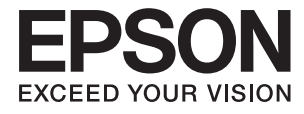

# ET-16500 / L1455 **Vartotojo vadovas**

# <span id="page-1-0"></span>**Autorių teisės**

Jokia šio leidinio dalis negali būti atgaminta, saugoma gavimo sistemoje arba siunčiama bet kokia forma arba bet kokiomis priemonėmis, elektroninėmis, mechaninėmis, kopijuojant, įrašant arba kitaip, neturint išankstinio raštiško "Seiko Epson Corporation" sutikimo. Neprisiimama jokia patentų atsakomybė, susijusi su čia pateiktos informacijos naudojimu. Taip pat neprisiimama atsakomybė už žalą, sukeltą čia pateiktos informacijos naudojimo. Čia pateikta informacija skirta naudojimui tik su šiuo "Epson" produktu. "Epson" neprisiima atsakomybės už bet kokį šios informacijos taikymą kitiems produktams.

Nei "Seiko Epson Corporation", nei dukterinės bendrovės nebus atsakingos šio produkto pirkėjui arba bet kokioms trečiosioms šalims už žalą, nuostolius, kaštus arba išlaidas, pirkėjo arba trečiųjų šalių patirtas dėl nelaimingo atsitikimo, netinkamo naudojimo arba piktnaudžiavimo šio produktu arba neleistinų modifikacijų, remontų arba šio produkto pakeitimų, arba (išskyrus JAV) griežtai nesilaikant "Seiko Epson Corporation" naudojimo ir priežiūros instrukcijų.

"Seiko Epson Corporation" ir dukterinės bendrovės nebus atsakingos už bet kokią žalą arba problemas, kylančias naudojant bet kokias parinktis arba eksploatacines medžiagas, išskyrus originalius "Epson" produktus arba "Seiko Epson Corporation" produktus, patvirtintus "Epson".

"Seiko Epson Corporation" nebus atsakinga už jokią žalą dėl elektromagnetinių trukdžių, kylančių naudojant kitus sąsajos laidus, nei "Epson" patvirtintus "Seiko Epson Corporation" produktus.

© 2017 "Seiko Epson Corporation"

Šio vadovo turinys ir šio produkto specifikacijos gali keistis bet perspėjimo.

# <span id="page-2-0"></span>**Prekės ženklai**

- □ "EPSON®" yra registruotasis prekės ženklas, o EPSON EXCEED YOUR VISION arba EXCEED YOUR VISION yra prekių ženklai, priklausantys bendrovei "Seiko Epson Corporation".
- ❏ Epson Scan 2 software is based in part on the work of the Independent JPEG Group.
- ❏ libtiff

Copyright © 1988-1997 Sam Leffler

Copyright © 1991-1997 Silicon Graphics, Inc.

Permission to use, copy, modify, distribute, and sell this software and its documentation for any purpose is hereby granted without fee, provided that (i) the above copyright notices and this permission notice appear in all copies of the software and related documentation, and (ii) the names of Sam Leffler and Silicon Graphics may not be used in any advertising or publicity relating to the software without the specific, prior written permission of Sam Leffler and Silicon Graphics.

THE SOFTWARE IS PROVIDED "AS-IS" AND WITHOUT WARRANTY OF ANY KIND, EXPRESS, IMPLIED OR OTHERWISE, INCLUDING WITHOUT LIMITATION, ANY WARRANTY OF MERCHANTABILITY OR FITNESS FOR A PARTICULAR PURPOSE.

IN NO EVENT SHALL SAM LEFFLER OR SILICON GRAPHICS BE LIABLE FOR ANY SPECIAL, INCIDENTAL, INDIRECT OR CONSEQUENTIAL DAMAGES OF ANY KIND, OR ANY DAMAGES WHATSOEVER RESULTING FROM LOSS OF USE, DATA OR PROFITS, WHETHER OR NOT ADVISED OF THE POSSIBILITY OF DAMAGE, AND ON ANY THEORY OF LIABILITY, ARISING OUT OF OR IN CONNECTION WITH THE USE OR PERFORMANCE OF THIS SOFTWARE.

❏ SDXC Logo is a trademark of SD-3C, LLC.

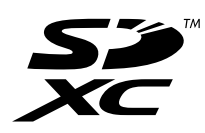

❏ Memory Stick Duo, Memory Stick PRO Duo, Memory Stick PRO-HG Duo, Memory Stick Micro, and MagicGate Memory Stick Duo are trademarks of Sony Corporation.

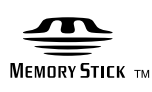

- ❏ Microsoft®, Windows®, and Windows Vista® are registered trademarks of Microsoft Corporation.
- ❏ Apple, Macintosh, macOS, OS X, Bonjour, Safari, iPad, iPhone, iPod touch, and iTunes are trademarks of Apple Inc., registered in the U.S. and other countries.
- ❏ Google Cloud Print, Chrome, Chrome OS, and Android are trademarks of Google Inc.
- ❏ Adobe and Adobe Reader are either registered trademarks or trademarks of Adobe Systems Incorporated in the United States and/or other countries.
- ❏ Intel® is a registered trademark of Intel Corporation.
- ❏ Bendroji pastaba: kiti čia pateikti gaminių pavadinimai yra skirti tik gaminiams atpažinti ir gali būti atitinkamų savininkų prekių ženklai."Epson" nepriklauso jokios teisės į šiuos ženklus.

## *Turinys*

## *[Autorių teisės](#page-1-0)*

### *[Prekės ženklai](#page-2-0)*

### *[Apie šį vadovą](#page-8-0)*

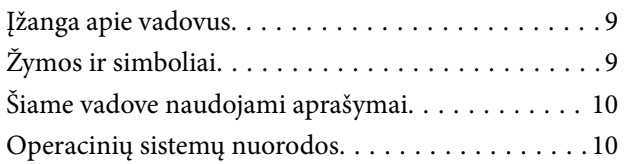

## *[Svarbios instrukcijos](#page-10-0)*

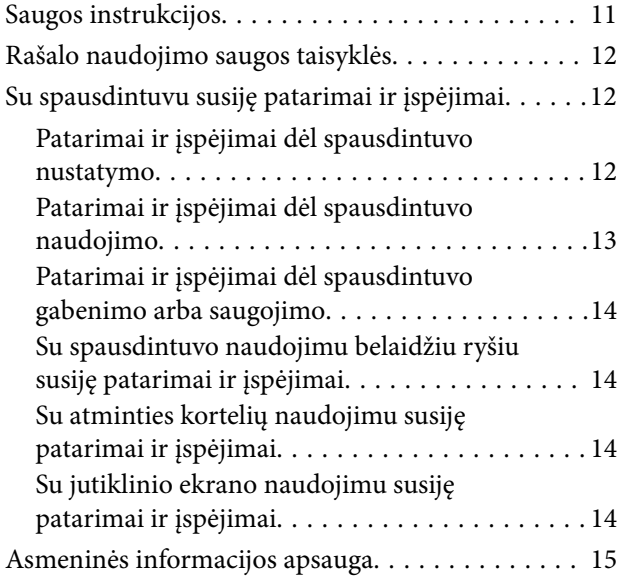

## *[Pagrindinė spausdintuvo informacija](#page-15-0)*

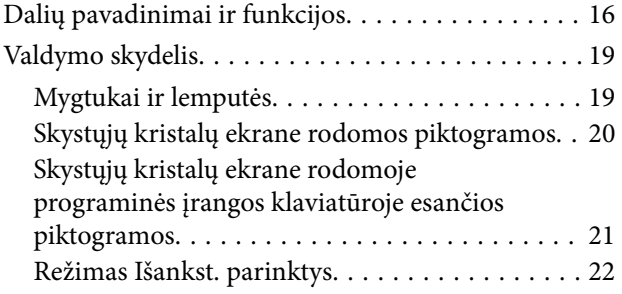

## *[Tinklo nustatymai](#page-22-0)*

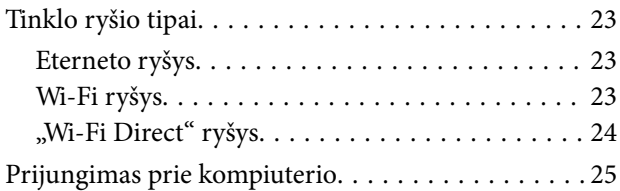

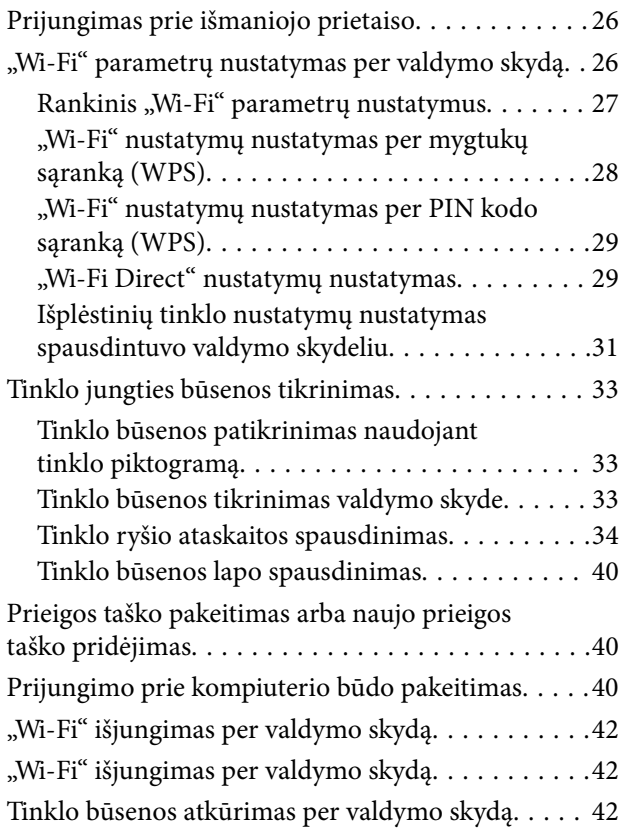

## *[Administratoriaus nustatymai](#page-42-0)*

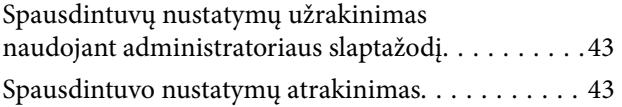

## *[Popieriaus įdėjimas](#page-43-0)*

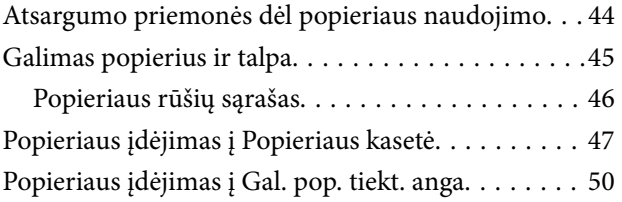

## *[Originalų dėjimas](#page-53-0)*

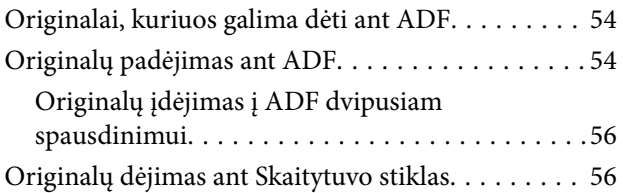

## *[Atminties kortelės įdėjimas](#page-57-0)*

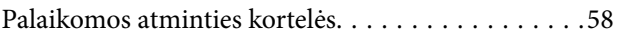

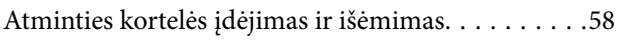

## *[Kontaktų valdymas](#page-59-0)*

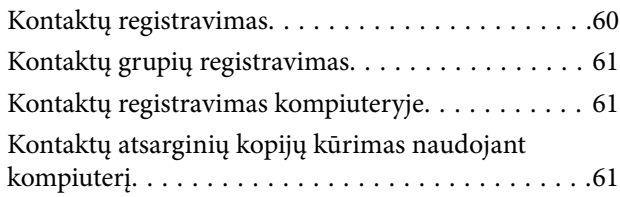

## *[Spausdinimas](#page-62-0)*

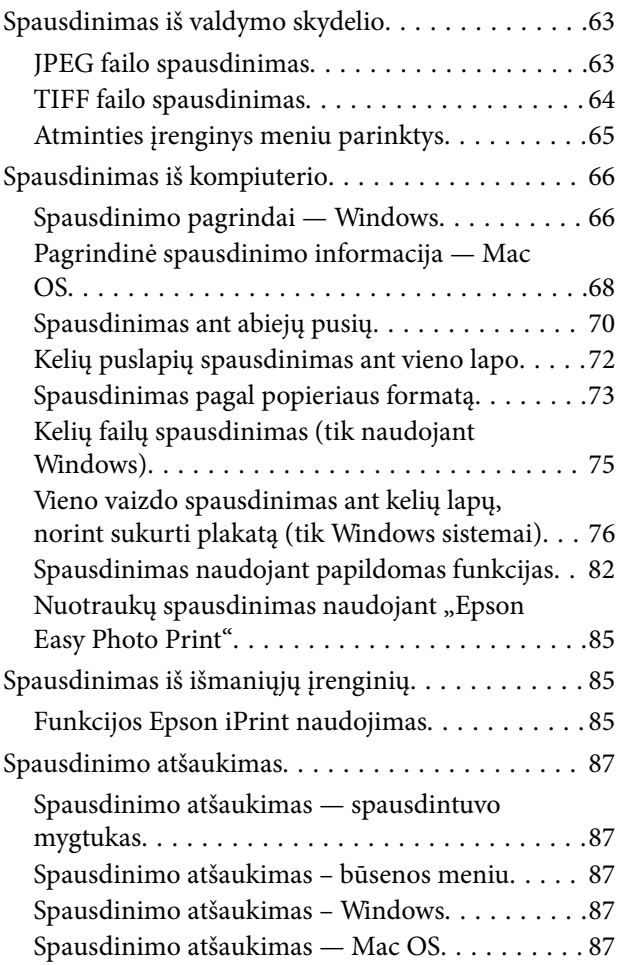

### *[Kopijavimas](#page-88-0)*

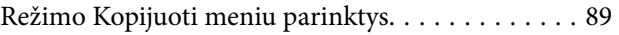

## *[Nuskaitymas](#page-91-0)*

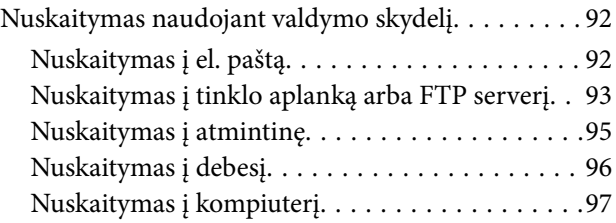

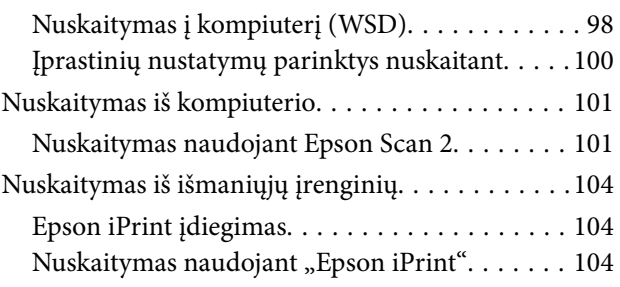

## *[Faksogramų siuntimas](#page-105-0)*

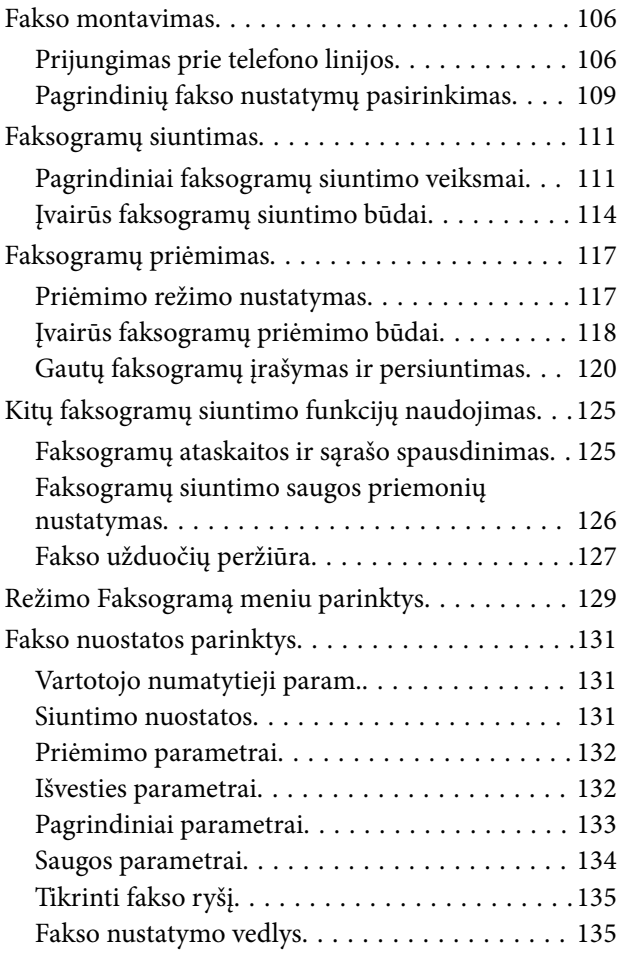

## *[Rašalo lygio papildymas ir techninės](#page-135-0)  [priežiūros dėžutės keitimas](#page-135-0)*

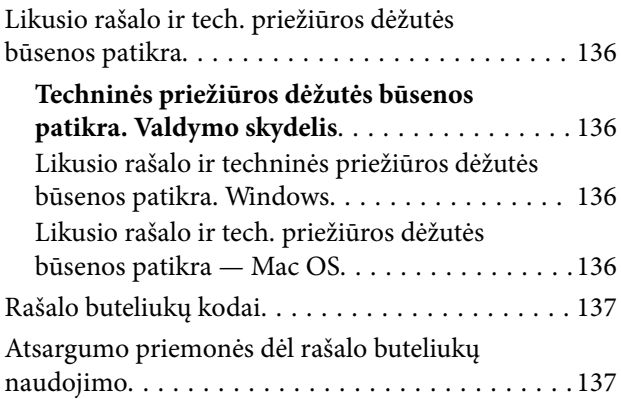

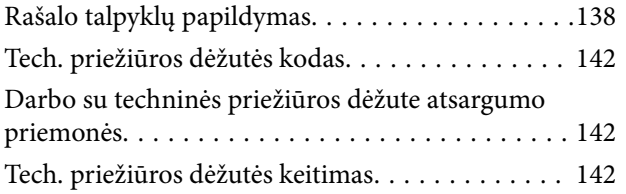

## *[Spausdintuvo priežiūra](#page-144-0)*

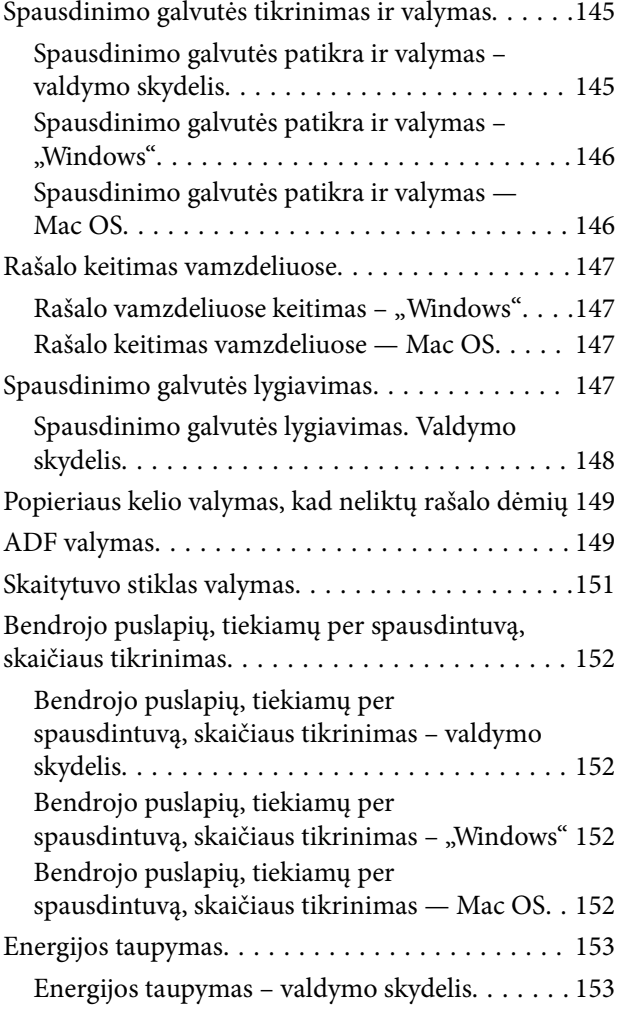

## *[Režimo Sąranka meniu parinktys](#page-153-0)*

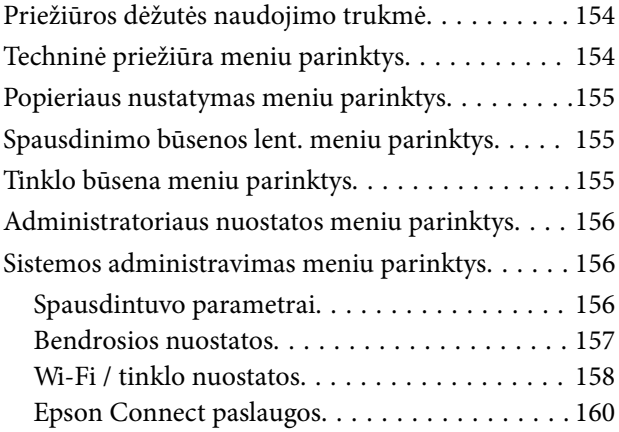

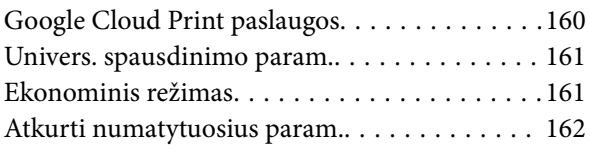

## *[Informacija apie tinklo paslaugą ir](#page-162-0)  [programinę įrangą](#page-162-0)*

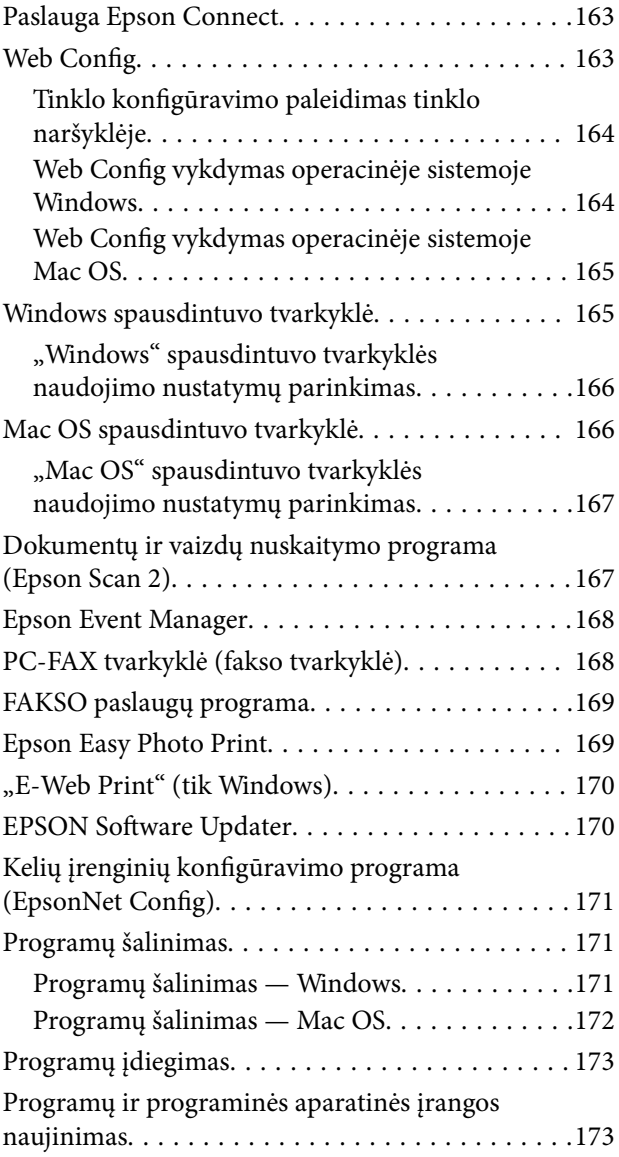

## *[Problemų sprendimas](#page-174-0)*

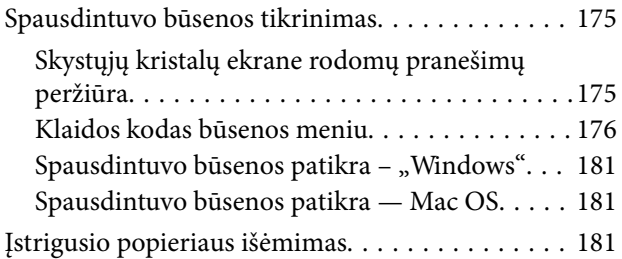

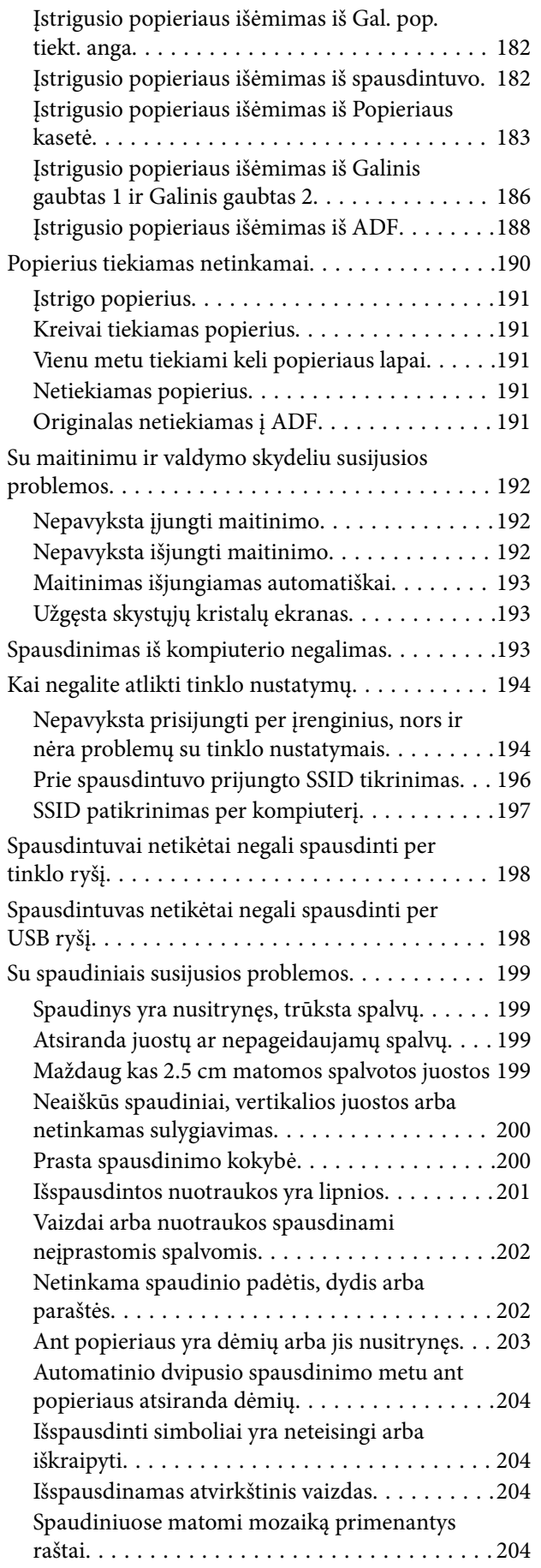

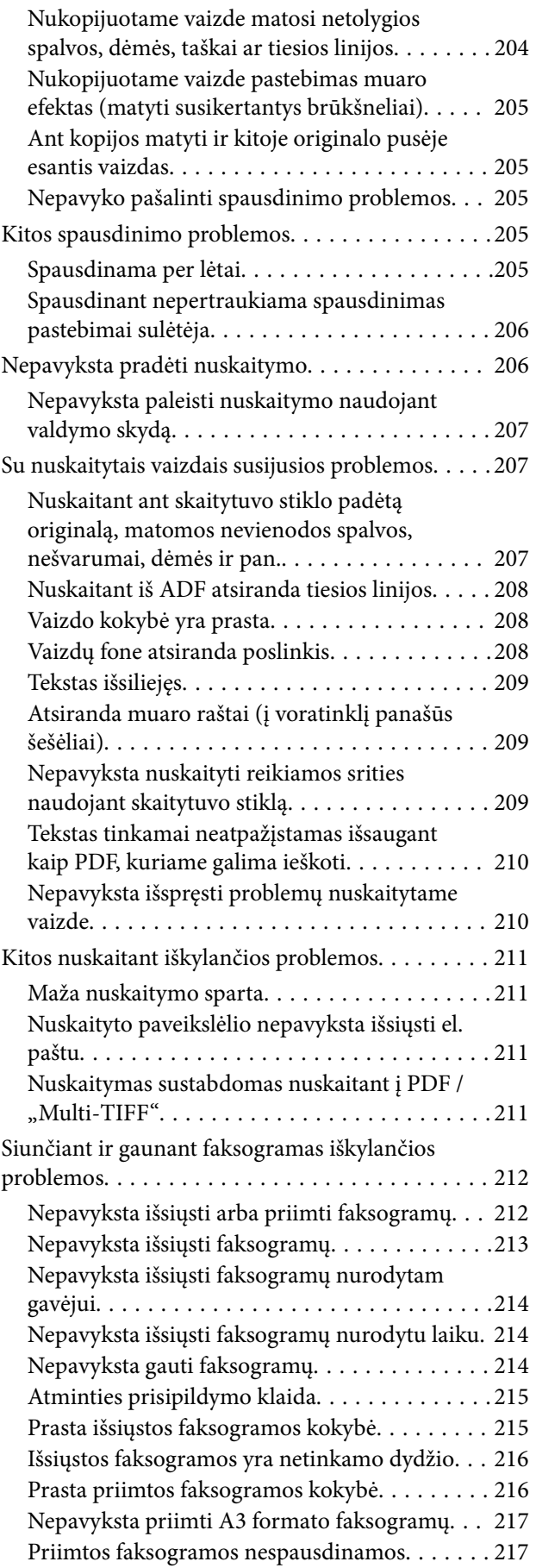

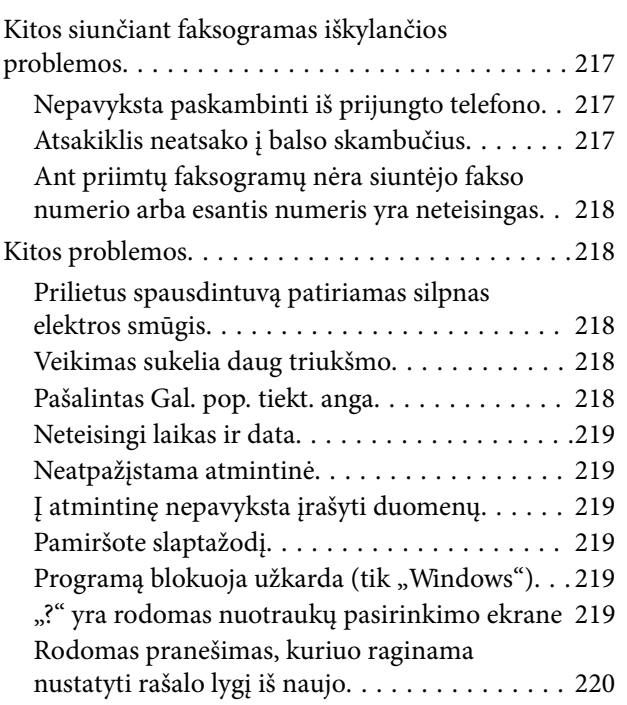

## *[Priedas](#page-220-0)*

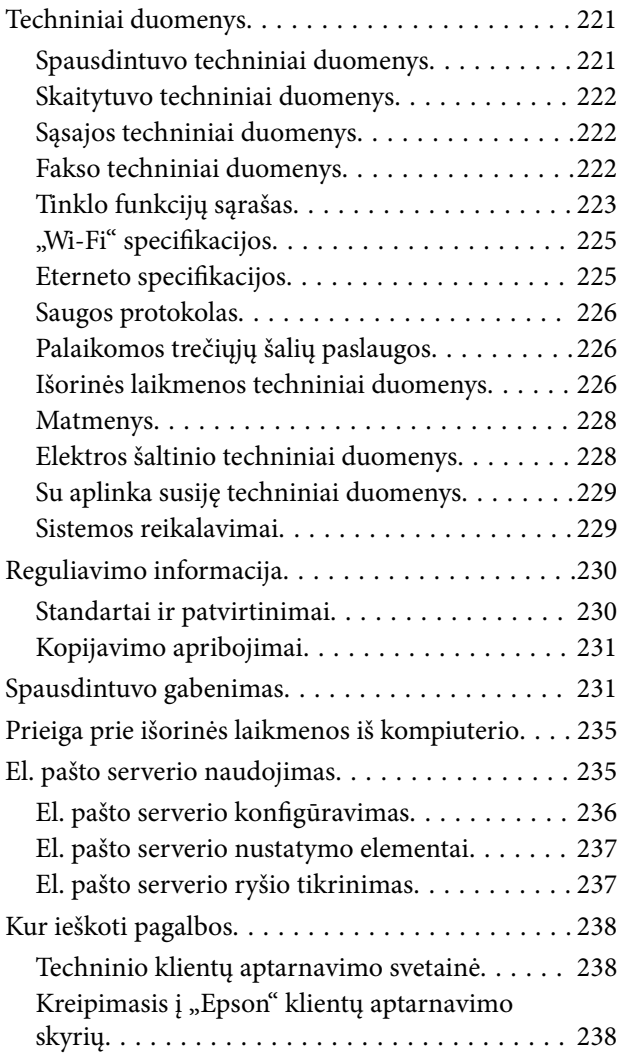

# <span id="page-8-0"></span>**Apie šį vadovą**

## **Įžanga apie vadovus**

Su Epson spausdintuvu pateikiami toliau nurodyti vadovai. Įvairios pagalbinės informacijos ieškokite ne tik vadovuose, bet ir spausdintuvo bei "Epson" programinės įrangos programų žinynuose.

❏ Svarbios saugos instrukcijos (popierinis vadovas)

Pateikiamos instrukcijos, užtikrinančios saugų spausdintuvo naudojimą.

❏ Pradėkite čia (popierinis vadovas)

Jame pateikiama informacija apie spausdintuvo nustatymą ir programinės įrangos įdiegimą.

❏ Vartotojo vadovas (skaitmeninis vadovas)

Šis vadovas. Pateikiama bendroji informacija ir spausdintuvo naudojimo, tinklo nuostatų naudojant spausdintuvą tinkle ar problemų sprendimo instrukcijos.

❏ Administratoriaus vadovas (skaitmeninis vadovas)

Tinklo administratoriams pateikiama informacija apie valdymą ir spausdintuvo nuostatas.

Naujausias pirmiau minėtų vadovų versijas galite įsigyti vienu iš toliau nurodytų būdų.

❏ Popierinis vadovas

Naujausios informacijos rasite Epson Europe pagalbos svetainėje<http://www.epson.eu/Support>arba Epson pagalbos visame pasaulyje svetainėje <http://support.epson.net/>.

❏ Skaitmeninis vadovas

Savo kompiuteryje paleiskite EPSON Software Updater. EPSON Software Updater tikrina, ar yra naujų Epson programinės įrangos programų versijų bei skaitmeninių vadovų ir leidžia jums atsisiųsti naujausius.

### **Susijusi informacija**

& ["EPSON Software Updater" puslapyje 170](#page-169-0)

## **Žymos ir simboliai**

### !*Perspėjimas:*

Instrukcijos, kurių reikia griežtai laikytis, siekiant išvengti sužalojimų.

### c*Svarbu:*

Instrukcijos, kurių reikia laikytis, siekiant nesugadinti įrangos.

#### *Pastaba:*

Pateikiama papildoma ir rekomenduojama informacija.

 $\blacktriangleright$  Susijusi informacija

Nuorodos į susijusius skyrius.

## <span id="page-9-0"></span>**Šiame vadove naudojami aprašymai**

- ❏ Spausdintuvo tvarkyklės ir "Epson Scan 2" (skaitytuvo tvarkyklės) ekranų momentinės nuotraukos padarytos, kai naudojama "Windows 10" arba "OS X El Capitan". Koks turinys rodomas ekranuose, lemia modelis ir aplinkybės.
- ❏ Šiame vadove naudojami spausdintuvo paveikslėliai yra tik pavyzdžiai. Nors, atsižvelgiant į modelį, gali būti nedidelių skirtumų, tačiau naudojimo būdas nesiskiria.
- ❏ Kokie meniu punktai yra rodomi skystųjų kristalų ekrane, lemia modelis ir nustatymai.

## **Operacinių sistemų nuorodos**

### **Windows**

Šiame vadove sąvokos, pavyzdžiui, "Windows 10", "Windows 8.1" "Windows 8", "Windows 7", "Windows Vista", "Windows XP", "Windows Server 2016", "Windows Server 2012 R2", "Windows Server 2012", "Windows Server 2008 R2", "Windows Server 2008", "Windows Server 2003 R2" ir "Windows Server 2003", reiškia šias operacines sistemas.Be to, "Windows" naudojama, kai turimos omenyje visos versijos.

- $\Box$ , Microsoft® Windows® 10" operacinė sistema
- □ "Microsoft® Windows® 8.1" operacinė sistema
- $\Box$  "Microsoft® Windows® 8" operacinė sistema
- $\Box$  "Microsoft® Windows® 7" operacinė sistema
- □ "Microsoft® Windows Vista®" operacinė sistema
- □ "Microsoft® Windows® XP" operacinė sistema
- $\Box$  , Microsoft<sup>®</sup> Windows<sup>®</sup> XP Professional x64 Edition operacinė sistema
- □ "Microsoft® Windows Server® 2016" operacinė sistema
- □ "Microsoft® Windows Server® 2012 R2" operacinė sistema
- □ "Microsoft® Windows Server® 2012" operacinė sistema
- □ "Microsoft® Windows Server® 2008 R2" operacinė sistema
- □ "Microsoft® Windows Server® 2008" operacinė sistema
- □ "Microsoft® Windows Server® 2003 R2" operacinė sistema
- □ "Microsoft® Windows Server® 2003" operacinė sistema

### **Mac OS**

Šiame vadove "Mac OS" naudojama, kai turima omenyje "macOS Sierra" "OS X El Capitan", "OS X Yosemite", "OS X Mavericks", "OS X Mountain Lion", "Mac OS X v10.7.x" ir "Mac OS X v10.6.8".

# <span id="page-10-0"></span>**Svarbios instrukcijos**

## **Saugos instrukcijos**

Kad šiuo spausdintuvu naudotumėtės saugiau, perskaitykite šias instrukcijas ir jų laikykitės. Šį vadovą saugokite ateičiai. Be to, būtinai vadovaukitės visais ant spausdintuvo nurodytais įspėjimais ir instrukcijomis.

❏ Kai kurie ant šio spausdintuvo nurodyti simboliai skirti saugai užtikrinti ir spausdintuvui tinkamai naudoti. Norėdami sužinoti šių simbolių reikšmę, apsilankykite toliau nurodytoje interneto svetainėje.

<http://support.epson.net/symbols>

- ❏ Naudokite tik su spausdintuvu patiektą maitinimo laidą. Šio laido nenaudokite su jokiu kitu gaminiu. Su šiuo spausdintuvu naudojant kitus laidus arba naudojant šį laidą su kitais įrenginiais, gali kilti gaisras arba įvykti elektros smūgis.
- ❏ Įsitikinkite, kad naudojamas kintamosios srovės elektros laidas atitinka taikomus vietinius saugos standartus.
- ❏ Niekada neišrinkite, nekeiskite ir nemėginkite patys remontuoti elektros laido, kištuko, spausdintuvo, skaitytuvo arba jų priedų, nebent spausdintuvo vadove būtų ypač aiškiai nurodyta, kaip tai daryti.
- ❏ Toliau nurodytais atvejais atjunkite spausdintuvą ir pristatykite jį remontuoti kvalifikuotiems aptarnavimo skyriaus darbuotojams.

Pažeistas elektros laidas arba kištukas; į spausdintuvą pateko skysčio; spausdintuvas nukrito arba pažeistas jo korpusas; spausdintuvas neveikia kaip įprastai arba jo veikimas akivaizdžiai pakito. Nereguliuokite valdiklių, jei tai nenurodyta naudojimo instrukcijose.

- ❏ Pastatykite spausdintuvą šalia sieninio lizdo, nuo kurio lengva atjungti kištuką.
- ❏ Nestatykite ir nelaikykite spausdintuvo lauke, labai nešvariose arba dulkėtose vietose, arti vandens ir šilumos šaltinių, taip pat ten, kur juntamas smūgių poveikis, vibracija, aukšta temperatūra arba didelis drėgnis.
- ❏ Neapliekite spausdintuvo ir nenaudokite jo šlapiomis rankomis.
- ❏ Šį spausdintuvą reikia laikyti ne arčiau kaip per 22 cm nuo širdies stimuliatorių. Šio spausdintuvo skleidžiamos radijo bangos gali sutrikdyti širdies stimuliatorių veikimą.
- ❏ Jei pažeisite skystųjų kristalų ekraną, kreipkitės į platintoją. Skystųjų kristalų tirpalui patekus ant rankų, jas kruopščiai nuplaukite muilu ir vandeniu. Skystųjų kristalų tirpalui patekus į akis, jas nedelsdami išplaukite vandeniu. Jei kruopščiai praplovę akis jausite diskomfortą arba pastebėsite, kad suprastėjo regėjimas, nedelsdami kreipkitės į gydytoją.
- ❏ Nenaudokite telefono per perkūniją. Žaibuojant kyla elektros smūgio pavojus.
- ❏ Jei telefonu reikia praneštumėte apie dujų nuotėkį, išeikite iš patalpos, kurioje yra dujų.

<span id="page-11-0"></span>❏ Spausdintuvas yra sunkus, todėl jį kelti arba nešti turi bent du žmonės. Keliant spausdintuvą, du ar daugiau žmonių turi atsistoti tinkamose padėtyse, kaip pavaizduota.

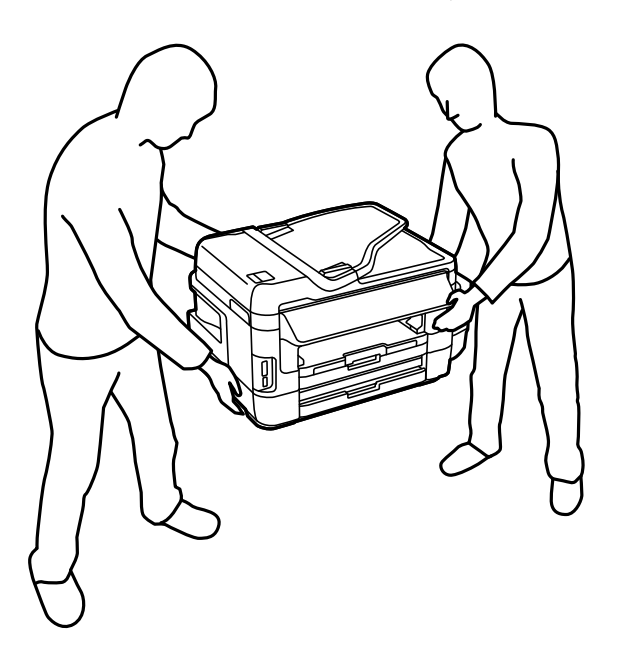

## **Rašalo naudojimo saugos taisyklės**

- ❏ Būkite atsargūs, kad dirbdami su rašalo talpyklomis, rašalo talpyklų dangteliais ir atidarytais rašalo buteliukais ar rašalo buteliukų dangteliais, nepaliestumėte rašalo.
	- ❏ Jei rašalo patenka jums ant odos, kruopščiai nuplaukite suteptą sritį muilu ir vandeniu.
	- ❏ Jei rašalo patenka į akis, nedelsdami praplaukite vandeniu.Jei kruopščiai praplovus akis vis tiek jaučiamas diskomfortas ar regėjimo sutrikimai, nedelsdami kreipkitės į gydytoją.
	- ❏ Jei rašalo patenka į burną, iškart kreipkitės į gydytoją.
- ❏ Neardykite techninės priežiūros dėžtuės ir nekeiskite jos konstrukcijos, nes rašalo gali patekti į akis ar ant odos.
- ❏ Nuėmę buteliuko sandariklį, nepakreipkite ar nepurtykite rašalo buteliuko; gali pratekėti rašalas.
- ❏ Rašalo buteliukus, rašalo talpyklos bloką ir techninės priežiūros dėžutę laikykite vaikams nepasiekiamoje vietoje. Neleiskite vaikams imti rašalo buteliukų, iš jų gerti ar nuimti rašalo buteliuko dangtelį.

## **Su spausdintuvu susiję patarimai ir įspėjimai**

Perskaitykite šias instrukcijas ir jų laikykitės, kad nesugadintumėte spausdintuvo arba kitų daiktų. Būtinai pasilikite šį vadovą, kad prireikus, vėliau galėtumėte paskaityti.

## **Patarimai ir įspėjimai dėl spausdintuvo nustatymo**

- ❏ Neuždenkite ir neužblokuokite spausdintuvo ventiliacijos ir kitų angų.
- ❏ Naudokite tik spausdintuvo etiketėje nurodyto tipo maitinimo šaltinį.
- ❏ Nejunkite prie lizdų, priklausančių esančių elektros grandinei, prie kurios prijungti reguliariai įjungiami ir išjungiami kopijavimo aparatai arba oro kondicionavimo sistemos.
- <span id="page-12-0"></span>❏ Nejunkite prie elektros lizdų, valdomų sieniniais jungikliais arba automatiniais laikmačiais.
- ❏ Laikykite visą kompiuterio sistemą atokiau nuo galimų elektromagnetinių trikdžių šaltinių, tokių kaip garsiakalbiai arba baziniai belaidžių telefonų įrenginiai.
- ❏ Elektros tiekimo laidai turi būti ištiesti taip, kad nebūtų braižomi, spaudžiami, nediltų, nebūtų susukti ir sumegzti. Ant elektros laidų nestatykite jokių daiktų, jų taip pat negalima mindyti arba ant jų važinėti. Itin svarbu, kad tose vietose, kur elektros laidai yra prijungti prie transformatoriaus (įvadai ir išvadai) jų galai būtų tiesūs.
- ❏ Jei spausdintuvą naudojate su ilgintuvu, įsitikinkite, kad bendra prie ilgintuvo prijungtų prietaisų galia neviršija leistinos laido galios. Taip pat įsitikinkite, kad bendra visų prietaisų, įjungtų į sieninį elektros lizdą, galia neviršytų sieninio lizdo galios.
- ❏ Jei planuojate naudoti spausdintuvą Vokietijoje, pastato instaliacija turi būti apsaugota 10 arba 16 amperų grandinės pertraukikliu, užtikrinant tinkamą apsaugą nuo trumpojo jungimosi ir spausdintuvo apsaugą nuo srovės perkrovų.
- ❏ Kai spausdintuvą kabeliu jungiate prie kompiuterio arba kito įrenginio, įsitikinkite, kad jungtys yra nukreiptos tinkama kryptimi. Kiekvieną jungtį galima jungti tik viena kryptimi. Prijungus jungtį netinkama kryptimi, galima sugadinti abu laidu sujungtus įrenginius.
- ❏ Statykite spausdintuvą ant lygaus, stabilaus paviršiaus, kuris būtų platesnis ir ilgesnis už spausdintuvo pagrindą. Pakrypęs spausdintuvas tinkamai neveikia.
- ❏ Palikite vietos virš spausdintuvo, kad galėtumėte iki galo pakelti dokumentų dangtį.
- ❏ Palikite užtektinai vietos iš priekio, kad popierius būtų išstumiamas iki galo.
- ❏ Stenkitės nelaikyti spausdintuvo tokiose vietose, kuriose dažni staigūs temperatūros ir drėgnio pokyčiai. Be to, saugokite jį nuo tiesioginių saulės spindulių, stiprių šviesos arba šilumos šaltinių.

## **Patarimai ir įspėjimai dėl spausdintuvo naudojimo**

- ❏ Nekiškite daiktų į spausdintuvo angas.
- ❏ Kai spausdinama, nekiškite į spausdintuvą rankų ir nelieskite rašalo kasečių.
- ❏ Nelieskite spausdintuvo viduje esančio balto plokščio laido ir rašalo vamzdelių.
- ❏ Į spausdintuvo vidų arba šalia spausdintuvo nepurkškite produktų, kurių sudėtyje yra degiųjų dujų. Taip galite sukelti gaisrą.
- ❏ Nemėginkite pajudinti rašalo galvutės ranka; taip elgiantis galima sugadinti spausdintuvą.
- ❏ Uždarydami skaitytuvo įrenginį stenkitės neprisispausti pirštų.
- ❏ Dėdami originalus per stipriai nespauskite skaitytuvo stiklas.
- ❏ Vizualiai patikrinkite rašalo lygius esamose rašalo talpyklose. Kai rašalas išnaudotas, toliau naudojant spausdintuvą jį galima sugadinti. Norint nustatyti rašalo lygį iš naujo, kai spausdintuvas neveikia, Epson rekomenduoja užpildyti rašalo talpyklą iki viršutinės linijos.
- ❏ Visada išjunkite spausdintuvą paspausdami mygtuką P. Atjungti spausdintuvą ir išjungti elektros tinklo lizdo srovę galima tik tada, kai nenustos mirksėti lemputė  $\mathcal{O}$ .
- ❏ Jei spausdintuvo ilgą laiką nenaudosite, ištraukite elektros laido kištuką iš sieninio lizdo.

## <span id="page-13-0"></span>**Patarimai ir įspėjimai dėl spausdintuvo gabenimo arba saugojimo**

- ❏ Sandėliuodami arba transportuodami spausdintuvą, jo nepaverskite, nepastatykite vertikaliai ar neapverskite, nes gali ištekėti rašalas.
- ❏ Prieš transportuodami spausdintuvą įsitikinkite, kad spausdinimo galvutė yra pradinėje padėtyje (šalia dešiniojo krašto).

## **Su spausdintuvo naudojimu belaidžiu ryšiu susiję patarimai ir įspėjimai**

- ❏ Šio spausdintuvo skleidžiamos radijo bangos gali turėti neigiamo poveikio medicininės elektroninės įrangos veikimui, todėl ji gali sugesti. Kai šiuo spausdintuvu naudojatės medicinos įstaigose ar šalia medicininės įrangos, vykdykite medicinos įstaigą atstovaujančių įgaliotųjų darbuotojų nurodymus taip pat visų ant medicininės įrangos pateiktų įspėjimų ir nurodymų.
- ❏ Šio spausdintuvo skleidžiamos radijo bangos gali turėti neigiamo poveikio automatiškai valdomų įrenginių veikimui, pvz., automatinėms durims ar priešgaisrinei signalizacijai, o dėl jų sutrikimo gali įvykti nelaimingi atsitikimai. Besinaudodami šiuo spausdintuvu šalia automatiškai valdomų įrenginių, vykdykite visus ant šių įrenginių nurodytus įspėjimus ir nurodymus.

## **Su atminties kortelių naudojimu susiję patarimai ir įspėjimai**

- ❏ Neišimkite atminties kortelės arba neišjunkite spausdintuvo, kol mirksi atminties kortelės lemputė.
- ❏ Skirtingų tipų atminties kortelių naudojimas skiriasi. Išsamios informacijos ieškokite su atminties kortele pateiktoje instrukcijoje.
- ❏ Naudokite tik su šiuo spausdintuvu suderinamas atminties korteles.

### **Susijusi informacija**

 $\blacktriangleright$  ["Palaikomos atminties kortelės techniniai duomenys" puslapyje 226](#page-225-0)

## **Su jutiklinio ekrano naudojimu susiję patarimai ir įspėjimai**

- ❏ Skystųjų kristalų ekrane gali būti keletas nedidelių šviesių ar tamsių taškų. Dėl ekrano savybių jos gali būti nevienodo ryškumo. Tai yra normalu ir nerodo jokio gedimo.
- ❏ Valykite tik sausa minkšta šluoste. Nenaudokite skystų ar cheminių valiklių.
- ❏ Smarkiai stuktelėjus gali sudužti jutiklinio ekrano išorinis dangtis. Skydelio paviršiui sudužus arba įskilus kreipkitės į pardavėją, duženų nelieskite ir nemėginkite išimti.
- ❏ Jutiklinį ekraną reikia nestipriai spausti pirštu. Nespauskite jo jėga ir nelieskite nagais.
- ❏ Operacijoms atlikti nenaudokite aštrių daiktų, pvz., šratinukų arba smailų pieštukų.
- ❏ Dėl staigaus temperatūros pokyčio arba drėgmės jutiklinio ekrano viduje susidariusi kondensacija gali pabloginti veikimą.

## <span id="page-14-0"></span>**Asmeninės informacijos apsauga**

Jei spausdintuvą ketinate atiduoti arba išmesti, ištrinkite visą spausdintuvo atmintyje saugomą asmeninę informaciją, valdymo skydelyje pasirinkdami **Sąranka** > **Sistemos administravimas** > **Atkurti numatytuosius param.** > **Pašalinti visus duomenis ir parametrus**.

# <span id="page-15-0"></span>**Pagrindinė spausdintuvo informacija**

## **Dalių pavadinimai ir funkcijos**

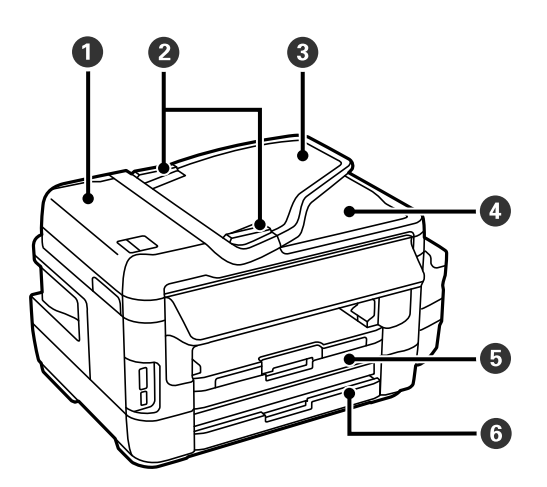

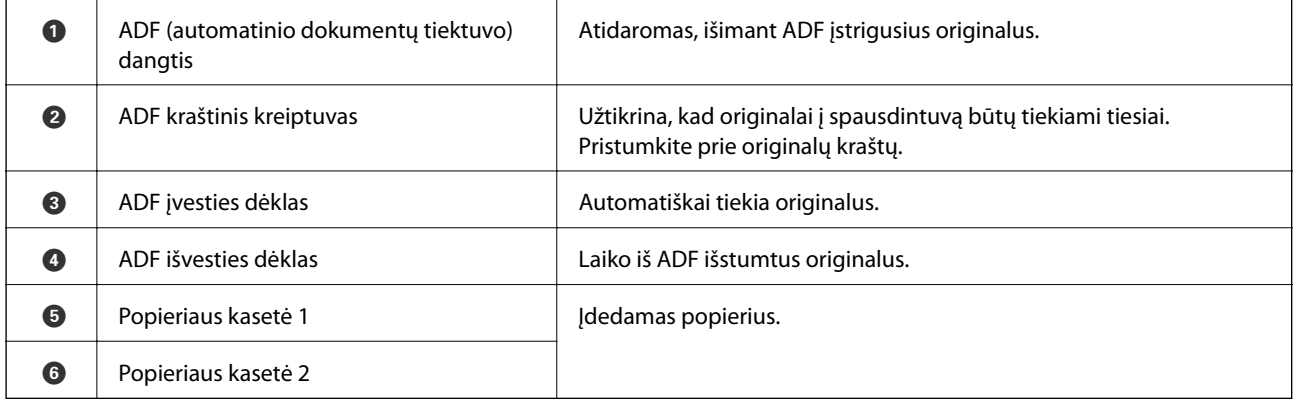

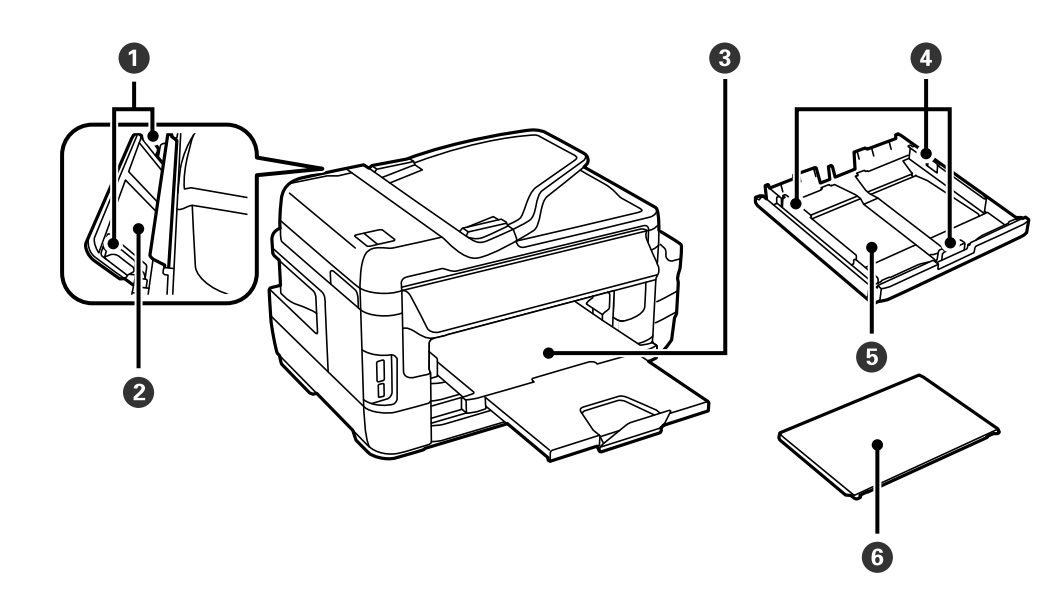

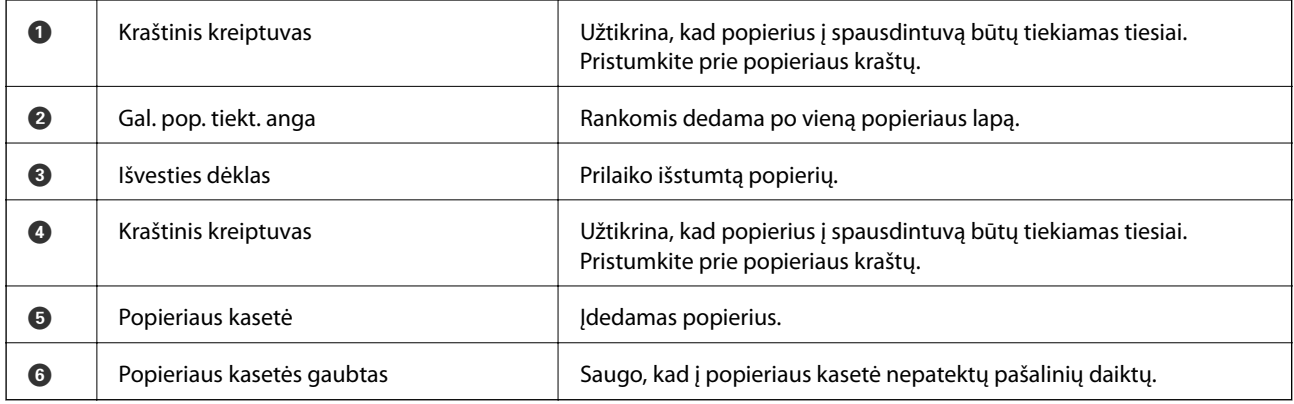

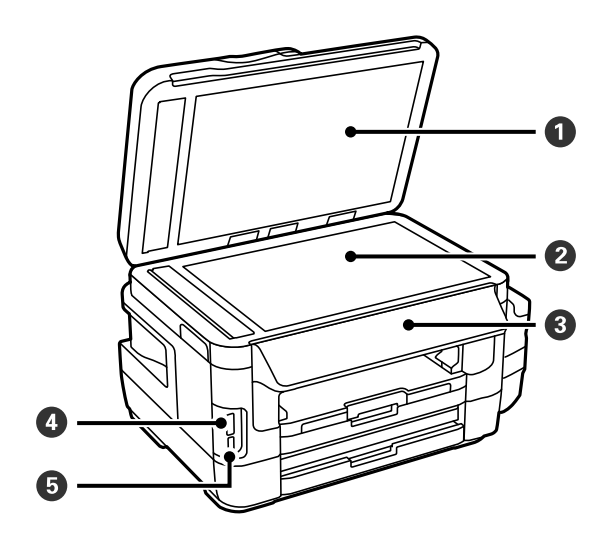

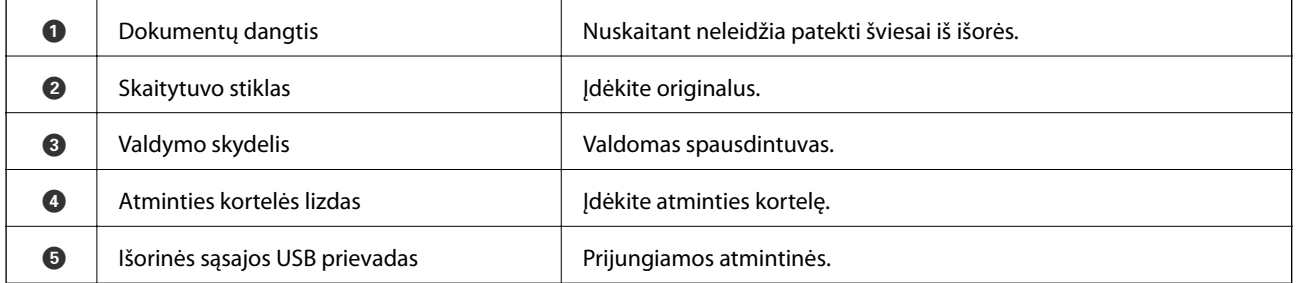

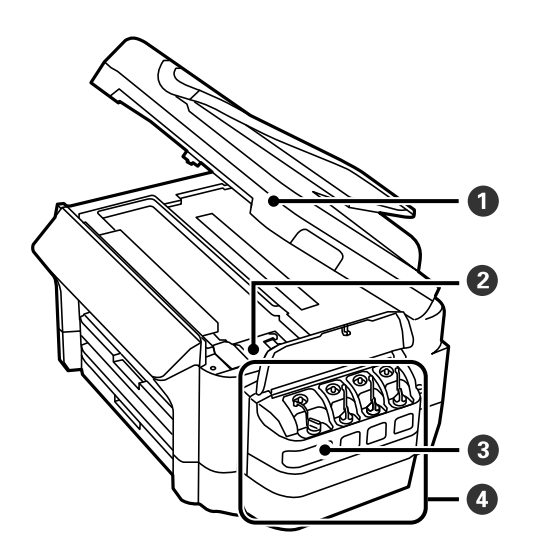

### **Pagrindinė spausdintuvo informacija**

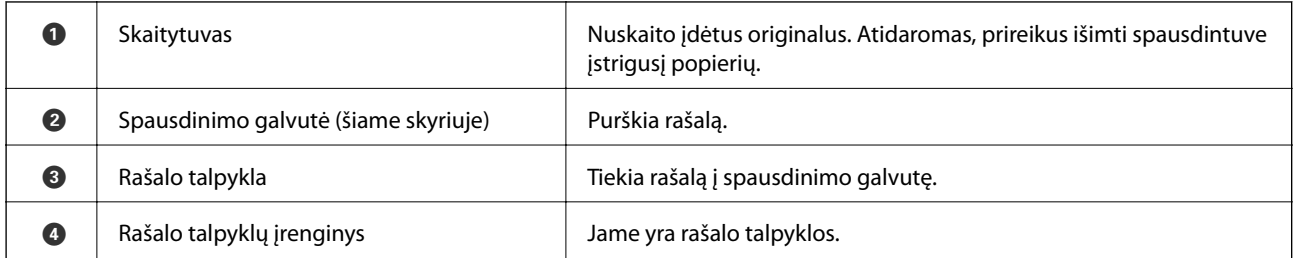

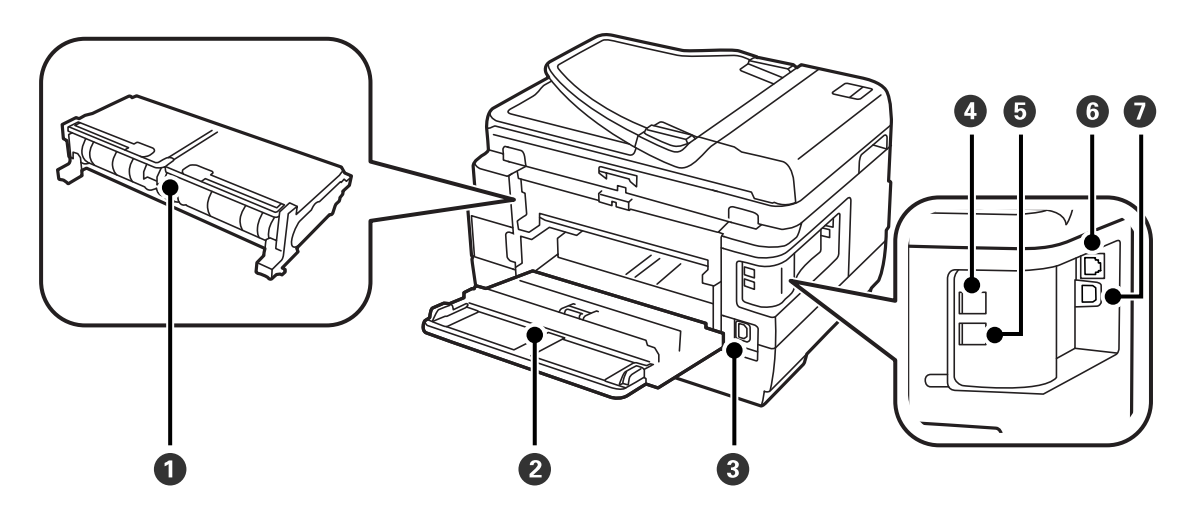

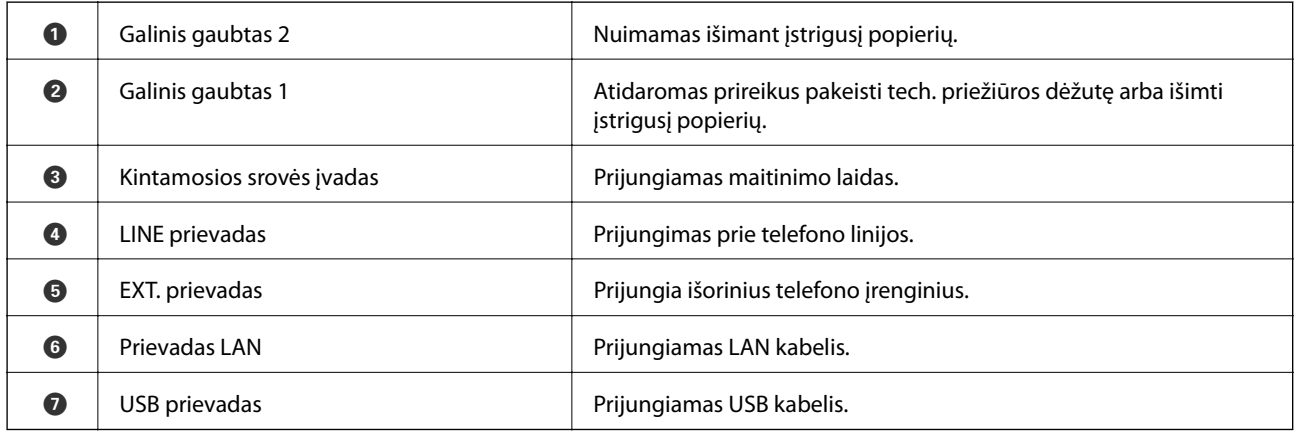

## <span id="page-18-0"></span>**Valdymo skydelis**

## **Mygtukai ir lemputės**

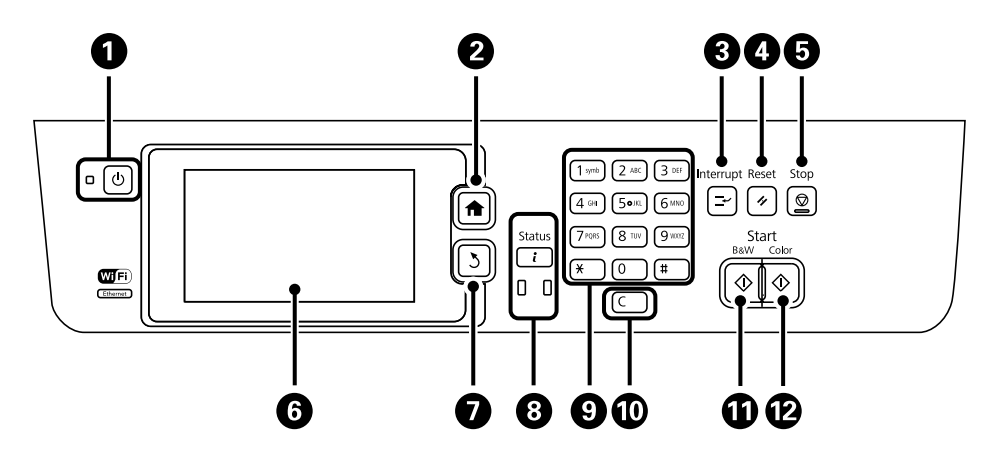

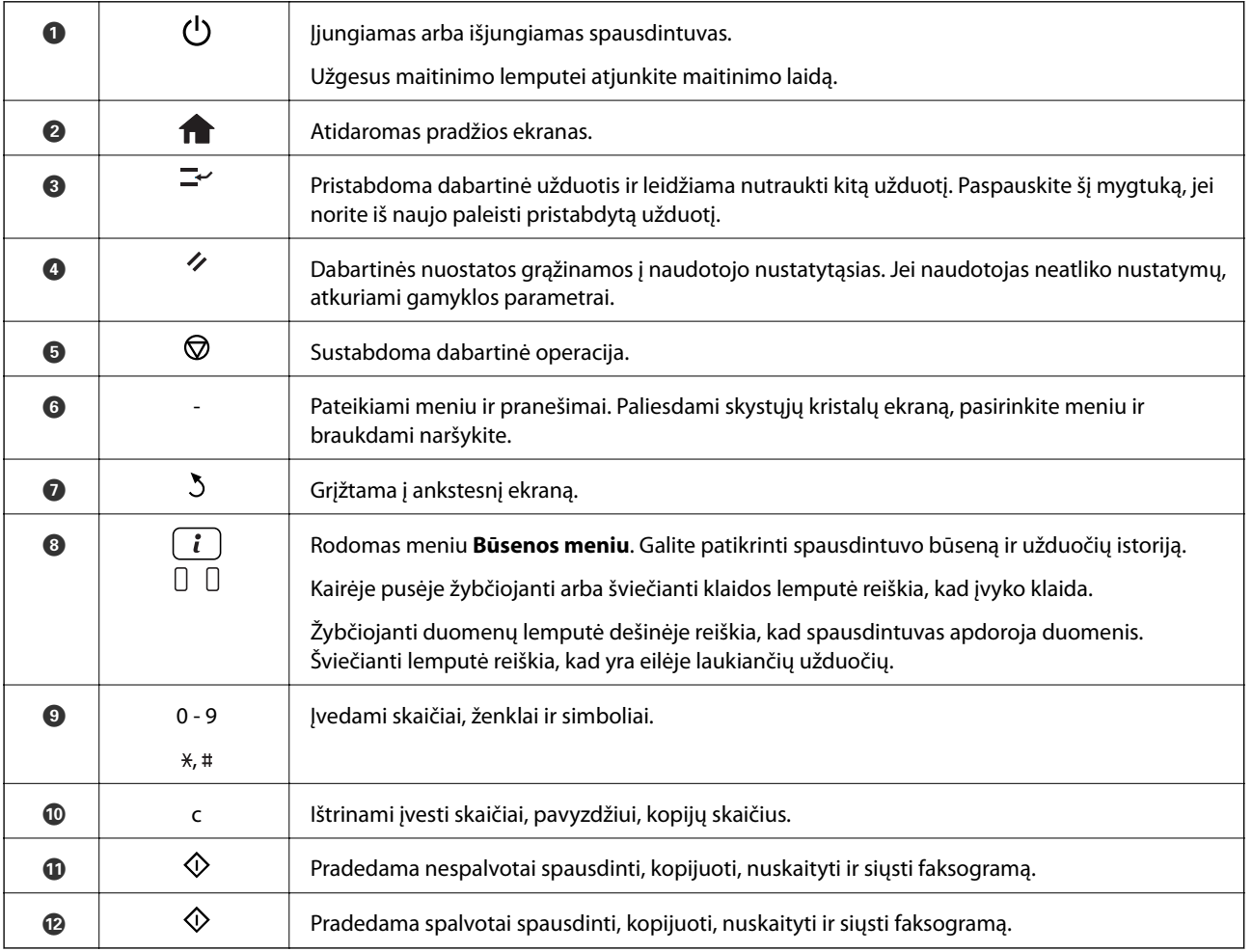

### **Būsenos meniu**

Paspauskite valdymo skydelio mygtuką i.

### <span id="page-19-0"></span>Spausdintuvo informacija

Rodomos reikmenų būsena ir įvykusios spausdintuvo klaidos. Jei norite peržiūrėti klaidos pranešimą, iš sąrašo pasirinkite klaidą.

### Užduoties monitorius

Rodomas vykdomų ir apdorojimo laukiančių užduočių sąrašas. Užduotis taip pat galite atšaukti.

### Užduoties istorija

Rodoma užduočių istorija. Jei užduoties atlikti nepavyko, istorijoje rodomas klaidos kodas.

### Užduoties saugykla

Pasirinkite **Gautas paštas**, jei norite peržiūrėti spausdintuvo atmintyje saugomas priimtas faksogramas.

### **Susijusi informacija**

& ["Klaidos kodas būsenos meniu" puslapyje 176](#page-175-0)

## **Skystųjų kristalų ekrane rodomos piktogramos**

Atsižvelgiant į spausdintuvo būseną, skystųjų kristalų ekrane gali būti rodomos toliau pateiktos piktogramos. Paspausdami tinklo piktogramą galite išsiaiškinti dabartinius tinklo nustatymus ir parinkti "Wi-Fi" nustatymus.

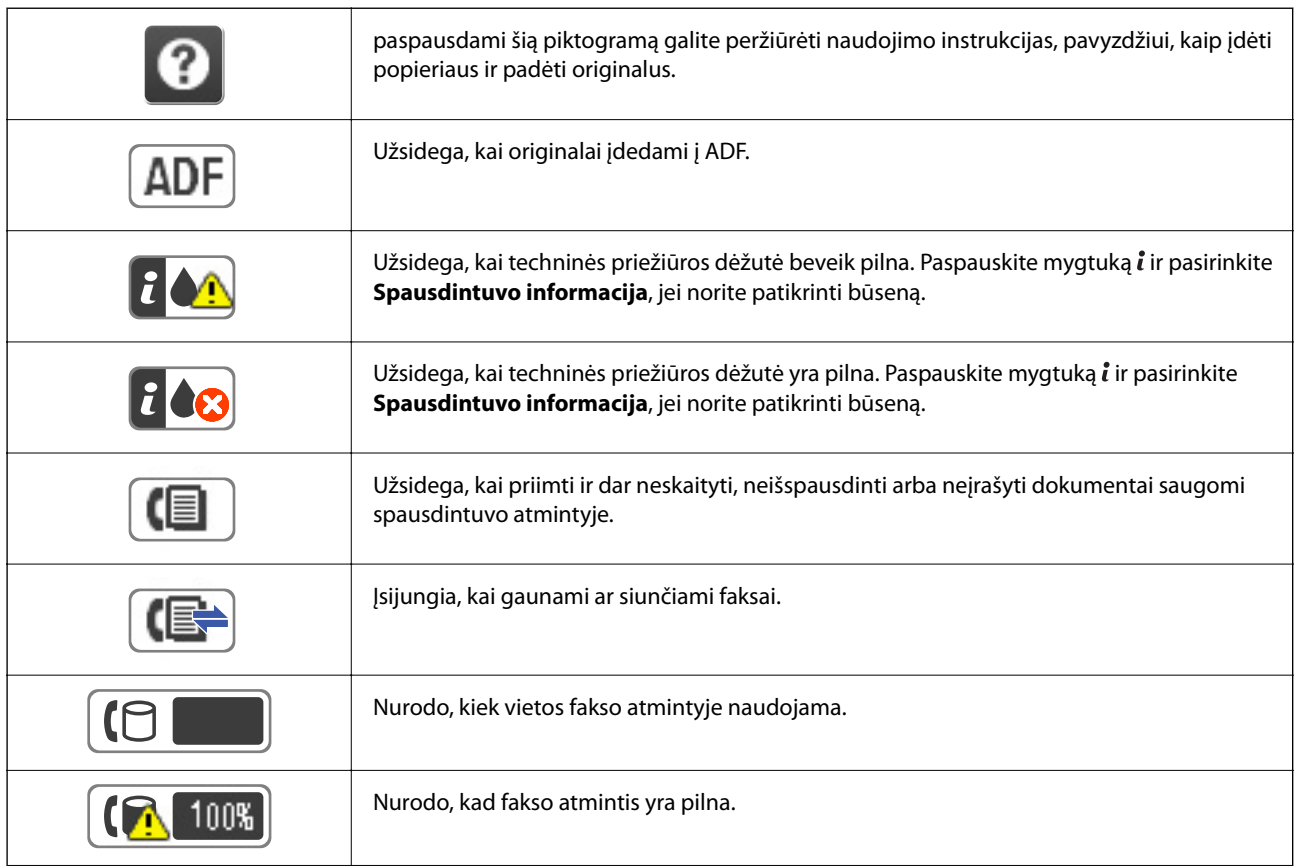

<span id="page-20-0"></span>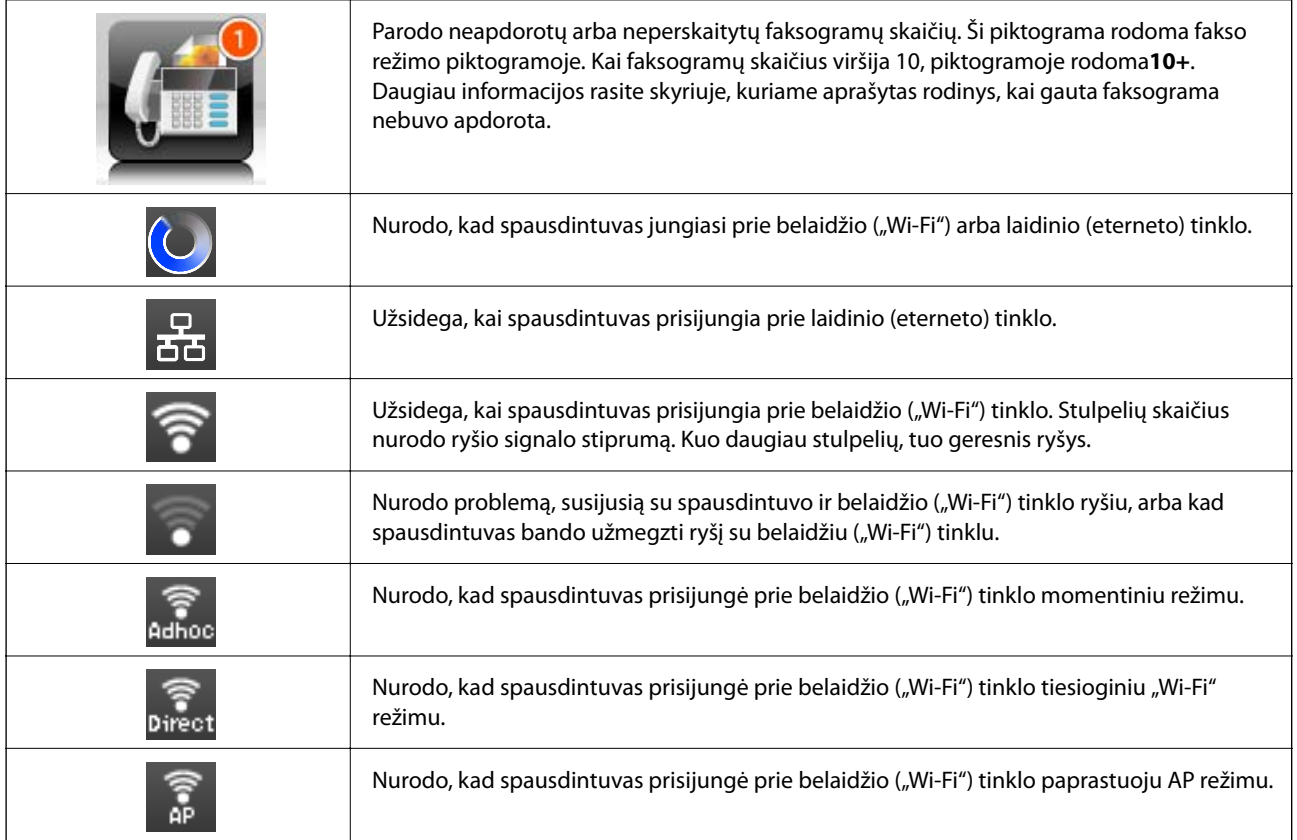

### **Susijusi informacija**

- $\blacklozenge$  ["Pranešimas apie neapdorotas gautas faksogramas" puslapyje 127](#page-126-0)
- $\blacktriangleright$  ["Atminties prisipildymo klaida" puslapyje 215](#page-214-0)

## **Skystųjų kristalų ekrane rodomoje programinės įrangos klaviatūroje esančios piktogramos**

Registruodami kontaktą, rinkdamiesi tinklo parametrus ar kt. ženklus ir simbolius galite įvesti programinės įrangos klaviatūros ekrane. Programinės įrangos klaviatūros ekrane rodomos toliau pateiktos piktogramos.

### *Pastaba:*

Atsižvelgiant į parametro elementą, siūlomos skirtingos piktogramos.

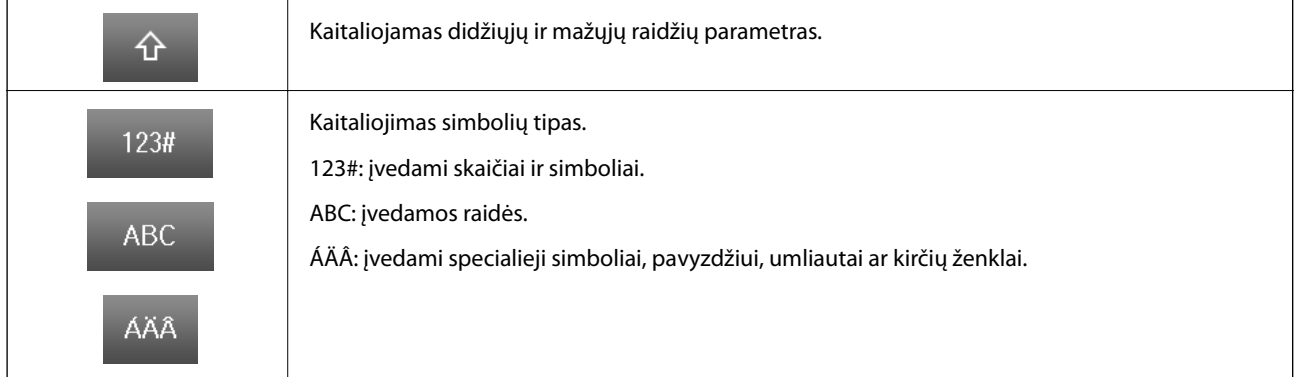

<span id="page-21-0"></span>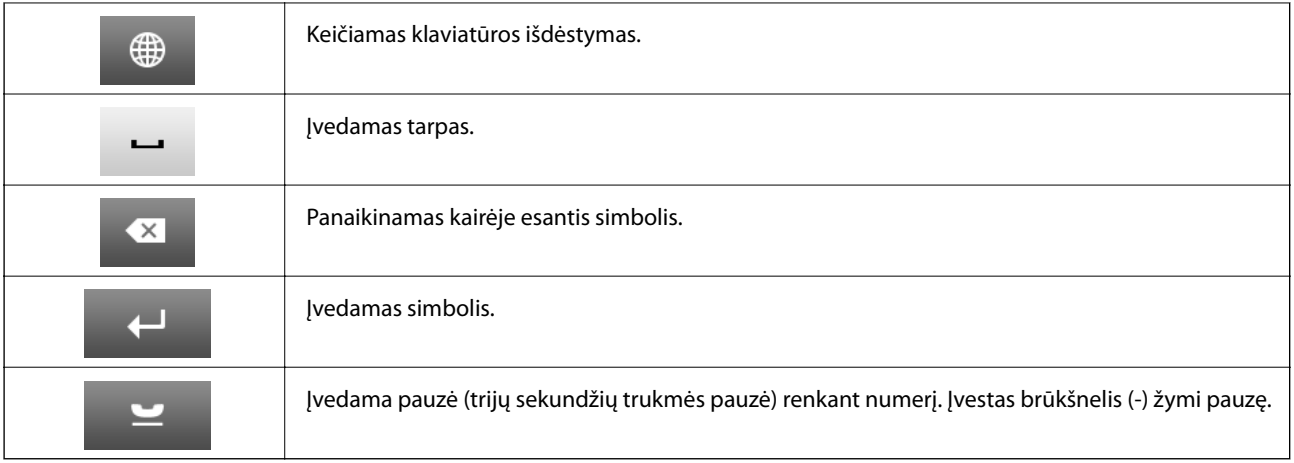

## **Režimas Išankst. parinktys**

Galima užregistruoti dažnai naudojamus kopijavimo, faksogramų siuntimo ir suskaitymo nustatymus kaip išankstinius. Norėdami užregistruoti išankstinį nustatymą, pradžios ekrane pasirinkite **Išankst. parinktys**, tada **Pridėti naują**, o tada – funkciją, kuriai norite priskirti (užregistruoti) kontaktą. Pasirinkite būtinuosius nustatymus, paspauskite **Išsaugoti** ir įveskite išankstinio nustatymo pavadinimą.

Norėdami įkelti užregistruotą išankstinį nustatymą, pasirinkite jį iš sąrašo.

Paspauskite **Išankstinė parinktis** kiekvienos funkcijos ekrane. Galima užregistruoti dabartinius adresą (išskyrus tiesiogiai įvestus ir LDAP adresų sąraše esančių kontaktų adresus) ir nustatymus.

### Meniu

Pateikiama išsami užregistruotų išankstinių nustatymų informacija, leidžiama keisti vardus, redaguoti ir naikinti.

# <span id="page-22-0"></span>**Tinklo nustatymai**

## **Tinklo ryšio tipai**

Galite naudoti šiuos ryšio būdus.

## **Eterneto ryšys**

Eterneto laidu prijunkite spausdintuvą prie koncentratoriaus.

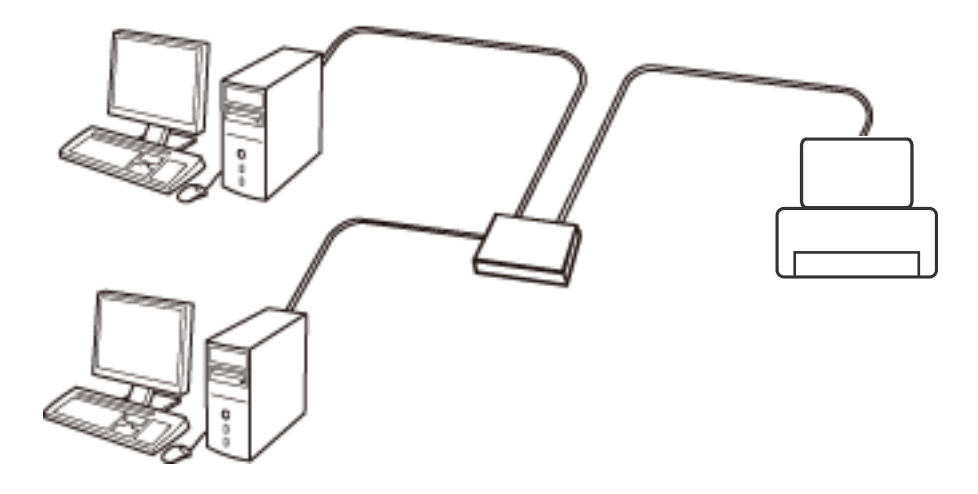

**Susijusi informacija**

 $\blacktriangleright$  ["Išplėstinių tinklo parametrų elementų nustatymas" puslapyje 31](#page-30-0)

## **Wi-Fi ryšys**

Prijunkite spausdintuvą ir kompiuterį ar išmanųjį įrenginį prie prieigos taško. Tai yra įprastas prijungimo metodas namų ar biuro tinklams, kai kompiuteriai yra sujungti "Wi-Fi" ryšiu per prieigos tašką.

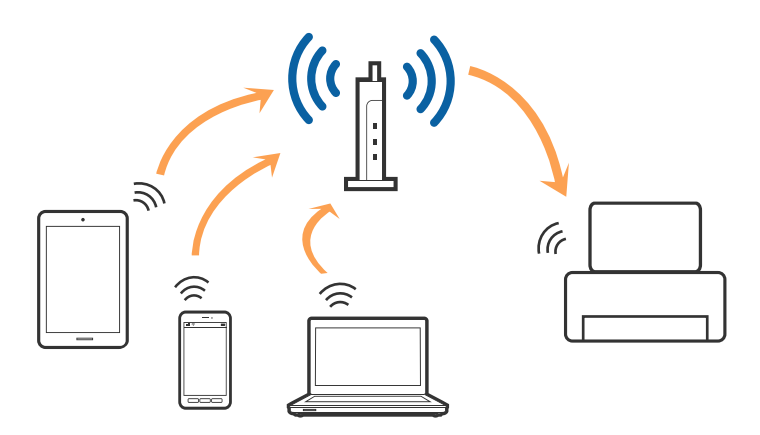

### <span id="page-23-0"></span>**Susijusi informacija**

- $\blacktriangleright$  ["Rankinis "Wi-Fi" parametrų nustatymus" puslapyje 27](#page-26-0)
- $\rightarrow$  ..., Wi-Fi" nustatymų nustatymas per mygtukų sąranką (WPS)" puslapyje 28
- $\rightarrow$  ..., Wi-Fi" nustatymų nustatymas per PIN kodo sąranką (WPS)" puslapyje 29

## **"Wi-Fi Direct" ryšys**

Naudokite šį ryšio metodą, kai namuose ar biure nenaudojate "Wi-Fi" ar kai norite tiesiogiai sujungti spausdintuvą su kompiuteriu ar išmaniuoju įrenginiu.

### **"Simple AP" režimas**

Correct variant: Spausdintuvas prijungtas "Simple AP" režimu, kai nustatote naudodami Wi-Fi Direct **nustatymas**, jei nebuvo nustatyti spausdintuvo Wi-Fi nustatymai. Šiame režime spausdintuvas veikia kaip prieigos taškas, todėl galite prie spausdintuvo prijungti iki keturių įrenginių nenaudodami standartinio prieigos taško. Tačiau tiesiogiai prie spausdintuvo prijungti įrenginiai tarpusavyje komunikuoti per spausdintuvą negali.

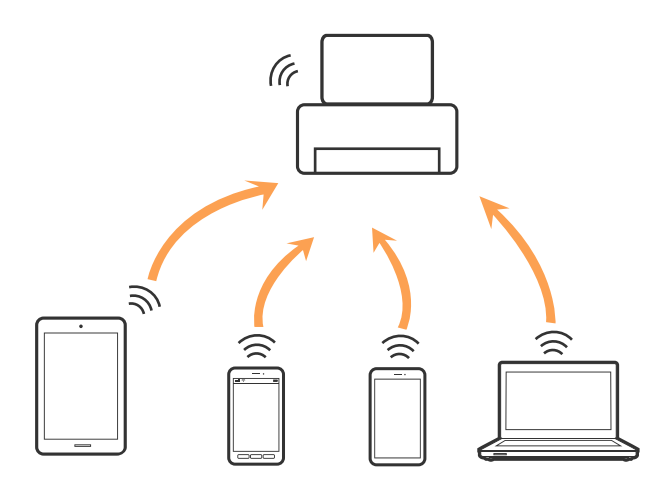

Spausdintuvas tuo pačiu metu gali būti prijungtas eterneto ir "Simple AP" režimais.

### **Susijusi informacija**

→ ",Wi-Fi Direct" nustatymai, kai "Wi-Fi" išjungtas ("Simple AP" režimas)" puslapyje 30

### **Režimas "Wi-Fi Direct"**

Spausdintuvas prijungtas Wi-Fi Direct režimu, kai nustatote naudodami **Wi-Fi Direct nustatymas**, jei buvo nustatyti spausdintuvo Wi-Fi nustatymai. Ryšio būdas skiriasi, priklausomai nuo įrenginio, prisijungiančio prie spausdintuvo, pvz., iOS įrenginiai, Wi-Fi Direct palaikantys įrenginiai ir t. t.

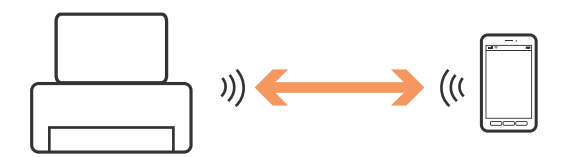

#### <span id="page-24-0"></span>*Pastaba:*

- ❏ Wi-Fi Direct režime prie spausdintuvo gali būti prijungtas tik vienas įrenginys.
- ❏ Kadangi Wi-Fi Direct režimas yra laikino ryšio būdas, rekomenduojame prijungti per Wi-Fi, jei įrenginį norite naudoti nuolat.

### **Susijusi informacija**

 $\rightarrow$  "Wi-Fi Direct" nustatymai, kai "Wi-Fi" įjungtas (Wi-Fi Direct režimas)" puslapyje 31

## **Prijungimas prie kompiuterio**

Spausdintuvo prijungimui prie kompiuterio rekomenduojame naudoti diegimo programą.Paleisti diegimo programą galite naudodami vieną iš šių būdų.

❏ Sąranka per tinklalapį

Eikite į toliau nurodytą tinklalapį ir įveskite produkto pavadinimą.

#### <http://epson.sn>

Pereikite prie **Sąranka**, tada atsisiuntimo ir prisijungimo dalyje spustelėkite **Parsisiųsti**.Spustelėkite ar du kartus spustelėkite parsisiųstą failą, kad paleistumėte diegimo programą.Vadovaukitės ekrane rodomomis instrukcijomis.

❏ Nustatymas naudojant programinės įrangos diską (tik modeliams su pridėtu programinės įrangos disku ir naudotojams, kurių kompiuteriai turi diskų skaitymo įrenginį.)

Įdėkite programinės įrangos diską į kompiuterį ir laikykitės ekrane esančių instrukcijų.

### **Prijungimo būdų pasirinkimas**

Laikykitės instrukcijų ekrane, kol pasirodys toliau pavaizduotas ekranas, ir pasirinkite spausdintuvo prijungimo prie kompiuterio būdą.

❏ Windows

Pasirinkite ryšio tipą ir spustelėkite **Toliau**.

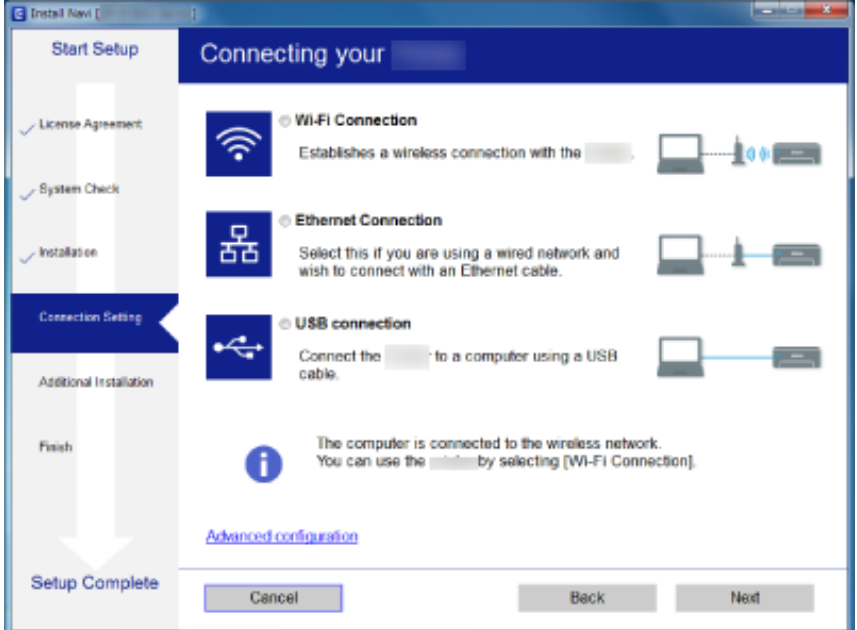

### <span id="page-25-0"></span>❏ Mac OS

Pasirinkite ryšio tipą.

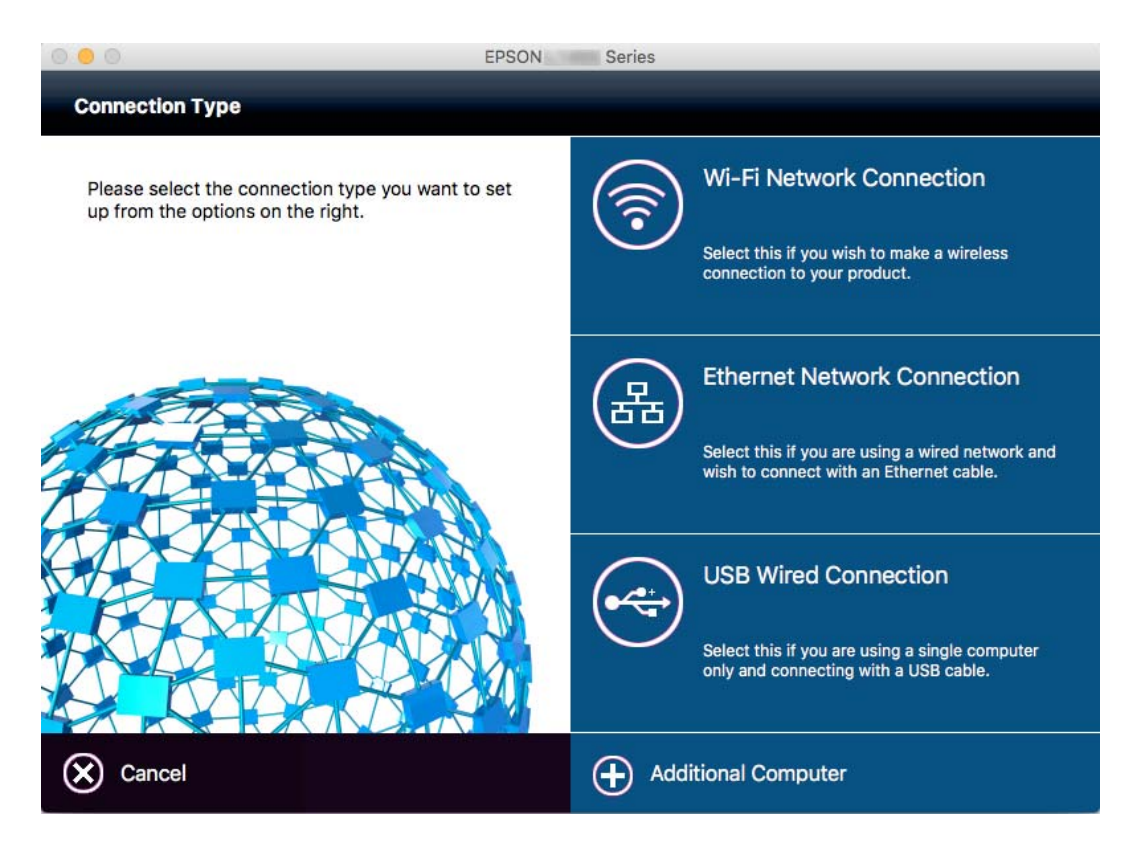

Vadovaukitės ekrane rodomomis instrukcijomis.Įdiegiama reikiama programinė įranga.

## **Prijungimas prie išmaniojo prietaiso**

Galite naudoti spausdintuvą per išmanųjį įrenginį prijungę spausdintuvą prie to paties "Wi-Fi" tinklo (SSID) kaip ir išmanųjį įrenginį. Kad naudotumėte spausdintuvą per išmanųjį įrenginį, atlikite sąranką per šią svetainę. Prisijunkite prie svetainės per išmanųjį įrenginį, kurį norite prijungti prie spausdintuvo.

### [http://epson.sn](http://epson.sn/?q=2) > **Sąranka**

### *Pastaba:*

Jeigu norite tuo pačiu metu prijungti spausdintuvą prie kompiuterio ir išmaniojo prietaiso, rekomenduojame pirmiau prijungti įrenginį prie kompiuterio.

## **"Wi-Fi" parametrų nustatymas per valdymo skydą**

Galite pasirinkti tinklo parametrus per spausdintuvo valdymo skydą. Prijungę spausdintuvą prie tinklo prijunkite jį prie įrenginio, kurį norite naudoti (kompiuterio, išmaniojo telefono, planšetės ir pan.)

### **Susijusi informacija**

- $\blacktriangleright$  ["Rankinis "Wi-Fi" parametrų nustatymus" puslapyje 27](#page-26-0)
- $\rightarrow$  ..., Wi-Fi" nustatymų nustatymas per mygtukų sąranką (WPS)" puslapyje 28
- $\blacktriangleright$  [""Wi-Fi" nustatymų nustatymas per PIN kodo sąranką \(WPS\)" puslapyje 29](#page-28-0)

<span id="page-26-0"></span> $\rightarrow$  ..., Wi-Fi Direct" nustatymų nustatymas" puslapyje 29

## **Rankinis "Wi-Fi" parametrų nustatymus**

Informaciją, kuri reikalinga prisijungti prie prieigos taško, galite rankiniu būdu nustatyti per spausdintuvo valdymo skydą.Kad nustatytumėte rankiniu būdu, jums reikės prieigos taško SSID ir slaptažodžio.

#### *Pastaba:*

Jei naudojate standartinius prieigos taško parametrus, SSID ir slaptažodis yra ant etiketės.Jei nežinote SSID ir slaptažodžio, susisiekite su asmeniu, kuris nustatė prieigos tašką, arba žiūrėkite su prieigos tašku pateikiamą dokumentaciją.

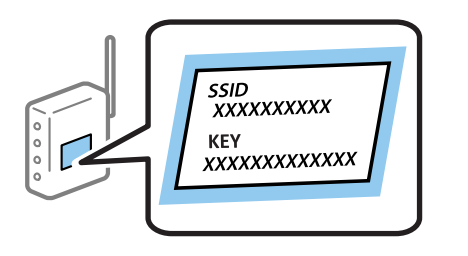

- 1. Pradžios ekrane paspauskite
- 2. Pasirinkite **Wi-Fi ryšio nustatymas**.
- 3. Pasirinkite **Wi-Fi ryšio nustatymo vedlys**.
- 4. Pasirinkite prieigos taško SSID.

#### *Pastaba:*

- ❏ Jei SSID, prie kurio norite prisijungti, nėra rodomas spausdintuvo valdymo skyde, pasirinkite *Kiti tinklai*, tada tiesiogiai įveskite SSID.
- ❏ Jei nežinote SSID, patikrinkite, ar jis parašytas ant prieigos taško etiketės.Jei naudojate standartinius prieigos taško parametrus, naudokite etiketėje nurodytą SSID.
- 5. Paspauskite **Slaptažodis** ir įveskite slaptažodį.

#### *Pastaba:*

❏ Slaptažodyje skirkite didžiąsias ir mažąsias raides.

- ❏ Jei nežinote slaptažodžio, patikrinkite, ar jis neparašytas ant prieigos taško etiketės.Jei naudojate standartinius prieigos taško parametrus, naudokite etiketėje nurodytą slaptažodį.Slaptažodis taip pat gali būti vadinamas "Raktas" ar "Slaptažodis".
- ❏ Jei nežinote prieigos taško slaptažodžio, žiūrėkite prie prieigos taško pridėtus dokumentus ar susisiekite su asmeniu, kuris įrengė prieigos tašką.

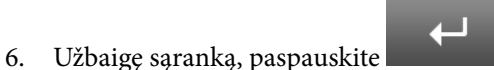

- 7. Patikrinkite nustatymus ir paspauskite **Tęsti**.
- 8. Paspauskite **Gerai**.

<span id="page-27-0"></span>9. Paspauskite **Atlikta**, norėdami užbaigti.

### *Pastaba:*

Jei nepavyksta prisijungti, įdėkite paprasto A4 formato popieriaus ir paspauskite mygtuką  $\mathcal{Q}$ , kad išspausdintumėte ryšio ataskaitą.

### **Susijusi informacija**

- $\blacktriangleright$  ["Tinklo jungties būsenos tikrinimas" puslapyje 33](#page-32-0)
- $\blacktriangleright$  ["Kai negalite atlikti tinklo nustatymų" puslapyje 194](#page-193-0)

## **"Wi-Fi" nustatymų nustatymas per mygtukų sąranką (WPS)**

Galite automatiškai nustatyti Wi-Fi tinklą paspausdami prieigos taško mygtuką. Jeigu įvykdytos toliau nurodytos sąlygos, galite nustatyti vadovaudamiesi šiuo metodu.

❏ Prieigos taškas suderintas su "Wi-Fi" apsaugota sąranka (WPS).

❏ Esama Wi-Fi jungtis buvo sudaryta paspaudžiant prieigos taško mygtuką.

### *Pastaba:*

Jeigu negalite rasti mygtuko arba jeigu nustatote programinės įrangos būdu, žr. su prieigos tašku pateikiamą dokumentaciją.

- 1. Pradžios ekrane paspauskite
- 2. Pasirinkite "Wi-Fi ryšio nustatymas".
- 3. Pasirinkite "Mygtukų nustatymas (WPS)".
- 4. Palaikykite paspaudę prieigos taško mygtuką [WPS], iki kol sumirksi apsaugos indikatorius.

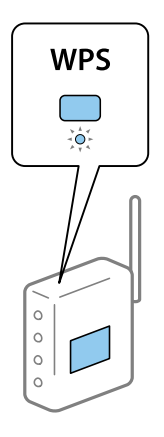

Jeigu nežinote, kur yra mygtukas [WPS] arba jeigu jo nėra ant prieigos taško, žr. su prieigos tašku pateikiamą dokumentaciją.

- 5. Paspauskite **Tęsti**.
- 6. Kai parodomas užbaigimo pranešimas, paspauskite **Gerai**.

Ekranas automatiškai užsidarys po tam tikro laiko tarpo, jei nepaspausite **Gerai**.

### *Pastaba:*

Nepavykus prisijungti iš naujo nustatykite prieigos tašką, perkelkite jį arčiau prie spausdintuvo ir bandykite vėl. Jei tai nepadeda, išspausdinkite tinklo ryšio ataskaitą ir peržiūrėkite sprendimą.

<span id="page-28-0"></span>7. Paspauskite **Gerai**.

### **Susijusi informacija**

- & ["Tinklo jungties būsenos tikrinimas" puslapyje 33](#page-32-0)
- $\blacktriangleright$  ["Kai negalite atlikti tinklo nustatymų" puslapyje 194](#page-193-0)

## **"Wi-Fi" nustatymų nustatymas per PIN kodo sąranką (WPS)**

Prie prieigos taško galite automatiškai prisijungti naudodami PIN kodą. Šį būdą galite naudoti nustatymui, jei prieigos taškas turi WPS ("Wi-Fi" apsaugota sąranka). Kompiuteriu įveskite prieigos taško PIN kodą.

- 1. Pradžios ekrane paspauskite
- 2. Pasirinkite "**Wi-Fi ryšio nustatymas**".
- 3. Pasirinkite "PIN kodo nustatymas (WPS)".
- 4. Per dvi minutes prieigos taške kompiuteriu įveskite PIN kodą (aštuoni skaitmenys), rodomą spausdintuvo valdymo skyde.

#### *Pastaba:*

Išsamiau apie PIN kodo įvedimą žr. prie prieigos taško pridedamoje dokumentacijoje.

- 5. Paspauskite **Tęsti**.
- 6. Kai parodomas užbaigimo pranešimas, paspauskite **Gerai**.

Ekranas automatiškai užsidarys po tam tikro laiko tarpo, jei nepaspausite **Gerai**.

#### *Pastaba:*

Nepavykus prisijungti iš naujo nustatykite prieigos tašką, perkelkite jį arčiau prie spausdintuvo ir bandykite vėl. Jei tai nepadeda, išspausdinkite ryšio ataskaitą ir peržiūrėkite sprendimą.

7. Paspauskite **Gerai**.

### **Susijusi informacija**

- & ["Tinklo jungties būsenos tikrinimas" puslapyje 33](#page-32-0)
- $\blacktriangleright$  ["Kai negalite atlikti tinklo nustatymų" puslapyje 194](#page-193-0)

## **"Wi-Fi Direct" nustatymų nustatymas**

Šis būdas leidžia tiesiogiai prijungti spausdintuvą prie prieigos taško neturinčių įrenginių. Spausdintuvas veikia kaip prieigos taškas. Ryšio būdas skiriasi priklausomai nuo to, ar buvo nustatyti Wi-Fi nustatymai.

## <span id="page-29-0"></span>c*Svarbu:*

Prisijungus prie spausdintuvo per kompiuterį ar išmanųjį įrenginį naudojant Wi-Fi Direct ryšį, spausdintuvas yra prijungiamas prie to paties Wi-Fi tinklo (SSID) kaip ir kompiuteris ar išmanusis įrenginys, šie įrenginiai keičiasi duomenimis. Kadangi išjungus spausdintuvą kompiuteris ar išmanusis įrenginys yra automatiškai prijungiami prie kitų prieinamų Wi-Fi tinklų, vėl įjungus spausdintuvą įrenginys neprisijungia prie ankstesnio Wi-Fi tinklo. Prisijunkite prie spausdintuvo SSID, kad vėl prisijungtumėte naudodami "Wi-Fi Direct" ryšį per kompiuterį ar išmanųjį įrenginį. Jei nenorite prisijunginėti kiekvieną kartą įjungdami ar išjungdami spausdintuvą, rekomenduojame naudoti Wi-Fi tinklą prijungiant spausdintuvą prie prieigos taško.

### **Susijusi informacija**

- $\rightarrow$  ..., Wi-Fi Direct" nustatymai, kai "Wi-Fi" išjungtas ("Simple AP" režimas)" puslapyje 30
- ◆ ",Wi-Fi Direct" nustatymai, kai "Wi-Fi" įjungtas (Wi-Fi Direct režimas)" puslapyje 31

## "Wi-Fi Direct" nustatymai, kai "Wi-Fi" išjungtas ("Simple AP" režimas)

#### *Pastaba:*

Šiame režime spausdintuvas tuo pat metu gali būti prijungtas per eternetą. Be to, prie spausdintuvo galima prijungti iki keturių įrenginių.

- 1. Pradžios ekrane paspauskite
- 2. Pasirinkite "**Wi-Fi ryšio nustatymas**".
- 3. Pasirinkite "Wi-Fi Direct nustatymas".
- 4. Pasirinkite "Ryšio nustatymas".
- 5. Pasirinkite "Testi".

Jei norite pakeisti slaptažodį, pasirinkite **Keiskite slaptažodį** ir vykdykite instrukcijas ekrane.

- 6. Slinkite ekraną ir patikrinkite SSID ir slaptažodį. Kompiuterio tinklo ryšio ekrane arba išmaniojo įrenginio Wi-Fi ekrane pasirinkite spausdintuvo valdymo skyde rodomą SSID, norėdami prisijungti.
- 7. Įveskite spausdintuvo valdymo skyde rodomą slaptažodį.
- 8. Sukūrę ryšį paspauskite spausdintuvo valdymo skydo mygtuką **Atlikta**.

### **Susijusi informacija**

- $\blacktriangleright$  ["Tinklo jungties būsenos tikrinimas" puslapyje 33](#page-32-0)
- $\blacktriangleright$  ["Kai negalite atlikti tinklo nustatymų" puslapyje 194](#page-193-0)

## <span id="page-30-0"></span>"Wi-Fi Direct" nustatymai, kai "Wi-Fi" įjungtas (Wi-Fi Direct režimas)

### c*Svarbu:*

Kadangi spausdintuvas atjungtas nuo Wi-Fi tinklo, kai jis prijungtas Wi-Fi Direct režimu, negalite naudoti spausdintuvo per Wi-Fi tinklą.Nutraukus ryšį Wi-Fi Direct režime, spausdintuvas vėl prijungiamas prie ankstesnio Wi-Fi tinklo.

Wi-Fi Direct režimo prijungimo būdas yra labai panašus į "Simple AP" režimą.Spausdintuvo valdymo skydelyje

pasirinkite > **Wi-Fi ryšio nustatymas** > **Wi-Fi Direct nustatymas** > **Ryšio nustatymas**, paspauskite **Tęsti**, tada pradėkite ryšį įrenginyje.Spausdintuvo valdymo skydelyje rodomas pranešimas, o tinklo piktograma pradžios ekrane pasikeičia į Wi-Fi Direct režimo piktogramą, prijungus spausdintuvą.

### *Pastaba:*

Wi-Fi Direct režime galite prijungti tik iš Android įrenginių.Prieš prijungdami, paleiskite Web Config, tada pasirinkite *Basic Settings* > *Wi-Fi Direct Setup* > *Connect to the Wi-Fi Direct devices only*, norėdami nustatyti spausdintuvą.Ryšio sukūrimo iš spausdintuvo būdas yra toks pat, kaip ir Wi-Fi Direct režime.

Prijungus Wi-Fi Direct režimus iš konkrečių išmaniųjų įrenginių, prijungti Wi-Fi Direct režimu galite tik prisijungdami prie spausdintuvo iš išmaniojo įrenginio ir nereikia įvesti SSID ir slaptažodžio, nes spausdintuvas ir įrenginiai vienas su kitu komunikuoja tiesiogiai.

### **Susijusi informacija**

- $\blacktriangleright$  ["Tinklo jungties būsenos tikrinimas" puslapyje 33](#page-32-0)
- $\blacktriangleright$  ["Kai negalite atlikti tinklo nustatymų" puslapyje 194](#page-193-0)

## **Išplėstinių tinklo nustatymų nustatymas spausdintuvo valdymo skydeliu**

Galite pakeisti tinklo spausdintuvo pavadinimą, TCP/IP sąranką, DNS serverį ir kt. Prieš atlikdami pakeitimus patikrinkite tinklo aplinką.

- 1. Pradžios ekrane paspauskite
- 2. Pasirinkite "**Meniu**".
- 3. Pasirinkite "**Wi-Fi / tinklo nuostatos**".
- 4. Pasirinkite "**Išplėstinis nustatymas**".
- 5. Pasirinkite nustatymų meniu elementą, tada pasirinkite arba nurodykite nustatymo reikšmes.

### **Išplėstinių tinklo parametrų elementų nustatymas**

Pasirinkite parametrų meniu elementą, tada pasirinkite arba nurodykite parametro reikšmes.

❏ Spausdintuvo pavadinimas

Įveskite spausdintuvo pavadinimą.Galima įvesti toliau nurodytus simbolius.

- ❏ Simbolių limitas: nuo 2 iki 15 (turite įvesti bent 2 simbolius)
- ❏ Simboliai kuriuos galima naudoti: nuo A iki Z, nuo a iki z, nuo 0 iki 9, -.
- ❏ Simboliai, kurių negalima naudoti viršuje: nuo 0 iki 9.
- ❏ Simboliai, kurių negalima naudoti apačioje: -

#### *Pastaba:*

Paspaudus mygtuką **kartografijos ir ne**įvedus spausdintuvo pavadinimo, nustatomas numatytasis spausdintuvo pavadinimas ("EPSON" ir paskutiniai šeši spausdintuvo MAC adreso skaitmenys).

#### ❏ TCP/IP adresas

❏ Automatinis

Pasirinkite, kai naudojate prieigos tašką namuose ar kai leidžiate, kad IP adresas būtų automatiškai atnaujintas DHCP.

❏ Rankinis

Pasirinkite, kai nenorite, kad būtų pakeistas spausdintuvo IP adresas.Įveskite **IP adresas**, **Potinklio šablonas** ir **Numatytasis šliuzas** pagal tinklo aplinką.

- ❏ DNS serveris
	- ❏ Automatinis

Pasirinkite, kokiais atvejais norite automatiškai gauti IP adresą.

❏ Rankinis

Pasirinkite, kai spausdintuvui norite nustatyti unikalų DNS serverio adresą.Įveskite **Pirminis DNS serveris** ir **Antrinis DNS serveris** adresus.

- ❏ Tarpinis serveris
	- ❏ Naudoti

Pasirinkite, kai naudojate tarpinį serverį jūsų tinklo aplinkoje ir norite priskirti jį spausdintuvui.Patikrinkite tarpinio serverio adresą ir prievado numerį.

❏ Nenaudoti

Pasirinkite, kai naudojate spausdintuvą namų tinklo aplinkoje.

- ❏ El. pašto serveris
	- ❏ Serverio nuostatos

Nurodykite spausdintuvo prieigos prie el. pašto serverio autentifikavimo būdą iš Išjungti, POP prieš SMTP, arba SMTP autentifikavimas.

❏ Ryšio patikra

Galite patikrinti el. pašto serverio ryšį.Žr. Administratoriaus vadovas, jei atliekant **Ryšio patikra** įvyksta klaida.

- <span id="page-32-0"></span>❏ IPv6 adresas
	- ❏ Įgalinti

Pasirinkite tai, jei naudojamas IPv6 adresas.

❏ Uždrausti

Pasirinkite tai, jei naudojamas IPv4 adresas.

- ❏ Wi-Fi Direct
	- ❏ Įgalinti

Leisti kompiuteriams arba išmaniesiems įrenginiams prisijungti, naudojant Wi-Fi Direct.

❏ Uždrausti

Neleisti prisijungti kompiuteriams arba išmaniesiems įrenginiams, bandantiems naudoti Wi-Fi Direct.Jei pasirinkta **Uždrausti**, jokie kompiuteriai ir išmanieji įrenginiai negalės tiesiogiai prisijungti prie spausdintuvo.

- ❏ MS tinklo bendrinimas
	- ❏ Įgalinti

Naudoti "MS Network" paslaugą.

❏ Uždrausti

Uždrausti failų bendrinimą, naudojant "MS Network" paslaugą.Negalite bendrinti failų tinklo nuskaitymo būdu.

## **Tinklo jungties būsenos tikrinimas**

Toliau pateikiamu būdu galite patikrinti tinklo ryšio būseną.

## **Tinklo būsenos patikrinimas naudojant tinklo piktogramą**

Naudodami spausdintuvo pradinio ekrano tinklo piktogramą galite patikrinti tinklo ryšio būseną. Piktograma keičiasi priklausomai nuo ryšio tipo ir radijo bangų stiprumo.

### **Susijusi informacija**

& ["Skystųjų kristalų ekrane rodomos piktogramos" puslapyje 20](#page-19-0)

## **Tinklo būsenos tikrinimas valdymo skyde**

Kai spausdintuvas prijungtas prie tinklo, tai pat galite peržiūrėti kitą su tinklu susijusią informaciją paspausdami ant tinklo meniu, kurį norite peržiūrėti.

- 1. Pradžios ekrane pasirinkite **Sąranka**.
- 2. Pasirinkite "Tinklo būsena".
- <span id="page-33-0"></span>3. Norėdami patikrinti informaciją, pasirinktie meniu, kuriuos norite tikrinti.
	- ❏ Wi-Fi / tinklo būsena

Parodo tinklo informaciją (spausdintuvo pavadinimą, IP adreso gavimą, numatytąjį šliuzą, DNS serverio sąrankos režimą ir t. t.) eterneto arba "Wi-Fi" ryšiams.

❏ Wi-Fi Direct būsena

Parodo tinklo informaciją (spausdintuvo pavadinimą, ryšį, IP adreso gavimą, numatytąjį šliuzą ir t. t.) "Wi-Fi Direct" ryšiams.

- ❏ El. pašto serverio būsena
- ❏ Epson Connect būsena

Rodo Epson Connect paslaugoms užregistruotą informaciją.

❏ Google spausdinimo iš debesies būsena

Rodo paslaugoms užregistruotą informaciją ir ryšio būseną.

4. Paspauskite **Gerai**, norėdami grįžti į meniu ekraną arba **Spausdinti**, norėdami atspausdinti tinklo būsenos lapą.

Spausdami **Spausdinti**, įsitikinkite, kad spausdintuve įdėtas paprastas A4 popierius, tada paspauskite mygtuką x, norėdami spausdinti.

## **Tinklo ryšio ataskaitos spausdinimas**

Galite atspausdinti tinklo ryšio ataskaitą, kad patikrintumėte ryšio tarp spausdintuvo ir prieigos taško būseną.

- 1. Į spausdintuvą įdėkite paprasto A4 formato popieriaus.
- 2. Pradžios ekrane paspauskite
- 3. Pasirinkite "**Meniu**".
- 4. Pasirinkite **Wi-Fi / tinklo nuostatos > Ryšio patikrinimas**.
- 5. Paspauskite mygtuka  $\Phi$ , kad būtų atspausdinta tinklo ryšio ataskaita. Jei įvyko klaida, patikrinkite tinklo ryšio ataskaitą ir laikykitės atspausdintų sprendimo būdų.

### **Susijusi informacija**

 $\rightarrow$  ["Tinklo ryšio ataskaitos pranešimai ir sprendimai" puslapyje 35](#page-34-0)

### <span id="page-34-0"></span>**Tinklo ryšio ataskaitos pranešimai ir sprendimai**

Patikrinkite tinklo ryšio ataskaitos pranešimus, klaidų kodus ir vadovaukitės sprendimais.

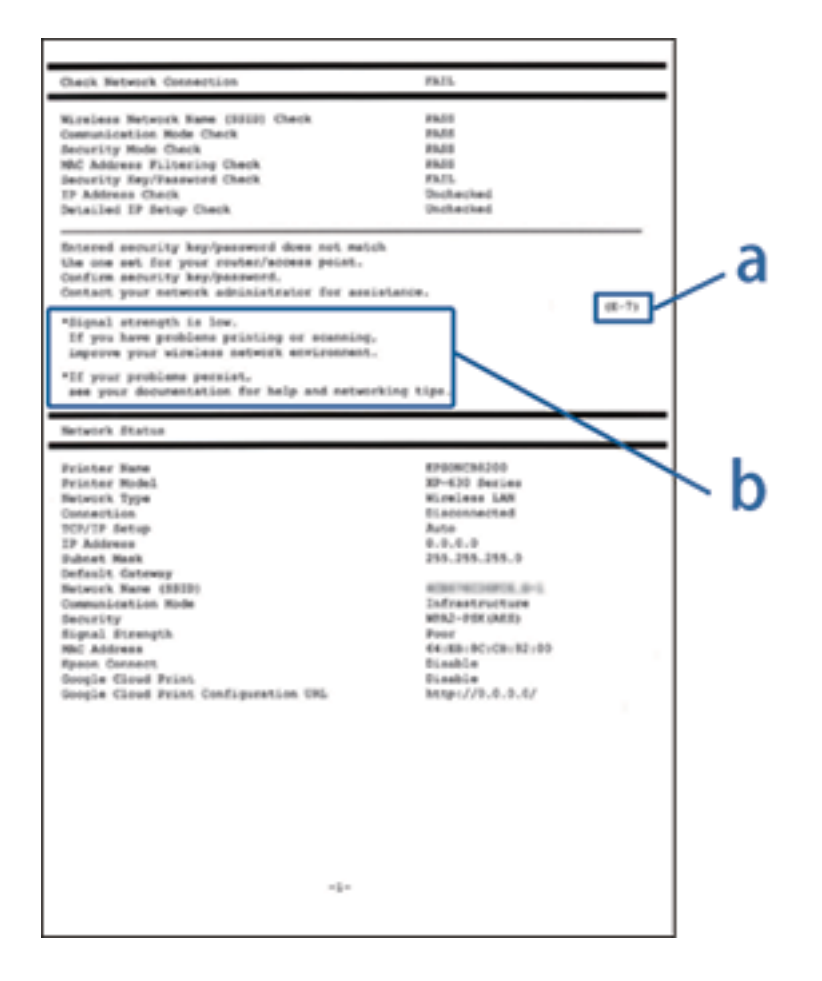

- a. Klaidos kodas
- b. Pranešimai tinklo aplinkoje

#### **a. Klaidos kodas**

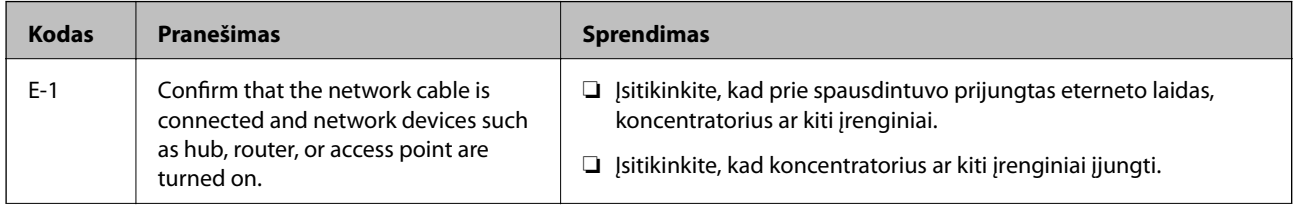

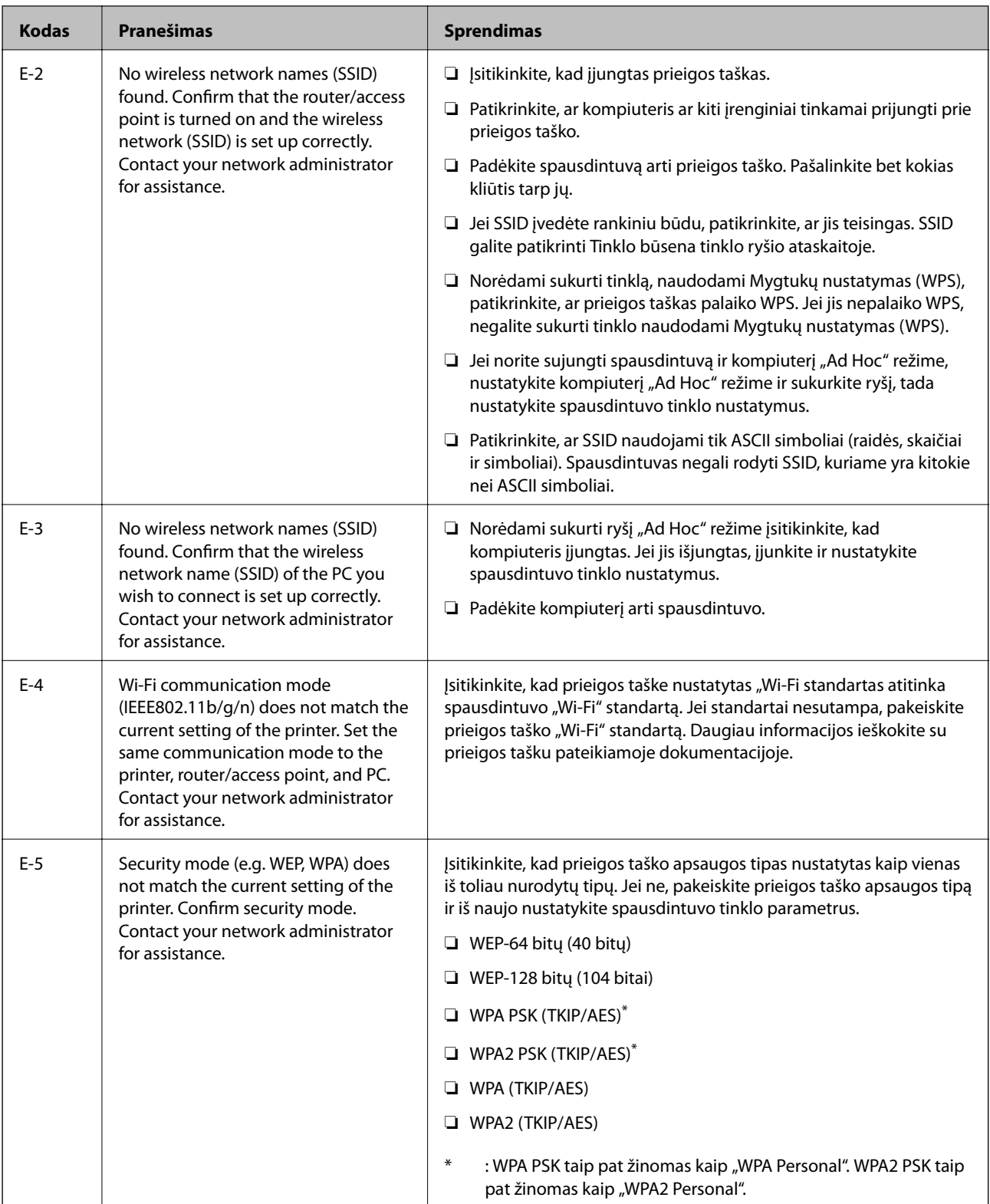
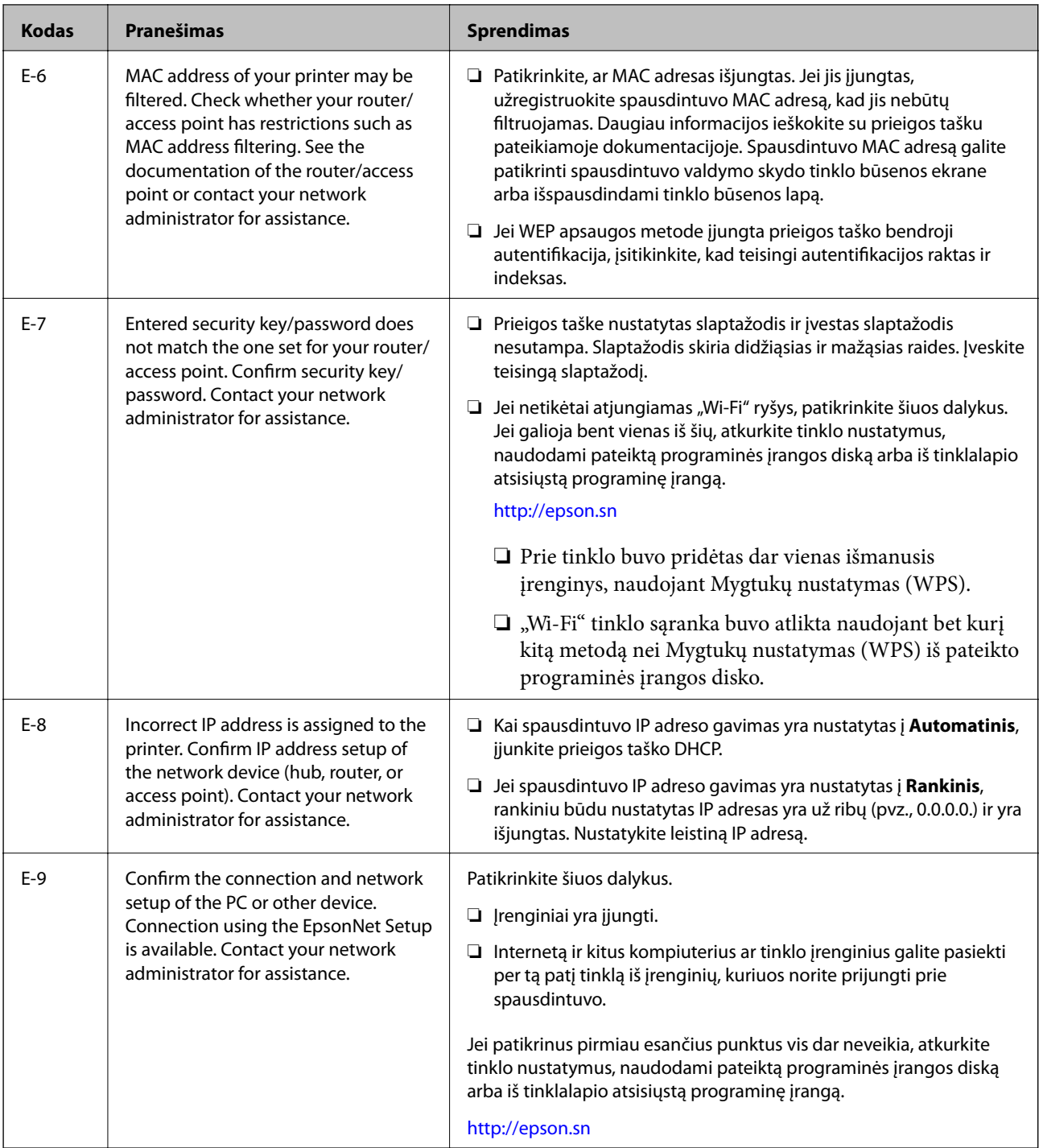

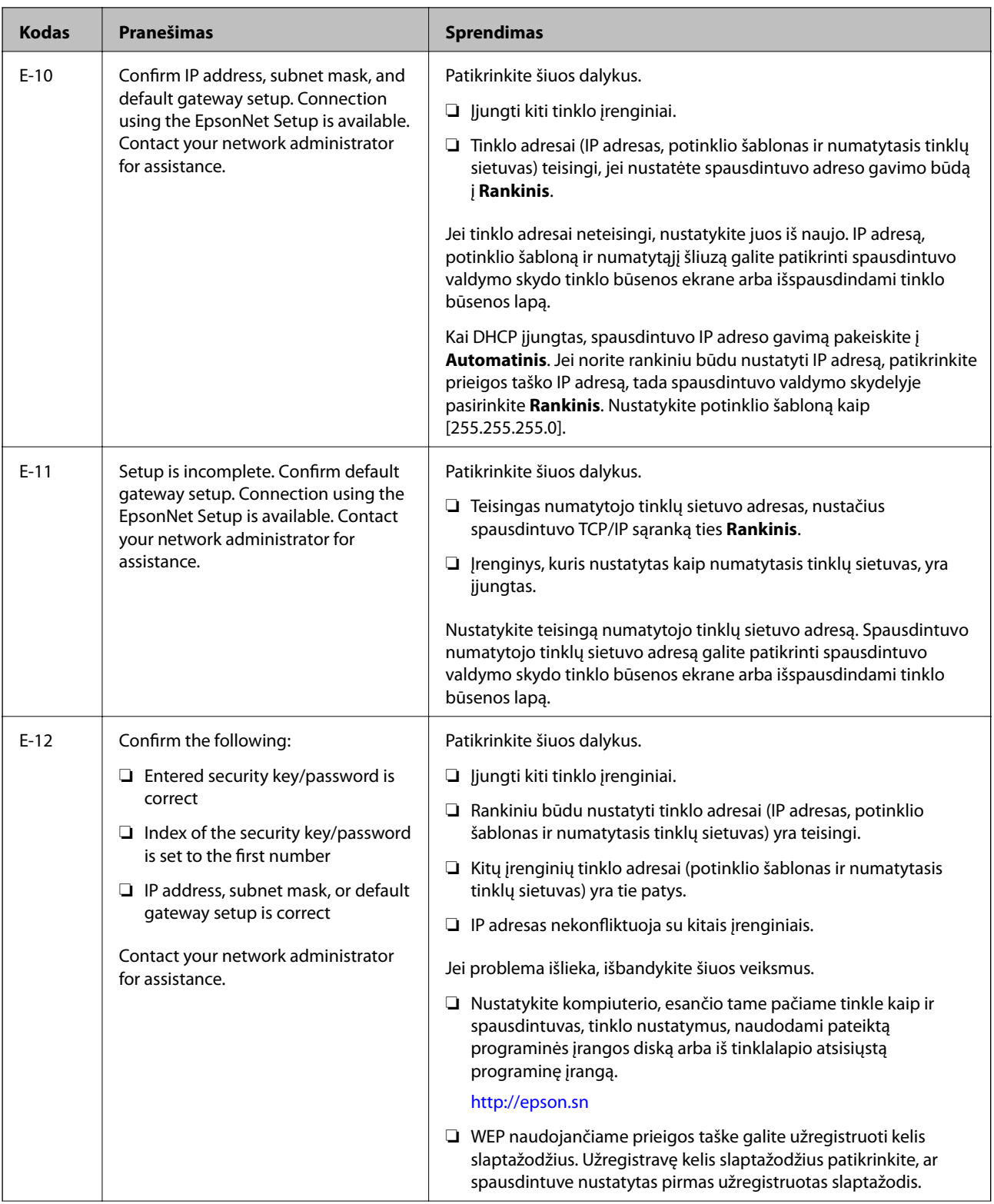

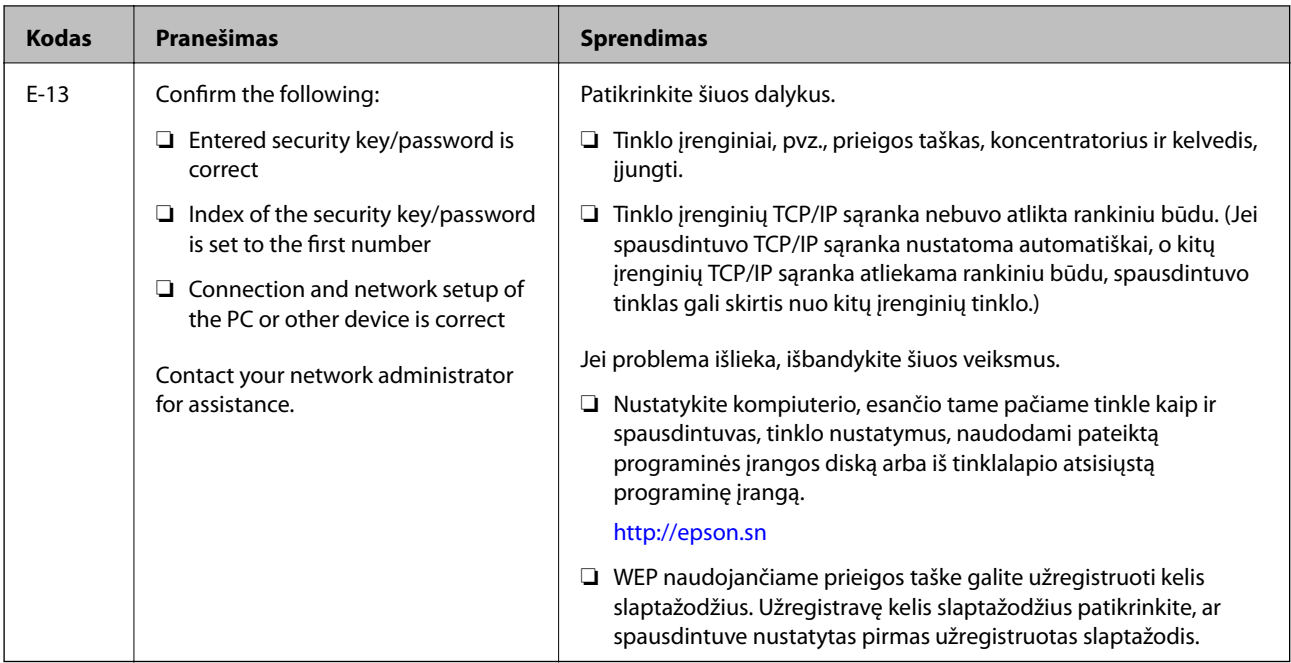

#### **b. Pranešimai tinklo aplinkoje**

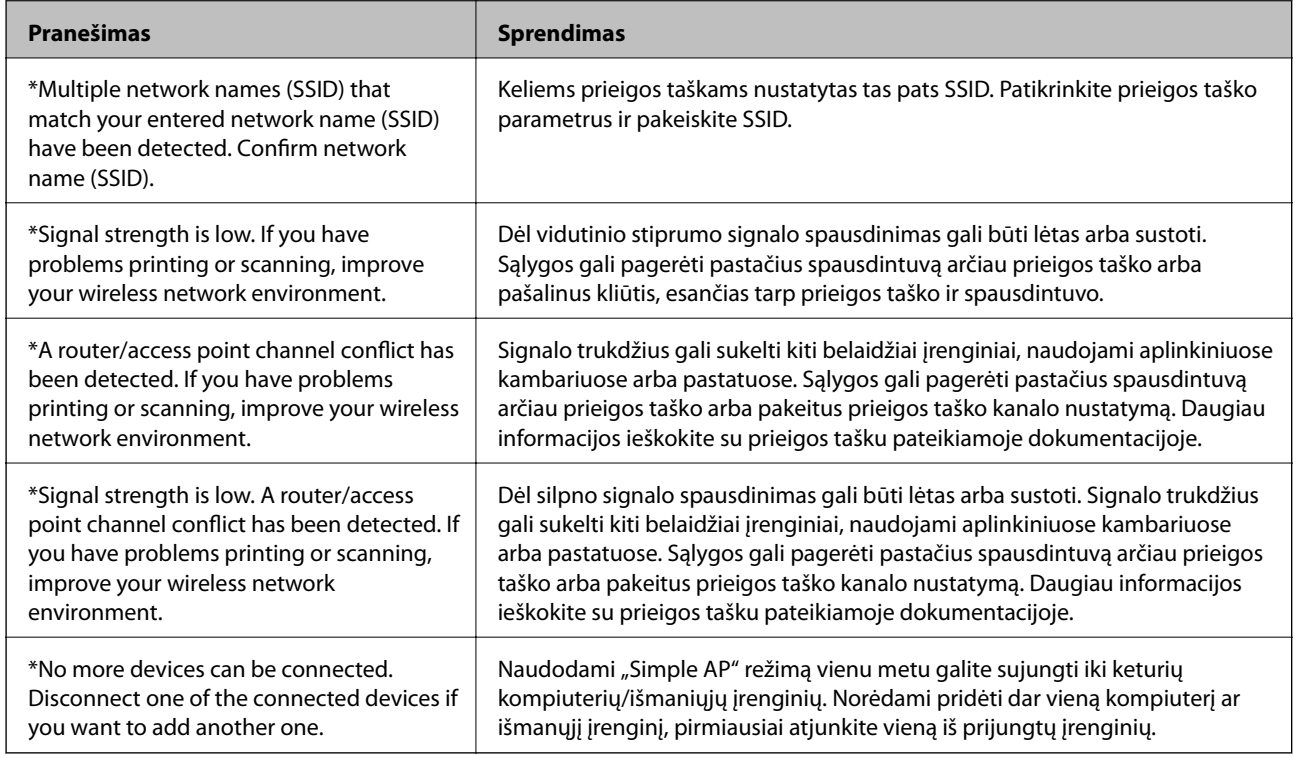

#### **Susijusi informacija**

- & ["Prijungimas prie kompiuterio" puslapyje 25](#page-24-0)
- $\blacklozenge$  ["Kai negalite atlikti tinklo nustatymų" puslapyje 194](#page-193-0)

### **Tinklo būsenos lapo spausdinimas**

Išsamią tinklo informaciją galite patikrinti ją atspausdinę.

- 1. Į spausdintuvą įdėkite paprasto A4 formato popieriaus.
- 2. Pradžios ekrane pasirinkite **Sąranka**.
- 3. Pasirinkite **Tinklo būsena > Wi-Fi / tinklo būsena**.
- 4. Paspauskite **Spausdinti**.
- 5. Paspauskite mygtuką  $\hat{\Phi}$ .

## **Prieigos taško pakeitimas arba naujo prieigos taško pridėjimas**

Jei pasikeičia SSID pakeitus arba pridėjus prieigos tašką ir sukūrus naują tinklo aplinką, iš naujo nustatykite "Wi-Fi" parametrus.

#### **Susijusi informacija**

 $\rightarrow$  "Prijungimo prie kompiuterio būdo pakeitimas" puslapyje 40

### **Prijungimo prie kompiuterio būdo pakeitimas**

Diegimo programos naudojimas ir sąrankos nustatymas iš naujo naudojant kitą prijungimo būdą.

❏ Sąranka per tinklalapį

Eikite į toliau nurodytą tinklalapį ir įveskite produkto pavadinimą.

#### <http://epson.sn>

Pereikite prie **Sąranka**, tada atsisiuntimo ir prisijungimo dalyje spustelėkite **Parsisiųsti**.Spustelėkite ar du kartus spustelėkite parsisiųstą failą, kad paleistumėte diegimo programą.Vadovaukitės ekrane rodomomis instrukcijomis.

❏ Nustatymas naudojant programinės įrangos diską (tik modeliams su pridėtu programinės įrangos disku ir naudotojams, kurių kompiuteriai turi diskų skaitymo įrenginį.)

Įdėkite programinės įrangos diską į kompiuterį ir laikykitės ekrane esančių instrukcijų.

#### Pasirinkimas "Pakeisti prisijungimo metodus"

Laikykitės ekrane esančių instrukcijų, kol pasirodo šis ekranas.

#### ❏ Windows

Pasirinkite **Pakeisti arba nustatyti iš naujo prijungimo būdą** Pasirinkite diegiamos programinės įrangos komplektą ekrane ir spustelėkite **Toliau**.

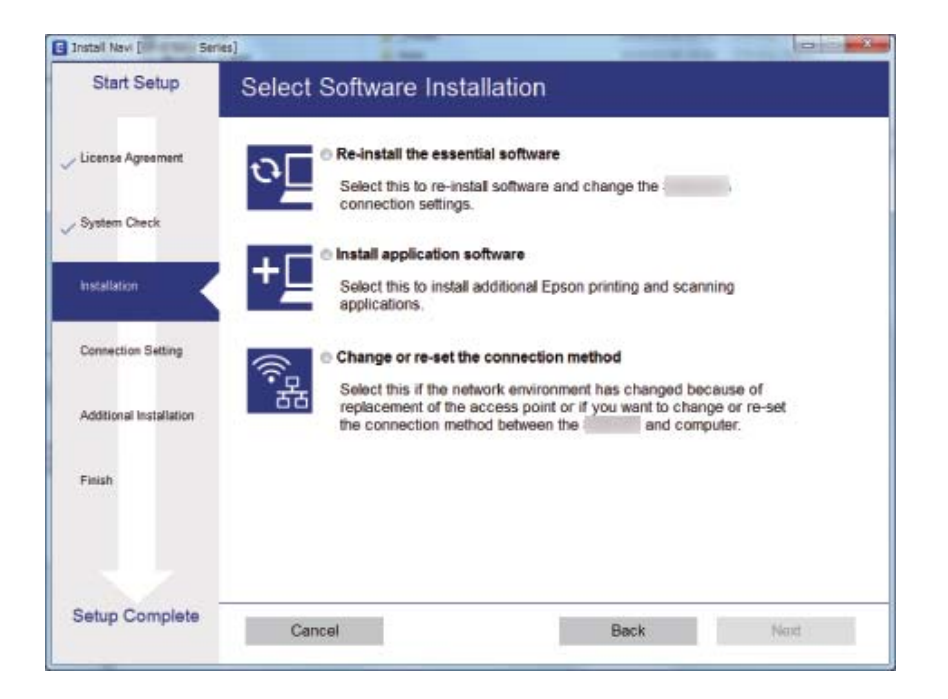

#### ❏ Mac OS

Pasirinkite, kokiu būdu norite prijungti spausdintuvą prie kompiuterio.

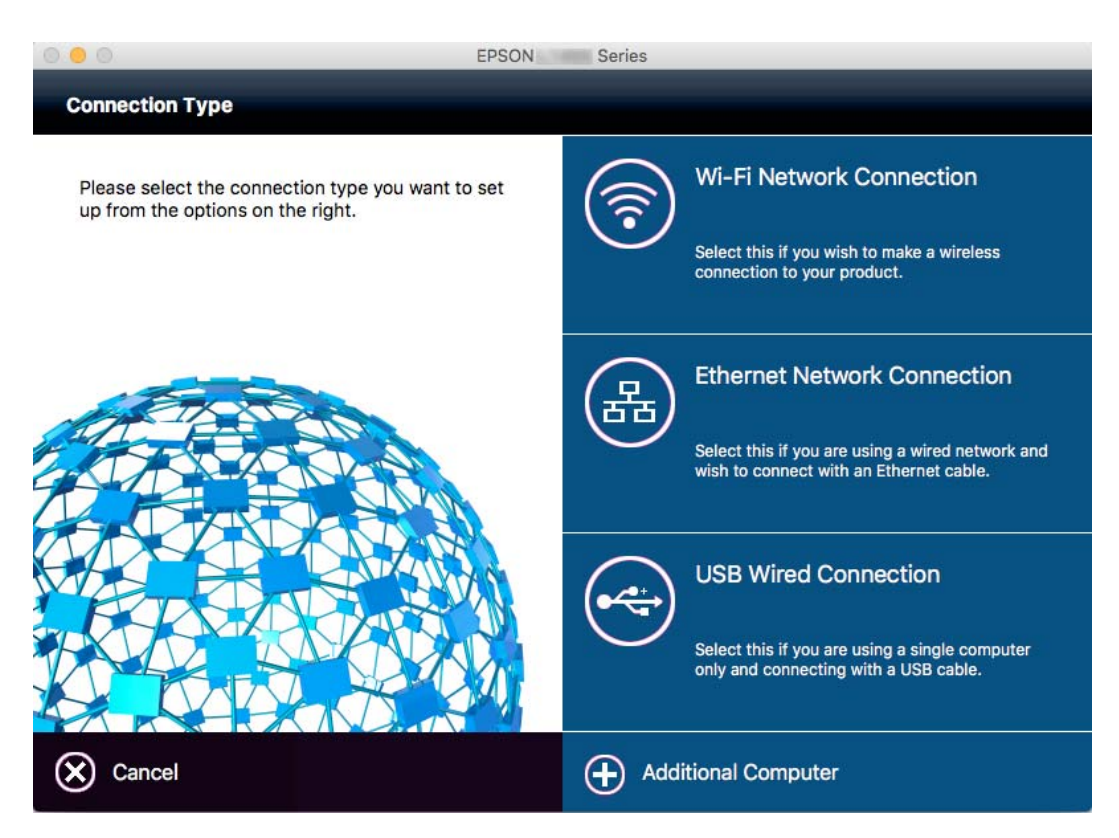

# **"Wi-Fi" išjungimas per valdymo skydą**

Išjungus "Wi-Fi" atjungiamas "Wi-Fi" ryšys.

- 1. Pradžios ekrane paspauskite  $\boxed{1}$
- 2. Pasirinkite **Wi-Fi ryšio nustatymas**.
- 3. Pasirinkite **Išjungti Wi-Fi**.
- 4. Patikrinkite žinutę ir pasirinkite **Taip**.
- 5. Paspauskite **Atlikta**.

## **"Wi-Fi" išjungimas per valdymo skydą**

#### *Pastaba:*

- $□$  Kai išjungiamas paprasto prieigos taško režimas, visi "Simple AP" režimu prie spausdintuvo prijungti įrenginiai atjungiami.Jei norite atjungti konkretų įrenginį, atsijunkite nuo įrenginio, o ne nuo spausdintuvo.
- ❏ Atjungus "Wi-Fi Direct" režimą iš spausdintuvo arba iš įrenginio, tinklas grįžta prie pradinės sąrankos.
- 1. Pradžios ekrane paspauskite
- 2. Pasirinkite **Wi-Fi ryšio nustatymas**.
- 3. Pasirinkite **Wi-Fi Direct nustatymas**.
- 4. Pasirinkite **Atjungti**.
- 5. Patikrinkite žinutę ir pasirinkite **Taip**.
- 6. Paspauskite **Atlikta**.

### **Tinklo būsenos atkūrimas per valdymo skydą**

Galite atkurti visus tinklo nustatymus į numatytuosius.

- 1. Pradžios ekrane pasirinkite **Sąranka**.
- 2. Pasirinkite "**Sistemos administravimas**".
- 3. Pasirinkite "**Atkurti numatytuosius param.**".
- 4. Pasirinkite "Wi-Fi / tinklo nuostatos".
- 5. Patikrinkite žinutę ir pasirinkite **Taip**.
- 6. Paspauskite **Gerai**.

# **Administratoriaus nustatymai**

## **Spausdintuvų nustatymų užrakinimas naudojant administratoriaus slaptažodį**

Norėdami užrakinti spausdintuvo nustatymus, kad jų negalėtų atrakinti kiti vartotojai, nustatykite administratoriaus slaptažodį. Galima užrakinti toliau nurodytus nustatymus.

- ❏ Sistemos administravimas
- ❏ Ekonominis režimas
- ❏ Išankst. parinktys
- ❏ Kontaktai

Neįvedę slaptažodžio, nustatymų pakeisti negalėsite. Šio slaptažodžio prireiks ir nustatant Web Config arba EpsonNet Config reikšmes.

### c*Svarbu:*

Nepamirškite slaptažodžio. Jei užmirštumėte slaptažodį, kreipkitės į "Epson" pagalbos skyrių.

- 1. Pradžios ekrane pasirinkite **Sąranka**.
- 2. Pasirinkite **Administratoriaus nuostatos** > **Administratoriaus slaptažodis**.
- 3. Pasirinkite **Registruoti** ir įveskite slaptažodį.
- 4. Dar kartą įveskite slaptažodį.
- 5. Pasirinkite **Užrakto nuostata** ir šią parinktį įjunkite.

## **Spausdintuvo nustatymų atrakinimas**

- 1. Pradžios ekrane pasirinkite **Sąranka**.
- 2. Pasirinkite **Administratoriaus nuostatos**.
- 3. Įveskite administratoriaus slaptažodį.
- 4. Pasirinkite **Užrakto nuostata** ir šią parinktį išjunkite.

# <span id="page-43-0"></span>**Popieriaus įdėjimas**

### **Atsargumo priemonės dėl popieriaus naudojimo**

- ❏ Perskaitykite kartu su popieriumi gautus instrukcijų lapus.
- ❏ Prieš įdėdami, išskleiskite ir sulygiuokite popieriaus kraštus. Neišskleiskite ar nesuvyniokite fotopopieriaus. Nesilaikydami nurodymo galite sugadinti spausdinamąją pusę.

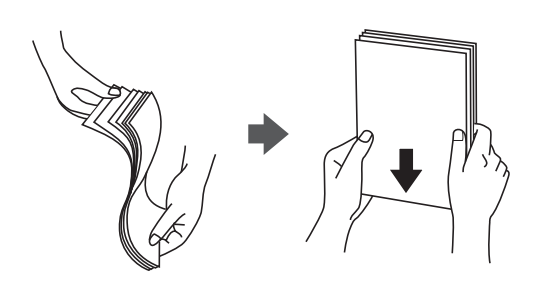

❏ Jei popierius yra susiraitęs, prieš įdėdami jį ištiesinkite arba šiek tiek sulenkite į priešingą pusę. Spausdinant ant susiraičiusio popieriaus, popierius gali įstrigti ir spaudinyje bus dėmių.

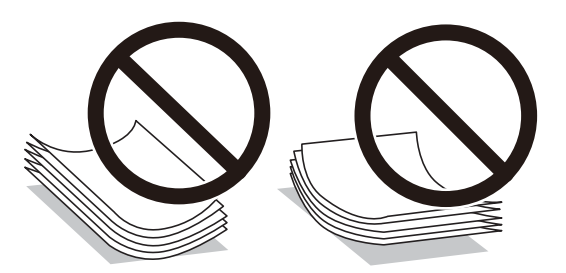

- ❏ Nenaudokite banguoto, suplyšusio, įpjauto, sulenkto, drėgno, per storo, per plono popieriaus arba popieriaus, ant kurio yra lipdukų. Naudojant tokio tipo popierių, popierius gali įstrigti ir spaudinyje bus dėmių.
- ❏ Įsitikinkite, kad naudojamas išilgapluoštis popierius. Jei nežinote, kokios rūšies popierius naudojamas, pasižiūrėkite į popieriaus pakuotę arba kreipkitės į gamintoją ir išsiaiškinkite popieriaus specifikacijas.
- ❏ Prieš įdėdami, išskleiskite ir sulygiuokite vokų kraštus. Kai krūvelėje sudėti vokai yra išsipūtę dėl viduje esančio oro, prieš įdėdami juos paspauskite.

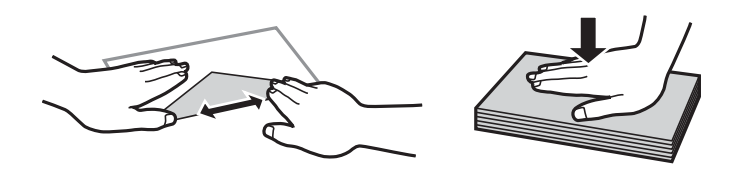

- ❏ Nenaudokite banguotų ar sulenktų vokų. Naudojant tokius vokus, popierius gali įstrigti ir spaudinyje bus dėmių.
- ❏ Vokų su lipniais atvartų pakraščiais, taip pat su langeliais naudoti negalima.
- ❏ Nenaudokite per plonų vokų, kadangi jie spausdinant gali susiraityti.

#### <span id="page-44-0"></span>**Susijusi informacija**

 $\blacktriangleright$  ["Spausdintuvo techniniai duomenys" puslapyje 221](#page-220-0)

# **Galimas popierius ir talpa**

Norint gauti aukštos kokybės spaudinius, "Epson" rekomenduoja naudoti originalų "Epson" popierių.

#### **Originalus "Epson" popierius**

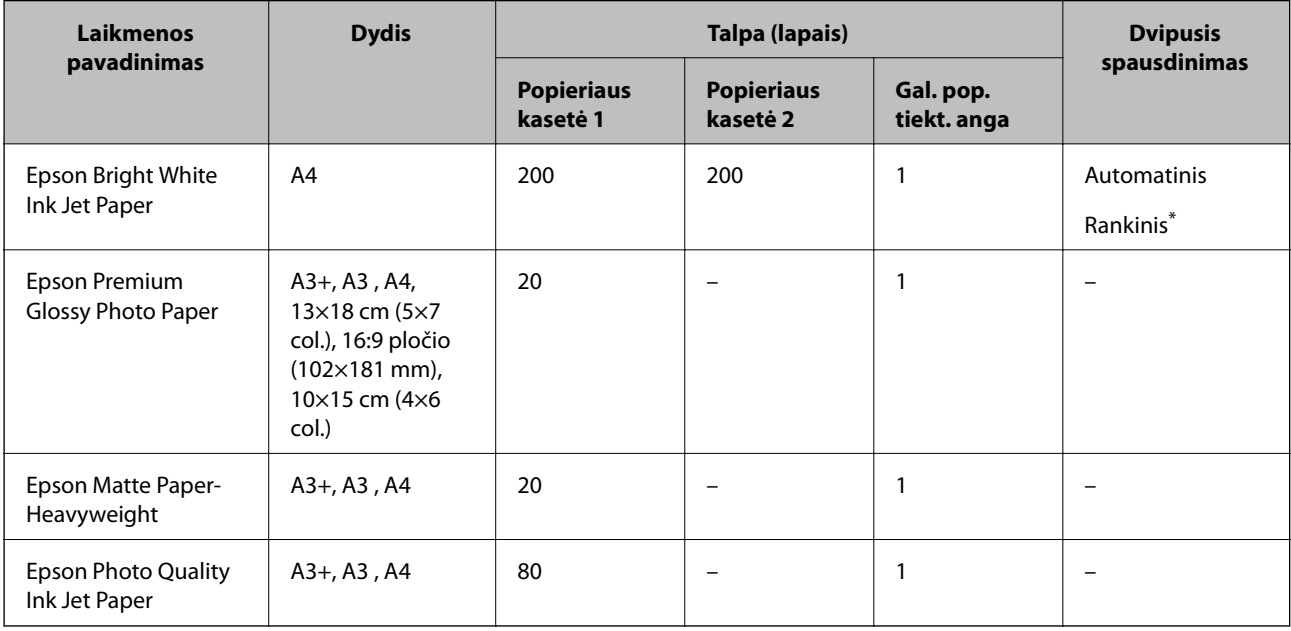

\* Galima dėti ne daugiau kaip 30 popieriaus lapų, kurių viena pusė jau yra išspausdinta.

#### *Pastaba:*

❏ Spausdinant ant originalaus "Epson" popieriaus naudotojo pasirinktu formatu, galima naudoti tik *Standartin.* arba *Normal* spausdinimo kokybę. Nors kai kurių spausdintuvų tvarkyklės leidžia pasirinkti geresnę spausdinimo kokybę, spaudiniai spausdinami naudojant *Standartin.* arba *Normal* režimus.

<sup>❏</sup> Galimybes įsigyti popieriaus lemia vietovė. Norėdami gauti naujausios informacijos apie jūsų vietovėje parduodamą popierių, kreipkitės į "Epson" pagalbos skyrių.

#### <span id="page-45-0"></span>**Rinkoje siūlomas popierius**

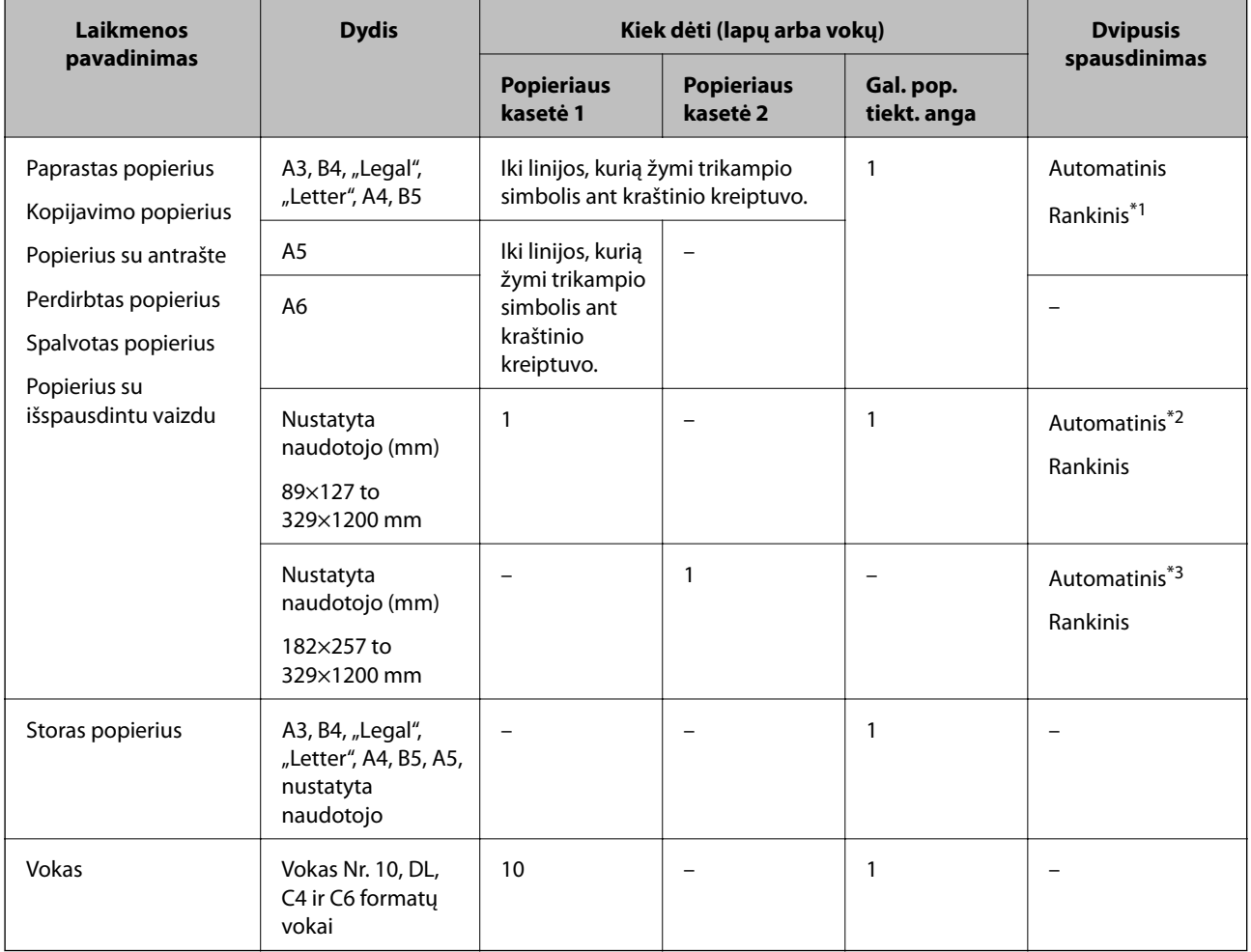

\*1 Galima dėti ne daugiau kaip 30 popieriaus lapų, kurių viena pusė jau yra išspausdinta.

\*2 Nustatyta naudotojo (automatinis dvipusis spausdinimas): nuo 148×210 (A5) iki 297×431,8 mm

\*3 Nustatyta naudotojo (automatinis dvipusis spausdinimas): nuo 182×257 (B5) iki 297×431,8 mm

#### **Susijusi informacija**

- $\rightarrow$  ["Dalių pavadinimai ir funkcijos" puslapyje 16](#page-15-0)
- $\blacktriangleright$  ["Techninio klientų aptarnavimo svetainė" puslapyje 238](#page-237-0)

### **Popieriaus rūšių sąrašas**

Siekiant aukščiausios kokybės spausdinimo rezultatų, reikia pasirinkti popierių atitinkančią popieriaus rūšį.

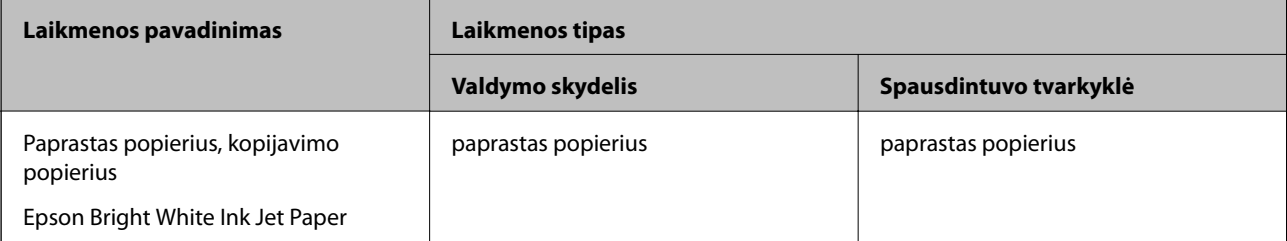

<span id="page-46-0"></span>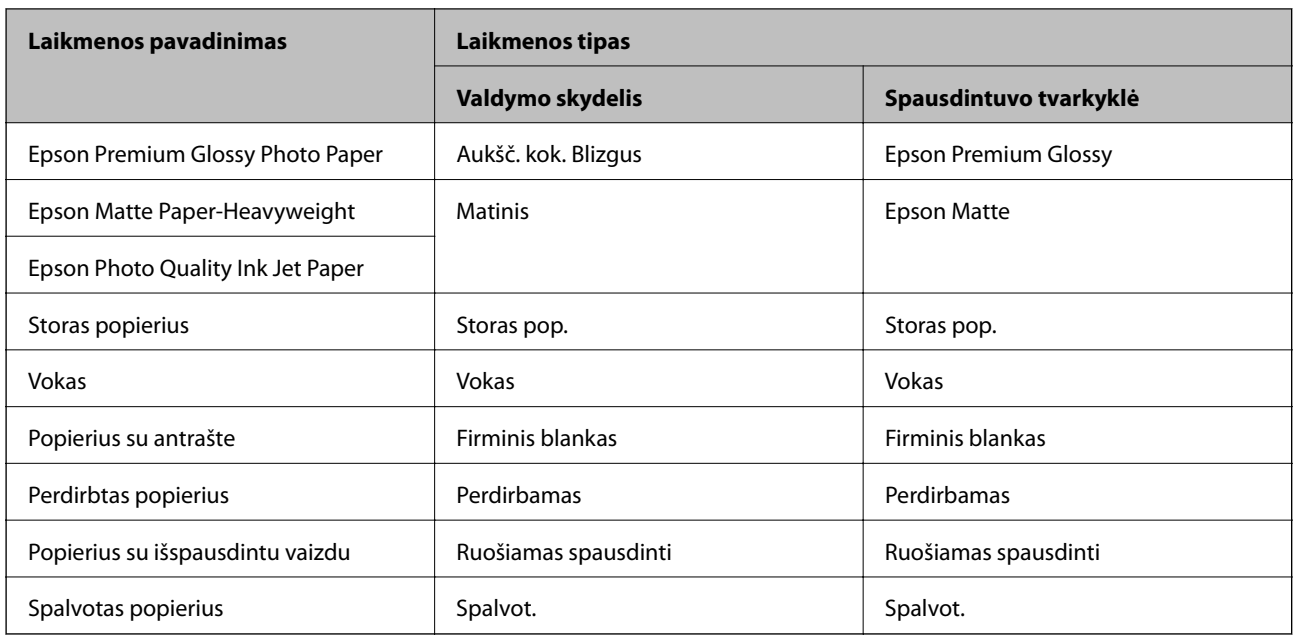

# **Popieriaus įdėjimas į Popieriaus kasetė**

1. Patikrinkite, ar spausdintuvas neveikia, ir ištraukite popieriaus kasetė.

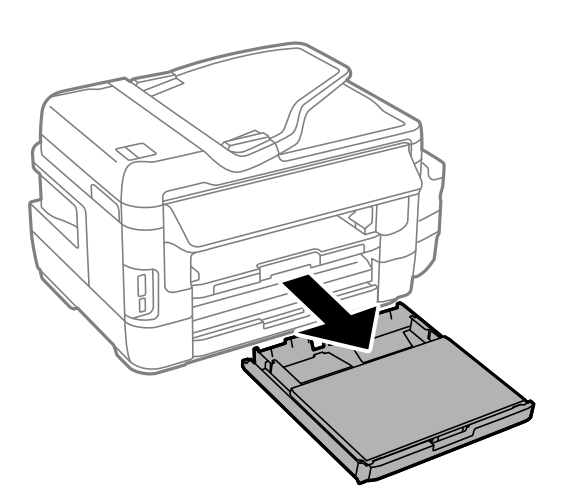

2. Nuimkite popieriaus kasetės gaubtas nuo popieriaus kasetė.

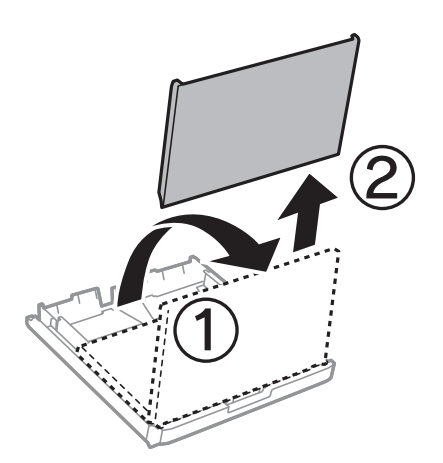

3. Krašto kreiptuvus nustumkite į jų didžiausią padėtį.

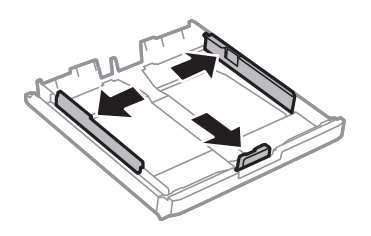

*Pastaba:* Jei naudojate didesnio nei A4 formato popierių, pailginkite popieriaus kasetė.

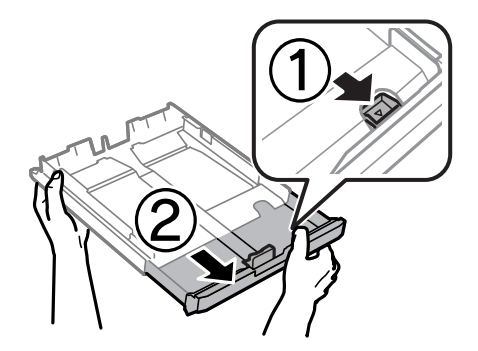

4. Nustumkite krašto kreiptuvus tiek, kad jų padėtis atitiktų norimo naudoti popieriaus formatą.

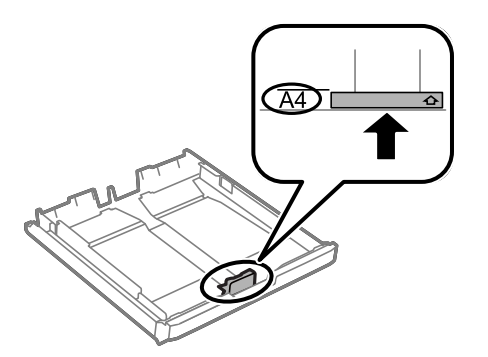

5. Popierių dėkite spausdinamąja puse į apačią, priešais priekinio krašto kreiptuvą.

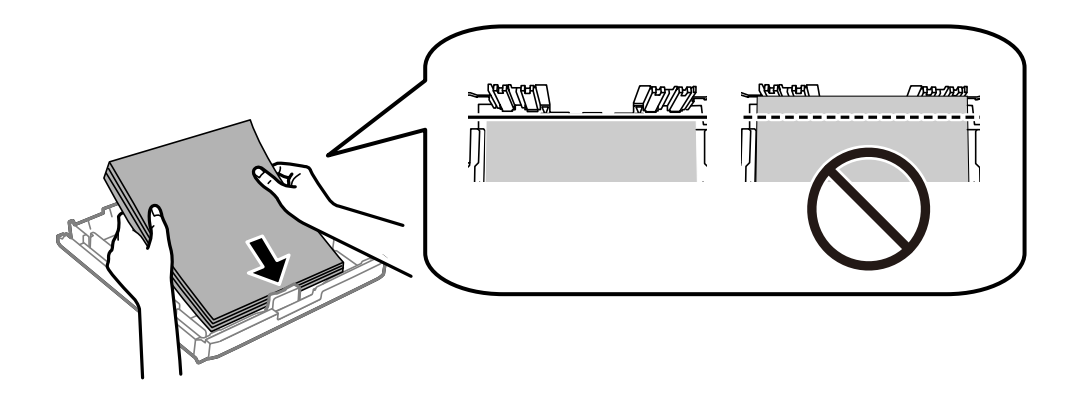

Vokai:

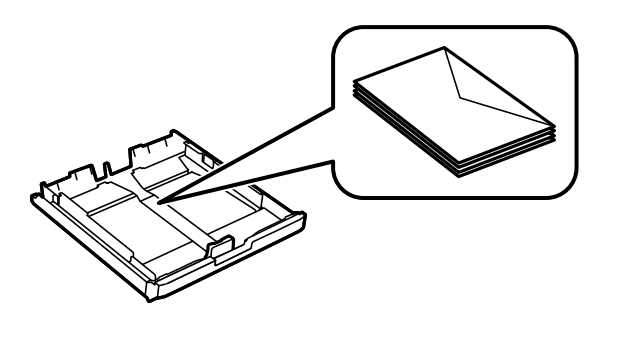

#### Svarbu:

Lapų nedėkite daugiau nei nurodyta tam tikros rūšies popieriui. Jei naudojate paprastą popierių, jo šūsnis neturi būti aukštesnė už liniją po trikampio simboliu vidinėje krašto kreiptuvo pusėje.

6. Pristumkite šoninius krašto kreiptuvus prie popieriaus kraštų.

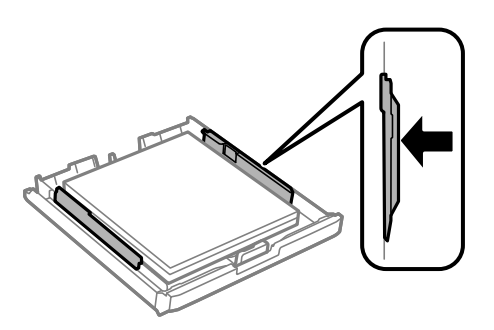

7. Vėl uždėkite popieriaus kasetės gaubtas.

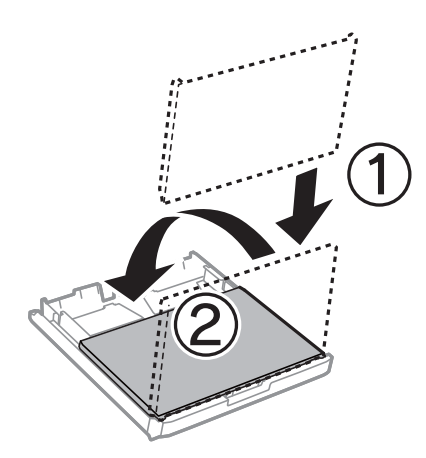

- 8. Įstumkite popieriaus kasetė.
- 9. Valdymo skydelyje parinkite į popieriaus kasetė įdėto popieriaus formato ir rūšies nuostatas.

#### *Pastaba:*

Galima taip pat parodyti popieriaus formato ir popieriaus rūšies nuostatų ekraną pasirenkant *Sąranka* > *Popieriaus nustatymas*.

<span id="page-49-0"></span>10. Ištraukite išvesties dėklą.

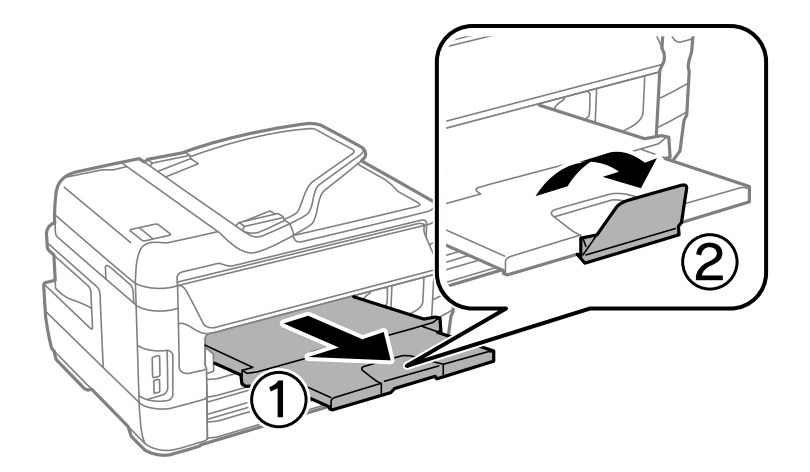

#### **Susijusi informacija**

- $\rightarrow$  ["Atsargumo priemonės dėl popieriaus naudojimo" puslapyje 44](#page-43-0)
- $\blacktriangleright$  ["Galimas popierius ir talpa" puslapyje 45](#page-44-0)

# **Popieriaus įdėjimas į Gal. pop. tiekt. anga**

Į gal. pop. tiekt. anga galite įdėti vieną bet kokio palaikomo tipo popieriaus lapą. Taip pat galite įdėti storo popieriaus (iki 0,3 mm storio) ir popieriaus su skylutėmis, kurių negalima įdėti į popieriaus kasetė. Tačiau kartais, atsižvelgiant į popieriaus standumą, net ir nurodyto storio popierius gali būti tiekiamas netinkamai.

#### c*Svarbu:*

Nedėkite popieriaus į gal. pop. tiekt. anga, kol nebus rodomas spausdintuvo raginimas tai atlikti. Priešingu atveju bus išstumtas tuščias popieriaus.

- 1. Atlikite vieną iš šių veiksmų.
	- ❏ Jei spausdinate iš valdymo skydelio: pasirinkite gal. pop. tiekt. anga nuostatą **Popieriaus šaltinis**, atlikite kitus spausdinimo nustatymus, tada spauskite mygtuką  $\mathcal{D}$ .
	- ❏ Jei spausdinate iš kompiuterio: pasirinkite gal. pop. tiekt. anga nuostatą **Popier. šaltinis**, atlikite kitus spausdinimo nustatymus, tada spustelėkite **Spausdinti**.
- 2. Valdymo skydelyje bus rodomas pranešimas, nurodantis įdėti popieriaus. Vadovaudamiesi toliau pateikiamomis instrukcijomis, įdėkite popieriaus.

Vartotojo vadovas

3. Atidarykite gal. pop. tiekt. anga.

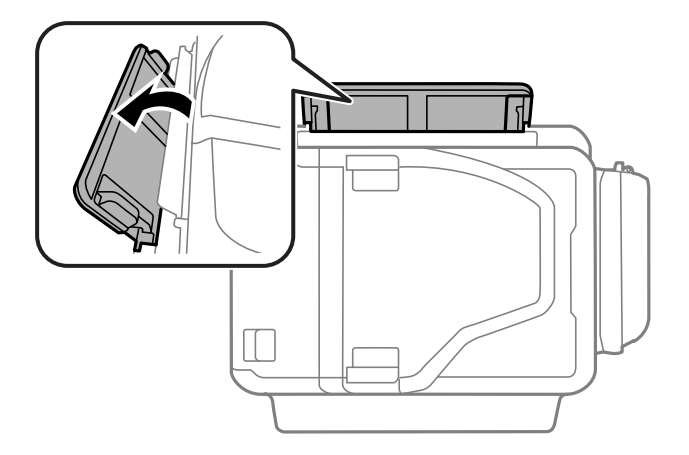

4. Ištraukite krašto kreiptuvus.

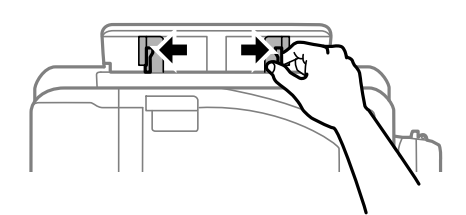

5. Laikydami vieną popieriaus lapą gal. pop. tiekt. anga centre spausdinamąja puse į viršų, pristumkite krašto kreiptuvus prie popieriaus kraštų.

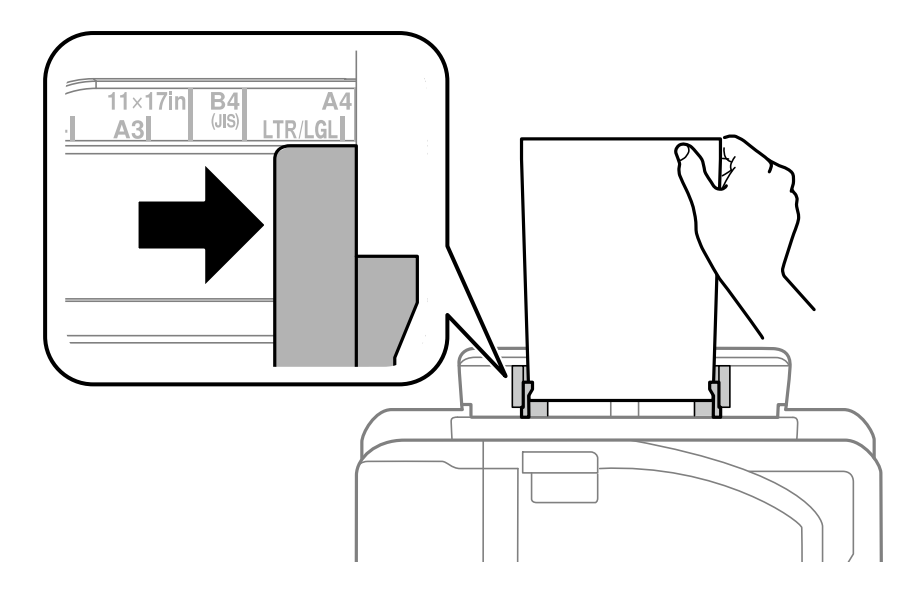

❏ Vokai

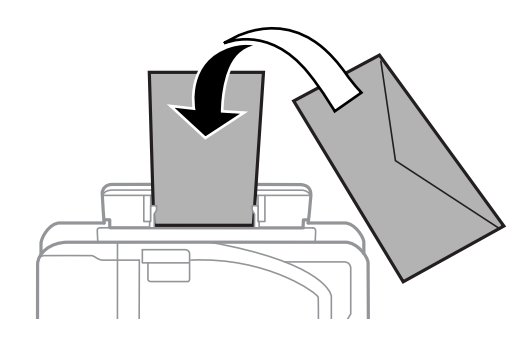

#### ❏ Popierius su skylutėmis

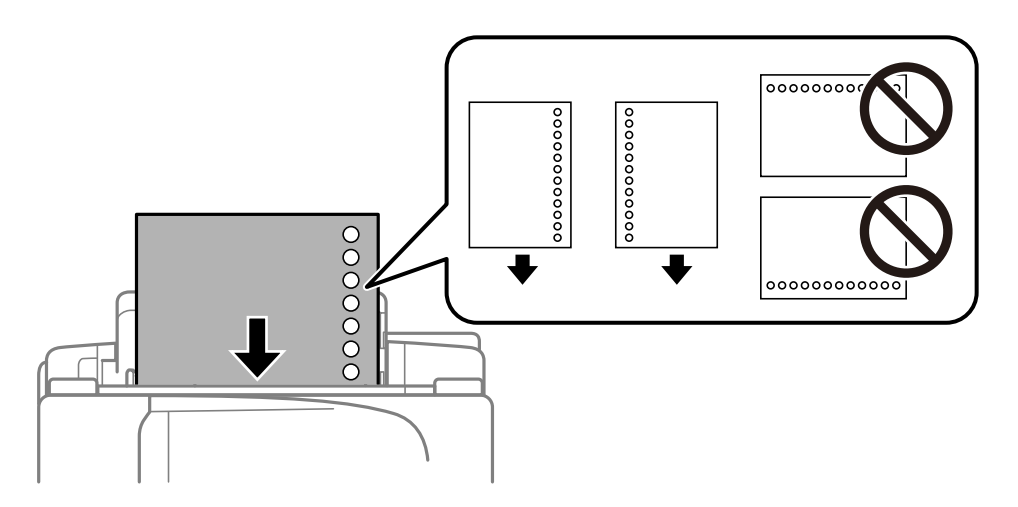

#### *Pastaba:*

- ❏ Įdėkite vieną nustatyto dydžio paprasto popieriaus lapą su skylutėmis kairėje arba dešinėje.
- ❏ Sureguliuokite failo spausdinimo vietą, kad nebūtų spausdinama ant skylučių.
- ❏ Naudojant popierių su skylutėmis automatinio dvipusio spausdinimo vykdyti negalima.
- 6. Kiškite popierių, kol spausdintuvas įtrauks dalį popieriaus.

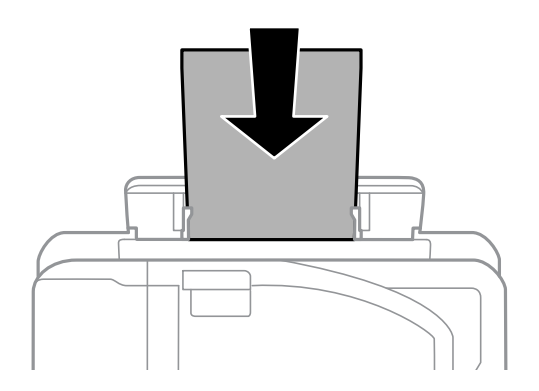

7. Ištraukite išvesties dėklą.

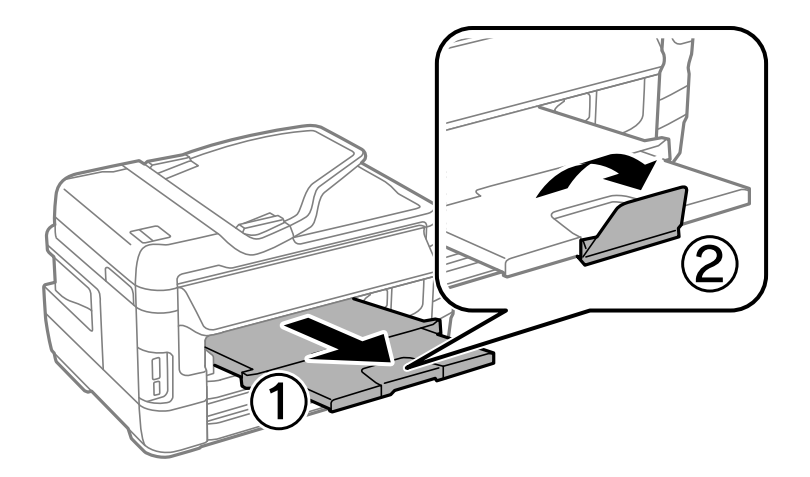

8. Norėdami pradėti spausdinti, paspauskite mygtuką $\bigotimes$ .

#### **Susijusi informacija**

- & ["Atsargumo priemonės dėl popieriaus naudojimo" puslapyje 44](#page-43-0)
- $\blacktriangleright$  ["Galimas popierius ir talpa" puslapyje 45](#page-44-0)

# <span id="page-53-0"></span>**Originalų dėjimas**

Padėkite originalus ant skaitytuvo stiklas arba į ADF. skaitytuvo stiklas naudokite tada, kai į ADF originalų dėti negalima.

Naudodami ADF tuo pačiu metu galite nuskaityti kelis originalus ir abi jų puses.

# **Originalai, kuriuos galima dėti ant ADF**

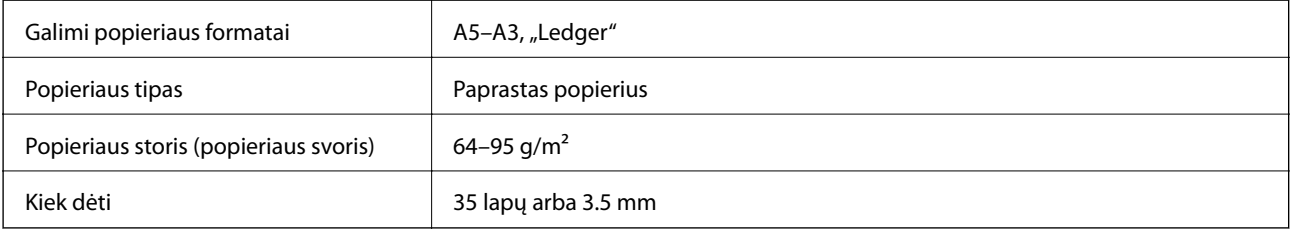

Net kai originalas atitinka į ADF dedamai medžiagai keliamus reikalavimus, jis gali būti netiekiamas iš ADF arba nuskaitymo kokybė gali suprastėti, priklausomai nuo popieriaus ypatybių arba kokybės.

#### Svarbu:

Netiekite nuotraukų arba vertingų originalių meno kūrinių į ADF. Netinkamai tiekiant galima suglamžyti arba pažeisti originalą. Tad geriau šiuos dokumentus nuskaitykite ant skaitytuvo stiklas.

Norėdami, kad neužstrigtų popierius, toliau nurodytų originalų į ADFnedėkite. Šio tipo dokumentams naudokite skaitytuvo stiklas.

- ❏ Įplėšti, sulenkti, susiglamžę, apgadinti arba banguoti originalai
- ❏ Su skylėmis segtuvui
- ❏ Sukabinti juosta, kabėmis, sąvaržėlėmis ir pan.
- ❏ Su priklijuotais lipdukais arba etiketėmis
- ❏ Sukarpyti nevienodai arba nestačiu kampu
- ❏ Surišti originalai
- ❏ OHP, šiluminio perkėlimo popierius arba anglies pluošto nugarėlės

# **Originalų padėjimas ant ADF**

1. Lygiuokite originalų kraštus.

2. Paslinkite ADF kraštinį kreiptuvą.

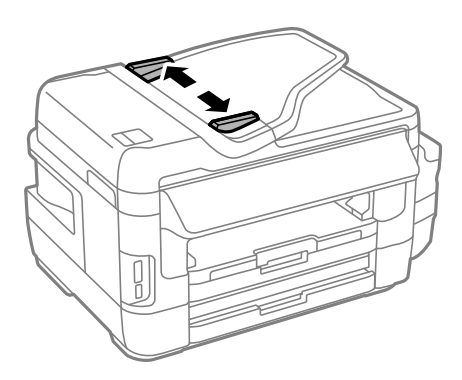

3. Originalus dėkite ADF viduryje, spausdinamąja puse į viršų.

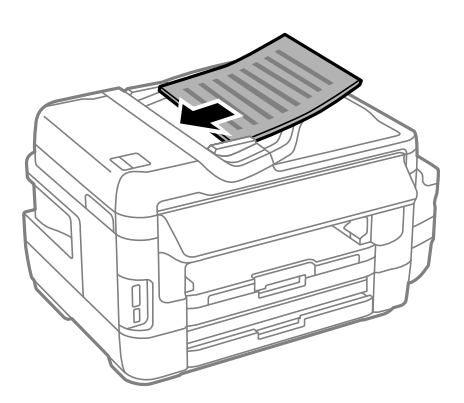

#### c*Svarbu:*

❏ Nedėkite originalų virš linijos, ADF pažymėtos trikampio simboliu.

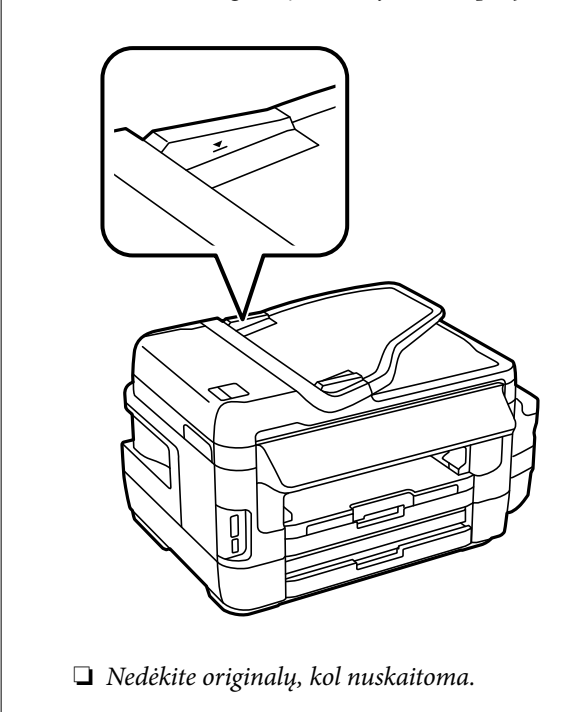

4. Pristumkite ADF kraštinį kreiptuvą prie originalų kraštų.

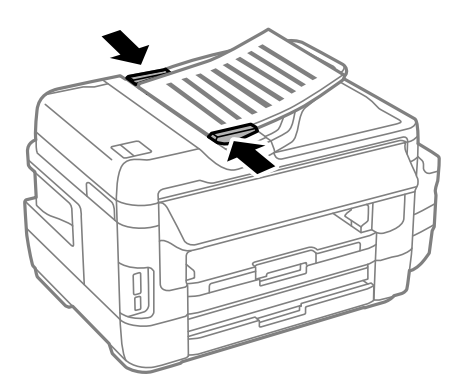

#### **Susijusi informacija**

& ["Originalai, kuriuos galima dėti ant ADF" puslapyje 54](#page-53-0)

### **Originalų įdėjimas į ADF dvipusiam spausdinimui**

Įdėkite originalus tinkama kryptimi ir pasirinkite padėties nuostatą.

❏ Stati originalai: valdymo skydelio meniu pasirinkite **Stačias**, kaip aprašyta toliau.

**Kopijuoti** > **Nuostatos** >**Dokumento padėtis** > **Stačias**

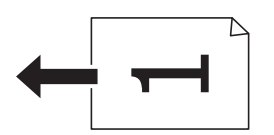

❏ Gulsti originalai: valdymo skydelio meniu pasirinkite **Gulsčias**, kaip aprašyta toliau. **Kopijuoti** > **Nuostatos** > **Dokumento padėtis** > **Gulsčias**

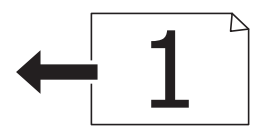

## **Originalų dėjimas ant Skaitytuvo stiklas**

### !*Perspėjimas:*

Elkitės atsargiai: atidarydami ir uždarydami dokumentų dangtį stenkitės neprisispausti rankos arba pirštų. Taip galite susižeisti.

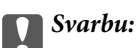

Dėdami sunkius originalius failus, pvz., knygas, neleiskite išorinei šviesai šviesti tiesiai į skaitytuvo stiklas.

1. Atidarykite dokumentų dangtį.

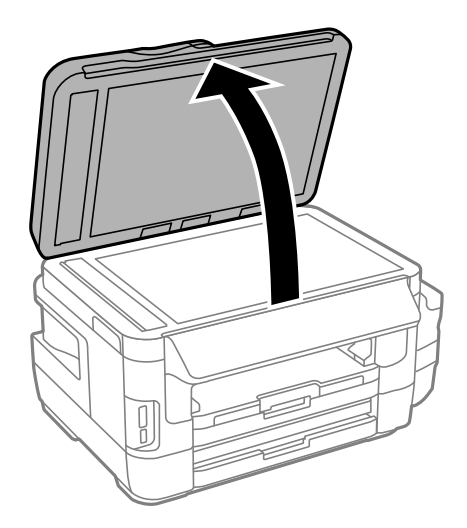

- 2. Nuo skaitytuvo stiklas nuvalykite dulkes ir dėmes.
- 3. Padėkite originalą gerąja puse į apačią ir pristumkite jį prie kampe esančios žymos.

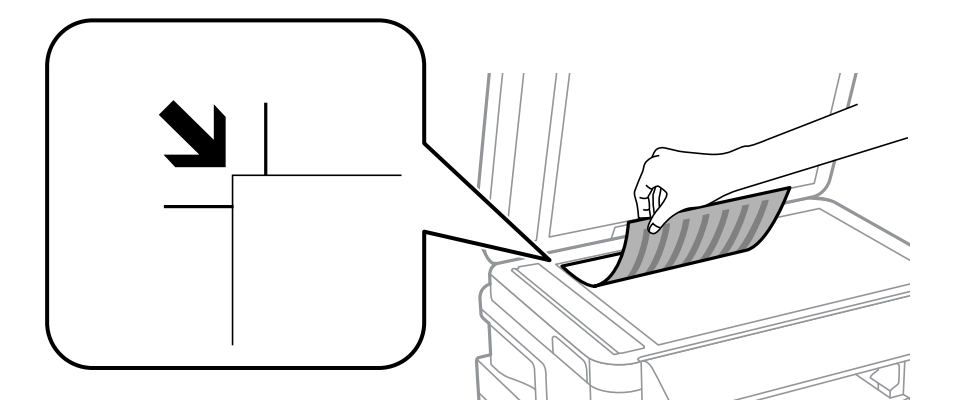

#### *Pastaba:*

- ❏ 1,5 mm tarpas nuo skaitytuvo stiklas kraštų nenuskaitomas.
- ❏ Padėjus originalus į ADF ir ant skaitytuvo stiklas, pirmenybė teikiama ADF padėtiems originalams.
- 4. Atsargiai uždarykite dangtį.

#### Svarbu:

Nespauskite skaitytuvo stiklas arba dokumentų dangčio per stipriai. Priešingu atveju galite juos pažeisti.

5. Baigę nuskaityti, išimkite originalus.

#### *Pastaba:*

Jei originalus ilgam laikui paliksite ant skaitytuvo stiklas, jie gali prilipti prie stiklo paviršiaus.

# <span id="page-57-0"></span>**Atminties kortelės įdėjimas**

# **Palaikomos atminties kortelės**

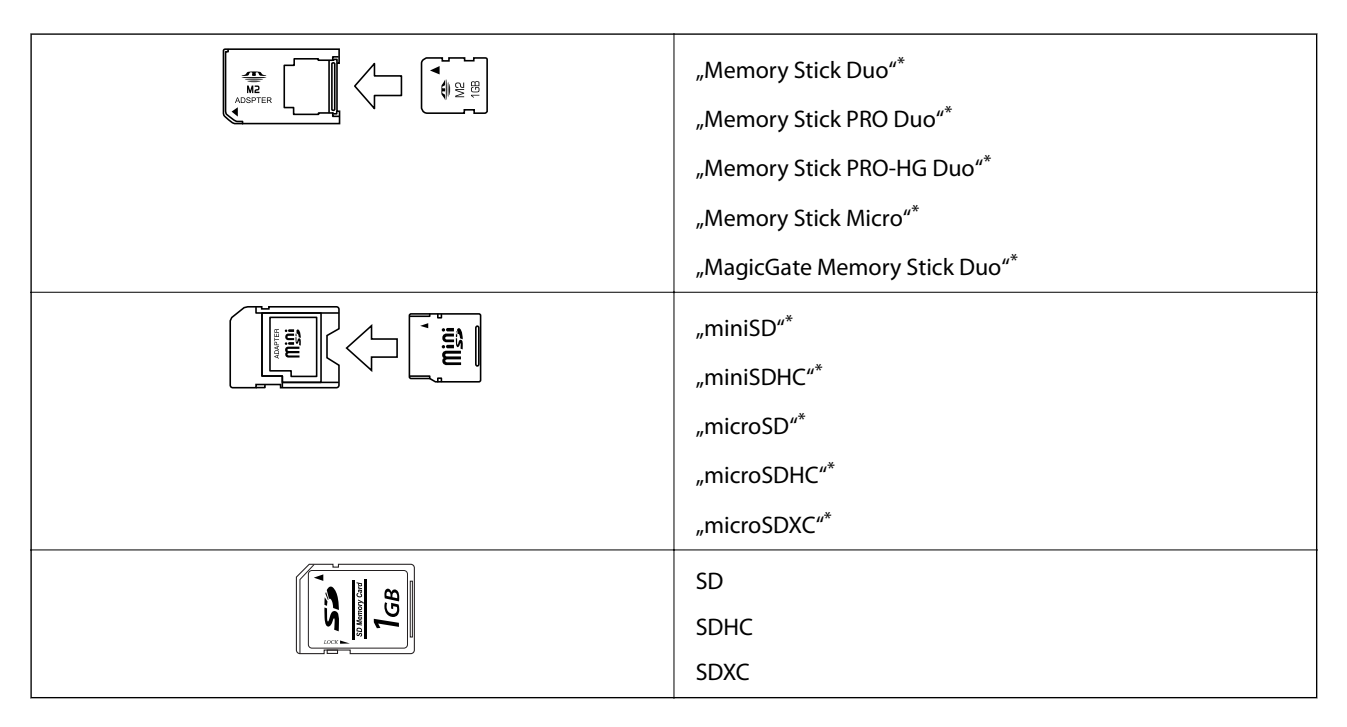

Atitinkamai pagal atminties kortelės lizdą, prijunkite adapterį. To nepadarius, kortelė gali įstrigti.

#### **Susijusi informacija**

 $\rightarrow$   $_{\text{P}}$ Palaikomos atminties kortelės techniniai duomenys" puslapyje 226

# **Atminties kortelės įdėjimas ir išėmimas**

1. Įdėkite atminties kortelę į spausdintuvą.

Spausdintuvas pradeda nuskaityti duomenis ir mirksi lemputė. Kai nuskaitymas baigtas, lemputė nustoja mirksėti ir šviečia nepertraukiamai.

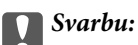

❏ Įdėkite atminties kortelę tiesiai į spausdintuvą.

❏ Kortelė neturi būti visiškai įkišta. Nemėginkite labai stipriai iki galo įkišti kortelės į lizdą.

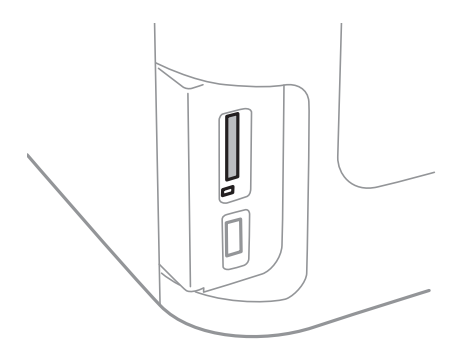

2. Kai nebesinaudojate atminties kortele, įsitikinkite, kad lemputė nemirksi, tada išimkite kortelę.

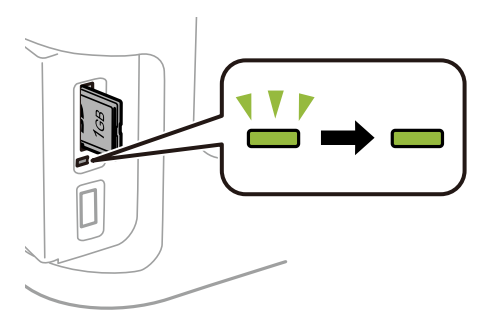

#### c*Svarbu:*

Jei atminties kortelę išimsite mirksint lemputei, galite prarasti joje įrašytus duomenis.

#### *Pastaba:*

Jei atminties kortelę pasieksite naudodami kompiuterį, turėsite naudoti kompiuterį, kad galėtumėte saugiai išimti keičiamąjį įrenginį.

#### **Susijusi informacija**

 $\blacklozenge$  ["Prieiga prie išorinės laikmenos iš kompiuterio" puslapyje 235](#page-234-0)

# **Kontaktų valdymas**

Užregistravus kontaktų sąrašą lengviau įvesti paskirties vietas. Galite registruoti iki 200 įrašų, ir galite naudoti kontaktų sąrašą, kai įvedate fakso numerį, įvedate paskirties vietą, kurioje prisegate nuskaitytą paveikslėlį siųsti el. laišku ir išsaugoti jį tinklo aplanke.

Kontaktus galima užregistruoti ir LDAP serveryje. Kaip kontaktus užregistruoti LDAP serveryje, žr. Administratoriaus vadovas.

## **Kontaktų registravimas**

#### *Pastaba:*

Prieš registruodami kontaktus, įsitikinkite, kad el. pašto serverio nustatymai sukonfigūruoti taip, kad būtų galima naudoti el. pašto adresą.

- 1. Pradžios ekrane pasirinkite **Kontaktai** ir nustatykite režimą **Nuskaityti** arba **Faksas**.
- 2. Paspauskite **Meniu** ir pasirinkite **Pridėti įrašą**.
- 3. pasirinkite norimo registruoti kontakto tipą.
	- ❏ Faksas: Registruokite kontaktą (fakso numerį), kad galėtumėte siųsti faksogramą.
	- ❏ El. paštas: Registruokite el. pašto adresą, kuriuo siųsite nuskaitytą vaizdą arba persiųsite gautą faksogramą.
	- ❏ Tinklo aplankas / FTP: registruokite tinklo aplanką, į kurį įrašysite nuskaitytą vaizdą arba gautą faksogramą.

#### *Pastaba:*

Šis ekranas atidaromas pradžios ekrane atidarius kontaktų sąrašą.

- 4. Pasirinkite norimo užregistruoti įrašo numerį.
- 5. Pasirinkite būtinuosius kiekvienu režimu taikomus nustatymus.

#### *Pastaba:*

Jei naudojate PBX sistemą ir jungiantis prie išorinės linijos būtinas kodas, vesdami fakso numerį, iš pradžių (prieš fakso numerį) įveskite išorinį kodą. Jei kodas nustatytas kaip *Linijos tipas* nustatymas, vietoj kodo įveskite groteles (#). Jei norite, kad skambant būtų daroma pauzė (trijų sekundžių), paspausdami $\Box$  įveskite brūkšnelį.

#### 6. Paspauskite **Išsaugoti**.

#### *Pastaba:*

- ❏ Norėdami taisyti arba panaikinti įrašą, tikslinio įrašo dešinėje pusėje spauskite informacijos piktogramą, paskui spauskite *Redaguoti* arba *Trinti*.
- ❏ Spausdintuvo vietinių kontaktų sąraše galima užregistruoti LDAP serveryje užregistruotą adresą. Pasirinkite įrašą ir paspauskite *Išsaugoti*.

#### **Susijusi informacija**

 $\blacktriangleright$  ["El. pašto serverio naudojimas" puslapyje 235](#page-234-0)

# **Kontaktų grupių registravimas**

Įtraukus kontaktus į grupes, faksogramą arba nuskaitytą vaizdą (el. paštu) vienu metu galima siųsti į kelias paskirties vietas.

- 1. Pradžios ekrane pasirinkite **Kontaktai** ir nustatykite režimą **Nuskaityti** arba **Faksas**.
- 2. Paspauskite **Meniu** ir pasirinkite **Pridėti grupę**.
- 3. Pasirinkite norimo registruoti grupės adreso tipą.
	- ❏ Faksas: registruokite kontaktą (fakso numerį), kad galėtumėte siųsti faksogramą.
	- ❏ El. paštas: registruokite el. pašto adresą, kuriuo siųsite nuskaitytą vaizdą arba persiųsite gautą faksogramą.

#### *Pastaba:*

Šis ekranas atidaromas pradžios ekrane atidarius kontaktų sąrašą.

- 4. Pasirinkite norimo užregistruoti įrašo numerį.
- 5. Įveskite **Vardas ir pavardė**, **Rodyklės žodis** ir paspauskite **Tęsti**.
- 6. Paspauskite kontakto, kurį norite užregistruoti grupėje, žymimąjį langelį.

#### *Pastaba:*

❏ Galima užregistruoti net 199 kontaktus.

- ❏ Norėdami pasirinkimą atšaukti, dar kartą paspauskite kontakto žymimąjį langelį.
- 7. Paspauskite **Išsaugoti**.

#### *Pastaba:*

Norėdami taisyti arba panaikinti kontaktų grupę, tikslinės kontaktų grupės dešinėje pusėje spauskite informacijos piktogramą, paskui spauskite *Redaguoti* arba *Trinti*.

## **Kontaktų registravimas kompiuteryje**

Naudodami EpsonNet Config, galite sukurti kontaktų sąrašą savo kompiuteryje ir importuoti jį į spausdintuvą. Išsamios informacijos ieškokite "EpsonNet Config" vadove.

#### **Susijusi informacija**

 $\rightarrow$  ["Kelių įrenginių konfigūravimo programa \(EpsonNet Config\)" puslapyje 171](#page-170-0)

# **Kontaktų atsarginių kopijų kūrimas naudojant kompiuterį**

Naudodami EpsonNet Config galite nukopijuoti adresatų duomenis iš spausdintuvo į kompiuterį. Išsamios informacijos ieškokite "EpsonNet Config" vadove.

Sugedus spausdintuvui kontaktų duomenys gali būti prarasti. Kaskart atnaujinus duomenis rekomenduojame sukurti atsarginę duomenų kopiją. Net garantijos galiojimo laikotarpio "Epson" neatsako už jokių domenų praradimą, neprivalo sukurti atsarginių duomenų ir (arba) nustatymų kopijų arba jų atkurti.

#### **Susijusi informacija**

 $\blacktriangleright$  ["Kelių įrenginių konfigūravimo programa \(EpsonNet Config\)" puslapyje 171](#page-170-0)

# **Spausdinimas**

### **Spausdinimas iš valdymo skydelio**

Galite spausdinti duomenis iš atminties kortelės arba išorinio USB įrenginio.

### **JPEG failo spausdinimas**

1. Į spausdintuvą įdėkite popieriaus.

#### c*Svarbu:*

- ❏ Jei įdedate popierių į popieriaus kasetė, popieriaus nustatymus atlikite valdymo skydelyje.
- ❏ Įdėdami popieriaus į gal. pop. tiekt. anga, nedėkite jo, kol nebus rodomas spausdintuvo raginimas tai atlikti.
- 2. Įdėkite atminties įrenginį.

#### c*Svarbu:*

Neištraukite atminties įrenginio, kol spausdinimas nebus baigtas.

3. Atidarę pagrindinį meniu, įjunkite režimą **Atminties įrenginys**.

#### 4. Pasirinkite "**JPEG**".

#### *Pastaba:*

- ❏ Jei atmintinėje saugoma daugiau nei 999 vaizdai, vaizdai automatiškai sugrupuojami ir atidaromas grupių pasirinkimo ekranas. Pasirinkite grupę, kurioje yra norimas spausdinti vaizdas. Vaizdai išsaugomi pagal jų sukūrimo datą.
- ❏ Norėdami pasirinkti kitą grupę, pasirinkite meniu, kaip parodyta toliau.

*Atminties įrenginys* > *JPEG* > *Parinktys* > *Pasirinkti grupę*.

- 5. Pasirinkite norimą spausdinti vaizdą.
- 6. Naudodami skaičių klaviatūrą valdymo skydelyje įveskite spaudinių skaičių.
- 7. Norėdami atlikti spalvų koregavimo nustatymus, spauskite **Reguliavimas**

#### *Pastaba:*

Daugiau informacijos apie išsamius nustatymus ieškokite atminties įrenginio meniu.

8. Paspauskite mygtuką 5.

#### *Pastaba:*

Norėdami pasirinkti daugiau vaizdų, paspauskite mygtuką S, tada pakartokite 5 veiksmą arba braukite horizontaliai, kad pakeistumėte vaizdą. Tada pakartokite 6–7 veiksmus.

9. Paspauskite **Nuostatos** ir pasirinkite spausdinimo nustatymus.

#### *Pastaba:*

Daugiau informacijos apie išsamius nustatymus ieškokite atminties įrenginio meniu.

- 10. Paspauskite **Tęsti** ir patvirtinkite spausdinimo parametrus.
- 11. Paspauskite vieną iš mygtukų  $\Diamond$  ir nustatykite spalvos režimą, tada pradėkite spausdinti.

#### **Susijusi informacija**

- $\blacktriangleright$  ["Popieriaus įdėjimas į Popieriaus kasetė" puslapyje 47](#page-46-0)
- & ["Popieriaus įdėjimas į Gal. pop. tiekt. anga" puslapyje 50](#page-49-0)
- $\blacktriangleright$  ["Atminties kortelės įdėjimas" puslapyje 58](#page-57-0)
- $\blacktriangleright$  ["Atminties įrenginys meniu parinktys" puslapyje 65](#page-64-0)

### **TIFF failo spausdinimas**

1. Į spausdintuvą įdėkite popieriaus.

#### c*Svarbu:*

❏ Jei įdedate popierių į popieriaus kasetė, popieriaus nustatymus atlikite valdymo skydelyje.

- ❏ Įdėdami popieriaus į gal. pop. tiekt. anga, nedėkite jo, kol nebus rodomas spausdintuvo raginimas tai atlikti.
- 2. Įdėkite atminties įrenginį.

#### c*Svarbu:*

Neištraukite atminties įrenginio, kol spausdinimas nebus baigtas.

- 3. Pagrindiniame meniu pasirinkite režimą **Atminties įrenginys**.
- 4. Pasirinkite "TIFF".
- 5. Pasirinkite norimą spausdinti failą.
- 6. Patikrinkite failo informaciją, tada paspauskite **Tęsti**.
- 7. Naudodami skaičių klaviatūrą valdymo skydelyje įveskite spaudinių skaičių.
- 8. Paspauskite **Nuostatos** ir pasirinkite spausdinimo nustatymus.

#### *Pastaba:*

Daugiau informacijos apie išsamius nustatymus ieškokite atminties įrenginio meniu.

- 9. Paspauskite mygtuką  $\delta$ , tada spauskite **Testi**, kad patvirtintumėte spausdinimo parametrus.
- 10. Paspauskite vieną iš mygtukų  $\Diamond$  ir nustatykite spalvos režimą, tada pradėkite spausdinti.

#### **Spausdinimas**

#### <span id="page-64-0"></span>**Susijusi informacija**

- $\blacktriangleright$  ["Popieriaus įdėjimas į Popieriaus kasetė" puslapyje 47](#page-46-0)
- & ["Popieriaus įdėjimas į Gal. pop. tiekt. anga" puslapyje 50](#page-49-0)
- $\blacktriangleright$  ["Atminties kortelės įdėjimas" puslapyje 58](#page-57-0)
- $\blacklozenge$  "Atminties įrenginys meniu parinktys" puslapyje 65

### **Atminties įrenginys meniu parinktys**

#### *Pastaba:*

Galimi meniu skiriasi atsižvelgiant į failo, kurį spausdinate, formatą.

#### Failo formatas

Pasirinkite **JPEG** arba **TIFF**, kad išspausdintumėte failą, esnatį atminties įrenginyje.

#### Kopijų skaičius

Įveskite spaudinių skaičių.

#### Nuostatos

❏ Popieriaus šaltinis

Pasirinkite norimą naudoti popieriaus šaltinį. Jei pasirenkote **Gal. pop. tiekt. anga**, pasirinkite popieriaus, kurį norite įdėti į gal. pop. tiekt. anga, dydį ir rūšį.

❏ Kokybė

Pasirinkite spausdinimo kokybę. Pasirinkus **Geriausia**, spausdinama kokybiškiau, bet galbūt lėčiau.

❏ Data

Nuotraukoms, kuriose yra nurodyta fotografavimo data, pasirinkite formatą, naudojamą datai ant nuotraukų spausdinti. Esant kai kuriems išdėstymams data nebus spausdinama.

❏ Pritaikyti rėmeliui

Jei vaizdo duomenų ir popieriaus dydžio proporcijos nesutampa, vaizdas automatiškai padidinamas arba sumažinamas, kad jo trumpoji pusė atitiktų popieriaus trumpąją pusę. Ilgoji vaizdo pusė yra apkarpoma, jei išsikiša iš už ilgosios popieriaus pusės. Ši funkcija gali neveikti spausdinant panoramines nuotraukas.

❏ Dvikryptis

Spausdinama, kol spausdinimo galvutė juda kairėn ir dešinėn. Jei spaudinio vertikalios ar horizontalios linijos atrodo išsilieję arba nesulygiuotos, išjungus šią funkciją problema gali būti išspręsta, tačiau gali sumažėti spausdinimo sparta.

❏ Spausdinimo tvarka

Pasirinkite **Paskutinis puslapis viršuje**, kad būtų spausdinama nuo pirmojo failo puslapio. Pasirinkite **Pirmas puslapis viršuje**, kad būtų spausdinama nuo paskutiniojo failo puslapio.

#### Reguliavimas

❏ Taisyti nuotrauką

Pasirinkite vaizdo koregavimo būdą.

<span id="page-65-0"></span>❏ Taisyti raud. akių efekt.

Ištaisomas raudonų akių efektas nuotraukose. Originalus failas nekoreguojamas – koreguojami tik spaudiniai. Atsižvelgiant į nuotraukos ryšį, gali būti pakoreguotos ne tik raudonų akių efekto, bet ir kitos sritys.

#### Parinktys

❏ Pasirinkti vaizdus

Pasirinkus **Pasirinkti visus vaizdus**, pasirenkami visi atmintinėje esantys vaizdai.

❏ Pasirinkti grupę

Pasirinkite šį meniu, jei norite pasirinkti kitą grupę.

## **Spausdinimas iš kompiuterio**

Jei kai kurių spausdintuvo tvarkyklės nustatymų pakeisti nepavyksta, galbūt juos užregistravo administratorius. Pagalbos kreipkitės į spausdintuvo administratorių.

### **Spausdinimo pagrindai — Windows**

#### *Pastaba:*

- ❏ Veiksmai gali skirtis priklausomai nuo programos. Išsamios informacijos ieškokite programėlės žinyne.
- 1. Į spausdintuvą įdėkite popieriaus.

#### c*Svarbu:*

- ❏ Jei įdedate popierių į popieriaus kasetė, popieriaus nustatymus atlikite valdymo skydelyje.
- ❏ Jei įdedate popierių į gal. pop. tiekt. anga, prieš dėdami popierių pradėkite spausdinimą spausdintuvo tvarkyklėje. Spausdintuvo tvarkyklėje kaip Popier. šaltinis nuostatą pasirinkite Gal. pop. tiekt. anga. Prasidėjus spausdinimui spausdintuve bus pranešama, kad vyksta spausdinimas. Įdėdami popierių, vadovaukitės spausdintuvo ekrane pateikiamais nurodymais.
- 2. Atidarykite norimą spausdinti failą.
- 3. Meniu **Failas** pasirinkite **Spausdinti** arba **Spausdinimo nustatymas**.
- 4. Pasirinkite naudojamą spausdintuvą.

<sup>❏</sup> Paaiškinimo, kaip nustatyti elementus, žr. internetiniame žinyne. Dešiniuoju pelės klavišu spustelėkite elementą, o tada spustelėkite *Žinynas*.

5. Pasirinkite **Nuostatos** arba **Ypatybės**, kad būtų atidarytas spausdintuvo tvarkyklės langas.

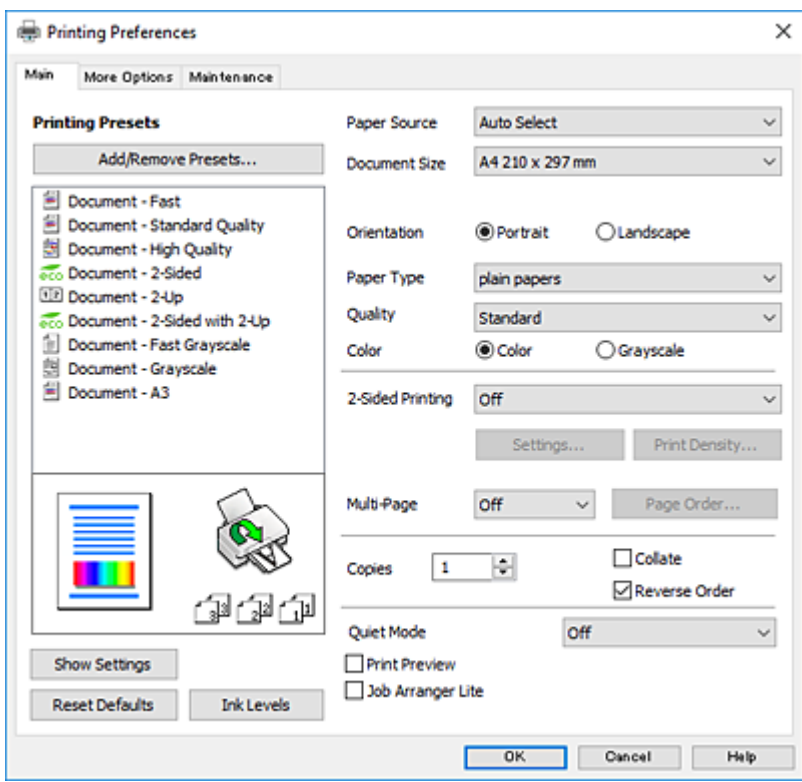

- 6. Nustatykite toliau nurodytus nustatymus.
	- ❏ Popier. šaltinis: pasirinkite popieriaus šaltinį, kuriame įdėtas popierius.
	- ❏ Dokumento dydis: pasirinkite į spausdintuvą įdėto popieriaus formatą.
	- ❏ Padėtis: pasirinkite programoje nustatytą kryptį.
	- ❏ Popier. tipas: pasirinkite įdėto popieriaus rūšį.
	- ❏ Kokybė: pasirinkite spausdinimo kokybę. Pasirinkus **Didelis**, spausdinama kokybiškiau, bet galbūt lėčiau.
	- ❏ Spalvot.: kai norite spausdinti nespalvotai arba naudojant pilkus atspalvius, pasirinkite **Pilki tonai**.

#### *Pastaba:*

- ❏ Jei didelio tankio duomenis spausdinate ant paprasto popieriaus, popieriaus su antrašte arba išspausdintu vaizdu, pasirinkite funkcijos Kokybė nuostatą Standartinis - ryškus, kad spaudinys būtų ryškus.
- ❏ Spausdindami ant vokų pasirinkite funkcijos *Padėtis* nuostatą Gulsčias.
- 7. Norėdami uždaryti spausdintuvo tvarkyklės langą, spustelėkite **Gerai**.
- 8. Spustelėkite **Spausdinti**.

#### **Susijusi informacija**

- $\blacktriangleright$  ["Galimas popierius ir talpa" puslapyje 45](#page-44-0)
- $\blacktriangleright$  ["Popieriaus įdėjimas į Popieriaus kasetė" puslapyje 47](#page-46-0)
- $\rightarrow$  ["Popieriaus įdėjimas į Gal. pop. tiekt. anga" puslapyje 50](#page-49-0)
- $\rightarrow$  ["Popieriaus rūšių sąrašas" puslapyje 46](#page-45-0)

### <span id="page-67-0"></span>**Pagrindinė spausdinimo informacija — Mac OS**

#### *Pastaba:*

- ❏ Šio skyriaus aprašymuose kaip pavyzdys naudojamas "TextEdit".Veiksmai ir ekranai gali skirtis priklausomai nuo programos.Išsamios informacijos ieškokite programėlės žinyne.
- ❏ Kai spausdinate ant vokų, naudokite duomenų pasukimo 180 laipsnių programą.Išsamios informacijos ieškokite programėlės žinyne.
- 1. Į spausdintuvą įdėkite popieriaus.

#### c*Svarbu:*

- ❏ Jei įdedate popierių į popieriaus kasetė, popieriaus nustatymus atlikite valdymo skydelyje.
- ❏ Jei įdedate popierių į gal. pop. tiekt. anga, prieš dėdami popierių pradėkite spausdinimą spausdintuvo tvarkyklėje.Spausdintuvo tvarkyklėje pasirinkite *Gal. pop. tiekt. anga* kaip *Paper Source* nuostatą.Prasidėjus spausdinimui spausdintuve bus pranešama, kad vyksta spausdinimas.Įdėdami popierių, vadovaukitės spausdintuvo ekrane pateikiamais nurodymais.
- 2. Atidarykite norimą spausdinti failą.
- 3. Meniu **Failai** pasirinkite **Spausdinti** arba kitą komandą, kad būtų atidarytas spausdinimo dialogo langas.

Jei reikia, spustelėkite **Rodyti informaciją** arba d, kad būtų išplėstas spausdinimo langas.

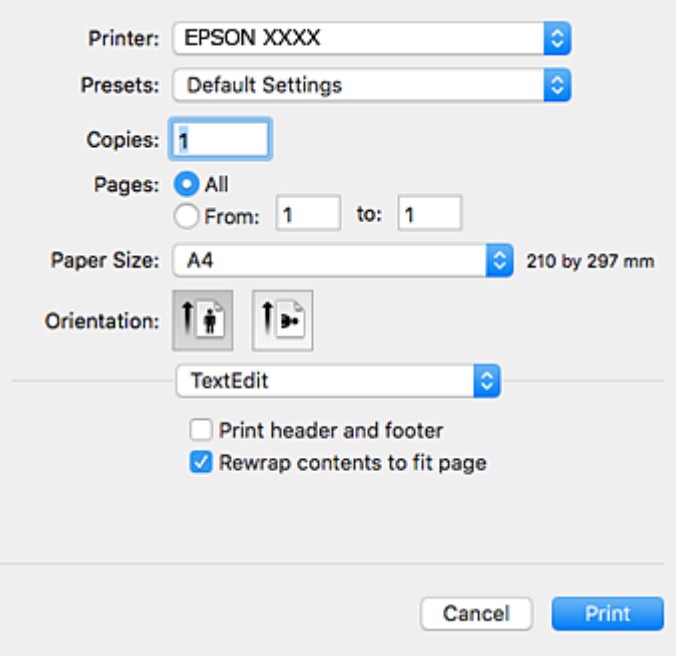

- 4. Nustatykite toliau nurodytus parametrus.
	- ❏ Spausdintuvas: pasirinkite spausdintuvą.
	- ❏ Išankstinės nuostatos: pasirinkite, kai norite naudoti užregistruotas nuostatas.
	- ❏ Popier. dydis: pasirinkite į spausdintuvą įdėto popieriaus formatą.
	- ❏ Kryptis: pasirinkite programoje nustatytą kryptį.

#### **Spausdinimas**

#### *Pastaba:*

- ❏ Jeigu pirmiau pavaizduoti meniu nerodomi, uždarykite spausdinimo langą, meniu *Failas* pasirinkite *Puslapio sąranka*, tada atlikite nustatymus.
- ❏ Spausdindami ant vokų, pasirinkite gulsčią padėtį.
- 5. Išskleidžiamajame meniu pasirinkite **Spausdinimo nustatymai**.

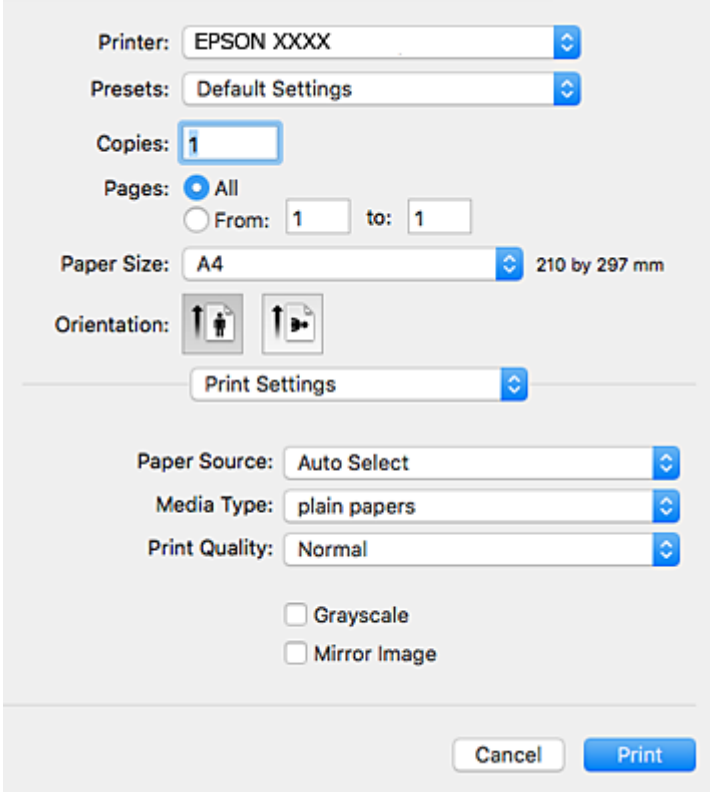

#### *Pastaba:*

"OS X Mountain Lion" ar naujesnėje versijoje, jei nerodomas meniu **Spausdinimo nustatymai**, "Epson" spausdintuvo tvarkyklė įdiegta netinkamai.

Pasirinkite *Sistemos nuostatos*, kurią rasite meniu > *Spausdintuvai ir skaitytuvai* (arba *Spausdinti ir nuskaityti*, *Spausdinti ir siųsti faksogramą*), pašalinkite spausdintuvą, tada vėl jį pridėkite.Kaip pridėti spausdintuvą, žr. toliau.

#### [http://epson.sn](http://epson.sn/?q=2)

- 6. Nustatykite toliau nurodytus parametrus.
	- ❏ Paper Source: pasirinkite popieriaus šaltinį, kuriame įdėtas popierius.
	- ❏ Laikmenos tipas: pasirinkite įdėto popieriaus rūšį.
	- ❏ Print Quality: pasirinkite spausdinimo kokybę.Pasirinkus **Gera**, spausdinama kokybiškiau, bet galbūt lėčiau.
	- ❏ Pilki tonai: pasirinkite, norėdami spausdinti nespalvotai arba naudojant pilkus atspalvius.

#### *Pastaba:*

Jei didelio tankio duomenis spausdinate ant paprasto popieriaus, popieriaus su antrašte arba išspausdintu vaizdu, pasirinkite funkcijos *Normal-Vivid* nuostatą *Spausdinimo kokybė*, kad spaudinys būtų ryškus.

7. Spustelėkite **Spausdinti**.

#### **Susijusi informacija**

- $\blacktriangleright$  ["Galimas popierius ir talpa" puslapyje 45](#page-44-0)
- & ["Popieriaus įdėjimas į Popieriaus kasetė" puslapyje 47](#page-46-0)
- & ["Popieriaus įdėjimas į Gal. pop. tiekt. anga" puslapyje 50](#page-49-0)
- & ["Popieriaus rūšių sąrašas" puslapyje 46](#page-45-0)

### **Spausdinimas ant abiejų pusių**

Spausdinti ant abiejų popieriaus pusių galima vienu iš toliau nurodytų būdų.

- ❏ Automatinis 2-pusis spausdinimas
- ❏ Dvipusis spausdinimas rankiniu būdu (tik naudojant "Windows")

Spausdintuvui baigus spausdinti ant vienos pusės, apverskite lapą, kad būtų spausdinama ant kitos pusės.

Galima išspausdinti ir lankstinuką, gaunamą sulanksčius spaudinį. (Tik "Windows")

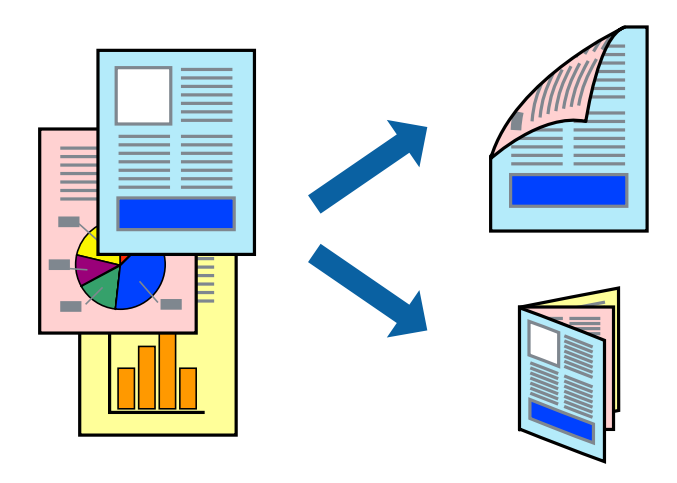

#### *Pastaba:*

- ❏ Naudojant popierių, ant kurio 2-pusis spausdinimas negalimas, gali pablogėti spaudinio kokybė arba įstrigti popierius.
- ❏ Atsižvelgiant į popierių ir duomenis, rašalas gali persigerti kitoje popieriaus pusėje.

#### **Susijusi informacija**

 $\blacktriangleright$  ["Galimas popierius ir talpa" puslapyje 45](#page-44-0)

### **Spausdinimas ant abiejų pusių – Windows**

#### *Pastaba:*

- ❏ 2-pusis spausdinimas rankiniu būdu galimas įjungus *EPSON Status Monitor 3*. Jei *EPSON Status Monitor 3* išjungta, atidarykite spausdintuvo tvarkyklę, skirtuke *Tech. priežiūra* spustelėkite *Išplėstinės nuostatos* ir pasirinkite *Įgalinti ""EPSON Status Monitor 3""*.
- ❏ 2-pusis spausdinimas rankiniu būdu gali būti negalimas, jei spausdintuvas naudojamas per tinklą arba yra bendrinamas.
- 1. Į spausdintuvą įdėkite popieriaus.
- 2. Atidarykite norimą spausdinti failą.
- 3. Atidarykite spausdintuvo tvarkyklės langą.
- 4. Pasirinkite **Automatinis (apvadas ilgajame krašte)**, **Automatinis (apvadas trumpajame krašte)**, **Rankinis (apvadas ilgajame krašte)** arba **Rankinis (apvadas trumpajame krašte)** iš **2-pusis spausdinimas**, esančio skirtuke **Pagrindinis**.
- 5. Spustelėkite **Nustatymai**, pasirinkite atitinkamas nuostatas ir spustelėkite **Gerai**.

#### *Pastaba:*

Norėdami spausdinti sulankstomą lankstinuką, pasprinkite *Brošiūra*.

6. Spustelėkite **Spausdinimo tankis**, dalyje **Pasirinkti dokumento tipą** pasirinkite dokumento tipą ir spustelėdami **Gerai** uždarykite langą.

Pagal dokumento tipą spausdintuvo tvarkyklė automatiškai nustato **Koregavimai** parinktis.

#### *Pastaba:*

- ❏ Gali būti spausdinama lėtai tai lemia lange *Spausdinimo tankio koregavimas* pasirinktos *Pasirinkti dokumento tipą* parinkties ir skirtuke *Pagrindinis* pasirinktos *Kokybė* parinkties derinys.
- ❏ Spausdinant abiejose pusėse rankiniu būdu, nuostata *Spausdinimo tankio koregavimas* negalima.
- 7. Jei reikia, skirtukuose **Pagrindinis** ir **Daugiau pasirinkčių** nustatykite kitus elementus ir spustelėkite **Gerai**.
- 8. Spustelėkite **Spausdinti**.

Kai 2-pusis spausdinimas vykdomas rankiniu būdu, spausdintuvui baigus spausdinti ant vienos pusės, kompiuterio ekrane atidaromas išskleidžiamasis langas. Vykdykite ekrane pateiktas instrukcijas.

#### **Susijusi informacija**

- $\blacktriangleright$  ["Popieriaus įdėjimas į Popieriaus kasetė" puslapyje 47](#page-46-0)
- $\rightarrow$  ["Popieriaus įdėjimas į Gal. pop. tiekt. anga" puslapyje 50](#page-49-0)
- $\rightarrow$  ["Spausdinimo pagrindai Windows" puslapyje 66](#page-65-0)

### **Spausdinimas ant abiejų pusių — Mac OS**

- 1. Į spausdintuvą įdėkite popieriaus.
- 2. Atidarykite norimą spausdinti failą.
- 3. Atidarykite spausdinimo dialogo langą.
- 4. Išskleidžiamajame meniu pasirinkite **Two-sided Printing Settings**.
- 5. Pasirinkite įrišimo nustatymus ir **Document Type**.

#### *Pastaba:*

❏ Atsižvelgiant į *Document Type* nustatymą, gali būti lėtai spausdinama.

- ❏ Jei spausdinate didelio tankio duomenis, pavyzdžiui, nuotraukas arba grafiką, pasirinkite *Text & Graphics* arba *Text & Photos* kaip *Document Type* nustatymą.Jei vaizdas susilieja arba persigeria kitoje pusėje, pakoreguokite spaudinio tankį ir rašalo džiuvimo trukmę spustelėdami šalia *Adjustments* esančią rodyklę.
- 6. Jei reikia, nustatykite kitus elementus.
- 7. Spustelėkite **Spausdinti**.

#### **Susijusi informacija**

- $\rightarrow$  ["Popieriaus įdėjimas į Popieriaus kasetė" puslapyje 47](#page-46-0)
- & ["Popieriaus įdėjimas į Gal. pop. tiekt. anga" puslapyje 50](#page-49-0)
- $\blacktriangleright$  ["Pagrindinė spausdinimo informacija Mac OS" puslapyje 68](#page-67-0)

### **Kelių puslapių spausdinimas ant vieno lapo**

Ant vieno popieriaus lapo galima išspausdinti dviejų arba keturių puslių duomenis.

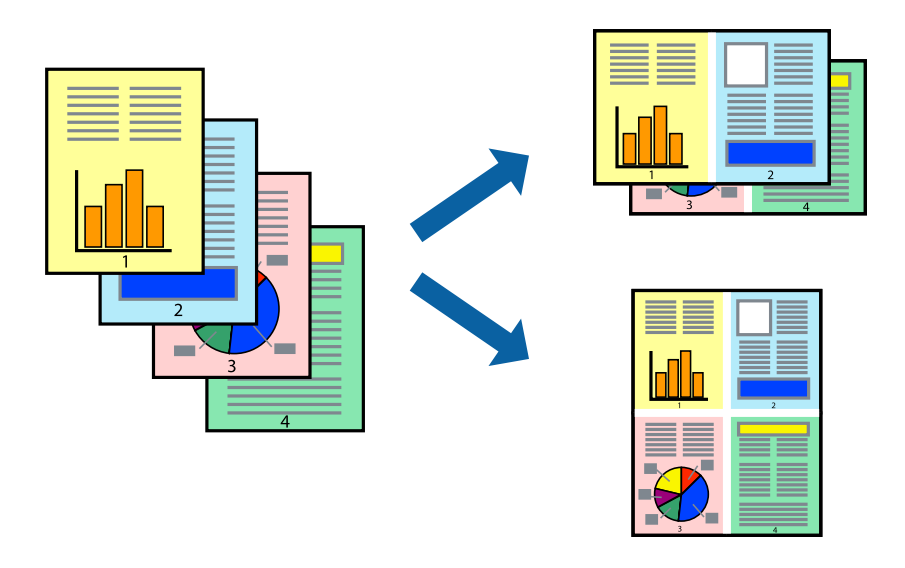

### **Kelių puslapių spausdinimas ant vieno lapo – Windows**

- 1. Į spausdintuvą įdėkite popieriaus.
- 2. Atidarykite norimą spausdinti failą.
- 3. Atidarykite spausdintuvo tvarkyklės langą.
- 4. Skirtuke **Pagrindinis** pasirinkite **Keli puslapiai** nustatymą **2 puslapiai** arba **4 puslapiai**.
- 5. Spustelėkite **Puslapių tvarka**, nustatykite reikiamus nustatymus ir spustelėdami **Gerai** uždarykite langą.
- 6. Jei reikia, skirtukuose **Pagrindinis** ir **Daugiau pasirinkčių** nustatykite kitus elementus ir spustelėkite **Gerai**.
- 7. Spustelėkite **Spausdinti**.

#### **Susijusi informacija**

- $\blacktriangleright$  ["Popieriaus įdėjimas į Popieriaus kasetė" puslapyje 47](#page-46-0)
- $\rightarrow$  ["Popieriaus įdėjimas į Gal. pop. tiekt. anga" puslapyje 50](#page-49-0)
- $\rightarrow$  ["Spausdinimo pagrindai Windows" puslapyje 66](#page-65-0)
### **Kelių puslapių spausdinimas ant vieno lapo — Mac OS**

- 1. Į spausdintuvą įdėkite popieriaus.
- 2. Atidarykite norimą spausdinti failą.
- 3. Atidarykite spausdinimo dialogo langą.
- 4. Išskleidžiamajame meniu pasirinkite **Maketas**.
- 5. Dalyje **Puslapių skaičius lape** nustatykite puslapių skaičių, taip pat **Išdėstymo kryptis** (puslapių tvarka) ir **Kraštinė** nustatymus.
- 6. Jei reikia, nustatykite kitus elementus.
- 7. Spustelėkite **Spausdinti**.

#### **Susijusi informacija**

- & ["Popieriaus įdėjimas į Popieriaus kasetė" puslapyje 47](#page-46-0)
- & ["Popieriaus įdėjimas į Gal. pop. tiekt. anga" puslapyje 50](#page-49-0)
- $\rightarrow$  ["Pagrindinė spausdinimo informacija Mac OS" puslapyje 68](#page-67-0)

### **Spausdinimas pagal popieriaus formatą**

Galima spausdinti pagal popieriaus, kurs įdėtas į spausdintuvą, formatą.

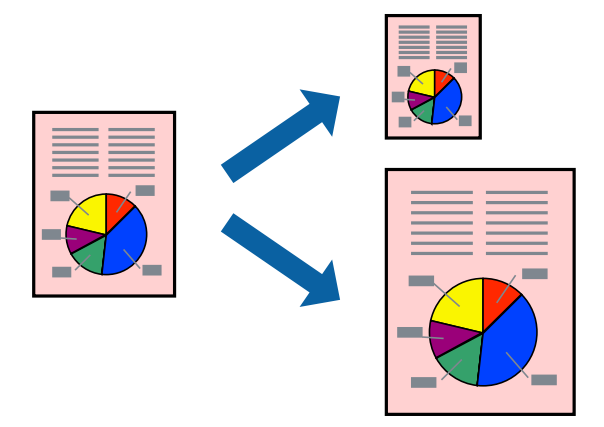

### **Spausdinimas pagal popieriaus formatą – Windows**

- 1. Į spausdintuvą įdėkite popieriaus.
- 2. Atidarykite norimą spausdinti failą.
- 3. Atidarykite spausdintuvo tvarkyklės langą.
- 4. Skirtuke **Daugiau pasirinkčių** nustatykite toliau nurodytus nustatymus.

❏ Dokumento dydis: pasirinkite naudojant programą nustatytą popieriaus formatą.

#### **Spausdinimas**

❏ Išvesties popierius: pasirinkite į spausdintuvą įdėto popieriaus formatą. **Talpinti į puslapį** bus pasirinkta automatiškai.

#### *Pastaba:*

Jei norite išspausdinti sumažintą vaizdą puslapio centre, pasirinkite *Centras*.

- 5. Jei reikia, skirtukuose **Pagrindinis** ir **Daugiau pasirinkčių** nustatykite kitus elementus ir spustelėkite **Gerai**.
- 6. Spustelėkite **Spausdinti**.

#### **Susijusi informacija**

- & ["Popieriaus įdėjimas į Popieriaus kasetė" puslapyje 47](#page-46-0)
- $\blacklozenge$  ["Popieriaus įdėjimas į Gal. pop. tiekt. anga" puslapyje 50](#page-49-0)
- $\blacktriangleright$  ["Spausdinimo pagrindai Windows" puslapyje 66](#page-65-0)

### **Spausdinimas pagal popieriaus formatą — Mac OS**

- 1. Į spausdintuvą įdėkite popieriaus.
- 2. Atidarykite norimą spausdinti failą.
- 3. Atidarykite spausdinimo dialogo langą.
- 4. Nustatydami **Popier. dydis** nustatymą pasirinkite naudojant programą nustatytą popieriaus formatą.
- 5. Išskleidžiamajame meniu pasirinkite **Popieriaus apdorojimas**.
- 6. Pasirinkite **Keisti mastelį pagal popieriaus dydį**.
- 7. Nustatydami **Paskirties popieriaus dydis** nustatymą pasirinkite į spausdintuvą įdėto popieriaus formatą.
- 8. Jei reikia, nustatykite kitus elementus.
- 9. Spustelėkite **Spausdinti**.

#### **Susijusi informacija**

- $\blacktriangleright$  ["Popieriaus įdėjimas į Popieriaus kasetė" puslapyje 47](#page-46-0)
- & ["Popieriaus įdėjimas į Gal. pop. tiekt. anga" puslapyje 50](#page-49-0)
- $\blacktriangleright$  ["Pagrindinė spausdinimo informacija Mac OS" puslapyje 68](#page-67-0)

### **Kelių failų spausdinimas (tik naudojant Windows)**

Parinktis **Užduočių tvarkyklė Lite** leidžia sujungti kelis skirtingomis programomis sukurtus failus ir išspausdinti juos kaip vieną spaudinį. Spausdindami sujungtus failus galite nurodyti spausdinimo nustatymus, pavyzdžiui, išdėstymą, spausdinimo tvarką ir padėtį.

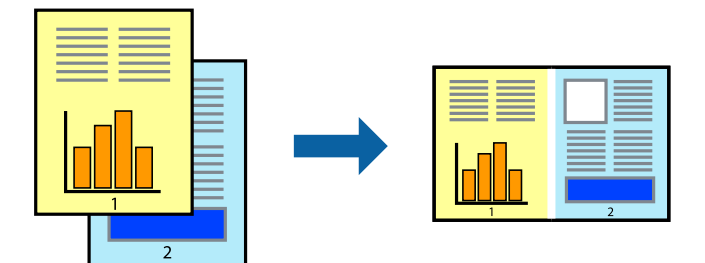

- 1. Į spausdintuvą įdėkite popieriaus.
- 2. Atidarykite norimą spausdinti failą.
- 3. Atidarykite spausdintuvo tvarkyklės langą.
- 4. Skirtuke **Užduočių tvarkyklė Lite** pasirinkite **Pagrindinis**.
- 5. Norėdami uždaryti spausdintuvo tvarkyklės langą, spustelėkite **Gerai**.
- 6. Spustelėkite **Spausdinti**.

Bus atidarytas langas **Užduočių tvarkyklė Lite** ir spausdinimo užduotis bus įtraukta į **Spausdinamas projektas** sąrašą.

7. Atidarę langą **Užduočių tvarkyklė Lite** atidarykite su dabartiniu failu norimą sujungti failą ir pakartokite 3–6 veiksmus.

#### *Pastaba:*

- ❏ Jei uždarysite langą *Užduočių tvarkyklė Lite*, bus ištrintas neišsaugotas *Spausdinamas projektas*. Norėdami spausdinti vėliau, meniu *Įrašyti* pasirinkite *Failas*.
- ❏ Norėdami atidaryti *Spausdinamas projektas* įrašytą *Užduočių tvarkyklė Lite*, spausdintuvo tvarkyklės skirtuke *Užduočių tvarkyklė Lite* spustelėkite *Tech. priežiūra*. Tada meniu *Atverti* pasirinkite *Failas* ir pasirinkite failą. Išsaugotų failų plėtinys yra "ecl".
- 8. Pasirinkite meniu **Išdėstymas** ir **Redaguoti**, esančius **Užduočių tvarkyklė Lite**, jei norite suredaguoti **Spausdinamas projektas** (jei reikia). Informacijos ieškokite Užduočių tvarkyklė Lite žinyne.
- 9. Meniu **Spausdinti** pasirinkite **Failas**.

#### **Susijusi informacija**

- & ["Popieriaus įdėjimas į Popieriaus kasetė" puslapyje 47](#page-46-0)
- $\rightarrow$  ["Popieriaus įdėjimas į Gal. pop. tiekt. anga" puslapyje 50](#page-49-0)
- & ["Spausdinimo pagrindai Windows" puslapyje 66](#page-65-0)

### **Vieno vaizdo spausdinimas ant kelių lapų, norint sukurti plakatą (tik Windows sistemai)**

Ši funkcija leidžia išspausdinti vieną vaizdą ant kelių popieriaus lapų. Suklijuodami juos, galite sukurti didesnį plakatą.

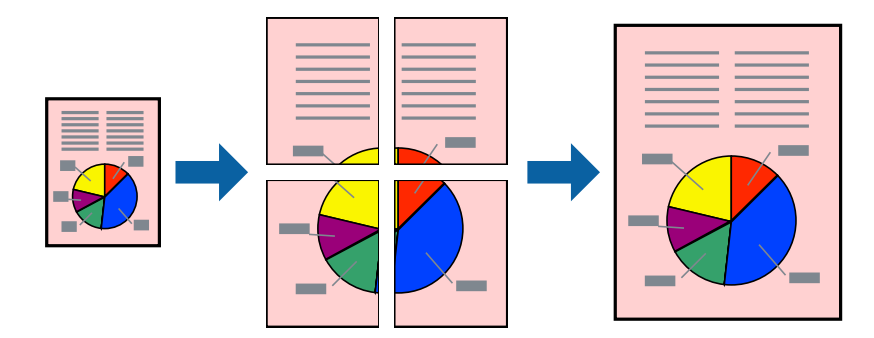

- 1. Į spausdintuvą įdėkite popieriaus.
- 2. Atidarykite norimą spausdinti failą.
- 3. Atidarykite spausdintuvo tvarkyklės langą.
- 4. Pasirinkite **2x1 plakatas**, **2x2 plakatas**, **3x3 plakatas**, arba **4x4 plakatas** skirtuko **Keli puslapiai** dalyje **Pagrindinis**.
- 5. Spustelėkite **Nustatymai**, pasirinkite atitinkamas nuostatas ir spustelėkite **Gerai**.

*Pastaba: Spausdinti apipjovimo kreipiam.* leidžia spausdinti pjovimo gidą.

- 6. Jei reikia, skirtukuose **Pagrindinis** ir **Daugiau pasirinkčių** nustatykite kitus elementus ir spustelėkite **Gerai**.
- 7. Spustelėkite **Spausdinti**.

#### **Susijusi informacija**

- & ["Popieriaus įdėjimas į Popieriaus kasetė" puslapyje 47](#page-46-0)
- & ["Popieriaus įdėjimas į Gal. pop. tiekt. anga" puslapyje 50](#page-49-0)
- $\blacktriangleright$  ["Spausdinimo pagrindai Windows" puslapyje 66](#page-65-0)

### **Plakatų kūrimas naudojant Persideng. išlygiavimo žymės**

Toliau pateiktas plakatų kūrimo pavyzdys pasirinkus **2x2 plakatas** ir dalyje **Spausdinti apipjovimo kreipiam.** pasirinkus **Persideng. išlygiavimo žymės**.

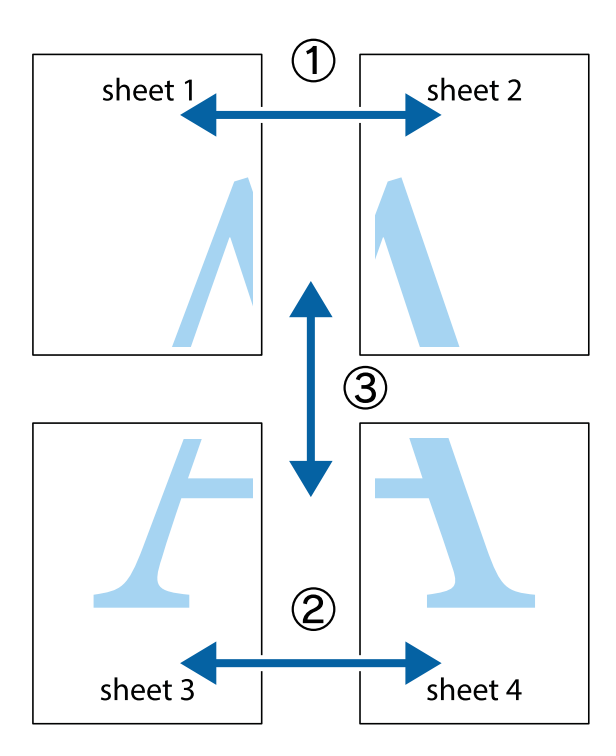

1. Paruoškite Sheet 1 ir Sheet 2. Nukirpkite Sheet 1 paraštes pagal vertikalią mėlyną liniją, einančia per viršutinio ir apatinio kryžiukų vidurį.

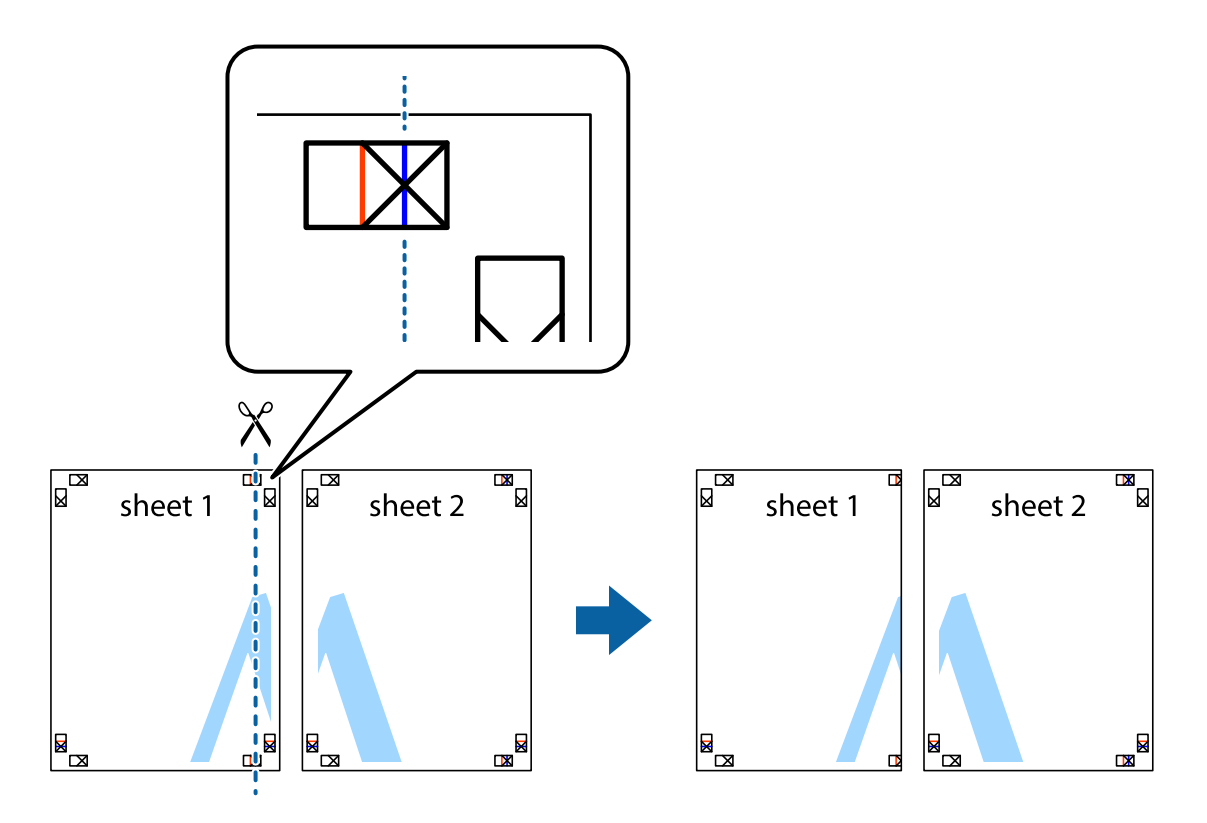

2. Sheet 1 kraštą uždėkite ant Sheet 2 ir sulygiuokite kryžiukus. Tada laikinai iš kitos pusės suklijuokite abu lapus.

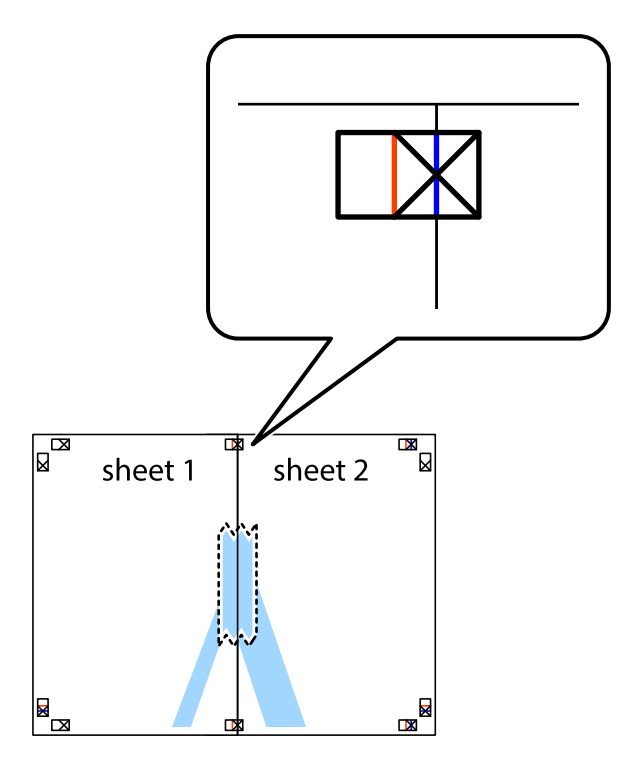

3. Perkirpkite suklijuotus lapus pagal vertikalią raudoną liniją, einančią per lygiavimo žymas (tai kairėje kryžiukų pusėje esanti linija).

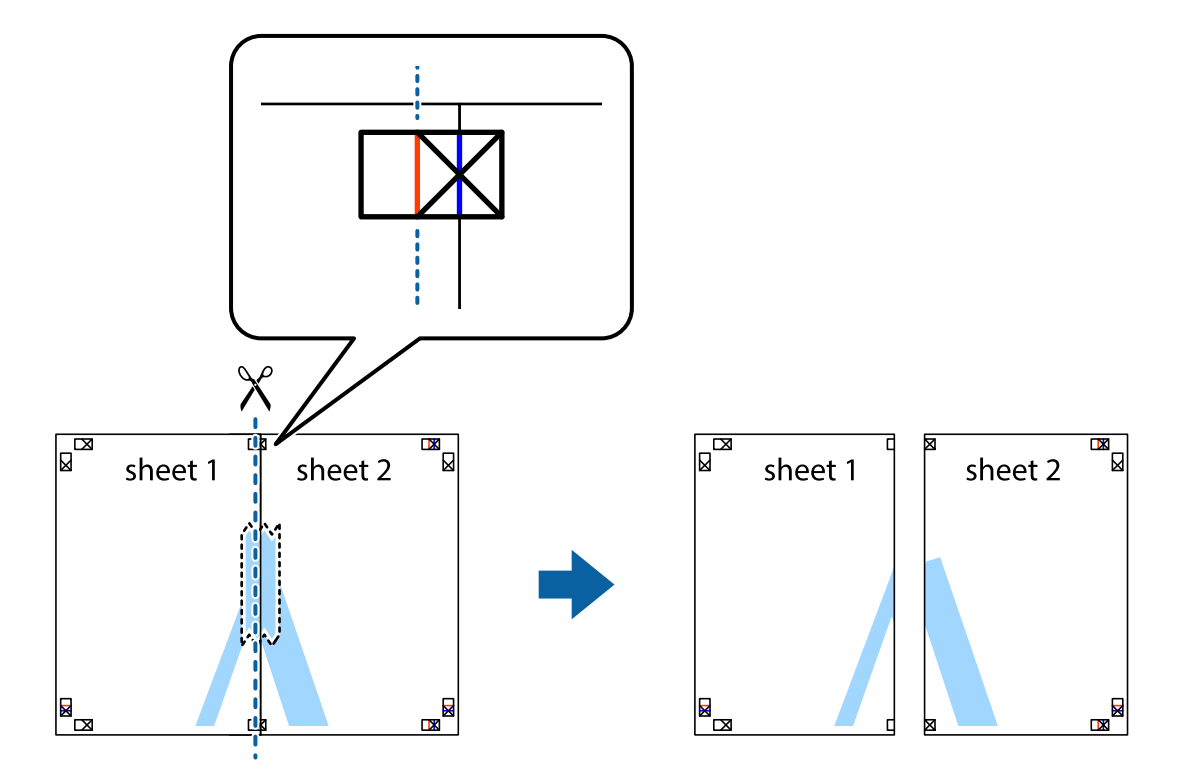

4. Suklijuokite lapus iš kitos pusės.

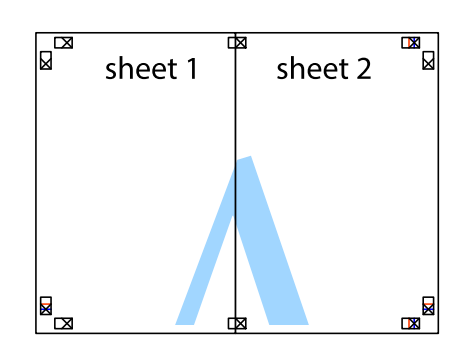

- 5. Kartodami 1–4 veiksmus suklijuokite Sheet 3 ir Sheet 4.
- 6. Nukirpkite Sheet 1 ir Sheet 2 paraštes pagal horizontalią mėlyną liniją, einančia per kairiojo ir dešiniojo kryžiukų vidurį.

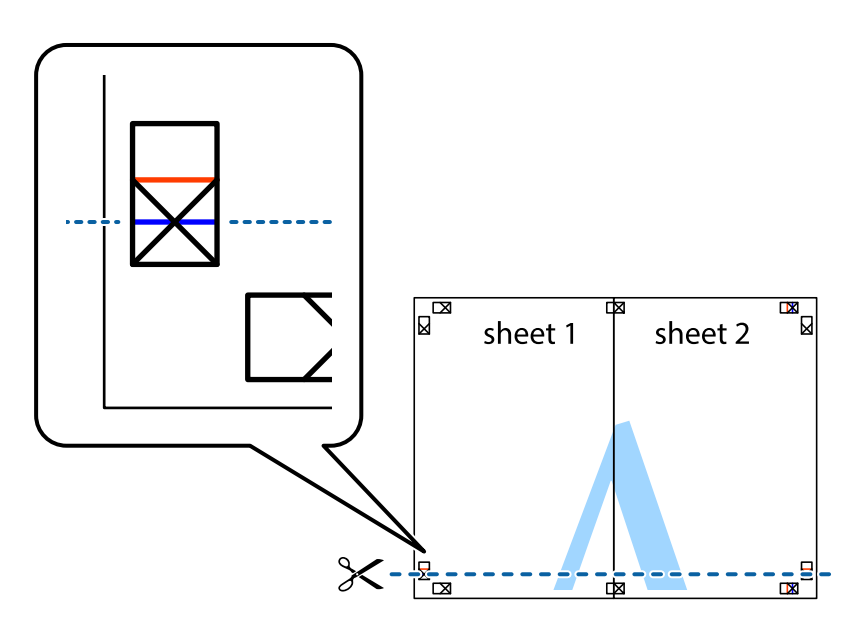

7. Sheet 1 ir Sheet 2 kraštus uždėkite ant Sheet 3 ir Sheet 4, sulygiuokite kryžiukus ir laikinai suklijuokite lapus iš kitos pusės.

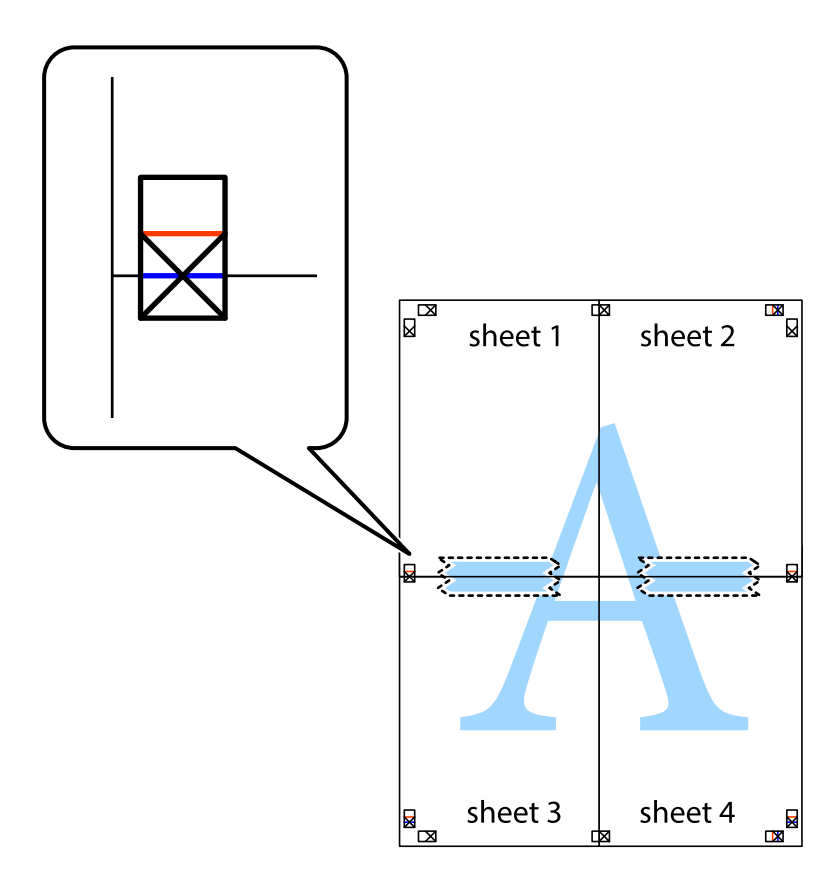

8. Perkirpkite suklijuotus lapus pagal horizontalią raudoną liniją, einančią per lygiavimo žymas (tai virš kryžiukų esanti linija).

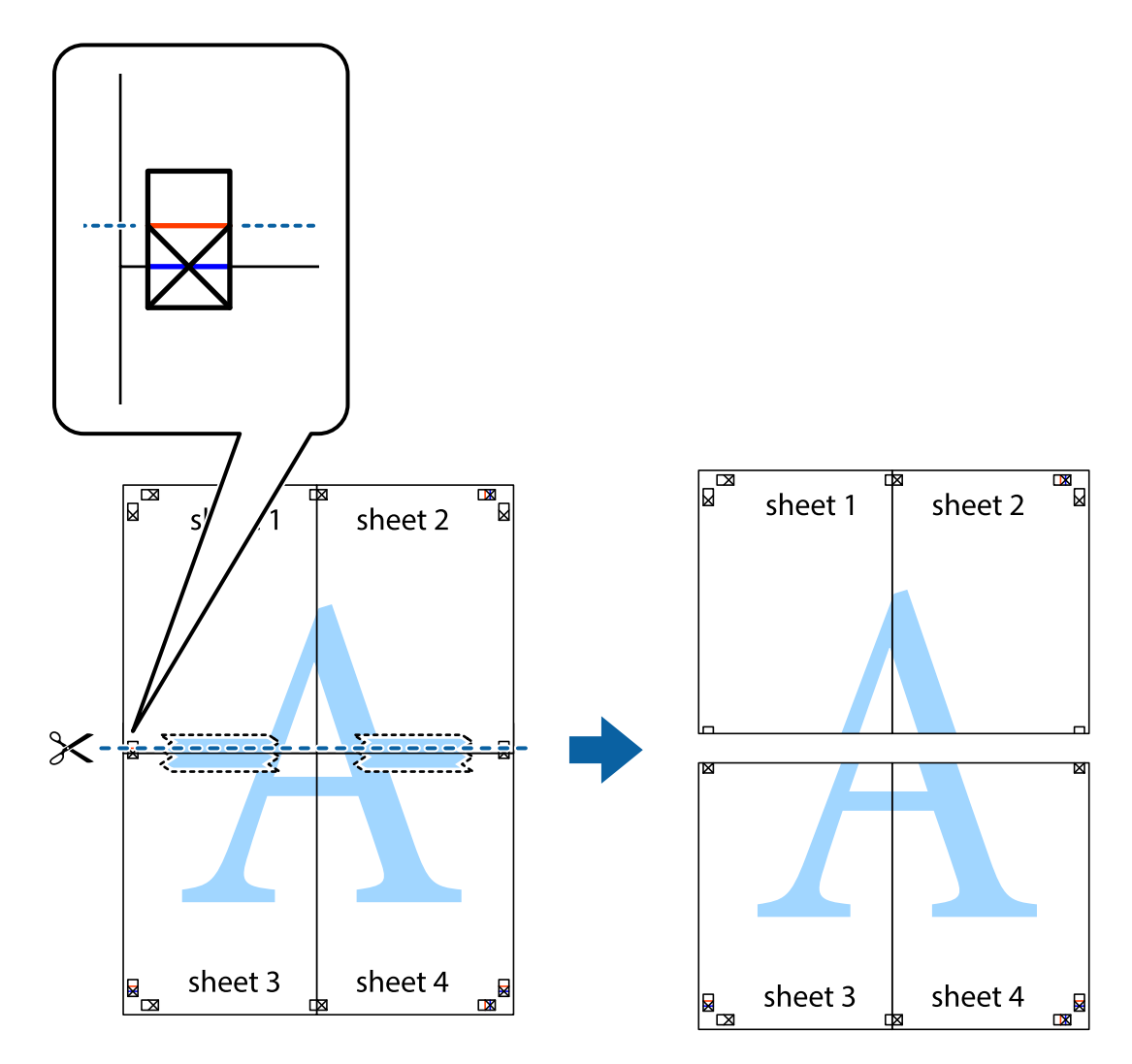

9. Suklijuokite lapus iš kitos pusės.

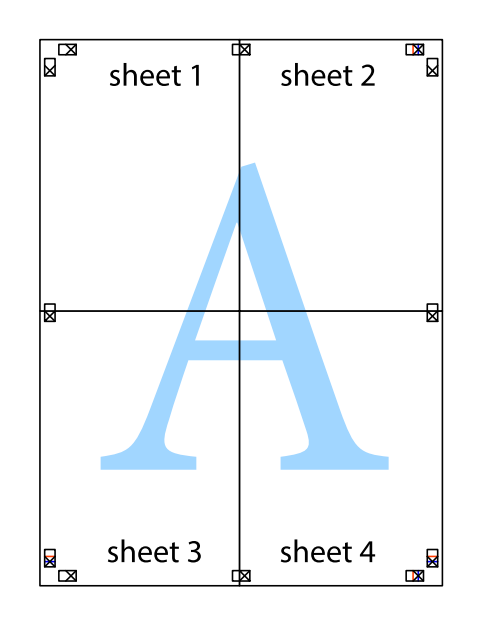

10. Pagal išorines nuorodas nukirpkite likusias paraštes.

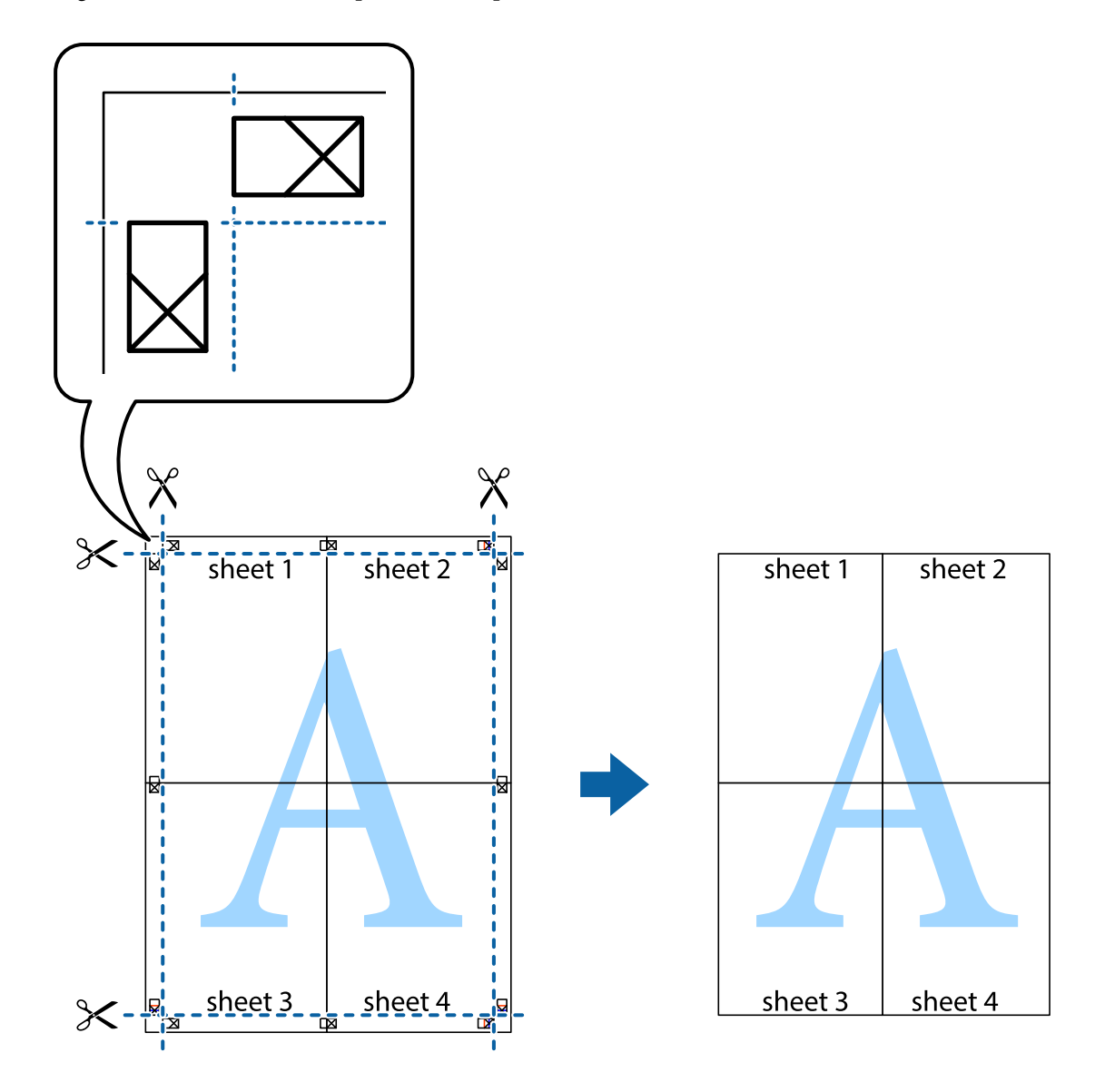

### **Spausdinimas naudojant papildomas funkcijas**

Šiame skyriuje supažindinama su įvairiomis papildomomis spausdintuvo tvarkyklėje siūlomomis išdėstymo ir spausdinimo funkcijomis.

#### **Susijusi informacija**

- $\blacktriangleright$  ["Windows spausdintuvo tvarkyklė" puslapyje 165](#page-164-0)
- $\blacktriangleright$  ["Mac OS spausdintuvo tvarkyklė" puslapyje 166](#page-165-0)

### **Išankstinių spausdinimo nustatymų pridėjimas, norint paprastai spausdinti**

Sukūrę ir spausdintuvo tvarkyklėje išsaugoję išankstinius dažnai naudojamus spausdinimo nustatymus, galite lengvai spausdinti iš sąrašo pasirinkdami išankstinį nustatymą.

#### **Windows**

Norėdami įtraukti išankstinį nustatymą, skirtuke **Dokumento dydis** arba **Popier. tipas** nustatykite tokius elementus kaip **Pagrindinis** ir **Daugiau pasirinkčių**, o tada **Pridėti / šalinti išankstinius nustatymus** spustelėkite **Išankst. spausd. nustat.**.

#### *Pastaba:*

Norėdami ištrinti pridėtą išankstinį nustatymą, spustelėkite *Pridėti / šalinti išankstinius nustatymus*, sąraše pasirinkite norimą pašalinti pavadinimą ir jį pašalinkite.

#### **Mac OS**

Atidarykite spausdinimo dialogo langą.Norėdami įtraukti pačių sukurtą išankstinę nuostatą, nustatykite tokius elementus kaip **Popier. dydis** ir **Laikmenos tipas**, paskui įrašykite dabartines nuostatas kaip išankstines pasirinkdami **Išankstinės nuostatos**.

#### *Pastaba:*

Norėdami pašalinti pridėtą išankstinį nustatymą, spustelėkite *Išankstinės parinktys* > *Rodyti išankstines parinktis*, tada sąraše pasirinkite norimą pašalinti pavadinimą ir jį pašalinkite.

### **Sumažinto arba padidinto dokumento spausdinimas**

Pasirinkdami konkretų procentą galite atitinkamai sumažinti arba padidinti dokumentą.

#### **Windows**

Skirtuke **Dokumento dydis** nustatykite **Daugiau pasirinkčių**.Pasirinkite **Mažinti / didinti dokumentą**, **Priartinti** ir įveskite procentus.

#### **Mac OS**

#### *Pastaba:*

Veiksmai skiriasi priklausomai nuo programos.Išsamios informacijos ieškokite programėlės žinyne.

Meniu **Failas** pasirinkite **Puslapio sąranka** (arba **Spausdinti**).Dalyje **Formatavimas** pasirinkite spausdintuvą, nustatykite popieriaus dydį, tada dalyje **Mastelis** įveskite procentus.Uždarykite langą, tada spausdinkite vadovaudamiesi pagrindinėmis spausdinimo instrukcijomis.

#### **Susijusi informacija**

 $\rightarrow$  ["Pagrindinė spausdinimo informacija — Mac OS" puslapyje 68](#page-67-0)

### **Spausdinimo spalvų nustatymas**

Galite nustatyti spausdinimo užduotyje naudojamas spalvas.

Naudojant **PhotoEnhance**, gaunami ryškesni vaizdai ir ryškesnės spalvos, kadangi originalaus vaizdo duomenų kontrastas, sodrumas ir ryškumas yra nustatomi automatiškai.

#### *Pastaba:*

- ❏ Šie pakoregavimai nėra taikomi originaliems duomenims.
- ❏ Pasirinkus režimą *PhotoEnhance*, spalvos koreguojamos pagal objekto vietą.Todėl, jei sumažinus, padidinus, apkirpus arba pasukus vaizdą objekto vieta pasikeitė, ant spaudinio galima pastebėti netikėtų spalvos pokyčių.Jei vaizdas yra nesufokusuotas, tonas gali atrodyti nenatūraliai.Jei pasikeitė spalvos arba jos atrodo netikroviškai, spausdinkite pasirinkę ne *PhotoEnhance*, o kitą režimą.

#### **Windows**

Skirtuko **Spalvų korekcija** dalyje **Daugiau pasirinkčių** pasirinkite spalvų ištaisymo būdą.

Pasirinkus **Automatinis r.**, spalvos yra pakoreguojamos automatiškai pagal popieriaus tipą ir spausdinimo kokybės nustatymus.Pasirinkus **Vartotojo nustatymas** ir paspaudus **Patobulintas**, norimus nustatymus galite parinkti patys.

#### **Mac OS**

Atidarykite spausdinimo dialogo langą.Iškylančiajame meniu pasirinkite **Spalvos derinimas**, paskui — **EPSON Color Controls**.Iškylančiajame meniu pasirinkite **Color Options**, paskui — vieną iš galimų parinkčių.Paspauskite rodyklę šalia **Sudėtingesnės nuostatos** ir pasirinkite atitinkamas nuostatas.

### Kopijuoti draudžiančio ženklo kopijavimas (tik "Windows")

Galima spausdinti dokumentus, ant kurių yra nematomos raidės, pavyzdžiui, "Kopija". Ant nukopijuotų dokumentų šios raidės tampa matomos, todėl kopijas galima atskirti nuo originalų. Galima įtraukti ir pačių sukurtą kopijuoti draudžiantį ženklą.

#### *Pastaba:*

Ši funkcija galima tik pasirinkus toliau nurodytus nustatymus.

- ❏ Popier. tipas: paprastas popierius
- ❏ Kokybė: Standartin.
- ❏ Automatinis dvipusis spausdinimas: išjungta
- ❏ Spalvų korekcija: Automatinis r.
- ❏ Skersinio pluošto popierius: išjungta

Skirtuke **Daugiau pasirinkčių** spustelėkite **Vandenženklio funkcijos** ir pasirinkite kopijuoti draudžiantį ženklą. Jei reikia pakeisti išsamią informaciją, pavyzdžiui, dydį arba tankį, spustelėkite **Nustatymai**.

### **Vandens ženklo spausdinimas (tik naudojant Windows)**

Spaudiniuose galima išspausdinti vandens ženklus, pavyzdžiui, "Konfidencialu". Galima įtraukti ir pačių sukurtą vandens ženklą.

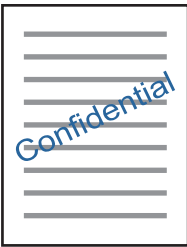

Skirtuke **Vandenženklio funkcijos** spustelėkite **Daugiau pasirinkčių** ir pasirinkite vandens ženklą. Jei reikia pakeisti išsamią informaciją, pavyzdžiui, vandens ženklo tankį arba vietą, spustelėkite **Nustatymai**.

### Antraščių ir poraščių spausdinimas (tik "Windows")

Antraštėse ir poraštėse galima spausdinti tokią informaciją kaip vartotojo vardas ir spausdinimo data.

Skirtuke **Daugiau pasirinkčių** spustelėkite **Vandenženklio funkcijos** ir pasirinkite **Viršutinė / apatinė antraštė**. Spustelėkite **Nustatymai** ir išskleidžiamajame sąraše pasirinkite būtinuosius elementus.

### **Nuotraukų spausdinimas naudojant "Epson Easy Photo Print"**

"Epson Easy Photo Print" suteikia galimybę išdėstyti ir paprastai spausdinti nuotraukas ant įvairių tipų popieriaus. Išsamios informacijos ieškokite programėlės žinyne.

#### *Pastaba:*

Spausdinant ant autentiško "Epson" fotopopieriaus, pagerėja rašalo kokybė, o spaudiniai yra ryškūs ir aiškūs.

#### **Susijusi informacija**

& ["Epson Easy Photo Print" puslapyje 169](#page-168-0)

# **Spausdinimas iš išmaniųjų įrenginių**

### **Funkcijos Epson iPrint naudojimas**

Epson iPrint yra programa, leidžianti spausdinti nuotraukas, dokumentus ir tinklalapius iš išmaniojo telefono arba planšetės. Galite naudoti vietinio spausdinimo funkciją, spausdindami iš išmaniojo įrenginio, prijungto prie to paties belaidžio tinklo kaip ir spausdintuvas, arba nuotolinio spausdinimo funkciją, spausdindami internetu. Norėdami naudoti nuotolinio spausdinimo funkciją, užregistruokite spausdintuvą Epson Connect paslaugoje.

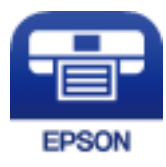

#### **Susijusi informacija**

 $\blacktriangleright$  <sub>"</sub>Paslauga Epson Connect" puslapyje 163

### **Epson iPrint įdiegimas**

Naudodamiesi šiuo URL arba QR kodu, Epson iPrint galite įdiegti į išmanųjį įrenginį.

<http://ipr.to/c>

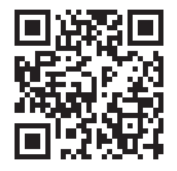

### **Spausdinimas naudojant "Epson iPrint"**

Išmaniajame įrenginyje paleiskite "Epson iPrint" ir pradžios ekrane pasirinkite norimą naudoti elementą. Šie ekranai gali būti keičiami nepranešus.Turinys gali skirtis priklausomai nuo produkto.

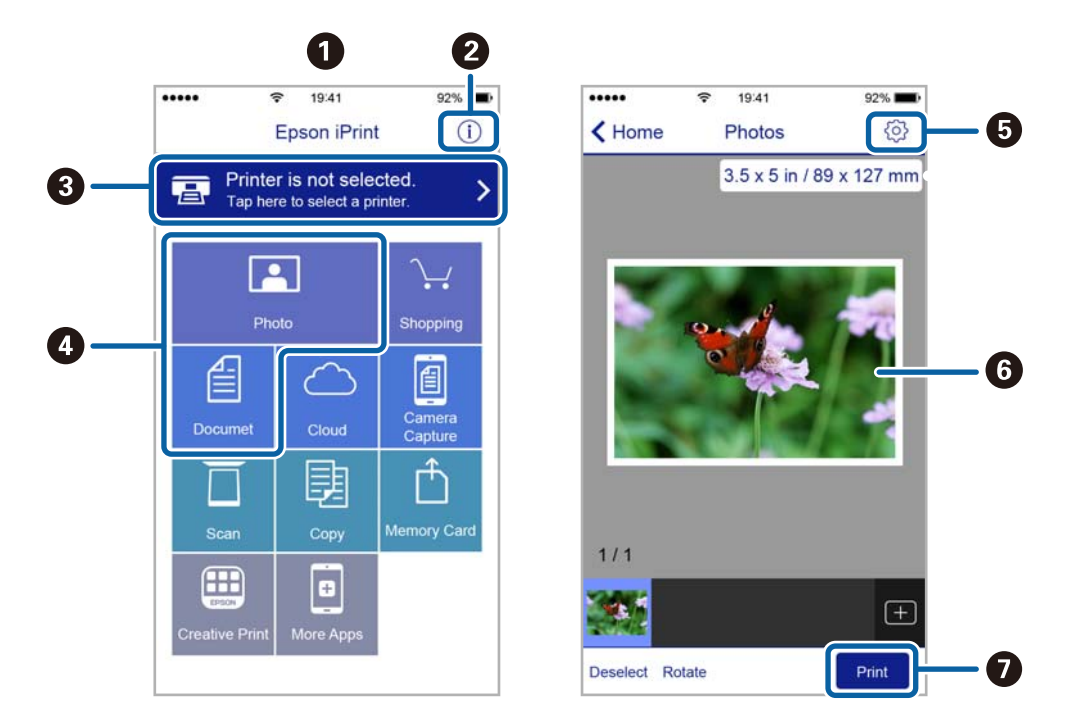

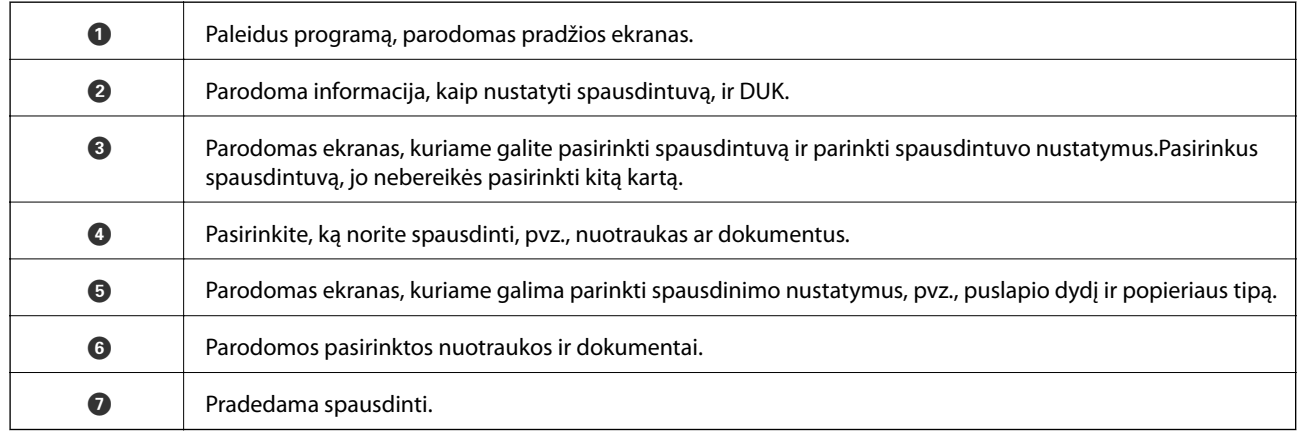

#### *Pastaba:*

Norėdami spausdinti iš dokumentų meniu, kai naudojatės iPhone, iPad ar iPod touch, kuriame veikia iOS, paleiskite Epson iPrint, prieš tai perkėlę norimą spausdinti dokumentą naudodamiesi iTunes failų bendrinimo funkcija.

## **Spausdinimo atšaukimas**

#### *Pastaba:*

- ❏ Jei naudojate "Windows" ir spausdinimo užduotis jau išsiųsta į spausdintuvą, iš kompiuterio jos atšaukti negalėsite.Tokiu atveju spausdinimo užduotį atšaukite naudodami spausdintuvo valdymo skydelį.
- ❏ Jei spausdinate keletą puslapių ir naudojate Mac OS, naudodami valdymo skydelį visų užduočių atšaukti negalėsite.Tokiu atveju spausdinimo užduotį reikia atšaukti naudojant kompiuterį.
- ❏ Jei spausdinimo užduotį iš "Mac OS X v10.6.8" išsiuntėte per tinklą, naudodami kompiuterį užduoties atšaukti negalėsite.Tokiu atveju spausdinimo užduotį atšaukite naudodami spausdintuvo valdymo skydelį.

### **Spausdinimo atšaukimas — spausdintuvo mygtukas**

Norėdami atšaukti vykdomą spausdinimo užduotį, paspauskite mygtuką  $\mathcal{D}$ .

### **Spausdinimo atšaukimas – būsenos meniu**

- 1. Paspausdami mygtuką *i* atidarykite meniu Būsenos meniu.
- 2. Pasirinkite **Užduoties monitorius** > **Spausdinti užduotį**. Bus pateiktas vykdomų ir laukiančių užduočių sąrašas.
- 3. Pasirinkite norimą atšaukti užduotį.
- 4. Paspauskite **Atšaukti**.

### **Spausdinimo atšaukimas – Windows**

- 1. Atidarykite spausdintuvo tvarkyklės langą.
- 2. Pasirinkite skirtuką **Tech. priežiūra**.
- 3. Spustelėkite **Spausdinimo eilė**.
- 4. Dešiniuoju pelės klavišu spustelėkite norimą atšaukti užduotį ir pasirinkite **Cancel**.

#### **Susijusi informacija**

 $\blacktriangleright$  ["Windows spausdintuvo tvarkyklė" puslapyje 165](#page-164-0)

### **Spausdinimo atšaukimas — Mac OS**

- 1. Dalyje **Dokas** spustelėkite spausdintuvo piktogramą.
- 2. Pasirinkite norimą atšaukti užduotį.
- 3. Atšaukite užduotį.
	- $\Box$ "OS X Mountain Lion" arba naujesnė
		- Spustelėkite $\bigotimes$ šalia eigos matuoklio.
	- $\Box$  Nuo "Mac OS X v10.6.8" iki "v10.7. $x^{\alpha}$ Spustelėkite **Naikinti**.

# **Kopijavimas**

1. Į spausdintuvą įdėkite popieriaus.

Įdėdami popieriaus į gal. pop. tiekt. anga, nedėkite jo, kol nebus rodomas spausdintuvo raginimas tai atlikti.

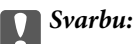

Naudodami valdymo skydelį, pasirinkite popieriaus nustatymus.

2. Įdėkite originalus.

Jei norite kopijuoti kelis originalus ar padaryti dvipuses kopijas, visus originalus įdėkite į ADF.

- 3. Pradžios ekrane pasirinkite **Kopijuoti**.
- 4. Naudodami skaičių klaviatūrą įveskite kopijų skaičių.
- 5. Paspauskite **Išdėstymas** ir pasirinkite atitinkamą išdėstymą.
- 6. Jei reikia, pasirinkite kitus nustatymus. Paspaudę **Nuostatos** galite pasirinkti išsamius nustatymus.

#### *Pastaba:*

- ❏ Paspauskite *Išankstinė parinktis*, jei nustatymus norite įrašyti kaip išankstinius.
- ❏ Paspauskite *Peržiūra*, jei norite peržiūrėti kopijavimo rezultatus. Tačiau, jei originalai įdėti į ADF, peržiūrėti nepavyks.
- 7. Paspauskite mygtuką  $\hat{\Phi}$ .

#### **Susijusi informacija**

- & ["Popieriaus įdėjimas į Popieriaus kasetė" puslapyje 47](#page-46-0)
- $\rightarrow$  ["Popieriaus įdėjimas į Gal. pop. tiekt. anga" puslapyje 50](#page-49-0)
- & ["Originalų dėjimas" puslapyje 54](#page-53-0)
- $\rightarrow$  "Režimo Kopijuoti meniu parinktys" puslapyje 89

# **Režimo Kopijuoti meniu parinktys**

#### *Pastaba:*

Atsižvelgiant į pasirinktą išdėstymą, siūlomi skirtingi meniu.

#### **Kopijų skaičius**

Įveskite kopijų skaičių.

#### **Išdėstymas**

❏ Su kraštinėmis

Kopijos su paraštėmis.

❏ 2 puslapiai viename

Nukopijuojami du vienpusiai originalūs dokumentai į vieną popieriaus lapą, išdėsčius juos po 2 puslapius lape.

❏ 4 puslapiai viename

Nukopijuojami keturi vienpusiai originalūs dokumentai į vieną popieriaus lapą, išdėsčius juos po 4 puslapius lape.

❏ ID kortelė

Nuskaitomos abi ID kortelės pusės ir nukopijuojamos ant vienos A4 formato popieriaus pusės.

❏ Perskirti puslapiai

Du atversti lankstinuko puslapiai nukopijuojami ant atskirų popieriaus lapų.

#### **Dokumento dydis**

Pasirinkite originalo formatą.

#### **Mast. keit.**

Konfigūruojamas padidinimo lygis norint padidinti arba sumažinti.

❏ Pasirinktinis dydis

Nustatomas padidinimo lygis, naudojamas originalui padidinti arba sumažinti 25–400 % diapazonu.

❏ Faktinis dydis

Kopijuoja 100 % padidinimo lygiu.

❏ Aut. pritaik. p.

Automatiškai aptinkama nuskaitymo sritis ir automatiškai padidinamas arba sumažinamas originalas, kad tilptų į pasirinkto dydžio popieriaus lapą. Jei aplink originalą yra baltų paraščių, baltos paraštės nuo skaitytuvo stiklo kampo žymos yra aptinkamos kaip nuskaitymo sritis, tačiau priešingos pusės paraštės gali būti apkarpytos.

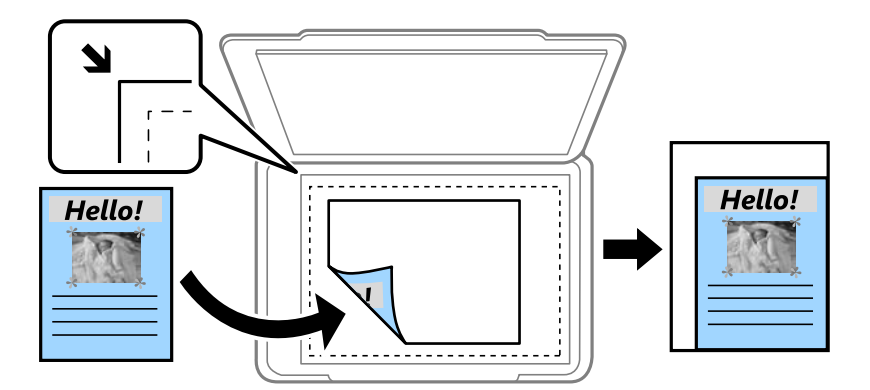

❏ A3->A4 ir kiti

Automatiškai padidinamas arba sumažinamas originalas, kad tiktų konkretaus dydžio popieriui.

#### **Popieriaus šaltinis**

Pasirinkite norimą naudoti popieriaus šaltinį. Pasirinkite **Automatinis**, kad įdėjus popierių jis būtų tiekiamas automatiškai naudojant **Popieriaus nustatymas** parametrus. Jei pasirenkote Gal. pop. tiekt. anga, pasirinkite popieriaus, kurį norite įdėti į gal. pop. tiekt. anga, dydį ir rūšį.

#### **Dvipusis**

#### ❏ Išjungti

Viena originalaus dokumento pusė kopijuojama ant vienos popieriaus pusės.

❏ 2>Dvipusis

Abi dvipusio originalaus dokumento pusės kopijuojamos ant abiejų vieno popieriaus lapo pusių.

❏ 1>Dvipusis

Du vienpusiai originalūs dokumentai kopijuojami ant abiejų vieno popieriaus lapo pusių. Spauskite **Išplėstinės**, kad sukonfigūruotumėte popieriaus sujungimo vietą.

❏ 2>Vienpusis

Abi dvipusio originalaus dokumento pusės kopijuojamos ant dviejų vienpusių popieriaus lapų. Spauskite **Išplėstinės**, kad sukonfigūruotumėte originalo sujungimo vietą.

#### **Dokumento padėtis**

Pasirinkite originalo padėtį.

#### **Kokybė**

Kopijuojama optimalia kokybe, atitinkančia originalo tipą.

#### **Tankis**

Jei kopijuojama per blankiai, padidinkite tankio lygį. Kai rašalas tepa popierių, sumažinkite tankio lygį.

#### **Išdėst. tvarka**

Pasirinkę **2 puslapiai viename** nuostatos parinktį **4 puslapiai viename** arba **Išdėstymas**, pasirinkite kelių puslapių kopijos išdėstymą.

#### **Nuskaitymo tvarka**

Pasirinkę **Perskirti puslapiai** nustatymą **Išdėstymas**, pasirinkite, kurį lankstinuko puslapį reikia nuskaityti.

#### **Pašalinti šešėlį**

Pašalinami šešėliai, atsirandantys kopijų viduryje, kai kopijuojami lankstinukai, arba aplink kopijas, kai kopijuojamas storas popierius.

#### **Pašalinti skylamušio skyles**

Kopijuojat panaikinamos susegimo skylutės.

#### **Sujungtas kopijavimas**

Tam tikra tvarka išspausdinamos ir į rinkinius suskirstomos kelios kelių originalų kopijos.

#### **Džiuvimo laikas**

Pasirinkite dvipusio spausdinimo džiuvimo laiką. Kai rašalas tepa popierių, padidinkite džiuvimo laiką.

# **Nuskaitymas**

# **Nuskaitymas naudojant valdymo skydelį**

### **Nuskaitymas į el. paštą**

Per iš anksto sukonfigūruotą el. pašto serverį nuskaitytus vaizdo failus tiesiai iš spausdintuvo galima siųsti el. paštu. Prieš naudojant šią funkciją reikia sukonfigūruoti el. pašto serverį.

El. pašto adresą galite įvesti tiesiogiai, bet bus paprasčiau, jei el. pašto adresą pirmiausia užregistruosite kontaktų sąraše.

#### *Pastaba:*

- ❏ Prieš naudodami šią funkciją, patikrinkite, ar spausdintuvo *Data/laikas* ir *Laiko skirtumas* nuostatos yra tinkamos. Atidarykite meniu, paspausdami *Sąranka* > *Sistemos administravimas* > *Bendrosios nuostatos* > *Datos/laiko nustatymai*.
- ❏ Nuskaitydami į kompiuterį iš valdymo skydelio, vietoj šios funkcijos galite pasirinkti formatą *El. paštas*. Galite siųsti el. laišką, įvesdami adresą kompiuteryje, prijungtame prie šio spausdintuvo. Nuskaitydami į kompiuterį, pasirūpinkite, kad kompiuteris būtų įjungtas.
- 1. Įdėkite originalus.

#### *Pastaba:*

Jei norite nuskaityti kelis originalus ar padaryti dvipusį nuskaitymą, visus originalus dėkite į ADF.

- 2. Pradžios ekrane pasirinkite **Nuskaityti**.
- 3. Pasirinkite "**El. paštas**".
- 4. Įveskite el. pašto adresą.
	- ❏ Jei norite pasirinkti iš kontaktų sąrašo: paspauskite **Kontaktai**, pasirinkite kontaktą, tada paspauskite **Tęsti**.
	- ❏ Jei norite patys įvesti el. pašto adresą: pasirinkite **Įvesti el. pašto adresą** > **Įvesti el. pašto adresą**, įveskite el. pašto adresą ir paspauskite apatiniame dešiniajame ekrano kampe esantį įvesties mygtuką.

#### *Pastaba:*

El. laiškus galite išsiųsti net 10 atskirų el. pašto adresų ir grupių.

- 5. Paspauskite **Formatas** ir pasirinkite failo formatą.
- 6. Paspauskite **Meniu** ir pasirinkite **El. pašto nuostatos** bei **Pagrindinės nuostatos** nustatymus.

#### *Pastaba:*

- ❏ Dalyje *Maks. pridėto failo dydis* galite pasirinkti didžiausią leistiną prie el. laiškų pridedamų failų dydį.
- ❏ Jei pasirinkote failo formatą PDF, galite nustatyti šio failo apsaugos slaptažodį. Paspauskite *PDF nuostatos* ir pasirinkite nustatymus.
- ❏ Paspauskite *Išankstinė parinktis*, jei nustatymus norite įrašyti kaip išankstinius.
- 7. Paspauskite mygtuką  $\hat{\mathcal{D}}$ .

#### **Susijusi informacija**

- $\blacktriangleright$  ["El. pašto serverio konfigūravimas" puslapyje 236](#page-235-0)
- & ["Kontaktų valdymas" puslapyje 60](#page-59-0)
- & ["Nuskaitymas į kompiuterį" puslapyje 97](#page-96-0)
- & ["Originalų dėjimas" puslapyje 54](#page-53-0)
- & ["Režimas Išankst. parinktys" puslapyje 22](#page-21-0)
- $\rightarrow$  "Iprastinių nustatymų parinktys nuskaitant" puslapyje 100

### **Meniu parinktys nuskaitant į el. paštą**

#### Kontaktai

Iš kontaktų sąrašo pasirinkite el. pašto adresus, kuriais reikia išsiųsti nuskaitytą vaizdą.

#### Formatas

Pasirinkite formatą, kuriuo reikia įrašyti nuskaitytą vaizdą. Pasirinkus **TIFF (vienas puslapis)** arba **TIFF (keli puslapiai)**, galimas tik vienspalvis nuskaitymas.

#### Meniu

❏ El. pašto nuostatos

Tema:

Įveskite el. laiško temą raidiniais skaitmeniniais ženklais ir simboliais.

Failo pavadinimo priešvardis:

Įveskite vaizdų pavadinimo prefiksą raidiniais skaitmeniniais ženklais ir simboliais.

❏ Pagrindinės nuostatos

Nustatykite originalų nuskaitymo nustatymus. Norėdami gauti išsamesnės informacijos, peržiūrėkite įprastinių nustatymų meniu.

❏ Nuskaitymo ataskaita

Spausdinama istorija, kurioje matoma, kada ir kuriuo adresu buvo išsiųsti nuskaityti vaizdai.

#### **Susijusi informacija**

 $\rightarrow$  "Iprastinių nustatymų parinktys nuskaitant" puslapyje 100

### **Nuskaitymas į tinklo aplanką arba FTP serverį**

Nuskaitytą vaizdą galite įrašyti į nurodytą tinkle esantį aplanką. Aplanką galite nurodyti tiesiogiai įvesdami aplanko kelią, bet bus prasčiau, jei aplanko informaciją pirmiausia užregistruosite kontaktų sąraše.

#### *Pastaba:*

Prieš naudodami šią funkciją, patikrinkite, ar spausdintuvo *Data/laikas* ir *Laiko skirtumas* nuostatos yra tinkamos. Atidarykite meniu, paspausdami *Sąranka* > *Sistemos administravimas* > *Bendrosios nuostatos* > *Datos/laiko nustatymai*.

1. Įdėkite originalus.

#### *Pastaba:*

Jei norite nuskaityti kelis originalus ar padaryti dvipusį nuskaitymą, visus originalus įdėkite į ADF.

- 2. Pradžios ekrane pasirinkite **Nuskaityti**.
- 3. Pasirinkite "**Tinklo aplankas / FTP**".
- 4. Nurodykite aplanką.
	- ❏ Jei norite pasirinkti iš kontaktų sąrašo: paspauskite **Kontaktai**, pasirinkite kontaktą, tada paspauskite **Tęsti**.
	- ❏ Jei aplanko kelią norite įvesti tiesiogiai: paspauskite **Įvesti vietą**. Pasirinkite **Ryšio režimas**, lauke **Vieta**, įveskite aplanko kelią ir pasirinkite kitus apslanko nustatymus.

#### *Pastaba:*

Įveskite aplanko kelią toliau nurodytu formatu.

Kai ryšio režimu naudojamas SMB:

\\pagrindinio serverio vardas\aplanko vardas

Kai ryšio režimu naudojamas FTP:

ftp://pagrindinio serverio vardas\aplanko vardas

- 5. Paspauskite **Formatas** ir pasirinkite failo formatą.
- 6. Paspauskite **Meniu** ir pasirinkite **Failo nuostatos** bei **Pagrindinės nuostatos** nustatymus.

#### *Pastaba:*

- ❏ Jei pasirinkote failo formatą PDF, galite nustatyti šio failo apsaugos slaptažodį. Paspauskite *Pagrindinės nuostatos* > *PDF nuostatos* ir atlikite nustatymus.
- ❏ Paspauskite *Išankstinė parinktis*, jei nustatymus norite įrašyti kaip išankstinius.
- 7. Paspauskite mygtuką  $\mathcal{D}$ .

#### **Susijusi informacija**

- & ["Kontaktų valdymas" puslapyje 60](#page-59-0)
- $\blacktriangleright$  ["Originalų dėjimas" puslapyje 54](#page-53-0)
- $\blacktriangleright$  ["Režimas Išankst. parinktys" puslapyje 22](#page-21-0)
- $\rightarrow$  "Iprastinių nustatymų parinktys nuskaitant" puslapyje 100

### **Meniu parinktys naudojant tinklo aplanką arba FTP serverį**

#### Kontaktai

Iš kontaktų sąrašo pasirinkite aplanką, į kurį reikia įrašyti nuskaitytą vaizdą. Pasirinkus aplanką iš kontaktų sąrašo, vietos nustatymų rinktis nereikia.

#### Vieta

- ❏ Ryšio režimas
	- Pasirinkite ryšio režimą.
- ❏ Vieta

Įveskite aplanko, į kurį reikia įrašyti nuskaitytą vaizdą, kelią.

❏ Naudotojo vardas

Įveskite nurodyto aplanko vartotojo vardą.

❏ Slaptažodis

Įveskite nurodyto aplanko slaptažodį.

❏ Ryšio režimas

Pasirinkite prijungimo režimą.

❏ Prievado numeris

Įveskite prievado numerį.

#### Formatas

Pasirinkite formatą, kuriuo reikia įrašyti nuskaitytą vaizdą. Pasirinkus **TIFF (keli puslapiai)**, galimas tik vienspalvis nuskaitymas.

#### Meniu

❏ Failo nuostatos

Parinktyje **Failo pavadinimo priešvardis** įveskite vaizdų pavadinimo prefiksą raidiniais skaitmeniniais ženklais ir simboliais.

❏ Pagrindinės nuostatos

Nustatykite originalų nuskaitymo nustatymus. Norėdami gauti išsamesnės informacijos, peržiūrėkite įprastinių nustatymų meniu.

❏ Nuskaitymo ataskaita

Spausdinama istorija, kurioje matoma, kada ir į kurį aplanką buvo išsiųsti nuskaityti vaizdai.

#### **Susijusi informacija**

 $\blacktriangleright$  "Iprastinių nustatymų parinktys nuskaitant" puslapyje 100

### **Nuskaitymas į atmintinę**

Nuskaitytą vaizdą galite įrašyti į atmintinę.

- 1. Atmintinę įkiškite į spausdintuvo atminties kortelės angą arba prijunkite prie išorinio spausdintuvo USB prievado.
- 2. Įdėkite originalus.

#### *Pastaba:*

Jei norite nuskaityti kelis originalus ar padaryti dvipusį nuskaitymą, visus originalus įdėkite į ADF.

- 3. Pradžios ekrane pasirinkite **Nuskaityti**.
- 4. Pasirinkite "Atminties *jrenginys*".
- 5. Paspauskite **Formatas** ir pasirinkite įrašomo failo formatą.
- 6. Paspauskite **Nuostatos** ir pasirinkite nuskaitymo nustatymus.

#### *Pastaba:*

- ❏ Jei pasirinkote failo formatą PDF, galite nustatyti šio failo apsaugos slaptažodį. Paspauskite *PDF nuostatos* ir pasirinkite nustatymus.
- ❏ Paspauskite *Išankstinė parinktis*, jei nustatymus norite įrašyti kaip išankstinius.

7. Paspauskite mygtuką  $\hat{\Phi}$ .

#### **Susijusi informacija**

- & ["Dalių pavadinimai ir funkcijos" puslapyje 16](#page-15-0)
- $\blacktriangleright$  ["Originalų dėjimas" puslapyje 54](#page-53-0)
- & ["Režimas Išankst. parinktys" puslapyje 22](#page-21-0)
- $\blacktriangleright$  "Iprastinių nustatymų parinktys nuskaitant" puslapyje 100

### **Meniu parinktys nuskaitant į atminties įrenginį**

#### Formatas

Pasirinkite formatą, kuriuo reikia įrašyti nuskaitytą vaizdą. Pasirinkus **TIFF (keli puslapiai)**, galimas tik vienspalvis nuskaitymas.

#### Nuostatos

Nustatykite originalų nuskaitymo nustatymus. Norėdami gauti išsamesnės informacijos, peržiūrėkite įprastinių nustatymų meniu.

#### **Susijusi informacija**

 $\blacktriangleright$  "Iprastinių nustatymų parinktys nuskaitant" puslapyje 100

### **Nuskaitymas į debesį**

Nuskaitytus paveikslėlius galima siųsti į debesų serverius. Prieš naudodami šią funkciją atlikite nustatymus naudodamiesi Epson Connect. Išsamios informacijos rasite šioje Epson Connect portalo svetainėje.

<https://www.epsonconnect.com/>

```
http://www.epsonconnect.eu (tik Europoje)
```
- 1. Įsitikinkite, ar atlikote nustatymus, naudodamiesi Epson Connect.
- 2. Įdėkite originalus.

#### *Pastaba:*

Jei norite nuskaityti kelis originalus ar padaryti dvipusį nuskaitymą, visus originalus įdėkite į ADF.

- 3. Pradžios ekrane pasirinkite **Nuskaityti**.
- 4. Pasirinkite "**Debesis**".
- 5. Pasirinkite paskirties vietą.
- 6. Paspauskite **Formatas** ir pasirinkite įrašomo failo formatą.
- 7. Paspauskite **Nuostatos** ir pasirinkite nuskaitymo nustatymus.

#### *Pastaba:*

Paspauskite *Išankstinė parinktis*, jei nustatymus norite įrašyti kaip išankstinius.

<span id="page-96-0"></span>8. Paspauskite mygtuką  $\hat{\Phi}$ .

#### **Susijusi informacija**

- & ["Originalų dėjimas" puslapyje 54](#page-53-0)
- $\blacklozenge$  ["Įprastinių nustatymų parinktys nuskaitant" puslapyje 100](#page-99-0)

### **Meniu parinktys nuskaitant į debesį**

#### Formatas

Pasirinkite formatą, kuriuo reikia įrašyti nuskaitytą vaizdą.

#### Nuostatos

Nustatykite originalų nuskaitymo nustatymus. Norėdami gauti išsamesnės informacijos, peržiūrėkite įprastinių nustatymų meniu.

#### **Susijusi informacija**

 $\rightarrow$  "Iprastinių nustatymų parinktys nuskaitant" puslapyje 100

### **Nuskaitymas į kompiuterį**

Nuskaitytą vaizdą galite įrašyti į kompiuterį.

#### Svarbu:

Prieš naudodami šią funkciją kompiuteryje turite būti įdiegę "Epson Scan 2" ir "Epson Event Manager".

1. Įdėkite originalus.

#### *Pastaba:*

Jei norite nuskaityti kelis originalus ar padaryti dvipusį nuskaitymą, visus originalus įdėkite į ADF.

- 2. Pradžios ekrane pasirinkite **Nuskaityti**.
- 3. Pasirinkite "**Kompiuteris**".
- 4. Pasirinkite kompiuterį, į kurį reikia įrašyti nuskaitytus vaizdus.

#### *Pastaba:*

- ❏ Naudodami "Epson Event Manager", galite pakeisti nuskaitymo nustatymus, pvz., nuskaitymo dydį, įrašymo aplanką arba formatą.
- ❏ Kai spausdintuvas prijungtas prie tinklo, galite pasirinkti kompiuterį, į kurį reikia įrašyti nuskaitytą vaizdą. Spausdintuvo valdymo skydelyje gali būti rodoma iki 20 kompiuterių.
- ❏ Kai tinkle aptinkamas kompiuteris, kuriame norite įrašyti nuskaitytus vaizdus, valdymo skydelyje yra rodomi pirmieji 15 kompiuterio pavadinimo ženklų. Jei parinktis *Network Scan Name (Alphanumeric)* yra nustatyta programoje "Epson Event Manager", tai bus rodoma valdymo skydelyje.
- 5. Paspauskite **Formatas** ir pasirinkite failo formatą.

#### *Pastaba:* Kai pasirinkta *El. paštas*, nuskaitytą vaizdą galite prisegti prie el. laiško.

6. Jei reikia, nustatykite nustatymus **Nuskaitymo sritis** ir **Dvipusis**.

#### *Pastaba:*

Paspauskite *Išankstinė parinktis*, jei nustatymus norite įrašyti kaip išankstinius.

7. Paspauskite mygtuką  $\hat{\Phi}$ .

#### **Susijusi informacija**

- $\rightarrow$  ["Originalų dėjimas" puslapyje 54](#page-53-0)
- $\rightarrow$  "Iprastinių nustatymų parinktys nuskaitant" puslapyje 100

### **Meniu parinktys nuskaitant į kompiuterį**

#### Dvipusis

Nuskaitomos abi originalo pusės.

#### Nuskaitymo sritis

Pasirinkite nuskaitymo sritį. Norėdami naudoti Epson Event Manager nustatymus, pasirinkite **Nust. Event Manager**.

#### Formatas

Pasirinkite formatą, kuriuo reikia įrašyti nuskaitytą vaizdą.

### **Nuskaitymas į kompiuterį (WSD)**

#### *Pastaba:*

- ❏ Šią funkciją galima naudoti tik tada, jei kompiuteryje veikia Windows 10/Windows 8.1/Windows 8/Windows 7/Windows Vista.
- ❏ Jei naudojate Windows 7/Windows Vista, naudodami šią funkciją, turite kompiuterį nustatyti iš anksto.

#### 1. Įdėkite originalus.

### *Pastaba:*

Jei norite nuskaityti kelis originalus, visus originalus įdėkite į ADF.

- 2. Pradžios ekrane pasirinkite **Nuskaityti**.
- 3. Pasirinkite "**Kompiuteris (WSD)**".
- 4. Pasirinkite kompiuterį.
- 5. Paspauskite mygtuką  $\hat{\Phi}$ .

#### **Susijusi informacija**

 $\blacktriangleright$  ["Originalų dėjimas" puslapyje 54](#page-53-0)

#### **WSD prievado nustatymas**

Šiame skyriuje aprašoma, kaip nustatyti WSD prievadą operacinėse sistemose "Windows 7/Windows Vista".

#### *Pastaba:*

Naudojant "Windows 10/Windows 8.1/Windows 8", WSD prievadas nustatomas automatiškai.

Toliau pateikiamos sąlygos yra būtinos, kad nustatytumėte WSD prievadą.

❏ Spausdintuvas ir kompiuteris turi būti prijungti prie tinklo.

❏ Kompiuteryje turi būti įdiegta spausdintuvo tvarkyklė.

- 1. Spausdintuvas turi būti įjungtas.
- 2. Kompiuteryje paspauskite "Pradžia" ir **Tinklas**.
- 3. Dešiniuoju pelės mygtuku paspauskite ant spausdintuvo ir **Diegti**.

Paspauskite **Tęsti**, kai atsiranda langas **Vartotojo abonento valdiklis**.

Paspauskite **Pašalinti** ir pradėkite iš naujo, jeigu atsiranda langas **Pašalinti**.

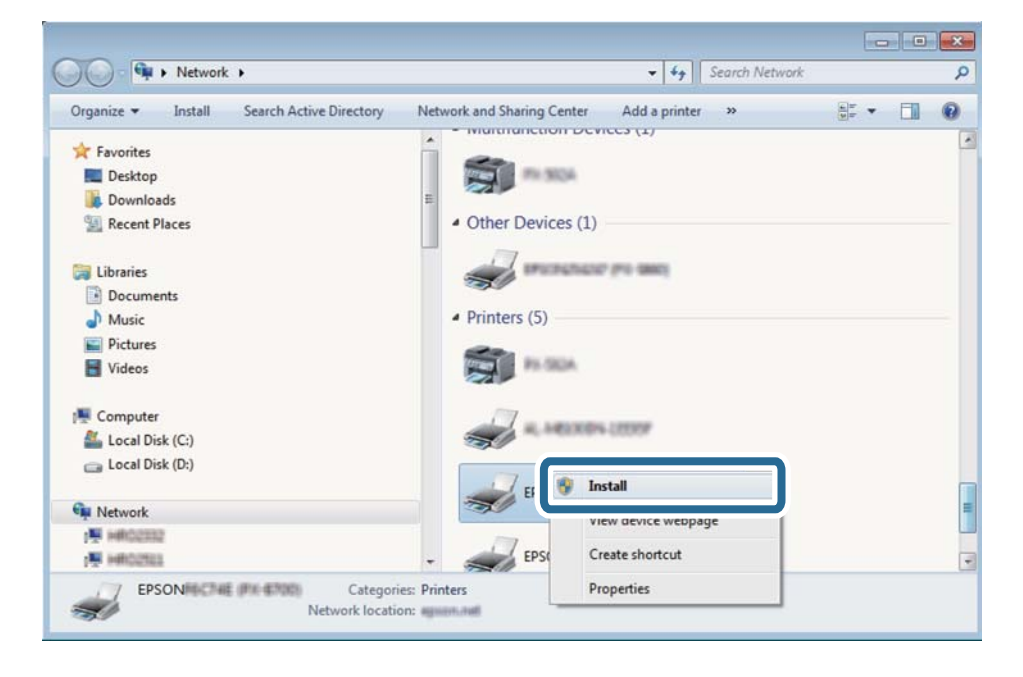

#### *Pastaba:*

Tinkle nustatytas spausdintuvo pavadinimas ir modelis (EPSON XXXXXX (XX-XXXX)) parodomi tinklo lange. Tinkle nustatytą spausdintuvo pavadinimą galite patikrinti spausdintuvo valdymo skyde arba išspausdindami tinklo būsenos lapą.

<span id="page-99-0"></span>4. Paspauskite **Jūsų įrenginiai yra parengti naudoti**.

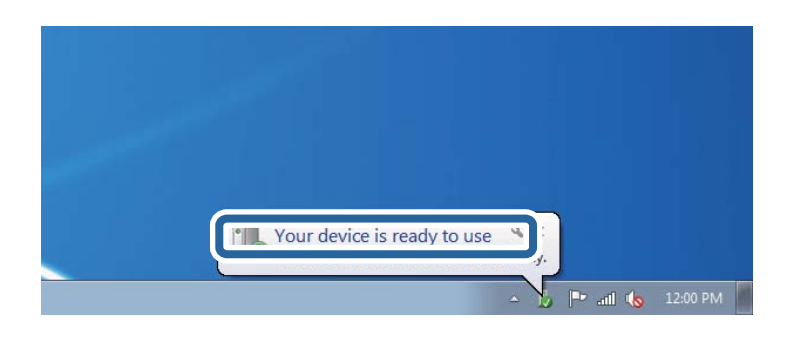

5. Patikrinkite žinutę ir paspauskite **Uždaryti**.

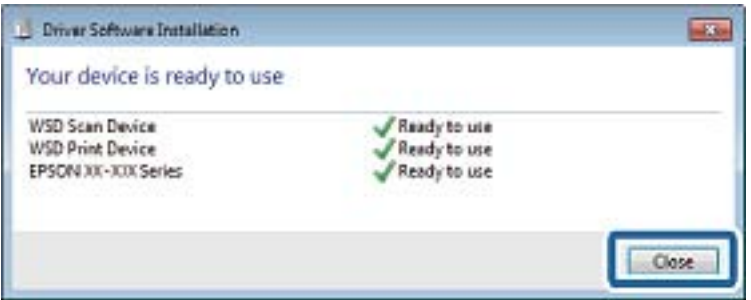

- 6. Atidarykite langą **Įrenginiai ir spausdintuvai**.
	- ❏ Windows 7

Paspauskite "Pradžia" > **Valdymo skydelis** > **Aparatūra ir garsas** (arba **Aparatūra**) > **Įrenginiai ir spausdintuvai**.

❏ Windows Vista

Paspauskite "Pradžia" > **Valdymo skydelis** > **Aparatūra ir garsas** > **Spausdintuvai**.

7. Patikrinkite, ar tinkle rodoma piktograma su spausdintuvo pavadinimu.

Naudojant WSD prievadą, pasirinkite spausdintuvo pavadinimą.

#### **Susijusi informacija**

 $\blacktriangleright$  , Tinklo būsenos lapo spausdinimas" puslapyje 40

### **Įprastinių nustatymų parinktys nuskaitant**

Toliau rodomi meniu galimi pasirinkus **Meniu** > **Pagrindinės nuostatos** arba kiekvieno nuskaitymo meniu pasirinkite **Nuostatos**.

#### *Pastaba:*

Atsižvelgiant į paskirties vietą, pavyzdžiui, el. paštas arba aplankas, ir formatą, kuriuo įrašomi nuskaityti vaizdai, siūlomi skirtingi meniu.

#### Skiriamoji geba

Pasirinkite nuskaitymo skiriamąją gebą.

#### Nuskaitymo sritis

Pasirinkite nuskaitymo sritį. Norėdami apkarpyti aplink tekstą ar vaizdą esančią baltą sritį, pasirinkite **Automatinis apkarpymas**. Norėdami nuskaityti taikant didžiausią skaitytuvo stiklas sritį, pasirinkite **Didž. sritis**.

#### Dvipusis

Nuskaitomos abi originalo pusės. Vykdydami dvipusį nuskaitymą, pasirinkite **Siejimo kryptis**, o tada – originalo susegimo vietą.

#### Dokumento tipas

Pasirinkite originalo rūšį.

#### Tankis

Pasirinkite nuskaityto vaizdo kontrastą.

#### Dokumento padėtis

Pasirinkite originalo padėtį.

#### Suglaudinimo lygis

Pasirinkite nuskaityto vaizdo glaudinimo kiekį.

#### PDF nuostatos

Jei pasirinkote įrašymo formato nustatymą **PDF**, naudokite šiuos PDF failų apsaugos nustatymus.

❏ Dokumento atidarymo slaptažodis

sukuriamas PDF failas, kurį atidarant būtina įvesti slaptažodį.

❏ Teisių slaptažodis

sukuriamas PDF failas, kurį spausdinant arba redaguojant būtina įvesti slaptažodį.

#### Maks. pridėto failo dydis

Pasirinkite didžiausią prie el. laiško pridedamo failo dydį.

## **Nuskaitymas iš kompiuterio**

### **Nuskaitymas naudojant Epson Scan 2**

Galite nuskaityti naudodami skaitytuvo tvarkyklę "Epson Scan 2". Galite nuskaityti originalus, naudodami išsamius nustatymus, tinkamus teksto dokumentams.

Kiekvieno nustatymo punkto paaiškinimo ieškokite "Epson Scan 2" žinyne.

1. Įdėkite originalą.

*Pastaba:* Jei norite nuskaityti kelis originalus, dėkite juos į ADF.

2. Paleiskite "Epson Scan 2".

3. Skirtuke **Pagrindiniai nustat.** nustatykite toliau nurodytus nustatymus.

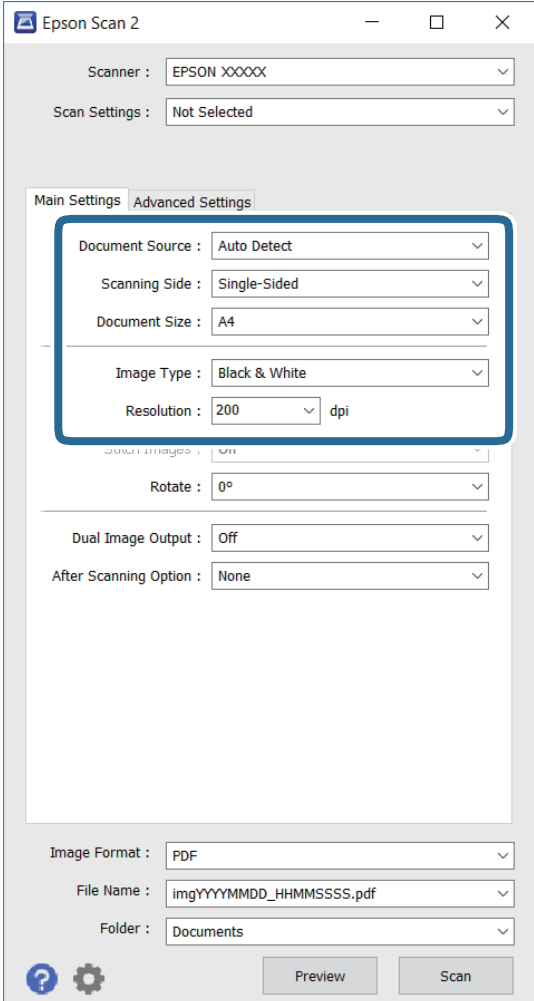

- ❏ **Dokumento šaltinis**: pasirinkite šaltinį, kuriame įdėtas originalas.
- ❏ **Nuskaitoma pusė**: pasirinkite norimo nuskaityti originalo pusę, kai nuskaitoma iš ADF.
- ❏ **Dokumento dydis**: pasirinkite įdėto originalo dydį.
- ❏ **Vaizdo tipas**: pasirinkite nuskaityto vaizdo įrašymo spalvą.
- ❏ **Skiriamoji geba**: pasirinkite skiriamąją gebą.
- 4. Jei reikia, pasirinkite kitus nuskaitymo parametrus.
	- ❏ Galite peržiūrėti nuskaitytą vaizdą, spustelėdami mygtuką **Peržiūra**. Atidaromas peržiūros langas, kur rodomas peržiūrimas vaizdas.

Jei atliekate peržiūrą naudodami ADF, originalas išstumiamas iš ADF. Vėl įdėkite išstumtą originalą.

- ❏ Skirtuke **Papildomi nustatymai** galite atlikti išsamius vaizdo nustatymus, tinkamus tekstiniams dokumentams, pavyzdžiui nurodytus toliau.
	- ❏ **Kontūro aštrumas**: galite pagerinti ir paryškinti vaizdo kontūrus.
	- ❏ **Muarų pašalinimas**: galite pašalinti muaro efektą (tinklą primenančius šešėlius), kuris pasitaiko nuskaitant spaudinius, pavyzdžiui žurnalą.
	- ❏ **Teksto patobulinimas**: susiliejusias originalaus dokumento teksto raides galite paversti aiškiomis ir ryškiomis.
	- ❏ **Autom. srities segmentavimas**: atlikdami nespalvotą dokumento, kuriame yra vaizdų, nuskaitymą, galite paversti raides aiškiomis, o vaizdus – tolygiais.

#### *Pastaba:*

Atsižvelgiant į kitus atliktus nustatymus, šie elementai gali neveikti.

5. Nustatykite failo įrašymo nustatymus.

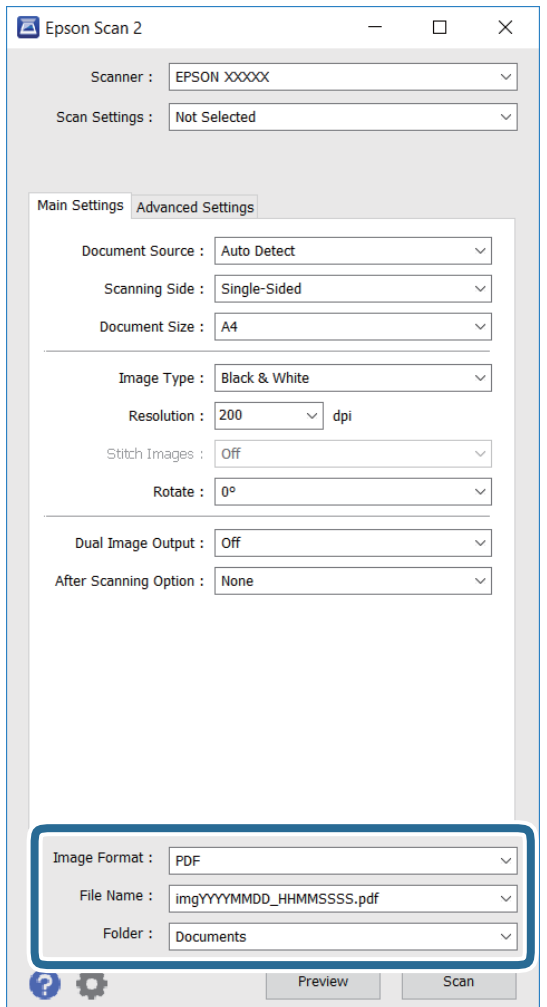

❏ **Vaizdo formatas**: pasirinkite įrašymo formatą iš sąrašo.

Galite atlikti išsamius bet kurio formato, išskyrus BITMAP ir PNG, nustatymus. Pasirinkę įrašymo formatą, sąraše pasirinkite **Parinktys**.

❏ **Failo pavadinimas**: patvirtinkite rodomą įrašomo failo pavadinimą.

Failo pavadinimo nuostatas galite pakeisti sąraše pasirinkę **Nustatymai**.

- ❏ **Aplankas**: sąraše pasirinkite nuskaityto vaizdo įrašymo aplanką. Galite pasirinkti kitą aplanką arba sukurti naują, iš sąrašo pasirinkdami **Pasirinkti**.
- 6. Spustelėkite **Nuskaityti**.

#### **Susijusi informacija**

- $\blacktriangleright$  ["Originalų dėjimas" puslapyje 54](#page-53-0)
- & ["Dokumentų ir vaizdų nuskaitymo programa \(Epson Scan 2\)" puslapyje 167](#page-166-0)

# **Nuskaitymas iš išmaniųjų įrenginių**

"Epson iPrint" yra programa, leidžianti nuskaityti nuotraukas ir dokumentus iš išmaniojo įrenginio, pvz., išmaniojo telefono arba planšetinio kompiuterio, prijungto prie to paties belaidžio tinklo kaip ir spausdintuvas. Nuskaitytus duomenis galite išsaugoti išmaniajame įrenginyje arba debesyje, siųsti juos el. paštu arba išspausdinti.

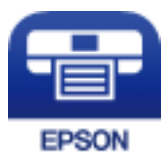

### **Epson iPrint įdiegimas**

Naudodamiesi šiuo URL arba QR kodu, Epson iPrint galite įdiegti į išmanųjį įrenginį.

<http://ipr.to/c>

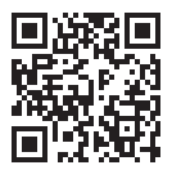

### **Nuskaitymas naudojant "Epson iPrint"**

Išmaniajame įrenginyje paleiskite "Epson iPrint" ir pradžios ekrane pasirinkite norimą naudoti elementą.

Šie ekranai gali būti keičiami nepranešus.

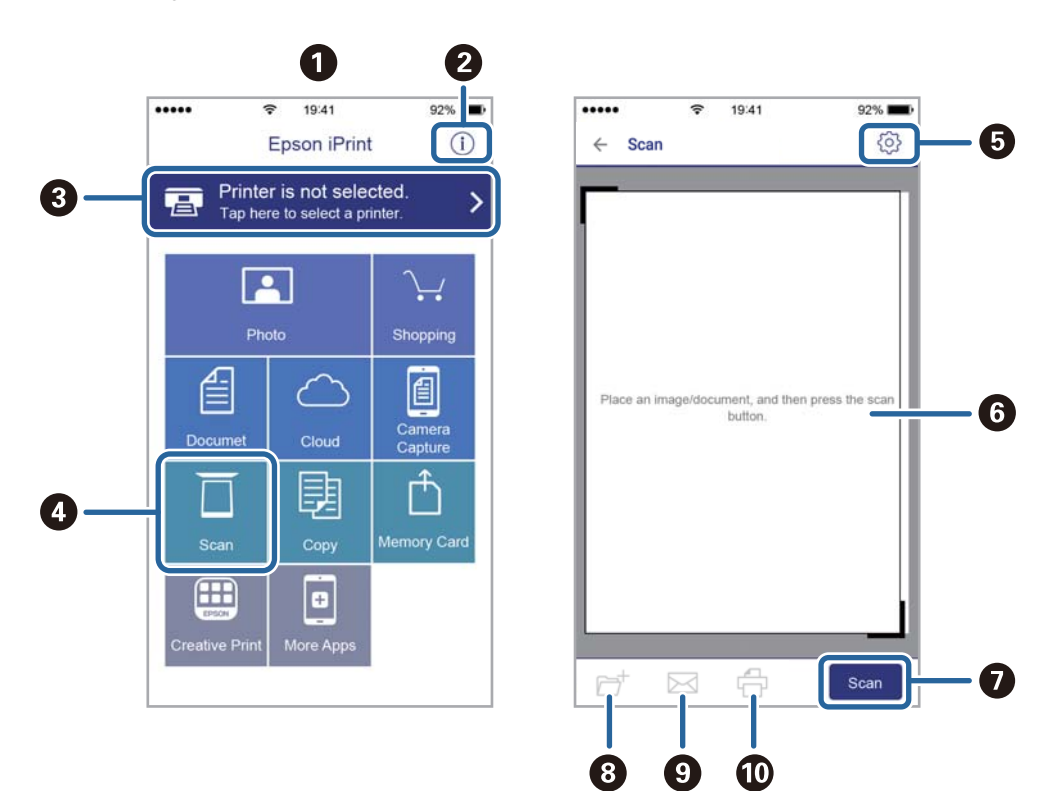

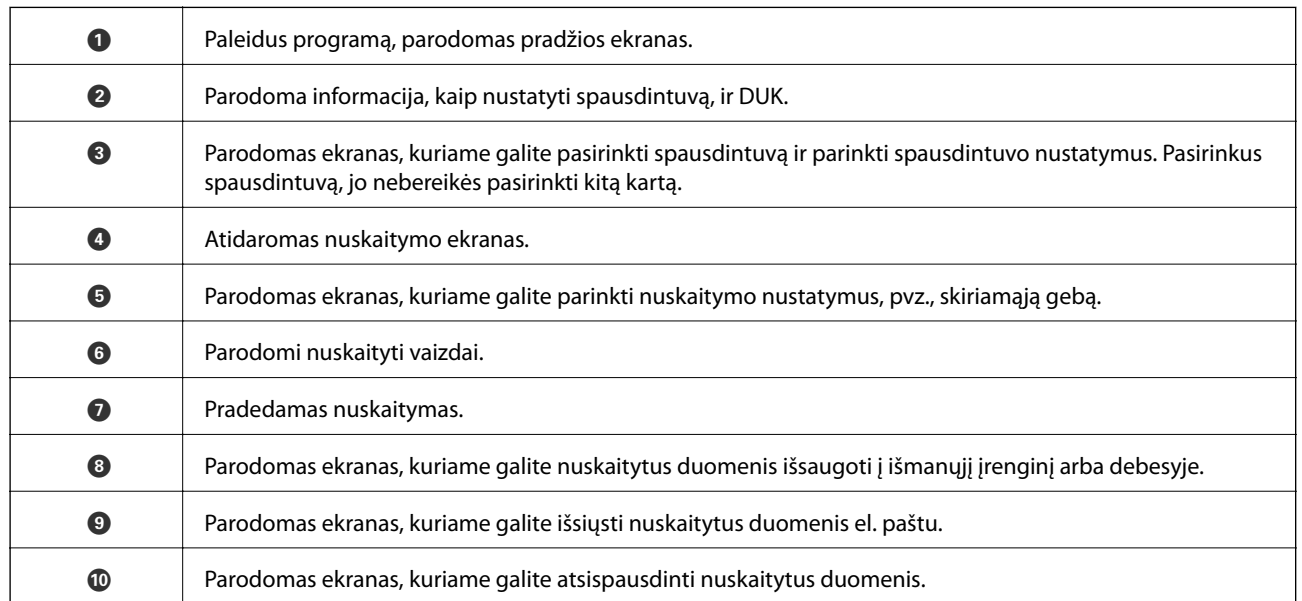

# **Faksogramų siuntimas**

## **Fakso montavimas**

### **Prijungimas prie telefono linijos**

### **Suderinamos telefono linijos**

Spausdintuvą galima naudoti prijungus prie standartinių analoginių telefono linijų (PSTN – "Public Switched Telephone Network") ir PBX ("Private Branch Exchange") telefono sistemų.

Per toliau nurodytas telefono linijas ir sistemas spausdintuvo naudoti nepavyks.

- ❏ "VoIP" telefono linija, pavyzdžiui, DSL arba šviesolaidinė skaitmeninė tarnyba
- ❏ Skaitmeninė telefono linija (ISDN)
- ❏ Kai kurios PBX telefono sistemos
- ❏ Jei ryšys tarp sieninio telefono linijos lizdo ir spausdintuvo bandomas užmegzti per adapterį, pavyzdžiui, terminalo arba "VoIP", p pat šakotuvą arba DSL maršruto parinktuvą

### **Spausdintuvo prijungimas prie telefono linijos**

Sujunkite spausdintuvą su sieniniu telefono lizdu RJ-11 (6P2C) tipo telefono kabeliu. Prijunkite telefoną prie spausdintuvo kitu RJ-11 (6P2C) telefono kabeliu.

Tam tikruose regionuose telefono kabelis pridedamas prie spausdintuvo. Jei jis pridėtas, jį ir naudokite.

Telefono kabelį gali tekti prijungti prie jūsų šaliai arba regionui skirto adapterio.

#### c*Svarbu:*

Spausdintuvo EXT. prievado dangtelį galima nuimti tik jungiant spausdintuvą prie telefono. Jei spausdintuvo prie telefono jungti neketinate, dangtelio nenuimkite.

Jei jūsų gyvenamojoje teritorijoje dažnai trenkia žaibas, rekomenduojame pasirūpinti apsauga nuo viršįtampių.

#### *Prijungimas prie standartinės telefono linijos (PSTN) arba PBX*

Prijunkite telefono kabelį pire sieninio telefono lizdo arba PBX prievado ir prievado LINE užpakalinėje spausdintuvo pusėje.

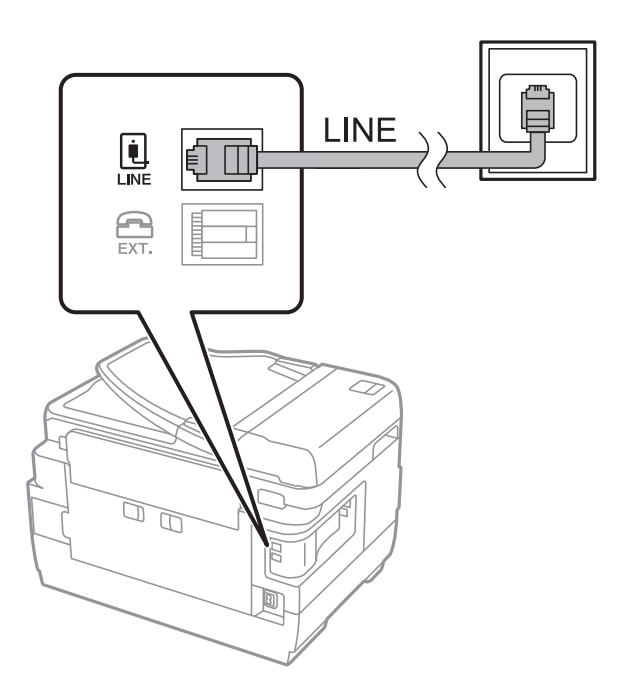

#### **Susijusi informacija**

 $\rightarrow$  ["PBX telefono sistemos nustatymų pasirinkimas" puslapyje 111](#page-110-0)

#### *Prijungimas prie DSL arba ISDN*

Prijunkite telefono kabelį prie DSL modemo arba ISDN terminalo adapterio ir prievado LINE užpakalinėje spausdintuvo pusėje. Norėdami gauti daugiau informacijos, žr. prie modemo arba adapterio pridėtus dokumentus.

#### *Pastaba:*

Jei į DSL modemą neintegruotas DSL filtras, DSL filtrą prijunkite atskirai.

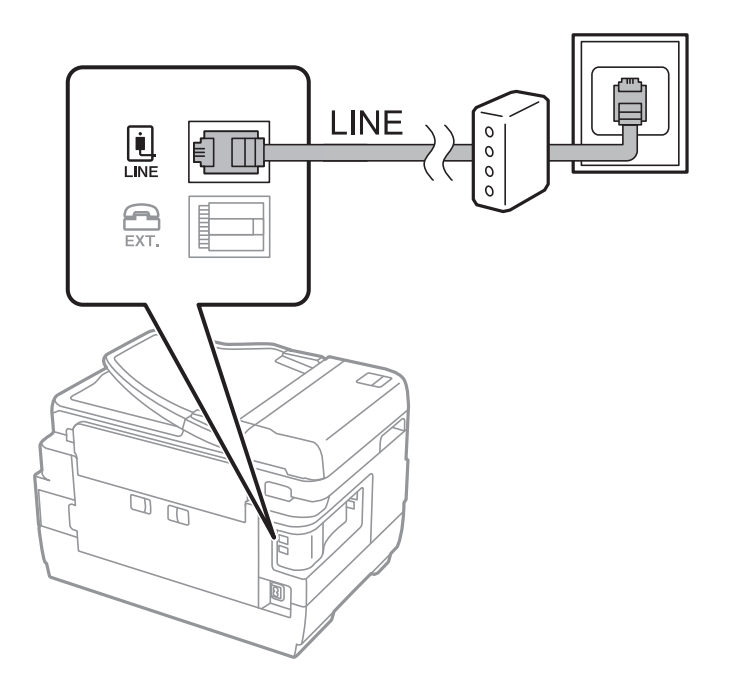

### **Telefono aparato prijungimas prie spausdintuvo**

Jei spausdintuvas ir telefonas prijungti prie tos pačios telefono linijos, telefoną reikia prijungti prie spausdintuvo.

#### *Pastaba:*

- ❏ Jei telefonas veikia ir kaip faksas, prieš prijungdami išjunkite fakso funkciją. Išsamios informacijos žr. prie telefono aparato pridėtuose vadovuose.
- ❏ Jei prijungėte telefono atsakiklį, spausdintuvo nuostata *Skambėjimų iki atsiliepimo skaičius* turi būti didesnė nei atsakiklyje nustatytų atsiliepti į skambutį reikiamų signalų skaičius.
- 1. Nuimkite dangtelį nuo prievado EXT. užpakalinėje spausdintuvo dalyje.

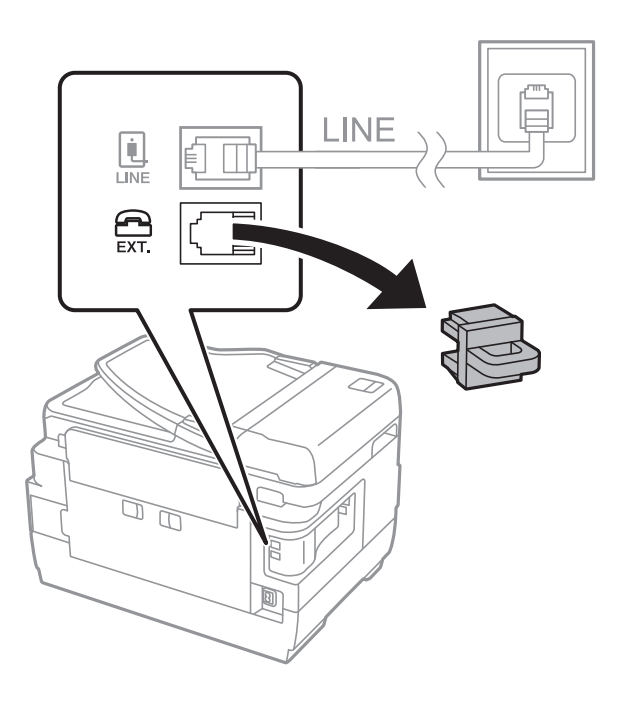

2. Telefono kabeliu prijunkite telefono aparatą prie prievado EXT..

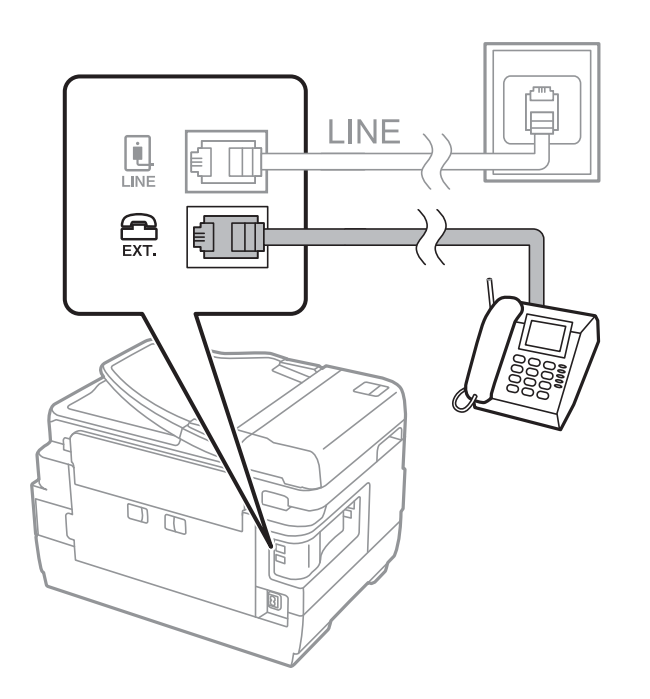
#### <span id="page-108-0"></span>c*Svarbu:*

Jei naudojama ta pati telefono lija, įsitikinkite, kad telefono aparatas prijungtas prie spausdintuvo prievado EXT.. Jei liniją perskirsite ir telefono aparatą bei spausdintuvą prijungsite atskirai, nei telefonas, nei spausdintuvas tinkamai neveiks.

3. Nukelkite prijungto telefono aparato ragelį ir įsitikinkite, kad skystųjų kristalų ekrane rodomas pranešimas [Telefono linija naudojama.].

Jei pranešimas nerodomas, patikrinkite, ar telefono kabelis patikimai prijungtas prie prievado EXT..

#### **Susijusi informacija**

 $\rightarrow$  ["Atsakiklio nustatymai" puslapyje 118](#page-117-0)

# **Pagrindinių fakso nustatymų pasirinkimas**

Pirmiausia reikia pasirinkti pagrindinius fakso nustatymus, pavyzdžiui, **Priėmimo režimas**. Tai darykite naudodami **Fakso nustatymo vedlys**, o tada, jei reikia, sukonfigūruokite kitus nustatymus.

Primą kartą įjungus spausdintuvą automatiškai atidaromas **Fakso nustatymo vedlys** ekranas. Pasirinkus nustatymus, daugiau jų rinktis nereikės, nebent įrenginys būtų prijungtas kitoje vietoje.

Jei nustatymai yra užrakinti administratoriaus, tik jis ir galės juos pasirinkti.

### **Pagrindinių fakso parametrų pasirinkimas naudojant Fakso nustatymo vedlys**

Pagrindinius parametrus pasirinkite vykdydami ekrane pateiktas instrukcijas.

1. Prijunkite spausdintuvą prie telefono linijos.

#### c*Svarbu:*

Vedlį reikia paleisti tik prijungus spausdintuvą prie telefono linijos, nes paskutinis vedlio vykdomas veiksmas — automatinė fakso ryšio patikra.

- 2. Pradžios ekrane pasirinkite **Sąranka**.
- 3. Pasirinkite **Sistemos administravimas** > **Fakso nuostatos** > **Fakso nustatymo vedlys** ir paspauskite **Pradėti**. Bus paleistas vedlys.
- 4. Fakso antraštės įvesties ekrane įveskite siuntėjo vardą, pavyzdžiui, savo įmonės pavadinimą.
	- *Pastaba:*

Siuntėjo vardas ir fakso numeris bus įrašomi siunčiamų faksogramų antraštėse.

- 5. Telefono numerio įvesties ekrane įveskite fakso numerį.
- 6. Ekrane **DRD nuostata** pasirinkite šiuos parametrus.
	- ❏ Jei esate užsiprenumeravę telefono ryšio įmonės teikiamą išskirtinio skambėjimo paslaugą: paspauskite **Tęsti**, tada pasirinkite skambėjimo toną, girdimą gaunant faksogramas, ir pereikite prie 9 žingsnio. Automatiškai parenkamas **Priėmimo režimas** parametras yra **Automatinis**.

❏ Jeigu jums nereikia nustatyti šios parinkties: paspauskite **Praleisti**, tada pereikite prie kito žingsnio.

#### *Pastaba:*

- ❏ Daugelio telefono ryšio įmonių siūloma teikiama skambėjimo paslauga (skirtingose įmonėse paslauga įvardijama skirtingai) suteikia galimybę tai pačiai telefono linijai priskirti kelis telefono numerius. Kiekvienam numeriui priskiriamas vis kitas šablonas. Vienas numeris gali būti priskirtas balso skambučiams, o kitas — fakso. Fakso skambučiams priskiriamus skambėjimo šablonus rinkitės dalyje *DRD*.
- ❏ Atsižvelgiant į regioną, gali būti rodomos *Įjungti* parinktys *Išjungti* ir *DRD*. Jei norite naudoti išskirtinio skambėjimo funkciją, pasirinkite *Įjungti*.
- 7. Ekrane **Gavimo režimo nuostata** pasirinkite, ar naudojamas telefono aparatas yra prijungtas prie spausdintuvo.
	- ❏ Prisijungus: paspauskite **Taip** ir pereikite prie kito žingsnio.
	- ❏ Prisijungus: paspauskite **Ne** ir pereikite prie 9 žingsnio. **Priėmimo režimas** parametras yra **Automatinis**.
- 8. Ekrane **Gavimo režimo nuostata** pasirinkite, ar faksogramos turi būti priimamos automatiškai.

❏ Jei priimti reikia automatiškai: paspauskite **Taip**. **Priėmimo režimas** parametras yra **Automatinis**.

❏ Jei priimti reikia rankiniu būdu: paspauskite **Ne**. **Priėmimo režimas** parametras yra **Rankinis**.

9. Ekrane **Patvirtinti nuostatas** patikrinkite pasirinktus parametrus ir paspauskite **Tęsti**.

Norėdami pakoreguoti arba pakeisti parametrus, paspauskite mygtuką  $\mathcal{S}$ .

10. Paspauskite **Pradėti**, kad būtų įvykdyta fakso ryšio patikra, o kai bus atidarytas ekranas su raginimu išspausdinti patikros rezultatus, paspauskite mygtuką  $\mathcal{D}$ .

Bus išspausdinta patikros rezultatų ataskaita, iš kurios sužinosite ryšio būsena.

#### *Pastaba:*

❏ Jei ataskaitoje nurodoma daug klaidų, vykdydami ataskaitoje patiktas instrukcijas pašalinkite problemas.

- ❏ Jei bus atidarytas ekranas *Pasirinkti linijos tipą*, pasirinkite linijos tipą. Jei spausdintuvą jungiate prie PBX telefono sistemos arba terminalo adapterio, pasirinkite *PBX*.
- ❏ Jei bus atidarytas ekranas *Pasirinkti rinkimo tono aptikimą*, pasirinkite *Neleisti*. Tačiau pasirinkus *Neleisti* spausdintuvas gali atmesti pirmąjį fakso numerio skaitmenį ir faksogramos bus išsiųstos klaidingu numeriu.

#### **Susijusi informacija**

- $\rightarrow$  ["Spausdintuvo prijungimas prie telefono linijos" puslapyje 106](#page-105-0)
- & ["Priėmimo režimo nustatymas" puslapyje 117](#page-116-0)
- $\rightarrow$   $PBX$  telefono sistemos nustatymų pasirinkimas" puslapyje 111
- $\blacktriangleright$  ["Fakso nuostatos parinktys" puslapyje 131](#page-130-0)

## **Kiekvieno atskirai pagrindinio fakso nustatymo pasirinkimas**

Fakso nustatymus galima pasirinkti ir nenaudojant fakso nustatymo vedlio, renkantis kiekvieno nustatymo meniu. Naudojant vedlį sukonfigūruotus nustatymas taip pat galima pakeisti. Išsamios informacijos žr. fakso nustatymų meniu sąraše.

#### <span id="page-110-0"></span>**Susijusi informacija**

 $\blacktriangleright$  ["Fakso nuostatos parinktys" puslapyje 131](#page-130-0)

#### *PBX telefono sistemos nustatymų pasirinkimas*

Jei spausdintuvas naudojamas biure, kuriame naudojami plėtiniai ir jungiantis prie išorinės linijos būtinas kodas, pavyzdžiui, 0 arba 9, reikia pasirinkti toliau nurodytus nustatymus.

- 1. Pradžios ekrane pasirinkite **Sąranka**.
- 2. Pasirinkite **Sistemos administravimas** > **Fakso nuostatos** > **Pagrindiniai parametrai** > **Linijos tipas**.
- 3. Pasirinkite **PBX**.
- 4. Ekrane **Prieigos kodas** pasirinkite **Naudoti**.
- 5. Paspauskite lauką **Prieigos kodas**, įveskite telefono sistemoje naudojamą kodą ir paspauskite ekrano apačioje, dešiniojoje pusėje esantį įvesties mygtuką.

Kodas bus įrašytas į spausdintuvą. Siunčiant faksogramą išoriniu fakso numeriu, reikės įvesti ne kodą, o # (groteles).

#### *Pastaba:*

Kai prieš fakso numerį įvesite # (groteles), spausdintuvas rinkdamas numerį groteles pakeis išsaugotu kodu. Naudojant # pavyks išvengti prisijungimo prie išorinės linijos problemų.

#### *Priimant faksogramas naudotino popieriaus šaltinio nustatymų pasirinkimas*

Spausdintuvą galima nustatyti taip, kad spausdinant gautų dokumentų ir faksogramų ataskaitas nebūtų naudojami tam tikri popieriaus šaltiniai. Pagal numatytuosius nustatymus faksogramas galima spausdinti naudojant bet kurį popieriaus šaltinį. Šią funkciją naudokite tada, jei nenorite, kad faksogramos būtų spausdinamos ant konkrečiame popieriaus šaltinyje esančio popieriaus.

- 1. Pradžios ekrane pasirinkite **Sąranka**.
- 2. Pasirinkite **Sistemos administravimas** > **Spausdintuvo parametrai** > **Popieriaus šaltinių nuostatos** > **Auto. pasirinkimo param.** > **Faksas**.
- 3. Nustatykite popieriaus šaltinį, kuris turi būti naudojamas spausdinant faksogramas, ir jį išjunkite.

# **Faksogramų siuntimas**

# **Pagrindiniai faksogramų siuntimo veiksmai**

Faksogramas galima siųsti ir spalvotas, ir vienspalves. Prieš siunčiant vienspalves faksogramas, nuskaitytą vaizdą galima peržiūrėti skystųjų kristalų ekrane.

#### <span id="page-111-0"></span>*Pastaba:*

- ❏ Jei fakso numeris užimtas arba kyla problemų, spausdintuvas po minutės numerį automatiškai surenka iš naujo.
- ❏ Net jei telefono linija užimta vykdant balso skambučius arba siunčiant ir priimant faksogramas, galima gauti net 50 vienspalvių faksogramų užduočių. Pasirinkę *Užduoties monitorius*, o tada — *Būsenos meniu* gautas faksogramų užduotis galite peržiūrėti ir atšaukti.
- ❏ Jei funkcija *Išsaugoti trikties duomenis* įjungta, neišsiųsto faksogramos įrašomos ir pasirinkę *Užduoties monitorius*, o tada — *Būsenos meniu* galite bandyti išsiųsti jas iš naujo.

## **Faksogramų siuntimas naudojant valdymo skydelį**

1. Įdėkite originalus.

#### *Pastaba:*

Vienu metu galima išsiųsti net iki 100 puslapių, tačiau atsižvelgiant į laisvą vietą atmintyje, gali nepavykti išsiųsti net mažiau nei 100 faksogramų puslapių.

- 2. Pradžios ekrane pasirinkite **Faksas**.
- 3. Nurodykite gavėją.
	- ❏ Norėdami įvesti rankiniu būdu: naudodami skaičių klaviatūrą įveskite skaičius ir paspauskite ekrano apačioje, dešiniojoje pusėje esantį įvesties klavišą.
	- ❏ Norėdami pasirinkti iš adresatų sąrašo: paspauskite **Kontaktai**, paspauskite žymimąjį langelį, norėdami pažymėti adresatą, tada paspauskite **Tęsti**.
	- ❏ Jei norite pasirinkti iš siųstų faksogramų istorijos: paspauskite **Istorija**, pasirinkite gavėją, tada paspauskite **Meniu** > **Siųsti šiuo numeriu**.

#### *Pastaba:*

- ❏ Tą pačią vienspalvę faksogramą galima nusiųsti net 200 gavėjų. Spalvotą faksogramą vienu metu galima nusiųsti tik vienam gavėjui.
- $□$  Jei norite, kad skambant būtų daroma pauzė (trijų sekundžių), paspausdami $□$  įveskite brūkšnelį.
- ❏ Kai meniu *Tiesioginio rink. apribojimai* parinktis *Saugos parametrai* įjungta, faksogramų gavėjus galima pasirinkti tik iš kontaktų sąrašo arba išsiųstų faksogramų istorijos. Rankiniu būdu fakso numerio įvesti nepavyks.
- ❏ Jei pasirinkę *Linijos tipas* nustatėte išorinį kodą, prieš fakso numerį įveskite ne išorinį kodą, o # (groteles).
- ❏ Norėdami panaikinti įvestus gavėjus, paspausdami ekrane rodomą lauką su fakso numeriu arba gavėjų fakso numeriu atidarykite gavėjų sąrašą, jame pasirinkite gavėją, o tada — *Ištrinti iš sąrašo*.
- 4. Paspauskite **Meniu**, pasirinkite **Faksogramos siuntimo nuostatos** ir, jei reikia, pasirinkite parametrus, pavyzdžiui, skiriamosios gebos ir siuntimo būdo.

#### *Pastaba:*

- ❏ Norėdami siųsti dvipusius originalus, įjunkite *ADF dvipusis*. Tačiau pasirinkę šį parametrą spalvotų dokumentų siųsti negalėsite.
- ❏ Viršutiniame fakso ekrane paspauskite *Išankstinė parinktis*, kad būtų įrašyti dabartiniai parametrai ir *Išankstinė parinktis* pasirinkti gavėjai. Gavėjai gali būti neišsaugoti priklausomai nuo to, kaip nurodėte gavėjus, kaip antai įvedant fakso numerį rankiniu būdu.
- 5. Jei siunčiate vienspalvę faksogramą, viršutiniame fakso ekrane paspauskite **Peržiūra** ir peržiūrėkite nuskaitytą dokumentą.

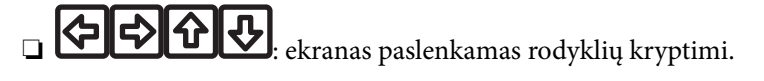

- <span id="page-112-0"></span> $\Box$   $\Box$   $\Box$  sumažinama arba padidinama.
- ❏ : pereinama į ankstesnį arba paskesnį puslapį.
- ❏ Bandyti dar: atšaukia peržiūrą.
- ❏ Peržiūrėti: rodomos arba paslepiamos veiksmų piktogramos.

#### *Pastaba:*

- ❏ Po peržiūros spalvotų faksogramų išsiųsti nepavyks.
- ❏ Jei *Tiesioginis siuntimas* įjungta, peržiūrėti nepavyks.
- ❏ Jei 20 sekundžių peržiūros ekrane nebus atlikta jokių veiksmų, faksograma bus išsiųsta automatiškai.
- ❏ Atsižvelgiant į gavėjo įrenginio ypatumus, išsiųstos faksogramos kokybė gali skirtis nuo peržiūrėto vaizdo.
- 6. Paspauskite mygtuką  $\hat{\mathcal{D}}$ .

#### *Pastaba:*

- **□** Norėdami atšaukti siuntimą, paspauskite mygtuką  $\odot$ .
- ❏ Spalvotos faksogramos siunčiamo lėčiau, nes spausdintuvas tuo pačiu metu ir nuskaito, ir siunčia. Spausdintuvui siunčiant spalvotą faksogramą, kitų veiksmų atlikti negalima.

#### **Susijusi informacija**

- $\blacktriangleright$  ["Originalų dėjimas" puslapyje 54](#page-53-0)
- & ["Režimo Faksogramą meniu parinktys" puslapyje 129](#page-128-0)
- & ["Fakso užduočių peržiūra" puslapyje 127](#page-126-0)
- & ["Kontaktų valdymas" puslapyje 60](#page-59-0)
- $\blacktriangleright$  ["Režimas Išankst. parinktys" puslapyje 22](#page-21-0)

## **Faksogramų siuntimas numerį renkant iš išorinio telefono aparato**

Jei prieš išsiųsdami faksogramą norite pasikalbėti telefonu arba gavėjo fakso įrenginys automatiškai neįjungia fakso režimo, siųsdami faksogramą numerį galite surinkti naudodami prijungtą telefoną.

1. Įdėkite originalus.

#### *Pastaba:* Per vieną perdavimą galima išsiųsti net 100 puslapių.

- 2. Pakelkite prijungto telefono ragelį ir naudodami telefoną surinkite gavėjo fakso numerį.
- 3. Spausdintuvo valdymo skydelyje paspauskite **Paleisti faksą**, o tada paspauskite **Siųsti**.
- 4. Paspauskite **Meniu**, pasirinkite **Faksogramos siuntimo nuostatos** ir, jei reikia, pasirinkite nustatymus, pavyzdžiui, skiriamosios gebos ir siuntimo būdo.
- 5. Išgirdę fakso toną, paspauskite mygtuką  $\hat{\Phi}$  ir padėkite ragelį.

#### *Pastaba:*

Kai numeris surenkamas naudojant prijungtą telefoną, faksograma siunčiama ilgiau, nes spausdintuvas tuo pačiu metu ir nuskaito, ir siunčia. Spausdintuvui siunčiant faksogramą, kitų veiksmų atlikti negalima.

#### <span id="page-113-0"></span>**Susijusi informacija**

- $\blacktriangleright$  ["Originalų dėjimas" puslapyje 54](#page-53-0)
- & ["Režimo Faksogramą meniu parinktys" puslapyje 129](#page-128-0)

# **Įvairūs faksogramų siuntimo būdai**

### **Faksogramų siuntimas patvirtinus gavėjo būseną**

Faksogramą galimą siųsti klausant garso arba balso per spausdintuvo garsiakalbį, kai renkamas numeris, užmezgamas ryšys arba perduodama. Šią funkciją galima naudoti ir norint priimti faksogramą iš pagal užklausą siunčiamų faksogramų tarnybos vykdant garsines nuorodas.

- 1. Įdėkite originalus.
- 2. Pradžios ekrane pasirinkite **Faksas**.
- 3. paspauskite **Nėra ryšio**.

*Pastaba:* Galite sureguliuoti garsiakalbio garsą.

- 4. Nurodykite gavėją.
- 5. Išgirdę fakso toną, paspauskite **Siųsti / gauti**, o tada **Siųsti**.

#### *Pastaba:*

Kai faksograma bus priimama iš pagal užklausą siunčiamų faksogramų tarnybos, girdėsite garsines nuorodas. Vykdydami nuorodas paleiskite spausdintuvo procesus.

6. Paspauskite mygtuką  $\hat{\Phi}$ .

#### **Susijusi informacija**

- $\blacktriangleright$  ["Faksogramų siuntimas naudojant valdymo skydelį" puslapyje 112](#page-111-0)
- $\rightarrow$  ["Pagal užklausą siunčiamų faksogramų priėmimas \(Gauti dok. atsis.\)" puslapyje 119](#page-118-0)
- $\rightarrow$  ["Originalų dėjimas" puslapyje 54](#page-53-0)
- $\rightarrow$  ["Režimo Faksogramą meniu parinktys" puslapyje 129](#page-128-0)

### **Faksogramų siuntimas nurodytu laiku (Siųsti faksogramą vėliau)**

Galima nustatyti, kad faksograma būtų siunčiama nurodytu laiku. Nurodytu siuntimo laiku galima siųsti tik vienspalves faksogramas.

- 1. Idėkite originalus.
- 2. Pradžios ekrane pasirinkite **Faksas**.
- 3. Nurodykite gavėją.
- 4. Paspauskite **Meniu** ir pasirinkite **Siųsti faksogramą vėliau**.
- 5. Paspauskite **Įjungti**, įveskite faksogramos siuntimo laiką ir paspauskite **Gerai**.
- 6. Paspauskite **Meniu**, pasirinkite **Faksogramos siuntimo nuostatos** ir, jei reikia, pasirinkite nustatymus, pavyzdžiui, skiriamosios gebos ir siuntimo būdo.
- 7. Paspauskite mygtuką  $\Diamond$  (nespalvotai).

#### *Pastaba:*

Norėdami atšaukti faksogramą, atidarykite meniu *Užduoties monitorius*, pasirinkite *Būsenos meniu* ir atšaukite.

#### **Susijusi informacija**

- $\blacktriangleright$  ["Faksogramų siuntimas naudojant valdymo skydelį" puslapyje 112](#page-111-0)
- & ["Originalų dėjimas" puslapyje 54](#page-53-0)
- $\rightarrow$  ["Režimo Faksogramą meniu parinktys" puslapyje 129](#page-128-0)
- & ["Fakso užduočių peržiūra" puslapyje 127](#page-126-0)

### **Faksogramos išsaugojimas nenurodant gavėjo (Įraš. faks. duom.)**

Galima išsaugoti net 100 puslapių vienspalvį dokumentą. Taip pavyks sutaupyti laiko, kuris gaištamas, kol nuskaitomas dokumentas, kurį tenka dažnai siųsti.

- 1. Įdėkite originalus.
- 2. Pradžios ekrane pasirinkite **Faksas**.
- 3. Paspauskite **Meniu**, pasirinkite **Įraš. faks. duom.** ir įjunkite funkciją.
- 4. Paspauskite **Meniu**, pasirinkite **Faksogramos siuntimo nuostatos** ir, jei reikia, pasirinkite nustatymus, pavyzdžiui, skiriamosios gebos ir siuntimo būdo.
- 5. Paspauskite mygtuką  $\hat{\varphi}$  (nespalvotai).

Norėdami siųsti arba ištrinti įrašytą dokumentą, paspauskite mygtuką *i* kad būtų rodoma Būsenos meniu, pasirinkite **Užduoties monitorius** > **Ryšio užduotis**, pasirinkite dokumentą ir atlikite ekrane pateikiamus nurodymus.

#### **Susijusi informacija**

- $\blacktriangleright$  ["Faksogramų siuntimas naudojant valdymo skydelį" puslapyje 112](#page-111-0)
- & ["Originalų dėjimas" puslapyje 54](#page-53-0)
- & ["Režimo Faksogramą meniu parinktys" puslapyje 129](#page-128-0)
- & ["Fakso užduočių peržiūra" puslapyje 127](#page-126-0)

### **Faksogramų siuntimas pareikalavus (Siuntimo kaupimas)**

Galima išsaugoti net 100 puslapių vienspalvį dokumentą, kuris būtų siunčiamas pagal faksogramos užklausą. Išsaugotas dokumentas siunčiamas pagal kito fakso įrenginio, kuriame veikia pagal užklausą siunčiamų dokumentų priėmimo funkcija, užklausą.

1. Įdėkite originalus.

- 2. Pradžios ekrane pasirinkite **Faksas**.
- 3. Paspauskite **Meniu**, pasirinkite **Siuntimo kaupimas** ir įjunkite funkciją.
- 4. Paspauskite **Meniu**, pasirinkite **Faksogramos siuntimo nuostatos** ir, jei reikia, pasirinkite nustatymus, pavyzdžiui, skiriamosios gebos ir siuntimo būdo.
- 5. Paspauskite mygtuką  $\hat{\varphi}$  (nespalvotai).

Norėdami ištrinti įrašytą dokumentą, paspauskite mygtuką *i* kad būtų rodoma Būsenos meniu, pasirinkite **Užduoties monitorius** > **Ryšio užduotis**, pasirinkite dokumentą, kurį norite ištrinti, tada pasirinkite **Trinti**.

#### **Susijusi informacija**

- $\blacktriangleright$  ["Faksogramų siuntimas naudojant valdymo skydelį" puslapyje 112](#page-111-0)
- $\rightarrow$  ["Originalų dėjimas" puslapyje 54](#page-53-0)
- $\blacktriangleright$  ["Režimo Faksogramą meniu parinktys" puslapyje 129](#page-128-0)
- & ["Fakso užduočių peržiūra" puslapyje 127](#page-126-0)

### **Kelių vienspalvio dokumento puslapių siuntimas (Tiesioginis siuntimas)**

Siunčiant vienspalvę faksogramą, nuskaitytas dokumentas laikinai išsaugomas spausdintuvo atmintyje. Todėl siunčiant daug puslapių, gali nebelikti vietos spausdintuvo atmintyje; tada faksogramos siuntimas bus sustabdytas. Kad taip nenutiktų, įjunkite funkciją **Tiesioginis siuntimas**. Tačiau tada faksograma bus siunčiama lėčiau, nes spausdintuvas tuo pačiu metu ir nuskaito, ir siunčia. Šią funkciją patogu naudoti, kai siunčiama tik vienam gavėjui.

Pradžios ekrane pasirinkite **Faksogramą** > **Meniu** > **Faksogramos siuntimo nuostatos** > **Tiesioginis siuntimas** > **Įjungti**.

### **Faksogramos siuntimas pagal pirmumą (Pirmenybinis siuntimas)**

Skubų dokumentą galima išsiųsti anksčiau nei kitas siuntimo laukiančias faksogramas.

Pradžios ekrane pasirinkite **Faksas** > **Meniu** > **Faksogramos siuntimo nuostatos** > **Pirmenybinis siuntimas** > **Įjungti**.

#### *Pastaba:*

Kol vykdomas kuris nors iš toliau nurodytų veiksmų, dokumento pagal pirmumą išsiųsti nepavyks, nes spausdintuvas negali priimti kitos faksogramos.

- ❏ Siunčiama vienspalvė faksograma, kai įjungta funkcija Tiesioginis siuntimas
- ❏ Siunčiama spalvota faksograma
- ❏ Siunčiama faksograma naudojant prijungtą telefoną
- ❏ Siunčiama iš kompiuterio atsiųsta faksograma

## **Skirtingų formatų dokumentų siuntimas iš ADF (Nepertr. nuskaitymas iš ADF)**

Jei į ADF įdėsite skirtingų formatų dokumentus, visi originalai bus siunčiami padidinus iki didžiausio formato dokumento. Jei norite, kad dokumentai būtų siunčiami originalaus formato, sugrupuokite juos pagal formatą arba dėkite po vieną.

<span id="page-116-0"></span>Prieš dėdami originalus, pradžios ekrane pasirinkite **Faksas** > **Meniu** > **Faksogramos siuntimo nuostatos** > **Nepertr. nuskaitymas iš ADF** > **Įjungti**. Vykdydami ekrane pateiktas instrukcijas įdėkite originalus.

Spausdintuvas išsaugos nuskaitytus dokumentus ir išsiųs juo kaip vieną dokumentą.

#### *Pastaba:*

Jei paraginti nustatyti kitą originalą 20 sekundžių spausdintuvo nenaudosite, spausdintuvas nustos saugoti ir pradės siųsti dokumentą.

## **Iš karto kelių faksogramų siuntimas tam pačiam gavėjui (Paketo siuntimas)**

Jei kelios faksogramos laukia, kol bus išsiųstos tam pačiam gavėjui, galite nustatyti, kad spausdintuvas jas sugrupuotų ir visas iš karto išsiųstų. Iš karto galima išsiųsti net 5 dokumentus (iš viso 100 puslapių). Taip pavyks sumažinti prisijungimo mokestį, nes sumažės perdavimų skaičius.

#### Pradžios ekrane pasirinkite **Sąranka** > **Sistemos administravimas** > **Fakso nuostatos** > **Siuntimo nuostatos** > **Paketo siuntimas** > **Įjungti**.

#### *Pastaba:*

❏ Suplanuotos siųsti faksogramos taip pat sugrupuojamos, jei sutampa gavėjai ir faksogramų siuntimo laikas.

- ❏ Vykdant toliau nurodytas fakso užduotis funkcijos *Paketo siuntimas* naudoti negalima.
	- ❏ Vienspalvė faksograma, kai įjungta funkcija **Pirmenybinis siuntimas**
	- ❏ Vienspalvė faksograma, kai įjungta funkcija **Tiesioginis siuntimas**
	- ❏ Spalvotos faksogramos
	- ❏ Iš kompiuterio atsiųstos faksogramos

## **Faksogramos siuntimas iš kompiuterio**

Naudojant tvarkykles "FAX Utility" ir "PC-FAX" faksogramas galima siųsti iš kompiuterio. Naudojimo instrukcijų žr. "FAX Utility" ir "PC-FAX" žinynuose.

#### **Susijusi informacija**

- $\rightarrow$  ["PC-FAX tvarkyklė \(fakso tvarkyklė\)" puslapyje 168](#page-167-0)
- $\blacktriangleright$  ["FAKSO paslaugų programa" puslapyje 169](#page-168-0)

# **Faksogramų priėmimas**

## **Priėmimo režimo nustatymas**

Parinktį **Priėmimo režimas** galima nustatyti naudojant **Fakso nustatymo vedlys**. Primą kartą konfigūruojant fakso funkcijas rekomenduojame naudoti **Fakso nustatymo vedlys**. Jei **Priėmimo režimas** nustatymus norite keisti po vieną, atlikite toliau nurodytus veiksmus.

- 1. Pradžios ekrane pasirinkite **Sąranka**.
- 2. Pasirinkite **Sistemos administravimas** > **Fakso nuostatos** > **Priėmimo parametrai** > **Priėmimo režimas**.
- <span id="page-117-0"></span>3. Pasirinkite priėmimo būdą.
	- ❏ Automatinis: rekomenduojama, jei faksas naudojamas dažnai. Po nurodyto skaičiaus skambučių spausdintuvas automatiškai priima faksogramą.

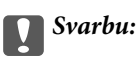

Jie prie spausdintuvo neprijungtas telefonas, pasirinkite režimą *Automatinis*.

❏ Rankinis: rekomenduojama, jei faksas naudojamas retai arba norima, kad faksograma būtu priimta atsiliepus į skambutį prijungtu telefonu. Priimdami faksogramą, pakelkite ragelį ir paleiskite spausdintuvą.

#### *Pastaba:*

Jei funkcija *Priimti nuotoliniu būdu* įjungta, faksogramas pradėti gauti galima tik naudojant prijungtą telefoną.

#### **Susijusi informacija**

- & ["Pagrindinių fakso parametrų pasirinkimas naudojant Fakso nustatymo vedlys" puslapyje 109](#page-108-0)
- $\rightarrow$  "Faksogramų priėmimas rankiniu būdu" puslapyje 118
- & ["Faksogramų priėmimas atsiliepiant prijungtu telefonu \(Priimti nuotoliniu būdu\)" puslapyje 119](#page-118-0)

### **Atsakiklio nustatymai**

Norint naudoti atsakiklį, reikia pasirinkite tam tikrus nustatymus.

- ❏ Pasirinkite spausdintuvo parinkties **Priėmimo režimas** nustatymą **Automatinis**.
- ❏ Pasirinkę spausdintuvo parinktį **Skambėjimų iki atsiliepimo skaičius** nustatykite didesnį nei atsakiklio skambučių skaičių. Jei taip nepadarysite, atsakikliu nebus priimami balso skambučiai ir neįrašomi balso pranešimai. Atsakiklio nustatymų aprašai pateikti prie jos pridėtuose vadovuose.

Atsižvelgiant į regioną, nustatymas **Skambėjimų iki atsiliepimo skaičius** gali būti nerodomas.

#### **Susijusi informacija**

& ["Priėmimo parametrai" puslapyje 132](#page-131-0)

# **Įvairūs faksogramų priėmimo būdai**

### **Faksogramų priėmimas rankiniu būdu**

Prijungę telefoną ir pasirinkę spausdintuvo parinkties **Priėmimo režimas** nustatymą **Rankinis**, norėdami, kad būtų priimamos faksogramos, atlikite toliau nurodytus veiksmus.

- 1. Suskambus telefonui pakelkite ragelį.
- 2. Išgirdę fakso toną, spausdintuvo skystųjų kristalų ekrane paspauskite **Paleisti faksą**.

#### *Pastaba:*

Jei funkcija *Priimti nuotoliniu būdu* įjungta, faksogramas pradėti gauti galima tik naudojant prijungtą telefoną.

3. Paspauskite **Gauti**.

<span id="page-118-0"></span>4. Paspauskite mygtuką  $\Phi$  ir padėkite rageli.

#### **Susijusi informacija**

- & "Faksogramų priėmimas atsiliepiant prijungtu telefonu (Priimti nuotoliniu būdu)" puslapyje 119
- & ["Gautų faksogramų įrašymas gautų dokumentų aplanke" puslapyje 120](#page-119-0)
- $\rightarrow$  ["Priimant faksogramas naudotino popieriaus šaltinio nustatymų pasirinkimas" puslapyje 111](#page-110-0)

## **Faksogramų priėmimas atsiliepiant prijungtu telefonu (Priimti nuotoliniu būdu)**

Kad faksograma būtų priimta rankiniu būdu, pakėlus telefono ragelį reikia paleisti spausdintuvą. Naudojant funkciją **Priimti nuotoliniu būdu**, faksogramos priėmimą galima inicijuoti tik naudojant telefoną.

Funkciją **Priimti nuotoliniu būdu** galima naudoti, jei telefonas palaiko tonininio numerio rinkimo funkciją.

#### **Susijusi informacija**

 $\rightarrow$  ["Faksogramų priėmimas rankiniu būdu" puslapyje 118](#page-117-0)

#### *Funkcijos Priimti nuotoliniu būdu nustatymas*

- 1. Pradžios ekrane pasirinkite **Sąranka**.
- 2. Pasirinkite **Sistemos administravimas** > **Fakso nuostatos** > **Priėmimo parametrai** > **Priimti nuotoliniu būdu**.
- 3. Įjungę **Priimti nuotoliniu būdu**, lauke **Pradžios kodas** įveskite dviejų skaitmenų kodą (galima įvesti 0–9, \* arba #).
- 4. Paspauskite **Gerai**.

#### *Funkcijos Priimti nuotoliniu būdu naudojimas*

- 1. Suskambus telefonui pakelkite ragelį.
- 2. Išgirdę fakso toną, naudodami telefoną įveskite pradžios kodą.
- 3. Įsitikinę, kad spausdintuvas pradėjo priimti faksogramą, padėkite ragelį.

## **Pagal užklausą siunčiamų faksogramų priėmimas (Gauti dok. atsis.)**

Galite priimti kitame fakso įrenginyje saugomą faksogramą surinkę fakso numerį. Šią funkciją naudokite dokumentams gauti iš fakso informacijos paslaugos. Tačiau, jei fakso informacijos paslauga teikia garso nurodymus, kuriuos turite vykdyti, norėdami gauti dokumentą, šios funkcijos naudoti negalite.

#### *Pastaba:*

Norėdami priimti dokumentą ir fakso informacijos paslaugos, naudojančios garso nurodymus, tiesiog surinkite fakso numerį, naudodami *Nėra ryšio* funkciją, arba naudokite telefoną ir spausdintuvą pagal pateikiamus garso nurodymus.

- <span id="page-119-0"></span>1. Pradžios ekrane pasirinkite **Faksas**.
- 2. Pasirinkite **Meniu** > **Gauti dok. atsis.**, ir įjunkite funkciją.
- 3. Įveskite fakso numerį.

#### *Pastaba:*

Kai parinktis *Tiesioginio rink. apribojimai* nuostatose *Saugos parametrai* įjungta, faksogramų gavėjus galima pasirinkti tik iš kontaktų sąrašo arba išsiųstų faksogramų istorijos. Rankiniu būdu fakso numerio įvesti nepavyks.

4. Paspauskite mygtuką  $\lozenge$ .

#### **Susijusi informacija**

- $\rightarrow$  ["Faksogramų siuntimas patvirtinus gavėjo būseną" puslapyje 114](#page-113-0)
- $\rightarrow$  . Faksogramu siuntimas numeri renkant iš išorinio telefono aparato" puslapyje 113

# **Gautų faksogramų įrašymas ir persiuntimas**

Spausdintuvas vykdo šias funkcijas gautoms faksogramoms įrašyti ir persiųsti.

- $\Box$  Irašymas spausdintuvo gautų dokumentų aplanke
- ❏ Įrašymas išoriniame atminties įrenginyje
- ❏ Įrašymas kompiuteryje
- ❏ Persiuntimas į kitą fakso aparatą, kitu el. pašto adresu arba į tinkle bendrai naudojamą aplanką.

#### *Pastaba:*

- ❏ Tuo pat metu galima naudoti pirmiau nurodytas funkcijas. Jei jas visas naudojate vienu metu, gaunami dokumentai įrašomi gautų dokumentų aplanke, išoriniame atminties įrenginyje, kompiuteryje ir persiunčiami į nurodytą paskirties vietą.
- ❏ Jei yra gautų dokumentų, kurie dar nebuvo perskaityti, įrašyti arba persiųsti, fakso režimo piktogramoje rodomas neapdorotų darbų skaičius.

#### **Susijusi informacija**

- $\blacktriangleright$  "Gautų faksogramų įrašymas gautų dokumentų aplanke" puslapyje 120
- $\rightarrow$  ["Gautų faksogramų įrašymas išoriniame atminties įrenginyje" puslapyje 122](#page-121-0)
- $\blacktriangleright$  ["Gautų faksogramų įrašymas kompiuteryje" puslapyje 122](#page-121-0)
- $\blacktriangleright$  "Gautu faksogramų persiuntimas" puslapyje 124
- $\rightarrow$  ["Pranešimas apie neapdorotas gautas faksogramas" puslapyje 127](#page-126-0)

## **Gautų faksogramų įrašymas gautų dokumentų aplanke**

Galima nustatyti, kad gautos faksogramos būtų įrašomos spausdintuvo gautų dokumentų aplanke. Gali būti įrašyta iki 100 dokumentų. Kai naudojate šią funkciją, gauti dokumentai automatiškai neišspausdinami. Galite juos peržiūrėti spausdintuvo skystųjų kristalų ekrane ir išspausdinti tik tada, kai reikia.

#### *Pastaba:*

Įrašyti 100 dokumentų gali nepavykti dėl naudojimo sąlygų, pavyzdžiui, įrašomų dokumentų failų dydžio, ir tuo pat metu naudojant kelias faksogramos įrašymo funkcijas.

#### <span id="page-120-0"></span>*Gautų faksogramų įrašymo gautų dokumentų aplanke nustatymas*

- 1. Pradžios ekrane pasirinkite **Sąranka**.
- 2. Pasirinkite **Sistemos administravimas** > **Fakso nuostatos** > **Išvesties parametrai** > **Faksogramų išvestis**.
- 3. Pažymėkite esamus parametrus rodomame ekrane, tada paspauskite **Nuostatos**.
- 4. Pasirinkite **Įrašyti į Gautą paštą** > **Taip**.
- 5. Pasirinkite naudotiną parinktį, kai gautų dokumentų aplankas pilnas.
	- ❏ **Gauti ir spausdinti faksogramas**: spausdintuvas spausdina visus gautus dokumentus, kurių negalima įrašyti gautų dokumentų aplanke.
	- ❏ **Atmesti gaunamas faksogramas**: spausdintuvas neatsako į įeinančius fakso skambučius.

#### *Priimtų faksogramų peržiūra skystųjų kristalų ekrane*

1. Pradžios ekrane pasirinkite **Faksogramą**.

#### *Pastaba:*

Jei yra gautų neperskaitytų faksogramų, neperskaitytų dokumentų skaičius rodomas fakso režimo piktogramoje pradžios ekrane.

- 2. Pasirinkite "**Atidaryti gautą paštą**".
- 3. Jei gautų dokumentų aplankas saugomas slaptažodžiu, įveskite gautų dokumentų aplanko arba administratoriaus slaptažodį.
- 4. Iš sąrašo pasirinkite norimą peržiūrėti faksogramą.

Bus pateiktas faksogramos turinys.

- $\Box$   $\blacksquare$ : vaizdas pasukamas 90 laipsnių į kairę.
- - ❏ : ekranas paslenkamas rodyklių kryptimi.
- $\Box$   $\Box$   $\Box$  sumažinama arba padidinama.
- ❏ : pereinama į ankstesnį arba paskesnį puslapį.
- ❏ Peržiūrėti: rodomos arba paslepiamos veiksmų piktogramos.

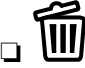

❏ : pašalinami peržiūrėti dokumentai.

5. Paspauskite **Meniu**, pasirinkite, ar peržiūrėtą dokumentą reikia išspausdinti , ar panaikinti, ir vykdykite ekrane pateiktas instrukcijas.

#### Svarbu:

Jei spausdintuvo atmintis beveik pilna, faksogramų gavimas ir siuntimas bus išjungtas. Pašalinkite jau perskaitytus arba išspausdintus dokumentus.

#### <span id="page-121-0"></span>**Susijusi informacija**

- $\blacktriangleright$  ["Pranešimas apie neapdorotas gautas faksogramas" puslapyje 127](#page-126-0)
- $\blacktriangleright$  ["Fakso nuostatos parinktys" puslapyje 131](#page-130-0)

## **Gautų faksogramų įrašymas išoriniame atminties įrenginyje**

Galite nustatyti, kad gauti dokumentai būtų konvertuojami į PDF formatą ir įrašomi į prie spausdintuvo prijungtą išorinį atminties įrenginį. Taip pat galite nustatyti automatiškai spausdinti dokumentus, tuo pat metu įrašant juos į atminties įrenginį.

#### c*Svarbu:*

Gauti dokumentai laikinai įrašomi į spausdintuvo atmintį prieš juos įrašant į atminties įrenginį, prijungtą prie spausdintuvo. Dėl užsipildžiusios atminties išjungiamas faksogramų siuntimas ir gavimas, todėl pasirūpinkite, kad atminties įrenginys būtų prijungtas prie spausdintuvo. Laikinai įrašytų į spausdintuvo atmintį dokumentų skaičius yra rodomas pagrindiniame ekrane, fakso režimo piktogramoje.

- 1. Prijunkite išorinį atminties įrenginį prie spausdintuvo.
- 2. Pradžios ekrane pasirinkite **Sąranka**.
- 3. Pasirinkite **Sistemos administravimas** > **Fakso nuostatos** > **Išvesties parametrai** > **Faksogramų išvestis**.
- 4. Pažymėkite esamus parametrus rodomame ekrane, tada paspauskite **Nuostatos**.
- 5. Pasirinkite **Kitos nuostatos** > **Sukurti įrašymo aplanką**.
- 6. Perskaitykite pranešimą ekrane ir paspauskite **Sukurti**.

Atminties įrenginyje sukuriamas aplankas gautiems dokumentams įrašyti.

- 7. Spauskite y mygtuką, kad grįžtumėte į ekraną **Faksogramų išvestis**.
- 8. Pasirinkite **Įrašyti į atminties įrenginį** > **Taip**. Norėdami, kad į atminties įrenginį įrašomi dokumentai būtų automatiškai išspausdinti, pasirinkite **Taip ir spausdinti**.

#### **Susijusi informacija**

 $\blacktriangleright$  ["Pranešimas apie neapdorotas gautas faksogramas" puslapyje 127](#page-126-0)

## **Gautų faksogramų įrašymas kompiuteryje**

Galite nustatyti, kad gauti dokumentai būtų konvertuojami į PDF formatą ir įrašomi į prie spausdintuvo prijungtą kompiuterį. Taip pat galite nustatyti automatiškai spausdinti dokumentus, tuo pat metu įrašant juos kompiuteryje.

Norint parinkti parametrą, reikia naudoti FAX Utility. Kompiuteryje įdiekite FAX Utility.

"Windows" FAX Utility instrukcijos skiriasi, priklausomai nuo naudojamos versijos. Šiame dokumente pateiktos Version 1.XX instrukcijos. "Windows" FAX Utility Version 2.XX atveju, žr. **Basic Operations**, FAX Utility internetiniame žinyne. Norėdami patikrinti, kokią versiją naudojate, dešiniuoju klavišu spustelėkite FAX Utility pavadinimo juostą, tada spustelėkite **Versijos informacija**.

## c*Svarbu:*

- ❏ Nustatykite spausdintuvo gavimo režimą *Automatinis*.
- ❏ Gauti dokumentai laikinai įrašomi į spausdintuvo atmintį prieš juos įrašant į kompiuterį, nustatytą įrašyti faksogramas. Dėl užsipildžiusios atminties išjungiamas faksogramų siuntimas ir gavimas, todėl pasirūpinkite, kad kompiuteris būtų įjungtas. Laikinai įrašytų į spausdintuvo atmintį dokumentų skaičius rodomas pagrindiniame ekrane, fakso režimo piktogramoje.
- 1. Prie spausdintuvo prijungtame kompiuteryje paleiskite FAX Utility.
- 2. Atidarykite FAX Utility parametrų ekraną.

#### *Pastaba:*

Jei rodomas slaptažodžio įvedimo ekranas, įveskite slaptažodį. Jei slaptažodžio nežinote, kreipkitės į spausdintuvo administratorių.

❏ Windows

Spustelėkite **Fax Settings for Printer**, pasirinkite spausdintuvą, tada spustelėkite **Received Fax Output Settings**.

❏ Mac OS X

Spustelėkite **Fax Receive Monitor**, pasirinkite spausdintuvą, tada spustelėkite **Receive Settings**.

- 3. Spustelėkite **Save faxes on this computer** ir spustelėkite **Browse**, norėdami nurodyti aplanką gautiems dokumentams išsaugoti.
- 4. Jei reikia, pasirinkite kitus parametrus.

#### *Pastaba:*

Daugiau informacijos apie parametrų nustatymą ir instrukcijas ieškokite FAX Utility pagalbos parametrų ekrane.

- 5. Siųskite parametrų informaciją į spausdintuvą.
	- ❏ Windows

Paspauskite **Gerai**.

❏ Mac OS X

Spustelėkite **Siųsti**.

Jei norite išsaugoti ir spausdinti tuo pat metu, pereikite prie kito žingsnio.

- 6. Spausdintuvo valdymo skydelyje pasirinkite **Sąranka** > **Sistemos administravimas** > **Fakso nuostatos** > **Išvesties parametrai**.
- 7. Ekrane **Faksogramų išvestis** pasirinkite **Nuostatos Įrašyti į kompiuterį** ir pasirinkite **Taip ir spausdinti**.

#### *Pastaba:*

Norėdami nutraukti gaunamų dokumentų įrašymą kompiuteryje, pasirinkite funkcijos *Įrašyti į kompiuterį* parametrą *Ne*. Taip pat galite naudoti FAX Utility parametrui pakeisti, tačiau pakeitimai naudojant FAX Utility negalimi, jei gautos faksogramos nebuvo įrašytos kompiuteryje.

#### **Susijusi informacija**

- $\blacktriangleright$  ["Priėmimo režimo nustatymas" puslapyje 117](#page-116-0)
- $\blacktriangleright$  ["FAKSO paslaugų programa" puslapyje 169](#page-168-0)
- $\rightarrow$  ["Pranešimas apie neapdorotas gautas faksogramas" puslapyje 127](#page-126-0)

## <span id="page-123-0"></span>**Gautų faksogramų persiuntimas**

Galite nustatyti, kad priimti dokumentai būtų persiunčiami į kitą fakso įrenginį arba konvertuojami į PDF formato dokumentus ir persiunčiami į tinkle esantį bendrinamą aplanką arba el. pašto adresu. Persiųsti dokumentai iš spausdintuvo panaikinami. Pirmiausiai užregistruokite persiuntimo paskirties vietas adresatų sąraše. Norint persiųsti el. pašto adresu, taip pat reikia sukonfigūruoti el. pašto serverio parametrus.

#### *Pastaba:*

- ❏ Spalvotų dokumentų persiųsti į kitą fakso įrenginį negalima. Jie bus apdorojami kaip dokumentai, kurių nepavyko persiųsti.
- ❏ Prieš naudodami šią funkciją, patikrinkite, ar spausdintuvo *Data/laikas* ir *Laiko skirtumas* nuostatos yra tinkamos. Atidarykite meniu, paspausdami *Sistemos administravimas* > *Bendrosios nuostatos*.
- 1. Pradžios ekrane pasirinkite **Sąranka**.
- 2. Pasirinkite **Sistemos administravimas** > **Fakso nuostatos** > **Išvesties parametrai** > **Faksogramų išvestis**.
- 3. Pažymėkite esamus parametrus rodomame ekrane, tada paspauskite **Nuostatos**.
- 4. Pasirinkite **Persiųsti** > **Taip**.

#### *Pastaba:*

Kad persiunčiami dokumentai būtų automatiškai išspausdinti, pasirinkite *Taip ir spausdinti*.

- 5. Pasirinkite **Kitos nuostatos** > **Kur persiųsti**.
- 6. Pasirinkite persiuntimo paskirties vietas iš adresatų sąrašo.

#### *Pastaba:*

- ❏ Paspauskite *Peržiūrėti*, kad atrinktumėte adresatus pagal spausdintuvo funkciją.
- ❏ Galima nurodyti ne daugiau nei penkias persiuntimo paskirties vietas. Paspauskite žymėjimo langelį, kad pasirinktumėte paskirties vietą. Dar kartą paspauskite langelį, jeigu pasirinkimą norite atšaukti.
- 7. Pasirinkę persiuntimo paskirties vietas, paspauskite **Tęsti**.
- 8. Patikrinkite, ar pasirinkote tinkamas persiuntimo paskirties vietas, tada paspauskite **Uždaryti**.
- 9. Pasirinkite "**Nepavykusio persiuntimo įrašymo parinktys**".
- 10. Pasirinkite, ar gautus dokumentus reikia išspausdinti, ar išsaugoti juos spausdintuvo gautųjų dokumentų dėžutėje, jeigu jų persiųsti nepavyktų.

#### c*Svarbu:*

Kai gautųjų dokumentų dėžutė yra pilna, faksogramų siuntimas ir gavimas išjungiamas. Patikrinę dokumentus, turite juos ištrinti iš gautųjų dokumentų dėžutės. Dokumentų, kurių nepavyko persiųsti, skaičius yra rodomas pagrindiniame ekrane, fakso režimo piktogramoje, šalia kitų neapdorotų darbų.

11. Persiųsdami el. pašto adresu, galite nurodyti el. laiško temą. Pasirinkite **Persiunčiamo el. laiško tema** ir įveskite temą.

#### *Pastaba:*

- ❏ Jeigu pasirinkote tinkle esantį bendrai naudojamą aplanką arba el. pašto adresą kaip persiuntimo paskirties vietą, rekomenduojame patikrinti, ar galite siųsti nuskaitytą vaizdą į tą paskirties vietą nuskaitymo režimu. Pradžios ekrane pasirinkite *Nuskaityti* > *El. paštas* arba *Nuskaityti* > *Tinklo aplankas / FTP*, pasirinkite paskirties vietą, tada paleiskite nuskaitymą.
- ❏ Galite nustatyti, kad Windows kompiuteryje būtų rodomas pranešimas apie gautą naują faksogramą, kai gautieji dokumentai yra įrašomi tinkle esančiame bendrai naudojamame aplanke. Naudodami FAX Utility, nustatykite parametrus. Daugiau informacijos rasite FAX Utility žinyne.

#### **Susijusi informacija**

- $\blacktriangleright$  ["Išvesties parametrai" puslapyje 132](#page-131-0)
- $\blacktriangleright$  ["Kontaktų valdymas" puslapyje 60](#page-59-0)
- $\blacktriangleright$  ["El. pašto serverio naudojimas" puslapyje 235](#page-234-0)
- $\rightarrow$  ["Priimtų faksogramų peržiūra skystųjų kristalų ekrane" puslapyje 121](#page-120-0)
- $\rightarrow$  ["Pranešimas apie neapdorotas gautas faksogramas" puslapyje 127](#page-126-0)
- & ["Nuskaitymas į el. paštą" puslapyje 92](#page-91-0)
- $\rightarrow$  ["Nuskaitymas į tinklo aplanką arba FTP serverį" puslapyje 93](#page-92-0)
- $\blacktriangleright$  ["FAKSO paslaugų programa" puslapyje 169](#page-168-0)

# **Kitų faksogramų siuntimo funkcijų naudojimas**

## **Faksogramų ataskaitos ir sąrašo spausdinimas**

### **Faksogramų ataskaitos spausdinimas rankiniu būdu**

- 1. Pradžios ekrane pasirinkite **Faksogramą**.
- 2. Pasirinkite **Meniu** > **Fakso ataskaita**.
- 3. Pasirinkite norimą spausdinti ataskaitą ir vykdykite ekrane pateiktas instrukcijas.

#### *Pastaba:*

Galima pakeisti ataskaitos formatą. Pradžios ekrane pasirinkite *Sąranka* > *Sistemos administravimas* > *Fakso nuostatos* > *Išvesties parametrai* ir pakeiskite *Pridėti vaizdą prie ataskaitos* arba *Ataskaitos formatas* nustatymus.

#### **Susijusi informacija**

- $\rightarrow$  ["Režimo Faksogramą meniu parinktys" puslapyje 129](#page-128-0)
- $\blacktriangleright$  ["Išvesties parametrai" puslapyje 132](#page-131-0)

### **Automatinio faksogramų ataskaitos spausdinimo užduoties konfigūravimas**

Galima nustatyti, kad toliau nurodytos faksogramų ataskaitos būtų spausdinamos automatiškai.

#### **Duomenų perdav. ataskaita**

Pradžios ekrane pasirinkite **Sąranka** > **Sistemos administravimas** > **Fakso nuostatos** > **Vartotojo numatytieji param.** > **Duomenų perdav. ataskaita**, o tada pasirinkite **Spausdinti** arba **Spausdinti įvykus klaidai**.

#### *Pastaba:*

Norėdami pakeisti nustatymą, kai siunčiama faksograma, viršutiniame fakso ekrane paspauskite *Meniu* ir pasirinkite *Faksogramos siuntimo nuostatos* > *Duomenų perdav. ataskaita*.

#### **Persiuntimo ataskaita**

Pradžios ekrane pasirinkite **Sąranka** > **Sistemos administravimas** > **Fakso nuostatos** > **Išvesties parametrai** > **Persiuntimo ataskaita**, o tada pasirinkite **Spausdinti** arba **Spausdinti įvykus klaidai**.

#### **Fakso žurnalas**

Pradžios ekrane pasirinkite **Sąranka** > **Sistemos administravimas** > **Fakso nuostatos** > **Išvesties parametrai** > **Faksogramų žurnalo automatinis spausdinimas**, o tada pasirinkite **Įjungti (kas 30)** arba **Įjungti (laikas)**.

#### **Susijusi informacija**

- $\blacktriangleright$  ["Režimo Faksogramą meniu parinktys" puslapyje 129](#page-128-0)
- $\blacktriangleright$  ["Išvesties parametrai" puslapyje 132](#page-131-0)

# **Faksogramų siuntimo saugos priemonių nustatymas**

Kad faksograma nebūtų išsiųsta klaidingam gavėjui, taip pat kad priimti dokumentai nebūtų paviešinti arba prarasti, galima pasirinkti saugos nustatymus. Be to, galima panaikinti atsargines faksogramų kopijas.

- 1. Pradžios ekrane pasirinkite **Sąranka**.
- 2. Pasirinkite **Sistemos administravimas** > **Fakso nuostatos** > **Saugos parametrai**.
- 3. Pasirinkite meniu, o tada nustatymus.

#### **Susijusi informacija**

 $\blacktriangleright$  ["Saugos parametrai" puslapyje 134](#page-133-0)

# <span id="page-126-0"></span>**Fakso užduočių peržiūra**

### **Pranešimas apie neapdorotas gautas faksogramas**

Kol yra neapdorotų gautų dokumentų, neapdorotų darbų skaičius rodomas fakso režimo piktogramoje pradžios ekrane. Kai faksogramų skaičius viršija 10, piktogramoje rodoma**10+**. Žr. toliau esančią lentelę, kurioje pateikiama sąvoka "neapdorotas".

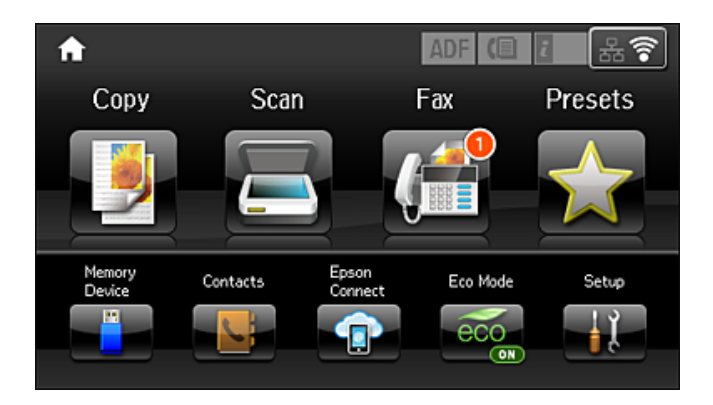

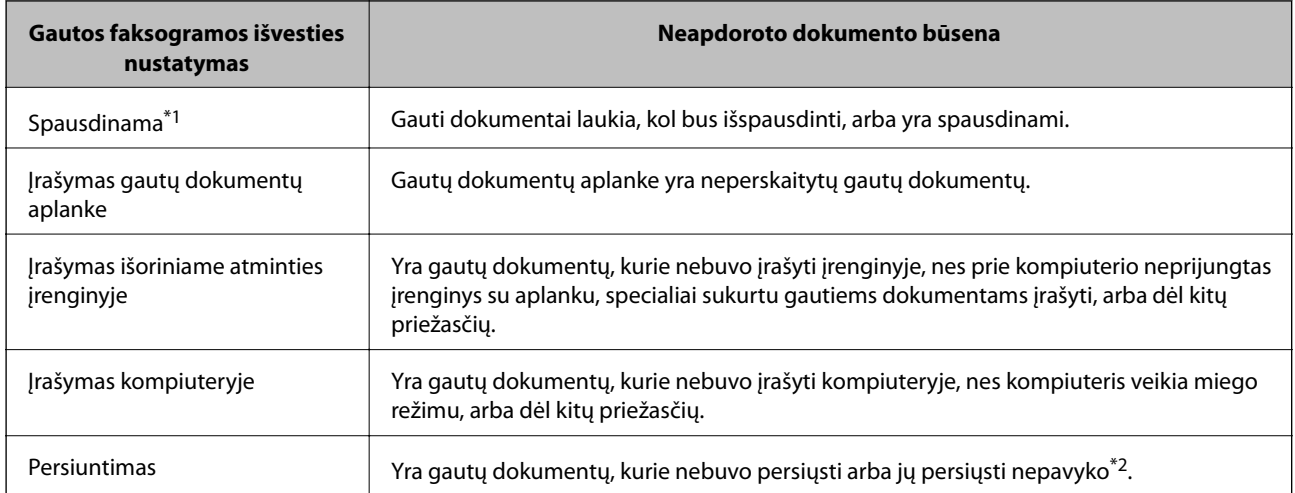

- \*1 : jei nenustatėte jokių faksogramos išvesties parametrų arba jei nustatėte spausdinti gautus dokumentus, tuo pat metu juos įrašant išoriniame atminties įrenginyje arba kompiuteryje.
- \*2 : jei gautų dokumentų aplanke nustatėte įrašyti dokumentus, kurių negalima persiųsti, šiame aplanke yra neperskaitytų dokumentų, kurių nepavyko persiųsti. Jei nustatėte spausdinti dokumentus, kurių nepavyko persiųsti, spausdinimas nebaigiamas.

#### *Pastaba:*

Jei naudojate daugiau nei vieną faksogramos išvesties parametrą, net ir gavus vieną faksogramą, gali būti rodomi "2" arba "3" neapdoroti darbai. Pavyzdžiui, jei esate nustatę, kad faksogramos būtų įrašytos gautų dokumentų aplanke arba kompiuteryje, ir gaunama viena faksograma, rodomi "2" neapdoroti darbai, jei faksograma nėra įrašoma gautų dokumentų aplanke arba kompiuteryje.

#### **Susijusi informacija**

- & ["Gautų faksogramų įrašymas gautų dokumentų aplanke" puslapyje 120](#page-119-0)
- $\blacktriangleright$  ["Gautų faksogramų įrašymas išoriniame atminties įrenginyje" puslapyje 122](#page-121-0)
- & ["Gautų faksogramų įrašymas kompiuteryje" puslapyje 122](#page-121-0)
- $\blacklozenge$  ["Gautų faksogramų persiuntimas" puslapyje 124](#page-123-0)
- $\rightarrow$  ["Priimtų faksogramų peržiūra skystųjų kristalų ekrane" puslapyje 121](#page-120-0)
- & "Vykdomų fakso užduočių peržiūra" puslapyje 128

## **Vykdomų fakso užduočių peržiūra**

Toliau nurodytus faksogramų dokumentus galima peržiūrėti, atšaukti, išspausdinti, išsiųsti iš naujo arba panaikinti.

- ❏ Priimti, bet dar neišspausdinti dokumentai.
- ❏ Dar neišsiųsti dokumentai
- ❏ Naudojant **Siuntimo kaupimas** arba **Įraš. faks. duom.** išsaugoti dokumentai.
- ❏ Dokumentai, kurių nepavyko išsiųsti (jei funkcija **Išsaugoti trikties duomenis** įjungta)
- ❏ Gauti dokumentai, kurie nebuvo įrašyti kompiuteryje arba išoriniame atminties įrenginyje.
- 1. Paspauskite mygtuką *i*.
- 2. Pasirinkite **Užduoties monitorius**, o tada **Ryšio užduotis** arba **Spausdinti užduotį**.
- 3. Pasirinkite norimą peržiūrėti užduotį.

## **Faksogramų užduočių istorijos peržiūra**

Galima peržiūrėti išsiųstų arba priimtų faksogramų užduočių istoriją. Į priimtų faksogramų žurnalus įtraukiami priimti dokumentai, kuriuos galima dar kartą spausdinti. Siuntimo žurnale esančių dokumentų nei spausdinti, nei iš naujo išsiųsti negalima.

- 1. Paspauskite mygtuką i.
- 2. Pasirinkite **Užduoties istorija**, o tada **Gauti užduotį** arba **Siųsti užduotį**.
- 3. Pasirinkite norimą peržiūrėti užduotį.

#### *Pastaba:*

Visi priimti dokumentai saugomi *Užduoties istorija* ir juos galima dar kartą spausdinti, bet nebelikus vietos spausdintuvo atmintyje jie chronologine tvarka naikinami.

## **Gautų dokumentų aplanke esančių priimtų dokumentų peržiūra**

Galima peržiūrėti spausdintuvo gautų dokumentų aplanke saugomus priimtus dokumentus.

- 1. Paspauskite mygtuką *i*.
- 2. Pasirinkite **Užduoties saugykla**, o tada **Gautas paštas**.

#### *Pastaba:*

Paspauskite *Meniu*, kad būtų atidaryti visų gautų dokumentų aplanke saugomų dokumentų spausdinimo arba naikinimo meniu.

<span id="page-128-0"></span>3. Pasirinkite norimą peržiūrėti faksogramą.

Bus pateiktas dokumento turinys.

#### *Pastaba:*

- ❏ Paspauskite *Meniu* ir pasirinkite *Išsamiai*, jei norite peržiūrėti išsamią informaciją, pavyzdžiui, datą, laiką ir siuntėją.
- ❏ Nebelikus vietos spausdintuvo atmintyje, faksogramos nebebus nei siunčiamos, nei priimamos. Peržiūrėtus arba išspausdintus dokumentus rekomenduojama panaikinti.

# **Režimo Faksogramą meniu parinktys**

❏ Įvesti fakso numerį

Rankiniu būdu įveskite fakso numerį.

❏ Skiriamoji geba

Pasirinkite siunčiamos faksogramos skiriamąją gebą. Pasirinkite **Nuotrauka**, jei originaluose yra ir teksto, ir nuotraukų.

❏ Tankis

Nustatomas siunčiamos faksogramos tankis.

❏ Dok. dydis (ant stiklo)

Pasirinkite ant skaitytuvo stiklas padėto originalo formatą ir padėtį.

❏ ADF dvipusis

Nuskaitomos abi originalų, įdėtų į ADF, pusės ir siunčiama vienspalvė faksograma.

❏ Kontaktai

Pasirinkite gavėją iš kontaktų sąrašo. Taip pat galite pridėti arba redaguoti kontaktą.

❏ Istorija

Pasirinkite gavėją iš siųstų faksogramų istorijos: Taip pat galite pridėti gavėją prie kontaktų sąrašo.

❏ Nėra ryšio

Faksogramą galimą siųsti klausant garso arba balso per spausdintuvo garsiakalbį, kai renkamas numeris, užmezgamas ryšys arba perduodama.

Faksogramos siuntimo nuostatos

Pasirinkite valdymo skydelio meniu, kaip aprašyta toliau.

#### **Faksogramą** > **Meniu** > **Faksogramos siuntimo nuostatos**

❏ Skiriamoji geba

Pasirinkite siunčiamos faksogramos skiriamąją gebą. Pasirinkite **Nuotrauka**, jei originaluose yra ir teksto, ir nuotraukų.

❏ Tankis

Nustatomas siunčiamos faksogramos tankis.

❏ Dok. dydis (ant stiklo)

Pasirinkite ant skaitytuvo stiklas padėto originalo formatą ir padėtį.

❏ ADF dvipusis

Nuskaitomos abi originalų, įdėtų į ADF, pusės ir siunčiama vienspalvė faksograma.

#### ❏ Tiesioginis siuntimas

Vienspalvės faksogramos siunčiamos vienam gavėjui prisijungus, nuskaitytas vaizdas neįrašomas į atmintį. Jei neįjungėte šios parinkties, spausdintuvas pradės perdavimą įrašęs nuskaitytą vaizdą į atmintį, todėl siunčiant daug puslapių atmintis gali užsipildyti. Naudodami šią funkciją galėsite išvengti klaidų, tačiau faksogramos siuntimas užtruks ilgiau. Šios funkcijos negalite naudoti, jei naudojate parinktį **ADF dvipusis** ir siunčiate faksogramą keliems gavėjams.

#### ❏ Pirmenybinis siuntimas

Siunčiama dabartinė faksograma, kol kitos faksogramos laukia siuntimo.

❏ Nepertr. nuskaitymas iš ADF

Jei faksograma siunčiama iš ADF, pradėję nuskaitymą į ADF nebegalėsite įdėti originalų. Jei į ADF įdėsite skirtingų formatų dokumentus, visi originalai bus siunčiami padidinus iki didžiausio formato dokumento. Įjunkite šią parinktį, kad nuskaičius ADF esantį originalą spausdintuvas pateiktų klausimą, ar norite nuskaityti kitą puslapį. Tada galite rūšiuoti ir nuskaityti originalus pagal dydį ir siųsti juos kaip atskirą faksogramą.

#### ❏ Duomenų perdav. ataskaita

Išsiuntus faksogramą, automatiškai spausdinama perdavimo ataskaita. Pasirinkite **Spausdinti įvykus klaidai**, jei norite, kad ataskaita būtų spausdinama tik įvykus klaidai.

#### Siųsti faksogramą vėliau

Pasirinkite valdymo skydelio meniu, kaip aprašyta toliau.

#### **Faksogramą** > **Meniu** > **Siųsti faksogramą vėliau**

Faksograma siunčiama nurodytu laiku. Naudojant šią parinktį galima siųsti tik vienspalves faksogramas.

#### Gauti dok. atsis.

Pasirinkite valdymo skydelio meniu, kaip aprašyta toliau.

#### **Faksogramą** > **Meniu** > **Gauti dok. atsis.**

Prisijungiama prie įvesto fakso numerio ir gaunama fakso įrenginyje saugoma faksograma. Šią parinktį galite naudoti, jei norite gauti faksogramą iš fakso informacijos paslaugos.

#### Siuntimo kaupimas

Pasirinkite valdymo skydelio meniu, kaip aprašyta toliau.

#### **Faksogramą** > **Meniu** > **Siuntimo kaupimas**

Įrašomas vienas nuskaitytas dokumentas (iki 100 vienspalvių puslapių) siuntimui pagal užklausą, o kitam fakso įrenginiui pateikus užklausą dokumentas išsiunčiamas naudojant įrenginio pagal užklausą siunčiamų faksogramų funkciją.

#### Įraš. faks. duom.

Pasirinkite valdymo skydelio meniu, kaip aprašyta toliau.

#### **Faksogramą** > **Meniu** > **Įraš. faks. duom.**

Įrašomas vienas nuskaitytas dokumentas (iki 100 vienspalvių puslapių), kurį prireikus galima išsiųsti.

#### Fakso ataskaita

Pasirinkite valdymo skydelio meniu, kaip aprašyta toliau.

#### **Faksogramą** > **Meniu** > **Fakso ataskaita**

<span id="page-130-0"></span>❏ Fakso nuostatų sąrašas

Išspausdinami dabartiniai fakso nustatymai.

❏ Fakso žurnalas

Išsiuntus faksogramą, automatiškai spausdinama perdavimo ataskaita. Naudodami šį meniu galite nustatyti, kad ši ataskaita būtų spausdinama automatiškai.

**Sąranka** > **Sistemos administravimas** > **Fakso nuostatos** > **Išvesties parametrai** > **Faksogramų žurnalo automatinis spausdinimas**

❏ Paskutinis duomenų perdavimas

Išspausdinama ankstesnių pagal užklausą išsiųstų arba priimtų faksogramų ataskaita.

❏ Išsaugoti faksogramų dokumentai

Išspausdinamas spausdintuvo atmintyje saugomų faksogramų dokumentų, pavyzdžiui, nebaigtų užduočių, sąrašas.

❏ Protokolo sekimas

Išspausdinama išsami ankstesnių išsiųstų arba priimtų faksogramų ataskaita.

# **Fakso nuostatos parinktys**

Pasirinkite valdymo skydelio meniu, kaip aprašyta toliau.

**Sąranka** > **Sistemos administravimas** > **Fakso nuostatos**

# **Vartotojo numatytieji param.**

Pasirinkite valdymo skydelio meniu, kaip aprašyta toliau.

**Sąranka** > **Sistemos administravimas** > **Fakso nuostatos** > **Vartotojo numatytieji param.**

Naudojant šį meniu pasirinktos nuostatos laikomos numatytosiomis faksogramų siuntimo nuostatomis. Nustatymų paaiškinimų ieškokite parinktyje **Faksogramos siuntimo nuostatos** režimą , įjunFaksogramą.

#### **Susijusi informacija**

& ["Režimo Faksogramą meniu parinktys" puslapyje 129](#page-128-0)

## **Siuntimo nuostatos**

Pasirinkite valdymo skydelio meniu, kaip aprašyta toliau.

#### **Sąranka** > **Sistemos administravimas** > **Fakso nuostatos** > **Siuntimo nuostatos**

Automatinis sukimas

A4 formato originalas, į ADF arba ant skaitytuvo stiklo padėtas taip, kad ilgoji jo kraštinė būtų kairėje, išsiunčiamas kaip A3 formato faksograma. Įjunkite šią funkciją, kad nuskaitytas vaizdą būtų pasuktas ir išsiųstas kaip A4 formato dokumentas.

#### <span id="page-131-0"></span>Paketo siuntimas

Kai kelios faksogramos laukia, kol bus išsiųstos tam pačiam gavėjui, spausdintuvas jas sugrupuoja ir išsiunčia visas iš karto. Iš karto galima išsiųsti iki penkių dokumentų (iš viso 100 puslapių). Taip pavyks sumažinti prisijungimo mokestį, nes sumažės perdavimų skaičius.

#### Išsaugoti trikties duomenis

Dokumentai, kurių nepavyko išsiųsti, įrašomi į spausdintuvo atmintį. Naudodami **Būsenos meniu**, dokumentus galite bandyti išsiųsti iš naujo.

# **Priėmimo parametrai**

Pasirinkite valdymo skydelio meniu, kaip aprašyta toliau.

#### **Sąranka** > **Sistemos administravimas** > **Fakso nuostatos** > **Priėmimo parametrai**

#### Priėmimo režimas

Pasirinkite priėmimo režimą.

#### DRD

Jei esate užsiprenumeravę telefono ryšio įmonės teikiamą išskirtinio skambėjimo paslaugą, pasirinkite skambėjimo toną, girdimą gaunant faksogramas. Daugelio telefono ryšio įmonių siūloma teikiama skambėjimo tono paslauga (skirtingose įmonėse paslauga įvardijama skirtingai) suteikia galimybę tai pačiai telefono linijai priskirti kelis telefono numerius. Kiekvienam numeriui priskiriamas vis kitas skambėjimo tonas. Vienas numeris gali būti priskirtas balso skambučiams, o kitas – fakso. Kai kuriuose regionuose ši parinktis gali būti **Įjungti** arba **Išjungti**.

#### Skambėjimų iki atsiliepimo skaičius

Pasirinkite, po kelių signalų spausdintuvas turi automatiškai priimti faksogramą.

#### Priimti nuotoliniu būdu

Jei į gaunamos faksogramos skambutį atsiliepsite prie spausdintuvo prijungtu telefonu, faksogramos priėmimą galėsite inicijuoti telefonu įvesdami kodą.

# **Išvesties parametrai**

Pasirinkite valdymo skydelio meniu, kaip aprašyta toliau.

#### **Sąranka** > **Sistemos administravimas** > **Fakso nuostatos** > **Išvesties parametrai**

#### Faksogramų išvestis

Galite nustatyti, kad priimti dokumentai būtų išsaugomi gautų dokumentų aplanke, atmintinėje ar kompiuteryje arba persiunčiami.

#### Automatinis mažinimas

Priimti dideli dokumentai sumažinami, kad tilptų ant popieriaus šaltinyje esančio popieriaus. Atsižvelgiant į gautus duomenis, sumažinti gali nepavykti. Jei ši funkcija išjungta, dideli dokumentai spausdinami tokio dydžio, kokio yra, ant kelių lapų arba antras puslapis gali būti išstumtas tuščias.

#### Automatinis pasukimas

Priimti gulsčios padėties A5, B5, A4 arba "Letter" formato dokumentai pasukami taip, kad juos būtų galima išspausdinti ant tinkamo formato popieriaus. Ši nuostata taikomas tada, kai pasirinkus **Popieriaus šaltinių nuostatos** > **Auto. pasirinkimo param.** nustatomi du arba daugiau spausdinant faksogramas naudojami popieriaus šaltiniai, o popieriaus šaltiniai yra A3 ir A4, B4 ir B5 arba A4 ir A5.

#### Spausdinimas pagal lapų numeraciją

Priimti dokumentai spausdinami nuo paskutinio puslapio (spausdinimas mažėjimo tvarka), kad būtų sukrauta teisingos puslapių tvarkos išspausdintų dokumentų šūsnis. Likus mažai vietos spausdintuvo atmintyje, ši funkcija gali neveikti.

#### Spausdinimo pristabdymo laikas

Į spausdintuvo atmintį įrašomi nustatytu laikotarpiu gauti dokumentai jų nespausdinant. Nustatytu pakartotinio spausdinimo laiku šie dokumentai yra automatiškai išspausdinami. Šią funkciją galima naudoti nenorint kelti triukšmo naktį arba nenorint paviešinti konfidencialių dokumentų, kai nesate šalia. Prieš naudodami šią funkciją, įsitikinkite, kad atmintyje yra pakankamai vietos. Gautus dokumentus galite atskirai patikrinti ir išspausdinti net prieš pakartotinio spausdinimo paleidimo laiką parinktyje **Būsenos meniu**.

#### Persiuntimo ataskaita

Persiuntus gautą dokumentą išspausdinama ataskaita.

#### Pridėti vaizdą prie ataskaitos

Išspausdinama **Duomenų perdav. ataskaita** su išsiųsto dokumento pirmojo puslapio vaizdu. Pasirinkite **Įjungti (didelis vaizdas)**, kad būtų išspausdinta nesumažinta viršutinė puslapio dalis. Pasirinkite **Įjungti (mažas vaizdas)**, kad būtų išspausdintas visas puslapis, sumažintas tiek, kad tilptų ataskaitoje.

#### Faksogramų žurnalo automatinis spausdinimas

Faksogramų žurnalas išspausdinamas automatiškai. Pasirinkite **Įjungti (kas 30)**, kad žurnalas būtų spausdinamas atlikus 30 fakso užduočių. Pasirinkite **Įjungti (laikas)**, kad žurnalas būtų spausdinamas nurodytu laiku. Tačiau atlikus daugiau nei 30 fakso užduočių, žurnalas spausdinamas nelaukiant, kol praeis nurodytas laikas.

#### Ataskaitos formatas

Pasirinkite ne **Protokolo sekimas**, o kitą faksogramų ataskaitų formatą. Pasirinkite **Detalės**, jei norite, kad būtų išspausdinti ir klaidų kodai.

# **Pagrindiniai parametrai**

Pasirinkite valdymo skydelio meniu, kaip aprašyta toliau.

#### **Sąranka** > **Sistemos administravimas** > **Fakso nuostatos** > **Pagrindiniai parametrai**

#### Faksogramų siuntimo greitis

Pasirinkite faksogramų perdavimo greitį. Jei dažnai įvyksta ryšio klaidų, faksogramos siunčiamos į užsienį (arba iš ten priimamos), taip pat jei naudojate IP ("VoIP") telefono paslaugą, rekomenduojame rinktis **Lėtas (9 600 kps)**.

#### <span id="page-133-0"></span>ECM

Automatiškai taisomos faksogramų perdavimo klaidos (klaidų taisymo režimas), kurias dažniausiai sukelia telefono linijos triukšmas. Jei ši funkcija išjungta, spalvotų dokumentų nei siųsti, nei priimti negalėsite.

#### Skambėjimo tono aptikimas

Nustatomas numerio rinkimo tonas prieš pradedant rinkti numerį. Jei spausdintuvas prijungtas prie PBX ("Private Branch Exchange") arba skaitmeninės telefono linijos, spausdintuvui gali nepavykti surinkti numerio. Tokiu atveju pakeiskite **Linijos tipas** nustatymą pasirinkdami **PBX**. Jei tai nepadeda, išjunkite šią funkciją. Tačiau, išjungus šią funkciją, gali būti atmestas pirmasis fakso numerio skaitmuo ir faksogramos išsiųstos klaidingu numeriu.

#### Skambinimo režimas

Pasirinkite telefono sistemos, prie kurios prijungtas spausdintuvas, tipą. Jei nustatysite **Pulsavimas**, paspausdami \* (įvedama T), kai viršutiniame fakso ekrane rodomas numeris, impulsinį numerio rinkimo režimą galėsite laikinai pakeisti toniniu. Kai kuriuose regionuose šis nustatymas nepateikiamas.

#### Linijos tipas

Pasirinkite linijos, prie kurios prijungtas spausdintuvas, tipą. Jei spausdintuvas naudojamas aplinkoje, kurioje naudojami plėtiniai, ir jungiantis prie išorinės linijos būtinas kodas, pavyzdžiui 0 arba 9, pasirinkite **PBX** ir užregistruokite prieigos kodą. Užregistravę prieigos kodą, siųsdami faksogramą išorinės linijos fakso numeriu vietoje prieigos kodo įveskite # (groteles). Aplinkoje, kurioje naudojamas DSL modemas arba terminalo adapteris, taip pat rekomenduojama nustatyti **PBX**.

#### Antraštė

Įveskite siuntėjo vardą ir fakso numerį. Ši informacija spausdinama kaip siunčiamų faksogramų antraštė. Vardas gali būti ne ilgesnis kaip 40 simbolių, o fakso numeris – ne ilgesnis kaip 20 skaitmenų.

# **Saugos parametrai**

Pasirinkite valdymo skydelio meniu, kaip aprašyta toliau.

#### **Sąranka** > **Sistemos administravimas** > **Fakso nuostatos** > **Saugos parametrai**

#### Tiesioginio rink. apribojimai

Įjunkite šią funkciją, kad fakso numerių nebūtų leidžiama įvesti mechaniškai: gavėjus operatorius galės rinktis tik iš kontaktų sąrašo arba siuntimo istorijos. Pasirinkite **Įvesti du kartus**, jei norite, kad mechaniškai numerį įvedusio operatoriaus būtų prašoma įvesti fakso numerį dar kartą.

#### Patvirtinti adresų sąrašą

Prieš pradedant perduoti, atidaromas gavėjo patvirtinimo ekranas.

#### Gauto pašto slaptažodžio nuostatos

Slaptažodžiu apsaugomas gautų dokumentų aplankas, kad vartotojai negalėtų peržiūrėti priimtų faksogramų. Jei slaptažodį norite pakeisti, pasirinkite **Keisti**, o jei norite atšaukti slaptažodžio apsaugą, pasirinkite **Atkurti**. Norint pakeisti arba atšaukti slaptažodį, reikia įvesti dabartinį slaptažodį.

Autom. atsarginių duomenų kopijų šalinimas

Siekdamas pasirengti netikėtam išsijungimui dėl elektros gedimo ar netinkamo veikimo, spausdintuvas laikinai įrašo išsiųstų ir gautų dokumentų atsargines kopijas į atmintį. Įjunkite šią parinktį, kad atsarginės kopijos būtų automatiškai trinamos užbaigus dokumento siuntimą ar gavimą, kai atsarginės kopijos tampa nebereikalingos.

Šalinti atsarginę duomenų kopiją

Ištrinamos visos laikinai į spausdintuvo atmintį įrašytos atsarginės kopijos. Šią funkciją reikia įvykdyti prieš spausdintuvą atiduodant arba išmetant.

# **Tikrinti fakso ryšį**

Pasirinkite valdymo skydelio meniu, kaip aprašyta toliau.

#### **Sąranka** > **Sistemos administravimas** > **Fakso nuostatos** > **Tikrinti fakso ryšį**

Tikrinama, ar spausdintuvas prijungtas prie telefono linijos ir yra pasirengęs perduoti faksogramas, paskui ant paprasto A4 formato popieriaus išspausdinami patikros rezultatai.

# **Fakso nustatymo vedlys**

Pasirinkite valdymo skydelio meniu, kaip aprašyta toliau.

#### **Sąranka** > **Sistemos administravimas** > **Fakso nuostatos** > **Fakso nustatymo vedlys**

Pasirinkite, jei norite pasirinkti pagrindinius fakso nustatymus vykdydami ekrane pateiktus nurodymus. Išsamios informacijos žr. puslapyje, kuriame pateiktas pagrindinių fakso nustatymų aprašas.

# **Likusio rašalo ir tech. priežiūros dėžutės būsenos patikra**

Apytikslį rašalo lygį galite pamatyti naudodami kompiuterį.

Norėdami sužinoti, kiek faktiškai liko rašalo, pažiūrėkite, koks rašalo lygis visose spausdintuvo talpyklose. Galite patikrinti apytikslį tech. priežiūros dėžutės eksploatavimo laiką valdymo skydelyje arba kompiuteryje.

# **Techninės priežiūros dėžutės būsenos patikra. Valdymo skydelis**

- 1. Paspauskite valdymo skydelio mygtuką *i*.
- 2. Pasirinkite "**Spausdintuvo informacija**".

#### *Pastaba:* Dešinėje pusėje esantis indikatorius rodo, kiek vietos dar yra tech. priežiūros dėžutėje.

# **Likusio rašalo ir techninės priežiūros dėžutės būsenos patikra. Windows**

- 1. Atidarykite spausdintuvo tvarkyklės langą.
- 2. Skirtuke **EPSON Status Monitor 3** spustelėkite **Tech. priežiūra**.

#### *Pastaba:*

Jei *EPSON Status Monitor 3* išjungta, skirtuke *Išplėstinės nuostatos* spustelėkite *Tech. priežiūra* ir pasirinkite *Įgalinti ""EPSON Status Monitor 3""*.

#### **Susijusi informacija**

 $\blacktriangleright$  ["Windows spausdintuvo tvarkyklė" puslapyje 165](#page-164-0)

# **Likusio rašalo ir tech. priežiūros dėžutės būsenos patikra — Mac OS**

- 1. Pasirinkite **Sistemos nuostatos**, atidarę meniu , spauskite **Spausdintuvai ir skaitytuvai** (arba **Spausdinti ir nuskaityti**, **Spausdinti ir siųsti faksogramą**), tada pasirinkite spausdintuvą.
- 2. Spustelėkite **Parinktys ir tiekimas** > **Paslaugų programa** > **Atidaryti spausdintuvo paslaugų programą**.
- 3. Spustelėkite **EPSON Status Monitor**.

# <span id="page-136-0"></span>**Rašalo buteliukų kodai**

"Epson" rekomenduoja naudoti autentiškus "Epson" rašalo buteliukus. Epson garantija netaikoma žalai, patirtai naudojant kitus nei nurodyti rašalus, įskaitant bet kokį originalų šiam spausdintuvui neskirtą Epson rašalą, arba bet kokį trečiosios šalies rašalą.

Naudojant kitus ne "Epson" pagamintus gaminius galima patirti žalos, kuriai nėra taikomos "Epson" garantijos. Tam tikromis aplinkybėmis spausdintuvas gali pradėti veikti su klaidomis.

Toliau pateikti autentiškų "Epson" rašalo buteliukų kodai.

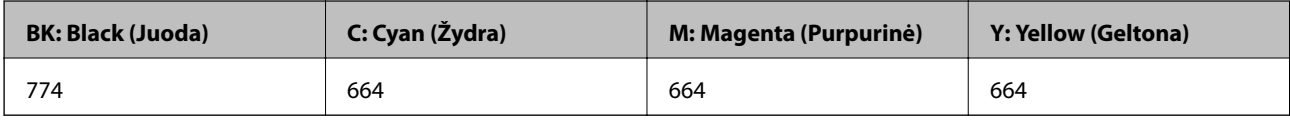

# c*Svarbu:*

Naudojant kitą nei nurodytas originalų Epson rašalą galima patirti žalos, kuriai Epson garantijos nėra taikomos.

#### *Pastaba:*

- ❏ Rašalo buteliukų kodai gali skirtis atsižvelgiant į vietovę. Norėdami informacijos apie teisingus kodus jūsų vietovėje, kreipkitės į "Epson" pagalbos skyrių.
- ❏ Naudotojams Europoje: apsilankykite šioje interneto svetainėje, norėdami gauti informacijos apie Epson rašalo buteliuko sąnaudas.

<http://www.epson.eu/pageyield>

#### **Susijusi informacija**

 $\blacktriangleright$  ["Techninio klientų aptarnavimo svetainė" puslapyje 238](#page-237-0)

# **Atsargumo priemonės dėl rašalo buteliukų naudojimo**

Prieš papildydami rašalo lygį, perskaitykite šias instrukcijas.

#### **Atsargumo priemonės**

- ❏ Šiam spausdintuvui naudokite rašalo buteliukus su tinkamu dalies kodu.
- ❏ Naudojant šį spausdintuvą, su rašalu reikia elgtis atsargiai. Kai rašalo talpyklos yra užpildomos ar pakartotinai papildomos rašalu, rašalas gali taškytis. Jei ant jūsų drabužių arba daiktų patektų rašalo, gali nepavykti jo pašalinti.
- ❏ Rašalo buteliukus laikykite įprastoje kambario temperatūroje, atokiai nuo tiesioginės saulės šviesos.
- $\Box$  "Epson" rekomenduoja sunaudoti rašalo buteliuką iki ant pakuotės įspaustos datos.
- ❏ Rašalo buteliukus laikykite toje pačioje vietoje, kaip ir spausdintuvą.
- ❏ Norėdami sandėliuoti arba gabenti rašalo buteliuką su nuimtu sandarikliu, nepakreipkite buteliuko ir saugokite jį nuo smūgių bei temperatūros pokyčių. Nesilaikant nurodymo, net ir tvirtai uždėjus rašalo buteliuko dangtelį gali pratekėti rašalas. Uždėdami dangtelį buteliuką laikykite vertikalioje padėtyje, taip pat apsaugokite jį, kad gabenant nepratekėtų rašalas.
- ❏ Atnešę rašalo buteliuką iš šaltos laikymo vietos, prieš naudodami, leiskite jam sušilti iki kambario temperatūros bent tris valandas.

- ❏ Kol nebūsite pasiruošę užpildyti rašalo talpyklą, neatidarykite rašalo buteliuko pakuotės. Siekiant užtikrinti rašalo buteliuko patikimumą, jis supakuotas naudojant vakuumą. Jei prieš naudodami rašalo buteliuką paliksite išpakuotą ilgą laiką, gali nepavykti spausdinti įprastai.
- ❏ Vizualiai patikrinkite rašalo lygius esamose rašalo talpyklose. Kai rašalas išnaudotas, toliau naudojant spausdintuvą jį galima sugadinti. Norint nustatyti rašalo lygį iš naujo, kai spausdintuvas neveikia, Epson rekomenduoja užpildyti rašalo talpyklą iki viršutinės linijos.
- ❏ Kad spaudiniai būtų aukščiausios kokybės, o spausdinimo galvutė apsaugota, užpildyti talpyklą nurodoma tada, kai joje dar yra tam tikras saugus rašalo kiekis. Į nurodytą kiekį šis kiekis neįeina.
- ❏ Norėdami pasiekti optimalių spausdinimo rezultatų, bent kartą per metus pripildykite rašalo talpyklas iki viršutinės linijos.
- ❏ Nors rašalo buteliukuose gali būti perdirbtų medžiagų, tačiau tai neturi poveikio spausdintuvo veikimui ar rezultatams.
- ❏ Rašalo buteliuko techniniai duomenys ir išvaizda gali būti keičiami tobulinant, iš anksto nepranešus.
- ❏ Įvertinta išeiga gali skirtis, priklausomai nuo spausdinamų vaizdų, naudojamo popieriaus rūšies, spausdinimo dažnumo ir aplinkos sąlygų, pvz., temperatūros.

#### **Rašalo sąnaudos**

- ❏ Siekiant užtikrinti optimalų spausdinimo galvutės veikimą, šiek tiek rašalo iš visų galvučių yra sunaudojama ne tik spausdinant, bet ir atliekant techninę priežiūrą, pvz., valant spausdinimo galvutę.
- ❏ Spausdinant monochrominius ar pilkų tonų spaudinius, vietoje juodo rašalo gali būti naudojami spalvoti rašalai priklausomai nuo popieriaus tipo ar spausdinimo kokybės parametrų.Taip yra dėl to, kad maišant spalvotus rašalus sukuriama juoda spalva.
- ❏ Pradinio nustatymo metu rašalas iš kartu su spausdintuvu gautų rašalo buteliukų yra dalinai sunaudojamas. Siekiant gauti aukštos kokybės spaudinius, spausdintuvo spausdinimo galvutė bus pilnai užpildyta rašalu. Šio vieną kartą atliekamo proceso metu sunaudojama rašalo, todėl naudojant tokius buteliukus bus išspausdinama mažiau puslapių (lyginant su vėlesniais rašalo buteliukais).

# **Rašalo talpyklų papildymas**

- 1. Pradžios ekrane pasirinkite **Sąranka**.
- 2. Pasirinkite **Techninė priežiūra** > **Atkurkite rašalo lygius**.
- 3. Paspauskite **Tęsti**.

4. Atidarykite rašalo talpyklos bloko gaubtą, tada nuimkite rašalo talpyklos dangtelį.Nuėmę dangtelį, uždėkite jį ant išsikišančios rašalo talpyklos dalies, kaip parodyta toliau 3 paveikslėlyje.

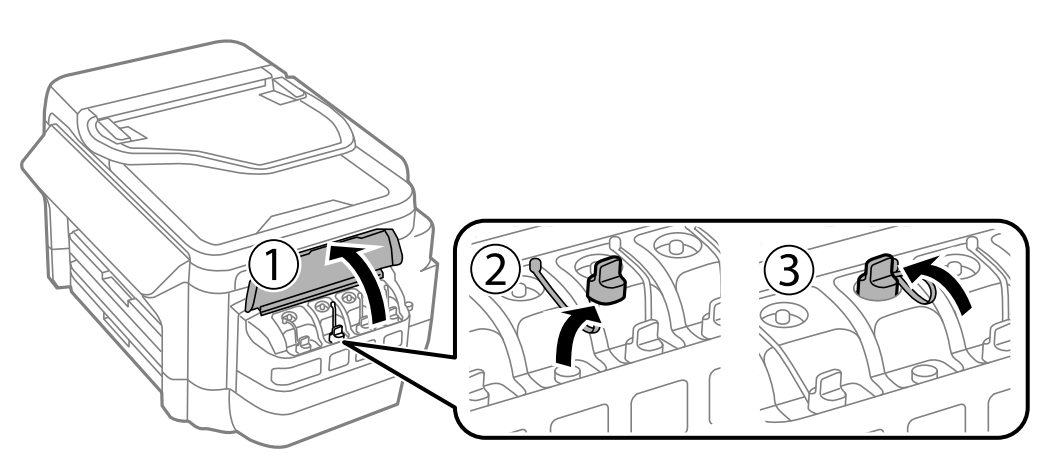

#### c*Svarbu:*

- ❏ Elkitės atsargiai, kad neišlietumėte rašalo.
- ❏ Įsitikinkite, kad rašalo talpyklos spalva sutampa su ta, kurią norite pakartotinai užpildyti.

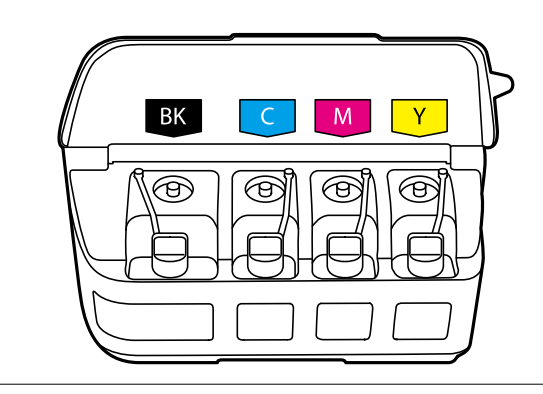

5. Nusukite dangtelio viršutinę dalį arba nuimkite dangtelio dangą.

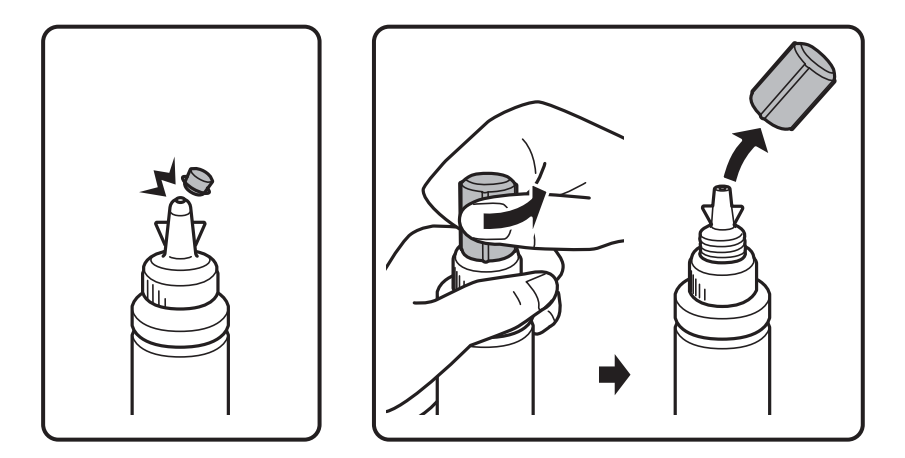

#### *Pastaba:*

- ❏ Rašalo buteliukų dizainas skiriasi priklausomai nuo gamybos datos ir įsigyjimo vietos.
- ❏ Neišmeskite dangtelio arba dangtelio dangos. Jei papildžius rašalo lygį buteliuke lieka rašalo, dangteliu arba dangtelio danga užsandarinkite rašalo buteliuko dangtelį.

6. Nuimkite rašalo buteliuko dangtelį, nuimkite buteliuko sandariklį, tada uždėkite dangtelį.

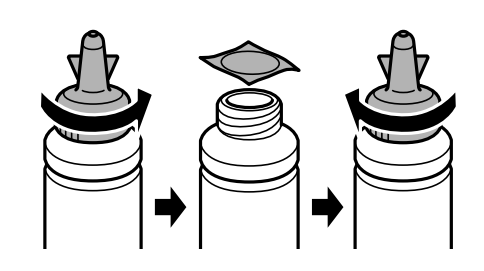

#### c*Svarbu:*

Tvirtai uždarykite rašalo buteliuko dangtelį; to nepadarius, gali pratekėti rašalas.

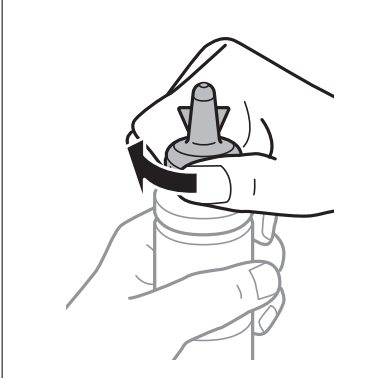

7. Papildykite rašalo talpyklą tinkamu spalvotu rašalu iki viršutinės linijos ant rašalo talpyklos.

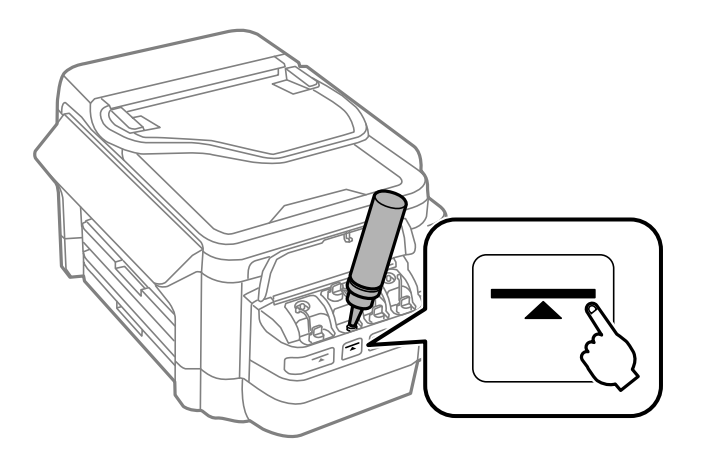

## c*Svarbu:*

Gali būti sunku matyti rašalo talpyklos vidų. Atsargiai pripildykite rašalo talpyklą, kad rašalas neištekėtų pro rašalo pildymo angą.

#### *Pastaba:*

Jei papildžius rašalo lygį iki viršutinės linijos buteliuke lieka rašalo, tvirtai uždėkite dangtelį arba dangtelio dangą ir rašalo buteliuką laikykite vertikalioje padėtyje vėlesniam laikui.

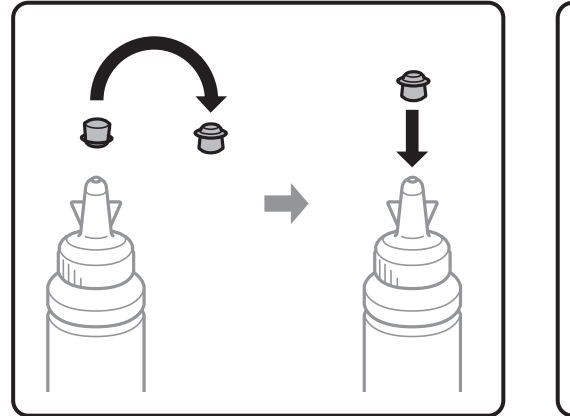

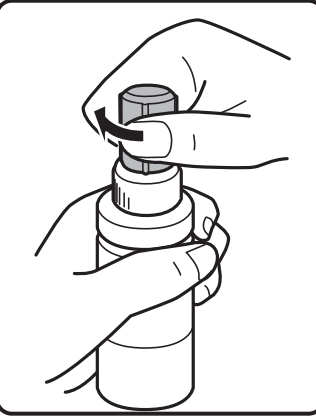

8. Sandariai uždarykite rašalo talpyklos dangtelį.

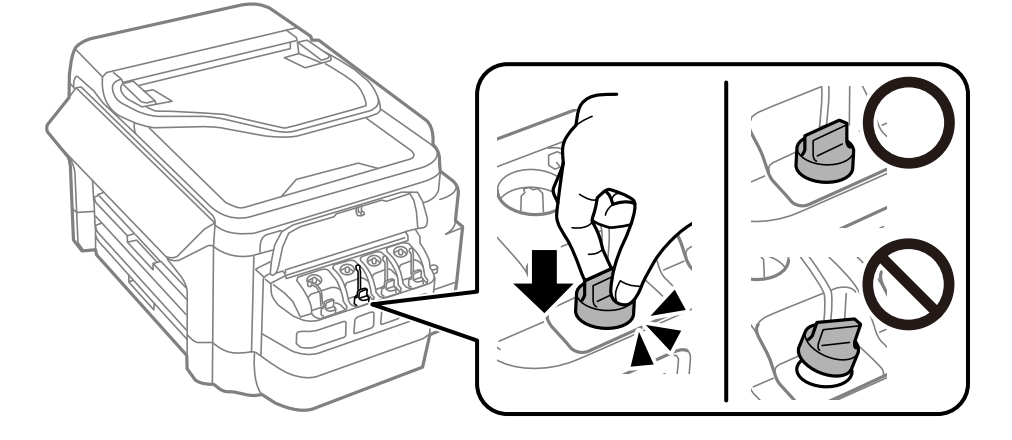

9. Uždarykite rašalo talpyklos bloko gaubtą.

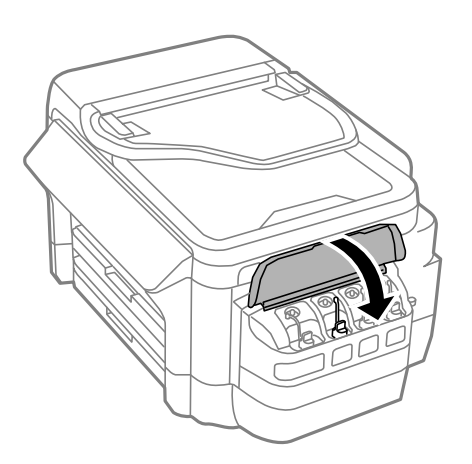

10. Pasirinkite spalvą, kurios rašalo norite pripildyti, tada spauskite **Atlikta**.

<span id="page-141-0"></span>11. Patikrinkite pranešimą, tada paspauskite OK.

#### *Pastaba:*

Rašalo lygį galite nustatyti iš naujo, net jei neužpildėte rašalu iki viršutinės linijos. Atkreipkite dėmesį, kad taip padarius apytiksliai rašalo lygiai ir faktiniai rašalo lygiai gali skirtis. Norėdami, kad spausdintuvas veiktų optimaliai, pripildykite rašalo talpyklas iki pat viršutinės linijos, tada iš naujo nustatykite rašalo lygius.

#### **Susijusi informacija**

- & ["Rašalo buteliukų kodai" puslapyje 137](#page-136-0)
- & ["Atsargumo priemonės dėl rašalo buteliukų naudojimo" puslapyje 137](#page-136-0)

# **Tech. priežiūros dėžutės kodas**

"Epson" rekomenduoja naudoti originalią "Epson" tech. priežiūros dėžutę.

Toliau pateiktas autentiškos "Epson" tech. priežiūros dėžutės kodas.

T6711

# **Darbo su techninės priežiūros dėžute atsargumo priemonės**

Prieš keisdami techninės priežiūros dėžutę, perskaitykite šiuos nurodymus.

- ❏ Nelieskite žalio lusto tech. priežiūros dėžutės šone.Tai padarius su šia kasete nebus įmanoma tinkamai spausdinti ir ji gali tinkamai neveikti.
- ❏ Nepakreipkite panaudotos tech. priežiūros dėžutės, kai ji įdedama į plastikinį maišelį, nes gali ištekėti rašalas.
- ❏ Saugokite tech. priežiūros dėžutę nuo tiesioginių saulės spindulių poveikio.
- ❏ Nekeiskite tech. priežiūros dėžutės spausdinimo metu, nes gali ištekėti rašalas.
- ❏ Pakartotinai nenaudokite tech. priežiūros dėžutės, kuri buvo išimta ir ilgą laiko tarpą atjungta.Dėžutės viduje esantis rašalas sukietėja, ir rašalas daugiau nesugeriamas.
- ❏ Neišimkite techninės priežiūros dėžutės, išskyrus ją keisdami; priešingu atveju gali ištekėti rašalas.

# **Tech. priežiūros dėžutės keitimas**

Vykdant kai kuriuos spausdinimo ciklus, priežiūros dėžutėje gali susikaupti nedidelis rašalo perteklius.Kad rašalas nepradėtų tekėti iš priežiūros dėžutės, pasiekus priežiūros dėžutės sugerties ribą spausdintuvas nustoja spausdinti.Keitimo būtinybę ir dažnį lemia išspausdintų puslapių skaičius, spausdinama medžiaga ir spausdintuvo vykdomi valymo ciklai.Priežiūros dėžutę reikia keisti tada, kai pateikiamas raginimas tai padaryti.Apie būtinybę pakeisti šią dalį informuoja pranešimas "Epson" būsenos monitoriuje, skystųjų kristalų ekrane arba valdymo skydelio lemputės.Tai, kad reikia pakeisti dėžutę nereiškia, kad spausdintuvo veikimas nebeatitinka techninių duomenų.Šio pakeitimo išlaidos pagal "Epson" garantiją nepadengiamos. Už šią dalį yra atsakingas naudotojas.

#### *Pastaba:*

Kai dėžutė prisipildo, negalėsite spausdinti, kol tech. priežiūros dėžutė nebus pakeista, kad neištekėtų rašalas. Bet tokius veiksmus, kaip faksogramų siuntimas ir duomenų įrašymas į išorinį USB įtaisą, atlikti galima.

1. Išpakuokite naują tech. priežiūros dėžutę.

#### Svarbu:

Nelieskite žalio lusto tech. priežiūros dėžutės šone.Tai padarius su šia kasete nebus įmanoma tinkamai spausdinti ir ji gali tinkamai neveikti.

#### *Pastaba:*

Su nauja tech. priežiūros dėžute pateikiamas permatomas maišelis panaudotai priežiūros dėžutei.

2. Atidarykite galinis gaubtas 1.

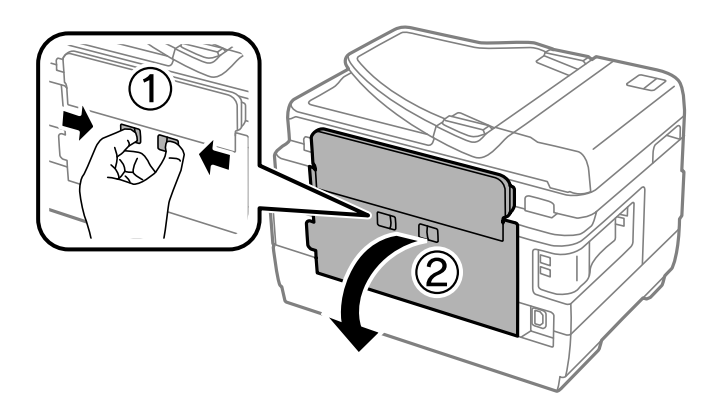

3. Ištraukite panaudotą tech. priežiūros dėžutę.

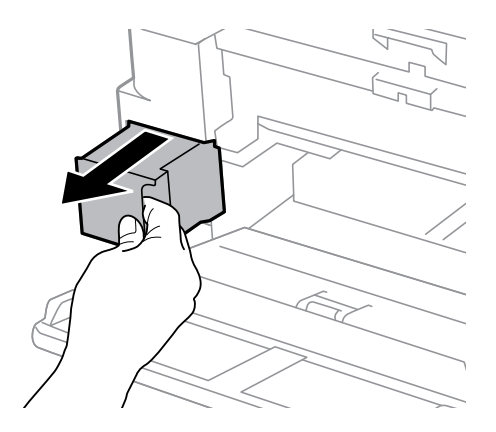

4. Panaudotą tech. priežiūros dėžutę įdėkite į permatomą maišelį, į kurį buvo įdėta naujoji tech. priežiūros dėžutė, ir užspauskite jį.

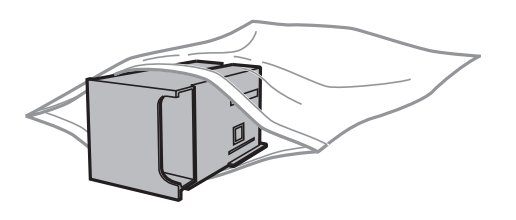

#### c*Svarbu:*

Nepakreipkite panaudotos tech. priežiūros dėžutės, kai ji įdedama į plastikinį maišelį, nes gali ištekėti rašalas.

5. Naują tech. priežiūros dėžutę iki galo įstumkite į spausdintuvą.

6. Uždarykite galinis gaubtas 1.

#### **Susijusi informacija**

- & ["Tech. priežiūros dėžutės kodas" puslapyje 142](#page-141-0)
- & ["Darbo su techninės priežiūros dėžute atsargumo priemonės" puslapyje 142](#page-141-0)
# <span id="page-144-0"></span>**Spausdintuvo priežiūra**

# **Spausdinimo galvutės tikrinimas ir valymas**

Jei purkštukai užsikimšę, spaudiniai tampa blankūs, juose matyti juostos arba pastebimos nepageidaujamos spalvos. Pablogėjus spausdinimo kokybei, naudodami purkštukų patikros funkciją, patikrinkite, ar neužsikimšę purkštukai. Jei purkštukai užsikimšę, išvalykite spausdinimo galvutę.

#### c*Svarbu:*

- ❏ Neatidarykite skaitytuvo ar neišjunkite spausdintuvo, kol vyksta galvutės valymas.Kai galvutės valymas nėra baigtas, gali nepavykti spausdinti.
- ❏ Kadangi valant spausdinimo galvutę sunaudojama šiek tiek rašalo, valykite spausdinimo galvutę tik, tada jei suprastėja kokybė.
- ❏ Kai rašalo lygis yra žemas, gali nepavykti išvalyti spausdinimo galvutės. Paruoškite naują rašalo buteliuką.
- ❏ Jei po maždaug trijų purkštukų patikrų ir galvutės valymo procesų spausdinimo kokybė nepagerėja, bent 12 valandų nespausdinkite, o tada vėl atlikite purkštukų patikrą ir, jei reikia, išvalykite galvutę. Rekomenduojame išjungti spausdintuvą. Jei spaudos kokybė vis tiek nepagerėjo, kreipkitės į "Epson" techninės priežiūros skyrių.
- ❏ Kad spausdinimo galvutė neuždžiūtų, neatjunkite spausdintuvo, kol maitinimas yra įjungtas.

### **Spausdinimo galvutės patikra ir valymas – valdymo skydelis**

- 1. Įdėkite paprasto A4 formato popieriaus į popieriaus kasetė 1.
- 2. Pradžios ekrane pasirinkite **Sąranka**.
- 3. Pasirinkite **Techninė priežiūra** > **Spaus. galvutės purkšt. tikrini.**.
- 4. Vykdydami ekrane pateiktas instrukcijas išspausdinkite purkštukų patikros šabloną.
- 5. Patikrinkite išspausdinimo būdą. Jei yra nutrūkusių linijų ar trūksta segmentų, kaip nurodyta "NG" variante, gali būti, kad užsikimšo spausdinimo galvutės antgaliai. Pereikite prie kito veiksmo. Jei nutrūkusių linijų ar trūkstamų segmentų nėra, kaip parodyta "OK" variante, vadinasi, antgaliai nėra užsikimšę. Išjunkite purkštukų patikros funkciją.

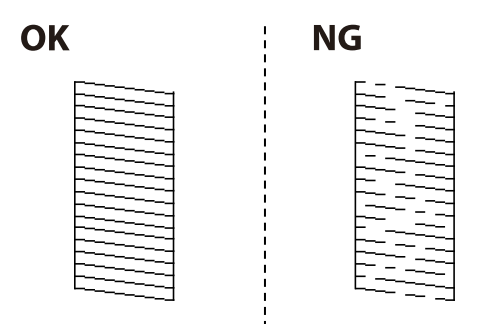

*Pastaba:* Skirtingais modeliais gali būti spausdinami skirtingi testų šablonai.

- 6. Pasirinkite "**Valyti spausdintuvo galvutę**".
- 7. Atsižvelgdami į purkštukų patikros rezultatą, pasirinkite vieną iš toliau pateikiamų parinkčių.
	- ❏ **Visos spalvos**: kai aptiktas visų spalvų (BK, Y, M ir C) šablono defektas
	- ❏ **Viską, išskyrus juodą**: kai aptiktas visų spalvų, išskyrus juodą (Y, M ir C), šablono defektas
	- ❏ **Tik juoda**: kai aptiktas tik juodos spalvos (BK) šablono defektas
- 8. Pasibaigus valymo procesui, dar kartą išspausdinkite purkštukų patikros šabloną. Valykite ir spausdinkite šabloną tol, kol išspausdintos linijos bus be pertrūkių.

#### **Susijusi informacija**

 $\blacktriangleright$  ["Popieriaus įdėjimas į Popieriaus kasetė" puslapyje 47](#page-46-0)

### Spausdinimo galvutės patikra ir valymas – "Windows"

- 1. Įdėkite paprasto A4 formato popieriaus į popieriaus kasetė 1.
- 2. Atidarykite spausdintuvo tvarkyklės langą.
- 3. Skirtuke **Purkštukų patikrinimas** spustelėkite **Tech. priežiūra**.
- 4. Vadovaukitės ekrane rodomomis instrukcijomis.

#### **Susijusi informacija**

- $\blacktriangleright$  ["Popieriaus įdėjimas į Popieriaus kasetė" puslapyje 47](#page-46-0)
- $\blacktriangleright$  ["Windows spausdintuvo tvarkyklė" puslapyje 165](#page-164-0)

### **Spausdinimo galvutės patikra ir valymas — Mac OS**

- 1. Įdėkite paprasto A4 formato popieriaus į popieriaus kasetė 1.
- 2. Pasirinkite **Sistemos nuostatos**, atidarę meniu , spauskite **Spausdintuvai ir skaitytuvai** (arba **Spausdinti ir nuskaityti**, **Spausdinti ir siųsti faksogramą**), tada pasirinkite spausdintuvą.
- 3. Spustelėkite **Parinktys ir tiekimas** > **Paslaugų programa** > **Atidaryti spausdintuvo paslaugų programą**.
- 4. Spustelėkite **Purkštukų patikrinimas**.
- 5. Vadovaukitės ekrane rodomomis instrukcijomis.

#### **Susijusi informacija**

 $\blacktriangleright$  ["Popieriaus įdėjimas į Popieriaus kasetė" puslapyje 47](#page-46-0)

# <span id="page-146-0"></span>**Rašalo keitimas vamzdeliuose**

Jeigu spausdintuvu nesinaudojote vieną ar du mėnesius ir pastebėjote, jog spaudiniuose yra juostų ar trūksta spalvų, norint išspręsti problemą, gali tekti pakeisti rašalą vamzdeliuose. Priemonė **Stiprus rašalo plovimas** suteikia galimybę pakeisti visą rašalo vamzdeliuose esantį rašalą.

#### c*Svarbu:*

- ❏ Naudojant šią funkciją, sunaudojama daug rašalo. Prieš naudodami šią funkciją įsitikinkite, kad spausdintuvo rašalo talpyklose pakankamai rašalo. Jeigu nepakanka rašalo, papildykite visas rašalo talpyklas.
- ❏ Naudojant šią funkciją, tech. priežiūros dėžutės naudojimo trukmė yra trumpesnė. Pakeiskite tech. priežiūros dėžutę, kai šios sugėrimo talpa pasiekė ribą.
- ❏ Pasinaudoję priemone "Stiprus rašalo plovimas", išjunkite spausdintuvą ir palaukite bent 12 valandų. Naudojant šią funkciją, po 12 valandų pagerėja spausdinimo kokybė, tačiau neprabėgus 12 valandų nuo pastarojo jos naudojimo, nebebus galima ją vėl naudoti. Jeigu išmėginus visus prieš tai nurodytus būdus nepavyko pašalinti problemos, susisiekite su "Epson" pagalbos tarnyba.

#### **Susijusi informacija**

◆ ["Tech. priežiūros dėžutės keitimas" puslapyje 142](#page-141-0)

### **Rašalo vamzdeliuose keitimas – "Windows"**

- 1. Atidarykite spausdintuvo tvarkyklės langą.
- 2. Skirtuke **Stiprus rašalo plovimas** spustelėkite **Tech. priežiūra**.
- 3. Vykdykite ekrane pateiktas instrukcijas.

#### **Susijusi informacija**

 $\blacktriangleright$  ["Windows spausdintuvo tvarkyklė" puslapyje 165](#page-164-0)

### **Rašalo keitimas vamzdeliuose — Mac OS**

- 1. Pasirinkite **Sistemos nuostatos**, atidarę meniu , spauskite **Spausdintuvai ir skaitytuvai** (arba **Spausdinti ir nuskaityti**, **Spausdinti ir siųsti faksogramą**), tada pasirinkite spausdintuvą.
- 2. Spustelėkite **Parinktys ir tiekimas** > **Paslaugų programa** > **Atidaryti spausdintuvo paslaugų programą**.
- 3. Spustelėkite **Stiprus rašalo plovimas**.
- 4. Vadovaukitės ekrane rodomomis instrukcijomis.

# **Spausdinimo galvutės lygiavimas**

Jei pastebėsite nelygiuojančias vertikalias linijas arba susiliejusius vaizdus, išlygiuokite spausdinimo galvutę.

### **Spausdinimo galvutės lygiavimas. Valdymo skydelis**

- 1. Įdėkite paprasto A4 formato popieriaus į popieriaus kasetė 1.
- 2. Pradžios ekrane pasirinkite **Sąranka**.
- 3. Pasirinkite **Techninė priežiūra** > **Spaus. galvutės lygiavim.**.
- 4. Pasirinkite **Vertikalus sulygiavimas** arba **Horizontalusis sulygiavimas**, o tada vykdydami ekrane pateiktas instrukcijas išspausdinkite lygiavimo šabloną.
	- ❏ Vertikalus sulygiavimas: pasirinkite, jei spaudiniai išsilieję arba vertikalios linijos yra nesulygiuotos.
	- ❏ Horizontalusis sulygiavimas: pasirinkite, jei matomos tolygiai išdėstytos horizontalios juostos.
- 5. Atlikdami ekrane pateikiamus nurodymus, sulygiuokite spausdinimo galvutę.
	- ❏ Vertikalus sulygiavimas: nustatykite tolygiausią kiekvienos grupės šabloną ir įveskite jo numerį.

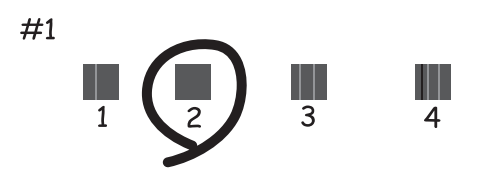

❏ Horizontalusis sulygiavimas: nustatykite, kuriame šablone tarp segmentų yra mažiausias tarpas ir kuriame jie mažiausiai persidengia, ir įveskite jo numerį.

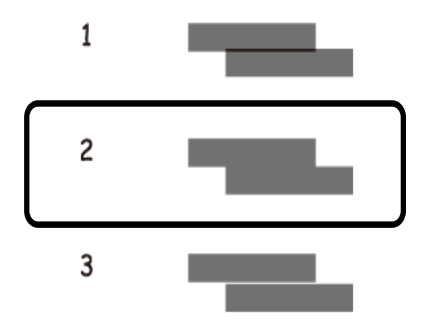

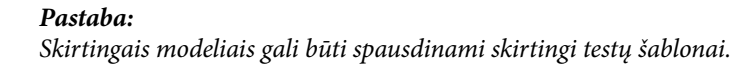

#### **Susijusi informacija**

 $\blacktriangleright$  ["Popieriaus įdėjimas į Popieriaus kasetė" puslapyje 47](#page-46-0)

# <span id="page-148-0"></span>**Popieriaus kelio valymas, kad neliktų rašalo dėmių**

Jei spaudiniai dėmėti arba brūkšniuoti, išvalykite vidinį velenėlį.

#### c*Svarbu:*

Spausdintuvo vidaus negalima valyti popierine servetėle. Pūkeliai gali užkimšti spausdinimo galvutės purkštukus.

- 1. Įdėkite švarų A3 formato popieriaus lapą į norimą valyti popieriaus tiekimo šaltinį.
- 2. Pradžios ekrane pasirinkite **Sąranka**.
- 3. Pasirinkite **Techninė priežiūra** > **Popieriaus kreiptuvo valymas**.
- 4. Pasirinkite popieriaus tiekimo šaltinį ir, atlikdami ekrane pateikiamus nurodymus, išvalykite popieriaus kelią.

#### *Pastaba:*

Kartokite šiuos veiksmus, kol popierius nebus tepamas rašalu. Jei spaudiniai vis tiek dėmėti arba brūkšniuoti, išvalykite ir kitus popieriaus tiekimo šaltinius.

#### **Susijusi informacija**

& ["Popieriaus įdėjimas į Popieriaus kasetė" puslapyje 47](#page-46-0)

# **ADF valymas**

Kai iš ADF nukopijuoti ar nuskaityti vaizdai yra dėmėti arba ADF originalai nėra tiekiami tinkamai, išvalykite ADF.

#### c*Svarbu:*

Spausdintuvo niekada nevalykite spiritu arba skiedikliu. Šie chemikalai gali pakenkti gaminiui.

1. Atidarykite ADF dangtį.

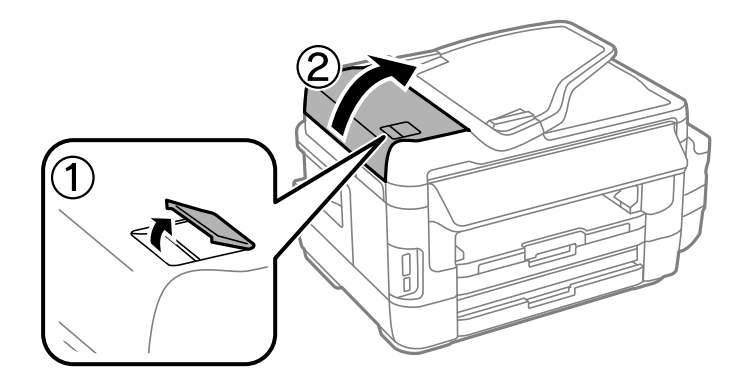

2. Veleną ir ADF vidų valykite minkštu, sausu, švariu audeklu.

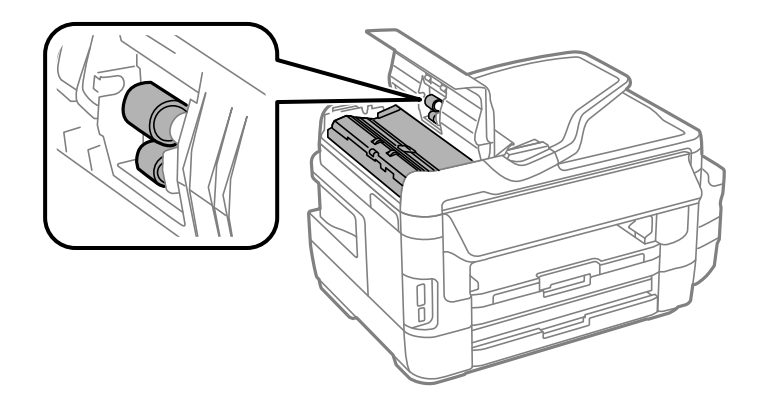

3. Atidarykite dokumentų dangtį.

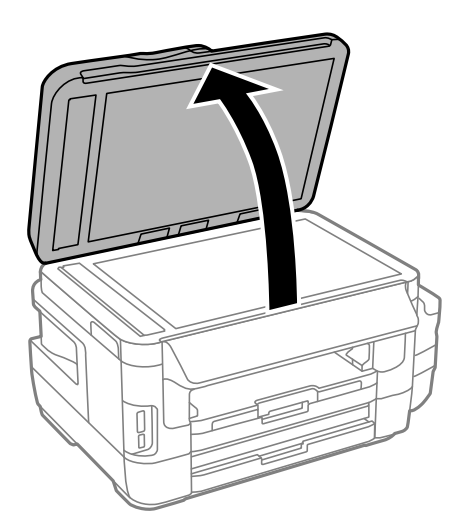

4. Nuvalykite paveikslėlyje pavaizduotą sritį.

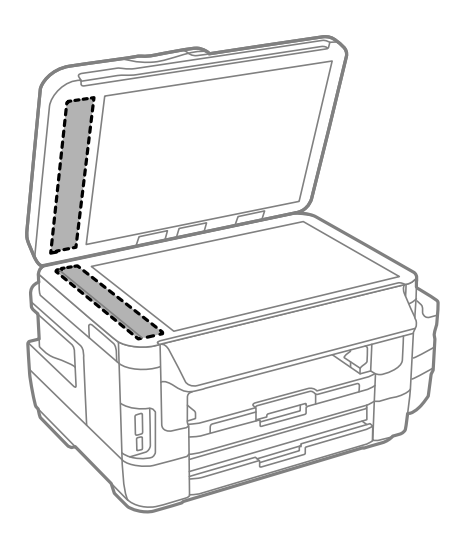

#### *Pastaba:*

- ❏ Jei stiklinis paviršius suteptas riebalais arba kita sunkiai pašalinama medžiaga, jį valykite minkštu nedideliu stiklo valiklio kiekiu sudrėkintu audeklu. Likusį skystį nušluostykite.
- ❏ Nespauskite stiklo per stipriai.
- ❏ Stenkitės nesubraižyti ir nepažeisti stiklo paviršiaus. Pažeidus stiklo paviršių gali pablogėti nuskaitymo kokybė.

# **Skaitytuvo stiklas valymas**

Kai ant kopijų ar nuskaitytų vaizdų yra dėmių arba jos nusitrynę, nuvalykite skaitytuvo stiklas.

#### !*Perspėjimas:*

Elkitės atsargiai: atidarydami ir uždarydami dokumentų dangtį stenkitės neprisispausti rankos arba pirštų. Taip galite susižeisti.

#### c*Svarbu:*

Spausdintuvo niekada nevalykite spiritu arba skiedikliu. Šie chemikalai gali pakenkti gaminiui.

1. Atidarykite dokumentų dangtį.

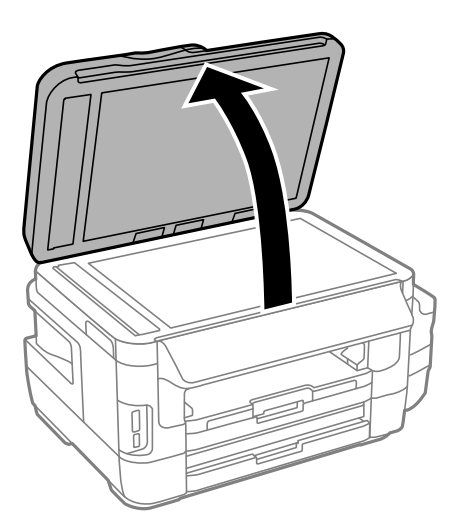

2. skaitytuvo stiklas paviršių valykite minkštu, sausu, švariu audeklu.

#### *Pastaba:*

- ❏ Jei stiklinis paviršius suteptas riebalais arba kita sunkiai pašalinama medžiaga, jį valykite minkštu nedideliu stiklo valiklio kiekiu sudrėkintu audeklu. Likusį skystį nušluostykite.
- ❏ Nespauskite stiklo per stipriai.
- ❏ Stenkitės nesubraižyti ir nepažeisti stiklo paviršiaus. Pažeidus stiklo paviršių gali pablogėti nuskaitymo kokybė.

# **Bendrojo puslapių, tiekiamų per spausdintuvą, skaičiaus tikrinimas**

Galite patikrinti bendrąjį puslapių, tiekiamų per spausdintuvą, skaičių.

### **Bendrojo puslapių, tiekiamų per spausdintuvą, skaičiaus tikrinimas – valdymo skydelis**

Informacija yra išspausdinama kartu su purkštukų patikros šablonu.

- 1. Įdėkite paprasto A4 formato popieriaus į popieriaus kasetė 1.
- 2. Pradžios ekrane pasirinkite **Sąranka**.
- 3. Pasirinkite **Techninė priežiūra** > **Spaus. galvutės purkšt. tikrini.**.
- 4. Vykdydami ekrane pateiktas instrukcijas išspausdinkite purkštukų patikros šabloną.

#### **Susijusi informacija**

& ["Popieriaus įdėjimas į Popieriaus kasetė" puslapyje 47](#page-46-0)

### **Bendrojo puslapių, tiekiamų per spausdintuvą, skaičiaus tikrinimas – "Windows"**

- 1. Atidarykite spausdintuvo tvarkyklės langą.
- 2. Skirtuke **Spausdintuvo ir funkcijų informacija** spustelėkite **Tech. priežiūra**.

#### **Susijusi informacija**

 $\blacktriangleright$  ["Windows spausdintuvo tvarkyklė" puslapyje 165](#page-164-0)

### **Bendrojo puslapių, tiekiamų per spausdintuvą, skaičiaus tikrinimas — Mac OS**

- 1. Pasirinkite **Sistemos nuostatos**, atidarę meniu , spauskite **Spausdintuvai ir skaitytuvai** (arba **Spausdinti ir nuskaityti**, **Spausdinti ir siųsti faksogramą**), tada pasirinkite spausdintuvą.
- 2. Spustelėkite **Parinktys ir tiekimas** > **Paslaugų programa** > **Atidaryti spausdintuvo paslaugų programą**.
- 3. Spustelėkite **Printer and Option Information**.

# **Energijos taupymas**

Jei nustatytą laikotarpį neatliekama jokių veiksmų, spausdintuvas ima veikti miego režimu arba išsijungia automatiškai. Galite nustatyti laiką, po kurio turi būti vykdomas energijos valdymas. Jį pailginus, gaminys ne taip efektyviai vartos energiją. Prieš atlikdami keitimus, apsvarstykite aplinkai daromą žalą.

Atsižvelgiant į spausdintuvo įsigijimo vietą, jame gali būti funkcija, išjungianti spausdintuvą, jei jis 30 minučių nebus prijungtas prie tinklo.

### **Energijos taupymas – valdymo skydelis**

- 1. Įveskite **Sąranka** iš pradžios ekrano ir tuomet pasirinkite **Sistemos administravimas**.
- 2. Pasirinkite "**Bendrosios nuostatos**".
- 3. Atlikite vieną iš šių veiksmų.
	- ❏ Pasirinkite **Miego laikmatis** or **Išjungimo nuostatos** > **Išjungti, jei neaktyvus** arba **Išjungti, jei atjungtas** ir atlikite nustatymus.
	- ❏ Pasirinkite **Miego laikmatis** arba **Išjungimo laikmatis** ir tada atlikite nustatymus.

#### *Pastaba:*

Jūsų gaminys gali turėti funkciją *Išjungimo nuostatos* arba *Išjungimo laikmatis*, atsižvelgiant į įsigijimo vietą.

# **Režimo Sąranka meniu parinktys**

Valdymo skydo pagrindiniame ekrane pasirinkę **Sąranka** galite atlikti spausdintuvo parametrus arba priežiūrą.

# **Priežiūros dėžutės naudojimo trukmė**

Pasirinkite valdymo skydelio meniu, kaip aprašyta toliau.

#### **Sąranka** > **Priežiūros dėžutės naudojimo trukmė**

Rodomas apytikslis techninės priežiūros dėžutės eksploatavimo laikas. Jei rodomas šauktukas, beveik prisipildė techninės priežiūros dėžutė. Jei rodoma piktograma, techninės priežiūros dėžutė pilna.

#### **Susijusi informacija**

& ["Tech. priežiūros dėžutės keitimas" puslapyje 142](#page-141-0)

## **Techninė priežiūra meniu parinktys**

Pasirinkite valdymo skydelio meniu, kaip aprašyta toliau.

#### **Sąranka** > **Techninė priežiūra**

Spaus. galvutės purkšt. tikrini.

Išspausdinamas šablonas, pagal kurį tikrinama, ar neužsikimšę spausdinimo galvutės purkštukai.

Spausdinimo galvutės valymas

Išvalomi užsikimšę spausdinimo galvutės purkštukai.

#### Atkurkite rašalo lygius

Pripildžius rašalo talpyklą, vėl nustatomas 100 % rašalo lygis.

Spaus. galvutės lygiavim.

Sureguliuojama spausdinimo galvutė, kad būtų kokybiškiau spausdinama.

Jei spaudiniai sulieti arba tekstas ir linijos nesulygiuoti, vykdykite funkciją **Vertikalus sulygiavimas**.

Jei ant spaudinių matyti vienodais intervalais pasikartojančių horizontalių juostų, vykdykite funkciją **Horizontalusis sulygiavimas**.

#### Storas popierius

Sumažinama spausdinant atsirandančių rašalo dėmių tikimybė. Šią funkciją įjunkite tik tada, jei ant spaudinių pastebite rašalo dėmių, nes jai veikiant gali būti lėčiau spausdinama.

#### Popieriaus kreiptuvo valymas

Šią funkciją naudokite įdėję valymui skirto paprasto popieriaus, jei ant vidinių velenėlių yra rašalo dėmių arba iškilus popieriaus tiekimo problemai.

Pašalinti popierių

Šią funkciją vykdykite, jei net išėmus įstrigusį popierių spausdintuve vis tiek liko popieriaus atplaišų.

#### **Susijusi informacija**

- $\rightarrow$  ["Spausdinimo galvutės tikrinimas ir valymas" puslapyje 145](#page-144-0)
- $\blacktriangleright$  ["Spausdinimo galvutės lygiavimas" puslapyje 147](#page-146-0)
- $\blacktriangleright$  ["Rašalo talpyklų papildymas" puslapyje 138](#page-137-0)
- & ["Popieriaus kelio valymas, kad neliktų rašalo dėmių" puslapyje 149](#page-148-0)
- & ["Įstrigusio popieriaus išėmimas iš spausdintuvo" puslapyje 182](#page-181-0)

# **Popieriaus nustatymas meniu parinktys**

Pasirinkite valdymo skydelio meniu, kaip aprašyta toliau.

#### **Sąranka** > **Popieriaus nustatymas**

Pasirinkite kiekviename popieriaus šaltinyje įdėto popieriaus formatą ir rūšį.

#### **Susijusi informacija**

 $\blacktriangleright$  ["Popieriaus įdėjimas" puslapyje 44](#page-43-0)

# **Spausdinimo būsenos lent. meniu parinktys**

Pasirinkite valdymo skydelio meniu, kaip aprašyta toliau.

#### **Sąranka** > **Spausdinimo būsenos lent.**

Konfigūr. būsenų lentelė

Išspausdinamas informacijos lapas, kuriame nurodytos dabartinė spausdintuvo būsena ir nuostatos.

Tiekimo būsenos lentelė

Išspausdinamas informacijos lapas, kuriame nurodyta reikmenų būsena.

Naudojimo istorijos lentelė

Išspausdinamas informacijos lapas, kuriame pateikta spausdintuvo naudojimo istorija.

# **Tinklo būsena meniu parinktys**

Pasirinkite valdymo skydelio meniu, kaip aprašyta toliau.

#### **Sąranka** > **Tinklo būsena**

Wi-Fi / tinklo būsena

Rodomos arba išspausdinamos dabartinės tinklo nuostatos.

Wi-Fi Direct būsena

Rodomos arba išspausdinamos dabartinės "Wi-Fi Direct" serverio nuostatos.

El. pašto serverio būsena

Rodomos dabartinės el. pašto serverio nuostatos.

Epson Connect būsena

Rodoma, ar spausdintuvas yra priregistruotas ir prijungtas prie Epson Connect paslaugos.

#### Google spausdinimo iš debesies būsena

Rodoma, ar spausdintuvas yra priregistruotas ir prijungtas prie "Google Cloud Print" paslaugos.

#### **Susijusi informacija**

- $\rightarrow$  ...Wi-Fi" parametrų nustatymas per valdymo skydą" puslapyje 26
- $\blacktriangleright$  ["Tinklo jungties būsenos tikrinimas" puslapyje 33](#page-32-0)

# **Administratoriaus nuostatos meniu parinktys**

Pasirinkite valdymo skydelio meniu, kaip aprašyta toliau.

#### **Sąranka** > **Administratoriaus nuostatos**

Naudodamas šiuos meniu administratorius gali užregistruoti administratoriaus slaptažodį, saugantį, kad kiti vartotojai nepakeistų spausdintuvo nuostatų.

#### Administratoriaus slaptažodis

Nustatykite, pakeiskite arba iš naujo nustatykite administratoriaus slaptažodį. Jeigu užmirštumėte slaptažodį, kreipkitės į "Epson" pagalbos skyrių.

#### Užrakto nuostata

Pasirinkite užrakinti ar neužrakinti valdymo skydelį naudojant slaptažodį, užregistruotą parinktyje Administratoriaus slaptažodis.

#### **Susijusi informacija**

 $\rightarrow$  ["Spausdintuvų nustatymų užrakinimas naudojant administratoriaus slaptažodį" puslapyje 43](#page-42-0)

# **Sistemos administravimas meniu parinktys**

### **Spausdintuvo parametrai**

Pasirinkite valdymo skydelio meniu, kaip aprašyta toliau.

#### **Sąranka** > **Sistemos administravimas** > **Spausdintuvo parametrai**

Popieriaus šaltinių nuostatos

❏ A4/Laiškas automatinis perjungimas

Jei nė vienas popieriaus šaltinis nenustatytas kaip "Letter", popierius tiekiamas iš popieriaus šaltinio, kuris nustatytas kaip A4 formato, o jei nė vienas popieriaus šaltinis nenustatytas kaip A4, popierius tiekiamas iš popieriaus šaltinio, nustatyto kaip "Letter" formato.

❏ Auto. pasirinkimo param.

Nurodykite, iš kurio popieriaus šaltinio tiekti. Jei įjungtas daugiau negu vienas popieriaus šaltinis, popierius tiekiamas iš to popieriaus šaltinio, kurio popieriaus nuostatos atitinka spausdinimo užduotį.

❏ Klaidos pranešimas

Pasirinkite, ar spausdintuve bus rodomas klaidos pranešimas, jei popieriaus formato arba rūšies nuostatos, nurodytos parinktyje **Popieriaus nustatymas** režimu **Sąranka**, nesutampa su spausdinimo nuostatomis.

#### Automatinis klaidos atitaisymas

Pasirinkite veiksmą, kuris turi būti atliekamas įvykus dvipusio spausdinimo klaidai.

❏ Įjungta

Nusiuntus dvipusio spausdinimo užduotį, bet neįdėjus dvipusį spausdinimą palaikančio popieriaus, spausdintuvas pateikia klaidos pranešimą, tuomet automatiškai spausdina tik ant vienos popieriaus pusės.

❏ Išjungta

Spausdintuvas pateikia klaidos pranešimą ir atšaukia spausdinimą.

#### Atminties įrenginio sąsaja

❏ Atminties įrenginys

Pasirinkite, ar spausdintuvui leidžiama arba neleidžiama pasiekti įkištą atminties įrenginį. Šią funkciją išjunkite, kad sustabdytumėte duomenų įrašymą į atminties įrenginį. Tai apsaugo konfidencialius dokumentus nuo neteisėto pašalinimo.

❏ Failo bendrinimas

Pasirinkite, ar suteikti teisę įrašyti į atmintinę iš kompiuterio, kuris prijungtas per USB arba tinklą.

#### Kompiuterio prijungimas naudojant USB

Pasirinkite, ar spausdintuvas leidžia arba neleidžia prieigos iš USB jungtimi prijungto kompiuterio. Išjunkite šią funkciją, kad uždraustumėte spausdinimą ir nuskaitymą, kuris nėra siunčiamas per tinklo ryšį.

### **Bendrosios nuostatos**

Pasirinkite valdymo skydelio meniu, kaip aprašyta toliau.

#### **Sąranka** > **Sistemos administravimas** > **Bendrosios nuostatos**

#### LCD šviesumas

Sureguliuokite skystųjų kristalų ekrano ryškumą.

#### Garsas

Sureguliuokite garsumą ir pasirinkite garso tipą.

#### Miego laikmatis

Pasirinkite laikotarpį, po kurio spausdintuvas turi pereiti į miego režimą (energijos taupymo režimą), jei neatliekama jokių veiksmų. Praėjus nustatytam laikui skystųjų kristalų ekranas užgęsta.

#### Išjungimo nuostatos

Jūsų gaminys gali turėti šią funkciją arba funkciją Išjungimo laikmatis, atsižvelgiant į įsigijimo vietą.

❏ Išjungti, jei neaktyvus

Jei nustatytu laikotarpiu neatliekami jokie veiksmai, spausdintuvas automatiškai išjungiamas. Galite nustatyti laiką, po kurio turi būti vykdomas energijos valdymas. Jį pailginus, gaminys ne taip efektyviai vartos energiją. Prieš atlikdami keitimus, apsvarstykite aplinkai daromą žalą.

❏ Išjungti, jei atjungtas

Išjungia spausdintuvą praėjus 30 minučių nuo visų tinklo prievadų, įskaitant prievadą LINE, atjungimo.

#### Išjungimo laikmatis

Jūsų gaminys gali turėti šią funkciją arba funkciją Išjungimo nuostatos, atsižvelgiant į įsigijimo vietą.

Jei nustatytu laikotarpiu neatliekami jokie veiksmai, spausdintuvas automatiškai išjungiamas. Galite nustatyti laiką, po kurio turi būti vykdomas energijos valdymas. Jį pailginus, gaminys ne taip efektyviai vartos energiją. Prieš atlikdami keitimus, apsvarstykite aplinkai daromą žalą.

#### Datos/laiko nustatymai

❏ Data/laikas

Įveskite dabartinius datą ir laiką.

❏ Vasaros laikas

Pasirinkite jūsų gyvenamojoje teritorijoje galiojančio vasaros laiko nuostatą.

❏ Laiko skirtumas

Įveskite vietos ir UTC (pasaulinio koordinuotojo laiko) laiko skirtumą.

#### Šalis/regionas

Pasirinkite rodomą šalį arba regioną.

#### Kalba/Language

Pasirinkite rodomą kalbą.

Baigėsi skirtasis operacijos laikas

Jei ši funkcija įjungta, maždaug tris minutes neatlikus jokių veiksmų skystųjų kristalų ekrane vėl atidaromas pradžios ekranas.

### **Wi-Fi / tinklo nuostatos**

Pasirinkite toliau aprašytus valdymo skydo meniu.

#### **Sąranka** > **Sistemos administravimas** > **Wi-Fi / tinklo nuostatos**

#### Wi-Fi / tinklo būsena

Rodomi arba išspausdinami tinklo nustatymai arba ryšio būsena.

#### Wi-Fi ryšio nustatymas

❏ Wi-Fi ryšio nustatymo vedlys

Pasirinkite SSID, įveskite slaptažodį, tada prijunkite spausdintuvą prie belaidžio ("Wi-Fi") tinklo.

❏ Mygtukų nustatymas (WPS)

Prijunkite spausdintuvą prie belaidžio tinklo, paspausdami WPS mygtuką, esantį ant belaidžio kelvedžio.

❏ PIN kodo nustatymas (WPS)

Belaidžio kelvedžio programoje įveskite spausdintuvo ekrane rodomą PIN kodą, kad prijungtumėte spausdintuvą prie belaidžio ("Wi-Fi") tinklo.

❏ Wi-Fi auto. prijungimas

Prijungia spausdintuvą prie belaidžio ("Wi-Fi") tinklo naudodamas prie prieigos taško prijungtą kompiuterį.Įdėkite programinės įrangos kompaktinį diską (pateikiamas kartu su spausdintuvu) į kompiuterį ir sekite ekrane esančiomis instrukcijomis.Kai gaunate paraginimą naudoti spausdintuvą, paleiskite šį meniu.

❏ Išjungti Wi-Fi

Atjungia ryšį išjungdamas belaidį signalą neištrinant tinklo informacijos.Kad įjungtumėte ryšį, vėl atlikite belaidžio ("Wi-Fi") ryšio sąranką.

❏ Wi-Fi Direct nustatymas

Prijungia spausdintuvą prie belaidžio ("Wi-Fi") ryšio be belaidžio kelvedžio.

#### Ryšio patikrinimas

Patikrinama tinklo ryšio būsena ir išspausdinama tinklo ryšio ataskaita.Jei su ryšiu susijusių problemų nėra, problemą spręskite vadovaudamiesi ataskaita.

#### Išplėstinis nustatymas

Nustatykite toliau nurodytus išsamius parametrus.

- ❏ Spausdintuvo pavadinimas
- ❏ TCP/IP adresas
- ❏ DNS serveris
- ❏ Tarpinis serveris
- ❏ El. pašto serveris
- ❏ IPv6 adresas
- ❏ Wi-Fi Direct
- ❏ MS tinklo bendrinimas

#### **Susijusi informacija**

- $\rightarrow$  ..., Wi-Fi" nustatymų nustatymas per mygtukų sąranką (WPS)" puslapyje 28
- $\rightarrow$  ...Wi-Fi" nustatymų nustatymas per PIN kodo sąranką (WPS)" puslapyje 29
- $\rightarrow$  "Wi-Fi" išjungimas per valdymo skydą" puslapyje 42
- $\rightarrow$  "Wi-Fi Direct" nustatymų nustatymas" puslapyje 29
- $\blacktriangleright$  ["Tinklo ryšio ataskaitos pranešimai ir sprendimai" puslapyje 35](#page-34-0)
- $\rightarrow$  ["Išplėstinių tinklo nustatymų nustatymas spausdintuvo valdymo skydeliu" puslapyje 31](#page-30-0)

### **Epson Connect paslaugos**

Pasirinkite valdymo skydelio meniu, kaip aprašyta toliau.

#### **Sąranka** > **Sistemos administravimas** > **Epson Connect paslaugos**

Kaip

Pateikiamas trumpas Epson Connect paslaugų aprašas.

#### Nuostatos

❏ Sustabdyti/Tęsti

Pasirinkite, ar pageidaujate laikinai sustabdyti arba tęsti Epson Connect paslaugų naudojimą.

❏ Atkurti numatytuosius param.

Grąžinamos numatytosios nustatymų vertės.

Norėdami užsiregistruoti ir peržiūrėti naudojimo vadovus, apsilankykite šioje portalo svetainėje.

[https://www.epsonconnect.com/](HTTPS://WWW.EPSONCONNECT.COM/) [http://www.epsonconnect.eu](http://www.epsonconnect.eu/) (tik Europoje)

#### **Susijusi informacija**

 $\rightarrow$   $_{\rm p}$ Paslauga Epson Connect" puslapyje 163

### **Google Cloud Print paslaugos**

Pasirinkite valdymo skydelio meniu, kaip aprašyta toliau.

#### **Sąranka** > **Sistemos administravimas** > **Google Cloud Print paslaugos**

Kaip

Pateikiamas trumpas Google Cloud Print paslaugų aprašas.

Nuostatos

❏ Sustabdyti/Tęsti

Pasirinkite, ar pageidaujate laikinai sustabdyti arba tęsti Google Cloud Print paslaugų naudojimą.

❏ Atkurti numatytuosius param.

Grąžinamos numatytosios nustatymų vertės.

Norėdami užsiregistruoti ir peržiūrėti naudojimo vadovus, apsilankykite šioje portalo svetainėje.

[https://www.epsonconnect.com/](HTTPS://WWW.EPSONCONNECT.COM/)

[http://www.epsonconnect.eu](http://www.epsonconnect.eu/) (tik Europoje)

### **Univers. spausdinimo param.**

Pasirinkite valdymo skydelio meniu, kaip aprašyta toliau.

#### **Sąranka** > **Sistemos administravimas** > **Univers. spausdinimo param.**

Šios spausdinimo nuostatos taikomos, kai spausdinant naudojamas išorinis įrenginys, o ne spausdintuvo tvarkyklė.

#### Viršutinis nuokrypis

Sureguliuokite viršutinę popieriaus paraštę.

#### Kairysis nuokrypis

Sureguliuokite kairiąją popieriaus paraštę.

#### Poslinkis viršuje kitoje pusėje

Jei naudojate dvipusį spausdinimą, sureguliuokite kitoje popieriaus pusėje paliekamą viršutinę paraštę.

#### Kairysis nuokrypis kitoje pusėje

Jei naudojate dvipusį spausdinimą, sureguliuokite kitoje popieriaus pusėje paliekamą kairiąją paraštę.

#### Patikrinkite popieriaus plotį

Prieš spausdintuvui pradedant spausdinti, tikrinamas popieriaus plotis. Taip užtikrinama, kad nebus spausdinama už popieriaus kraštų, jei pasirinkta netinkama popieriaus formato nuostata Tačiau spausdinimas gali šiek tiek užtrukti.

#### Džiuvimo laikas

Jei vykdote dvipusį spausdinimą, pasirinkite džiuvimo laiką.

#### Praleisti tuščią puslapį

Tušti spausdinimo duomenų puslapiai automatiškai praleidžiami.

### **Ekonominis režimas**

Pasirinkite valdymo skydelio meniu, kaip aprašyta toliau.

#### **Sąranka** > **Sistemos administravimas** > **Ekonominis režimas**

Taikomi energijos ir išteklių taupymo parametrai. Įjungus šią funkciją galima atlikti toliau nurodytus nustatymus. Jei **Ekonominis režimas** yra išjungtas, taikomi nustatymai, atlikti parinktyje **Bendrosios nuostatos**.

#### Konfigūruoti

❏ Miego laikmatis

Pasirinkite laikotarpį, po kurio spausdintuvas turi pereiti į miego režimą (energijos taupymo režimą), jei neatliekama jokių veiksmų. Praėjus nustatytam laikui skystųjų kristalų ekranas užgęsta.

❏ LCD šviesumas

Sureguliuokite skystųjų kristalų ekrano ryškumą.

❏ Dvipusis (kopija)

Dvipusis kopijavimas nustatomas kaip numatytasis.

### **Atkurti numatytuosius param.**

Pasirinkite valdymo skydelio meniu, kaip aprašyta toliau.

#### **Sąranka** > **Sistemos administravimas** > **Atkurti numatytuosius param.**

Wi-Fi / tinklo nuostatos

Grąžinamos numatytosios tinklo nuostatų vertės.

Kopijuoti nuostatas

Grąžinamos numatytosios šių meniu nuostatų vertės.

#### **Sąranka** > **Sistemos administravimas** > **Kopijuoti nuostatas**

Nuskaitymo nuostatos

Grąžinamos numatytosios šių meniu nuostatų vertės.

#### **Sąranka** > **Sistemos administravimas** > **Nuskaitymo nuostatos**

Fakso nuostatos

Atkuriami numatytieji šių meniu siuntimo, gavimo ir ryšio parametrai.

**Sąranka** > **Sistemos administravimas** > **Fakso nuostatos**

#### Pašalinti visus duomenis ir parametrus

Atkuriami visi numatytieji parametrai.

# <span id="page-162-0"></span>**Informacija apie tinklo paslaugą ir programinę įrangą**

Šiame skyriuje pristatomos jūsų spausdintuvui skirtos tinklo paslaugos ir programinės įrangos produktai, kuriuos galima atsisiųsti iš "Epson" svetainės arba įkelti iš pateikto programinės įrangos kompaktinio disko.

# **Paslauga Epson Connect**

Naudojant internete pasiekiamą "Epson Connect" tarnybą, galima bet kada ir beveik bet kur spausdinti iš išmaniojo telefono, planšetės arba nešiojamojo kompiuterio.

Internete yra pasiekiamos toliau pateikiamos funkcijos.

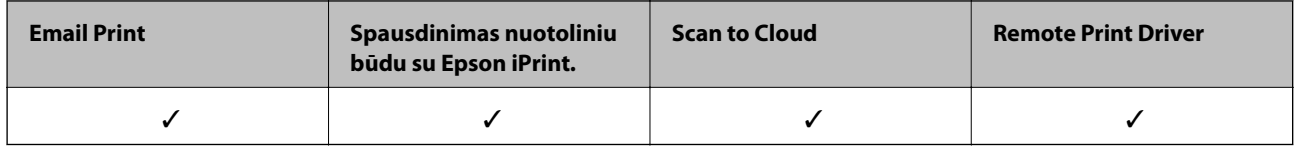

Išsamios informacijos ieškokite Epson Connect portalo svetainėje.

<https://www.epsonconnect.com/>

[http://www.epsonconnect.eu](http://www.epsonconnect.eu/) (tik Europoje)

# **Web Config**

"Web Config" yra programa, veikianti žiniatinklio naršyklėje, pvz., "Internet Explorer" ir "Safari", kompiuteryje arba išmaniajame įrenginyje. Galite patvirtinti spausdintuvo būseną ar pakeisti tinklo tarnybą ir spausdintuvo nustatymus. Norėdami naudoti "Web Config", prijunkite spausdintuvą ir kompiuterį ar įrenginį prie to paties tinklo.

#### *Pastaba:*

Palaikomos šios naršyklės.

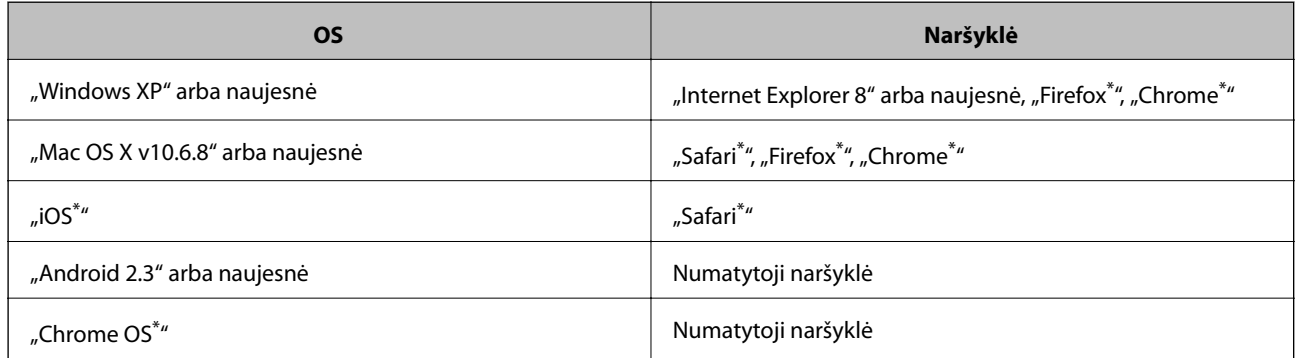

Naudokite naujausią versiją.

### **Tinklo konfigūravimo paleidimas tinklo naršyklėje**

1. Patikrinkite spausdintuvo IP adresą.

Pradžios ekrane pasirinkite **Sąranka** > **Tinklo būsena** > **Wi-Fi / tinklo būsena** ir patikrinkite spausdintuvo IP adresą.

2. Kompiuteryje arba išmaniajame įrenginyje paleiskite žiniatinklio naršyklę ir įveskite spausdintuvo IP adresą.

Formatas:

IPv4: http://spausdintuvo IP adresas/

IPv6: http://[spausdintuvo IP adresas]/

Pavyzdžiai:

IPv4: http://192.168.100.201/

IPv6: http://[2001:db8::1000:1]/

*Pastaba:*

Išmaniuoju įrenginiu taip pat galite vykdyti Web Config, atidarę Epson iPrint techninės priežiūros langą.

#### **Susijusi informacija**

 $\blacktriangleright$  ["Spausdinimas naudojant "Epson iPrint"" puslapyje 86](#page-85-0)

### **Web Config vykdymas operacinėje sistemoje Windows**

Kai kompiuteris su spausdintuvu sujungiamas naudojant WSD, atlikite toliau nurodytus veiksmus konfigūruoti Web Config.

- 1. Operacinėje sistemoje Windows atidarykite įrenginių ir spausdintuvų langą.
	- ❏ Windows 10/Windows Server 2016

Spustelėkite pradžios mygtuką dešiniuoju pelės mygtuku ir skyriuje **Aparatūra ir garsas** pasirinkite **Valdymo skydas** > **Peržiūrėti įrenginius ir spausdintuvus**.

❏ Windows 8.1/Windows 8/Windows Server 2012 R2/Windows Server 2012

**Aparatūra ir garsas** (arba **Aparatūra**) pasirinkite **Darbalaukis** > **Nuostatos** > **Valdymo skydas** > **Peržiūrėti įrenginius ir spausdintuvus**.

❏ Windows 7/Windows Server 2008 R2

Spustelėkite pradžios mygtuką ir skyriuje **Aparatūra ir garsas** pasirinkite **Valdymo skydas** > **Peržiūrėti įrenginius ir spausdintuvus**.

❏ Windows Vista/Windows Server 2008

Spustelėkite pradžios mygtuką ir skyriuje **Aparatūra ir garsas** pasirinkite **Valdymo skydas** > **Spausdintuvai**.

- 2. Dešiniuoju pelės mygtuku spustelėkite naudojamą spausdintuvą ir pasirinkite **Ypatybės**.
- 3. Pasirinkite kortelę **Žiniatinklio paslauga** ir spustelėkite URL.

### <span id="page-164-0"></span>**Web Config vykdymas operacinėje sistemoje Mac OS**

- 1. Pasirinkite **Sistemos nuostatos**, atidarę meniu , spauskite **Spausdintuvai ir skaitytuvai** (arba **Spausdinti ir nuskaityti**, **Spausdinti ir siųsti faksogramą**), tada pasirinkite spausdintuvą.
- 2. Spustelėkite **Parinktys ir tiekimas** > **Rodyti spausdintuvo svetainę**.

# **Windows spausdintuvo tvarkyklė**

Spausdintuvo tvarkyklė valdo spausdintuvą pagal programos komandas.Atlikus nustatymus spausdintuvo tvarkyklėje pasiekiama geriausių spausdinimo rezultatų.Be to, naudodami spausdintuvo tvarkyklės priemonę, jūs galite patikrinti spausdintuvo būseną arba ją matyti veikimo būsenoje.

#### *Pastaba:*

Jūs galite keisti spausdintuvo tvarkyklės kalbą.Nustatyme *Kalba*, kurį rasite skirtuke *Tech. priežiūra*, pasirinkite norimą naudoti kalbą.

#### **Prisijungimas prie spausdintuvo tvarkyklės iš programų**

Norėdami parinkti nustatymus, taikytinus tik naudojamai programai, įjunkite tą programą.

Meniu **Failas** pasirinkite **Spausdinti** arba **Spausdinimo nustatymas**.Pasirinkite spausdintuvą ir paspauskite **Nuostatos** arba **Ypatybės**.

#### *Pastaba:*

Veiksmai skiriasi priklausomai nuo programos.Išsamios informacijos ieškokite programėlės žinyne.

#### **Prisijungimas prie spausdintuvo tvarkyklės iš valdymo skydelio**

Norėdami parinkti visoms programoms taikytinus nustatymus, prisijunkite iš valdymo skydelio.

❏ Windows 10/Windows Server 2016

Spustelėkite pradžios mygtuką dešiniuoju pelės mygtuku ir skyriuje **Aparatūra ir garsas** pasirinkite **Valdymo skydas** > **Peržiūrėti įrenginius ir spausdintuvus**.Dešiniuoju pelės mygtuku spustelėkite naudojamą spausdintuvą arba paspauskite ir neatleisdami pasirinkite **Spausdinimo nuostatos**.

❏ Windows 8.1/Windows 8/Windows Server 2012 R2/Windows Server 2012

Dalyje **Aparatūra ir garsas** pasirinkite **Darbalaukis** > **Parametrai** > **Valdymo skydas** > **Peržiūrėti įrenginius ir spausdintuvus**.Dešiniuoju pelės mygtuku spustelėkite naudojamą spausdintuvą arba paspauskite ir neatleisdami pasirinkite **Spausdinimo nuostatos**.

❏ Windows 7/Windows Server 2008 R2

Spustelėkite pradžios mygtuką ir skyriuje **Aparatūra ir garsas** pasirinkite **Valdymo skydas** > **Peržiūrėti įrenginius ir spausdintuvus**.Dešiniuoju pelės mygtuku spustelėkite naudojamą spausdintuvą ir pasirinkite **Spausdinimo nuostatos**.

❏ Windows Vista/Windows Server 2008

Spustelėkite pradžios mygtuką ir skyriuje **Aparatūra ir garsas** pasirinkite **Valdymo skydas** > **Spausdintuvai**.Dešiniuoju pelės mygtuku spustelėkite naudojamą spausdintuvą ir pasirinkite **Pasirinkti spausdinimo nuostatas**.

❏ Windows XP/Windows Server 2003 R2/Windows Server 2003

Spustelėkite pradžios mygtuką ir pasirinkite **Valdymo skydas** > **Spausdintuvai ir kita aparatūra** > **Spausdintuvai ir faksai**.Dešiniuoju pelės mygtuku spustelėkite naudojamą spausdintuvą ir pasirinkite **Spausdinimo nuostatos**.

#### **Informacija apie tinklo paslaugą ir programinę įrangą**

#### **Prisijungimas prie spausdintuvo tvarkyklės naudojant spausdintuvo piktogramą užduočių juostoje**

Darbalaukio užduočių juostoje esanti spausdintuvo piktograma yra nuorodos piktograma, kuri suteikia galimybę greitai pasiekti spausdintuvo tvarkyklę.

Paspaudus spausdintuvo piktogramą ir pasirinkus **Spausdintuvo nustatymai**, galima įjungti tą patį spausdintuvo nustatymų langą, kuris yra rodomas pasirinkus iš valdymo skydelio.Dukart paspaudus šią piktogramą, galima patikrinti spausdintuvo būseną.

#### *Pastaba:*

Jei spausdintuvo piktograma užduočių juostoje nėra rodoma, įjunkite spausdintuvo tvarkyklės langą, spustelėkite *Stebėjimo pasirinktys* skirtuke *Tech. priežiūra* ir pasirinkite *Registruoti sparčiosios nuorodos piktogramą užduočių juostoje*.

#### **Paslaugų programos paleidimas**

Atidarykite spausdintuvo tvarkyklės langą.Spustelėkite skirtuką **Tech. priežiūra**.

### **"Windows" spausdintuvo tvarkyklės naudojimo nustatymų parinkimas**

Nustatymus galite parinkti įgalinę "**EPSON Status Monitor 3**".

- 1. Atidarykite spausdintuvo tvarkyklės langą.
- 2. Skirtuke **Išplėstinės nuostatos** spustelėkite **Tech. priežiūra**.
- 3. Nustatykite reikiamus nustatymus ir spustelėkite **Gerai**.

Paaiškinimo, kaip nustatyti elementus, žr. internetiniame žinyne.

#### **Susijusi informacija**

 $\blacktriangleright$  ["Windows spausdintuvo tvarkyklė" puslapyje 165](#page-164-0)

# **Mac OS spausdintuvo tvarkyklė**

Spausdintuvo tvarkyklė valdo spausdintuvą pagal programos komandas.Atlikus nustatymus spausdintuvo tvarkyklėje pasiekiama geriausių spausdinimo rezultatų.Be to, naudodami spausdintuvo tvarkyklės priemonę, jūs galite patikrinti spausdintuvo būseną arba ją matyti veikimo būsenoje.

#### **Prisijungimas prie spausdintuvo tvarkyklės iš programų**

Spustelėkite nuostatas **Puslapio sąranka** arba **Spausdinti**, esančias programos meniu **Failas**.Jei reikia, spustelėkite **Rodyti išsamią informaciją** (arba  $\nabla$ ), kad būtų išplėstas spausdinimo langas.

#### *Pastaba:*

Atsižvelgiant į naudojamą programą, *Puslapio sąranka* meniu *Failas* gali būti nerodoma, o spausdinimo ekrano rodymo veiksmai gali skirtis.Išsamios informacijos ieškokite programėlės žinyne.

#### **Paslaugų programos paleidimas**

Pasirinkite **Sistemos nuostatos**, atidarę meniu , spauskite **Spausdintuvai ir skaitytuvai** (arba **Spausdinti ir nuskaityti**, **Spausdinti ir siųsti faksogramą**), tada pasirinkite spausdintuvą.Spustelėkite **Parinktys ir tiekimas** > **Paslaugų programa** > **Atidaryti spausdintuvo paslaugų programą**.

### **"Mac OS" spausdintuvo tvarkyklės naudojimo nustatymų parinkimas**

### **Prieiga prie "Mac OS" spausdintuvo tvarkyklės operacijos nustatymų lango**

Pasirinkite **Sistemos nuostatos**, atidarę meniu , spauskite **Spausdintuvai ir skaitytuvai** (arba **Spausdinti ir nuskaityti**, **Spausdinti ir siųsti faksogramą**), tada pasirinkite spausdintuvą.Spustelėkite **Parinktys ir tiekimas** > **Parinktys** (arba **Tvarkyklė**).

### **"Mac OS" spausdintuvo tvarkyklės veikimo nuostatos**

- ❏ Storas popierius ir vokai: spausdinant ant storo popieriaus nesutepama rašalu. Vis dėlto gali sumažėti spausdinimo greitis.
- ❏ Praleisti tuščią puslapį: nespausdinami tušti puslapiai.
- ❏ Tylusis režimas: mažinamas spausdintuvo keliamas triukšmas, tačiau gali būti lėčiau spausdinama.
- ❏ High Speed Printing: spausdinama spausdinimo galvutei judant abiem kryptimis. Spausdinama greičiau, bet kokybė blogesnė.
- ❏ Warning Notifications: spausdintuvo tvarkyklei leidžiama rodyti įspėjamuosius pranešimus.
- ❏ Establish bidirectional communication: paprastai reikia pasirinkti **On**. Jei gauti spausdintuvo informacijos neįmanoma, nes spausdintuvas yra bendrinamas su kitais prie tinklo prijungtais Windows kompiuteriais arba dėl kitos priežasties, pasirinkite **Off**.

# **Dokumentų ir vaizdų nuskaitymo programa (Epson Scan 2)**

Epson Scan 2 yra nuskaitymo valdymo programa.Galite koreguoti nuskaitytų vaizdų formatą, skyrą, ryškumą, kontrastą ir kokybę."Epson Scan 2" galima paleisti ir iš TWAIN palaikančios nuskaitymo programos.Išsamios informacijos ieškokite programėlės žinyne.

#### **Paleidimas operacinėje sistemoje Windows**

#### *Pastaba:*

Pasirinkę Windows Server operacines sistema įsitikinkite, kad yra įdiegta funkcija *Kompiuterio naudojimo patirtis*.

❏ Windows 10/Windows Server 2016

Spustelėkite pradžios mygtuką ir pasirinkite **EPSON** > **Epson Scan 2**.

❏ Windows 8.1/Windows 8/Windows Server 2012 R2/Windows Server 2012

Pagrindinio ieškos mygtuko lauke įveskite programos pavadinimą ir pasirinkite rodomą piktogramą.

❏ Windows 7/Windows Vista/Windows XP/Windows Server 2008 R2/Windows Server 2008/Windows Server 2003 R2/Windows Server 2003

Spustelėkite pradžios mygtuką ir pasirinkite **Visos programos** arba **Programos** > **EPSON** > **Epson Scan 2**> **Epson Scan 2**.

#### **Paleidimas operacinėje sistemoje Mac OS**

#### *Pastaba:*

Epson Scan 2 nepalaiko Mac OS sparčiosios vartotojų perjungimo funkcijos.Spartųjį vartotojų perjungimą reikia išjungti.

```
Pasirinkite Eiti > Programos > Epson Software > Epson Scan 2.
```
## **Epson Event Manager**

"Epson Event Manager" yra programa, suteikianti galimybę valdymo skydelyje valdyti nuskaitymą ir įrašyti vaizdus į kompiuterį.Galite pridėti savo nustatymus kaip išankstines nuostatas, pvz., parinkti dokumento tipą, įrašymo aplanko vietą ir vaizdo formatą.Išsamios informacijos ieškokite programėlės žinyne.

#### *Pastaba:*

Windows Server operacinės sistemos nepalaikomos.

#### **Paleidimas operacinėje sistemoje Windows**

❏ Windows 10

Spustelėkite pradžios mygtuką ir pasirinkite **Epson Software** > **Event Manager**.

❏ Windows 8.1/Windows 8

Pagrindinio ieškos mygtuko lauke įveskite programos pavadinimą ir pasirinkite rodomą piktogramą.

❏ Windows 7/Windows Vista/Windows XP

Spustelėkite pradžios mygtuką, tada pasirinkite **Visos programos** arba **Programos** > **Epson Software** > **Event Manager**.

#### **Paleidimas operacinėje sistemoje Mac OS**

Pasirinkite **Eiti** > **Programos** > **Epson Software** > **Event Manager**.

#### **Susijusi informacija**

& ["Nuskaitymas į kompiuterį" puslapyje 97](#page-96-0)

## **PC-FAX tvarkyklė (fakso tvarkyklė)**

PC-FAX tvarkyklė yra programėlė, kuri dokumentą, sukurtą naudojant kitą programėlę, leidžia išsiųsti kaip faksogramą tiesiai iš kompiuterio. PC-FAX tvarkyklė įdiegiama įdiegiant "FAX Utility". Išsamios informacijos ieškokite programėlės žinyne.

#### *Pastaba:*

- ❏ Windows Server operacinės sistemos nepalaikomos.
- ❏ Veikimas gali skirtis, atsižvelgiant į programą, kuria buvo sukurtas dokumentas. Išsamios informacijos ieškokite programėlės žinyne.

#### **Prieiga iš Windows**

Programos meniu **Failas** pasirinkite **Spausdinti** arba **Spausdinimo sąranka**. Pasirinkite naudojamą spausdintuvą (faksą) ir spustelėkite **Nuostatos** arba **Ypatybės**.

#### **Prieiga iš Mac OS**

Programos meniu **Failas** pasirinkite **Spausdinti**. Nustatydami parametrą **Spausdintuvas**, pasirinkite naudojamą spausdintuvą (faksą), o tada išskleidžiamajame meniu pasirinkite **Fax Settings** arba **Recipient Settings**.

# **FAKSO paslaugų programa**

FAX Utility — tai programa, kurią naudojant galima konfigūruoti įvairias faksogramų siuntimo iš kompiuterio nuostatas. Pavyzdžiui, galima kurti arba redaguoti siunčiant faksogramas naudojamus kontaktų sąrašus, nustatyti, kad priimtos faksogramos į kompiuterį būtų įrašomos PDF formatu, ir kt. Išsamios informacijos ieškokite programėlės žinyne.

#### *Pastaba:*

- ❏ Windows Server operacinės sistemos nepalaikomos.
- ❏ Prieš diegiant FAX Utility, būtina įdiegti spausdintuvo tvarkyklę.

#### **Paleidimas operacinėje sistemoje Windows**

❏ Windows 10

Spustelėkite pradžios mygtuką ir pasirinkite **Epson Software** > **FAX Utility**.

❏ Windows 8.1/Windows 8

Pagrindinio ieškos mygtuko lauke įveskite programos pavadinimą ir pasirinkite rodomą piktogramą.

❏ Windows 7/Windows Vista/Windows XP

Spustelėkite pradžios mygtuką ir pasirinkite **Visos programos** (arba **Programos**) > **Epson Software** > **FAX Utility**.

#### **Paleidimas operacinėje sistemoje Mac OS**

Pasirinkite **Sistemos nuostatos** iš meniu > **Spausdintuvai ir skaitytuvai** (arba **Spausdinti ir nuskaityti**, **Spausdinti ir siųsti faksogramą**), tada pasirinkite spausdintuvą (FAKSĄ). Spustelėkite **Parinktys ir tiekimas** > **Paslaugų programa** > **Atidaryti spausdintuvo paslaugų programą**.

# **Epson Easy Photo Print**

"Epson Easy Photo Print" yra programa, suteikianti galimybę paprastai spausdinti nuotraukas parinkus įvairius išdėstymus.Galite peržiūrėti nuotraukos vaizdą ir pakoreguoti vaizdus arba vietą.Be to, galite spausdinti nuotraukas su rėmeliu.Išsamios informacijos ieškokite programėlės žinyne.

#### *Pastaba:*

- ❏ Windows Server operacinės sistemos nepalaikomos.
- ❏ Norint naudoti šią programą, turi būti įdiegta spausdintuvo tvarkyklė.

#### **Paleidimas operacinėje sistemoje Windows**

❏ Windows 10

Spustelėkite pradžios mygtuką ir pasirinkite **Epson Software** > **Epson Easy Photo Print**.

❏ Windows 8.1/Windows 8

Pagrindinio ieškos mygtuko lauke įveskite programos pavadinimą ir pasirinkite rodomą piktogramą.

<span id="page-169-0"></span>❏ Windows 7/Windows Vista/Windows XP

Spustelėkite pradžios mygtuką, tada pasirinkite **Visos programos** arba **Programos** > **Epson Software** > **Epson Easy Photo Print**.

#### **Paleidimas operacinėje sistemoje Mac OS**

Pasirinkite **Eiti** > **Programos** > **Epson Software** > **Epson Easy Photo Print**.

### **"E-Web Print" (tik Windows)**

"E-Web Print" yra programa, suteikianti galimybę paprastai spausdinti žiniatinklio puslapius, parinkus įvairius išdėstymus. Išsamios informacijos ieškokite programėlės žinyne. Žinyną galite pasiekti per meniu "E-Web Print", esantį įrankių juostoje "**E-Web Print**".

#### *Pastaba:*

❏ Windows Server operacinės sistemos nepalaikomos.

❏ Palaikomų naršyklių ir naujausios versijos ieškokite atsisiuntimo svetainėje.

#### **Paleidimas**

Įdiegus "E-Web Print", ji rodoma naršyklėje. Spustelėkite **Print** arba **Clip**.

# **EPSON Software Updater**

"EPSON Software Updater" yra programa, tikrinanti, ar internete nesiūloma naujos arba atnaujintos programinės įrangos, ir ją įdiegianti.Galima atnaujinti ir spausdintuvo programinę aparatinę įrangą bei vadovą.

#### *Pastaba:*

Windows Server operacinės sistemos nepalaikomos.

#### **Paleidimas operacinėje sistemoje Windows**

❏ Windows 10

Spustelėkite pradžios mygtuką ir pasirinkite **Epson Software** > **EPSON Software Updater**.

❏ Windows 8.1/Windows 8

Pagrindinio ieškos mygtuko lauke įveskite programos pavadinimą ir pasirinkite rodomą piktogramą.

❏ Windows 7/Windows Vista/Windows XP

Spustelėkite pradžios mygtuką ir pasirinkite **Visos programos** (arba **Programos**) > **Epson Software** > **EPSON Software Updater**.

#### *Pastaba:*

Be to, EPSON Software Updater galite paleisti paspausdami spausdintuvo piktogramą darbalaukio užduočių juostoje ir pasirinkdami *Programinės įrangos naujinimas*.

#### **Paleidimas operacinėje sistemoje Mac OS**

Pasirinkite **Eiti** > **Programos** > **Epson Software** > **EPSON Software Updater**.

# <span id="page-170-0"></span>**Kelių įrenginių konfigūravimo programa (EpsonNet Config)**

"EpsonNet Config" yra programa, kurią naudojant galima nustatyti tinklo sąsajos adresus ir protokolus.Norėdami gauti daugiau informacijos, žr. "EpsonNet Config" vadovą arba programos žinyną.

#### **Paleidimas operacinėje sistemoje Windows**

❏ Windows 10/Windows Server 2016

Spustelėkite pradžios mygtuką ir pasirinkite **EpsonNet** > **EpsonNet Config**.

❏ Windows 8.1/Windows 8/Windows Server 2012 R2/Windows Server 2012

Pagrindinio ieškos mygtuko lauke įveskite programos pavadinimą ir pasirinkite rodomą piktogramą.

❏ Windows 7/Windows Vista/Windows XP/Windows Server 2008 R2/Windows Server 2008/Windows Server 2003 R2/Windows Server 2003

Spustelėkite pradžios mygtuką ir pasirinkite **Visos programos** arba **Programos** > **EpsonNet** > **EpsonNet Config SE** > **EpsonNet Config**.

#### **Paleidimas operacinėje sistemoje Mac OS**

**Eiti** > **Programos** > **Epson Software** > **EpsonNet** > **EpsonNet Config SE** > **EpsonNet Config**.

# **Programų šalinimas**

Prisijunkite prie kompiuterio administratoriaus teisėmis. Kompiuteriui paraginus įveskite administratoriaus slaptažodį.

### **Programų šalinimas — Windows**

- 1. Norėdami išjungti spausdintuvą, paspauskite mvgtuka $\mathcal{O}$ .
- 2. Išjunkite visas veikiančias programas.
- 3. Atidarykite **Valdymo skydas**:
	- ❏ Windows 10/Windows Server 2016

Dešiniuoju pelės klavišu paspauskite ant pradžios mygtuko (ar jį paspauskite ir palaikykite) ir pasirinkite **Valdymo skydelis**.

❏ Windows 8.1/Windows 8/Windows Server 2012 R2/Windows Server 2012

Pasirinkite **Darbalaukis** > **Parametrai** > **Valdymo skydas**.

❏ Windows 7/Windows Vista/Windows XP/Windows Server 2008 R2/Windows Server 2008/Windows Server 2003 R2/Windows Server 2003

Spustelėkite pradžios mygtuką ir pasirinkite **Valdymo skydas**.

- 4. Atidarykite **Pašalinti programą** (arba **Įtraukti arba pašalinti programas**):
	- ❏ Windows 10/Windows 8.1/Windows 8/Windows 7/Windows Vista/Windows Server 2016/Windows Server 2012 R2/Windows Server 2012/Windows Server 2008 R2/Windows Server 2008

Dalyje **Programos** pasirinkite **Pašalinti programą**.

❏ Windows XP/Windows Server 2003 R2/Windows Server 2003

Spustelėkite **Įtraukti arba pašalinti programas**.

5. Pasirinkite norimą pašalinti programą.

Negalite pašalinti spausdintuvo tvarkyklės, jei yra spausdinimo užduočių.Prieš pašalindami iš trinkite užduotis arba palaukite, kol jos bus atspausdintos.

- 6. Pašalinkite programas:
	- ❏ Windows 10/Windows 8.1/Windows 8/Windows 7/Windows Vista/Windows Server 2016/Windows Server 2012 R2/Windows Server 2012/Windows Server 2008 R2/Windows Server 2008

Spustelėkite **Pašalinti / keisti** arba **Pašalinti**.

❏ Windows XP/Windows Server 2003 R2/Windows Server 2003

Spustelėkite **Keisti / pašalinti** arba **Pašalinti**.

#### *Pastaba:*

Jei bus atidarytas langas *Vartotojo abonemento valdymas*, spustelėkite *Tęsti*.

7. Vadovaukitės ekrane rodomomis instrukcijomis.

### **Programų šalinimas — Mac OS**

1. Naudodami Uninstaller atsisiųskite EPSON Software Updater.

Kartą atsisiuntus Uninstaller šalinimo programą, jos nebereikės siųstis kaskart norint pašalinti programą.

- 2. Norėdami išjungti spausdintuvą, paspauskite mygtuka $\mathbf{\Theta}$ .
- 3. Norėdami pašalinti spausdintuvo tvarkyklę arba PC-FAX tvarkyklę, pasirinkite **Sistemos nuostatos** iš meniu > **Spausdintuvai ir skaitytuvai** (arba **Spausdinti ir nuskaityti**, **Spausdinti ir siųsti faksu**), tada pašalinkite spausdintuvą iš įgalintų spausdintuvų sąrašo.
- 4. Išjunkite visas veikiančias programas.
- 5. Pasirinkite **Eiti** > **Programos** > **Epson Software** > **Uninstaller**.
- 6. Pasirinkite norimą pašalinti programą ir spustelėkite **Uninstall**.

#### Svarbu:

Uninstaller pašalins visas kompiuteryje įdiegtas "Epson" rašalinių spausdintuvų tvarkykles.Jei naudojate kelis "Epson" rašalinius spausdintuvus ir norite panaikinti tik kai kurias tvarkykles, pirmiausia panaikinkite visas, o tada vėl įdiekite būtinąją spausdintuvo tvarkyklę.

#### **Informacija apie tinklo paslaugą ir programinę įrangą**

#### <span id="page-172-0"></span>*Pastaba:*

Jei programų sąraše norimos pašalinti programos nėra, naudodami Uninstaller jos pašalinti negalėsite.Tokiu atveju pasirinkite *Eiti* > *Programos* > *Epson Software*, pasirinkite norimą pašalinti programą ir nuvilkite ją į šiukšlinės piktogramą.

#### **Susijusi informacija**

& ["EPSON Software Updater" puslapyje 170](#page-169-0)

# **Programų įdiegimas**

Prijunkite kompiuterį prie tinklo ir įdiekite naujausią programų versiją iš interneto svetainės.

#### *Pastaba:*

❏ Prisijunkite prie kompiuterio administratoriaus teisėmis. Kompiuteriui paraginus įveskite administratoriaus slaptažodį.

❏ Įdiegdami programą iš naujo, ją pirmiausia turite pašalinti.

- 1. Išjunkite visas veikiančias programas.
- 2. Diegdami spausdintuvo tvarkyklę arba "Epson Scan 2", laikinai atjunkite spausdintuvą nuo kompiuterio.

#### *Pastaba:*

Spausdintuvo prie kompiuterio nejunkite tol, kol būsite paprašyti tai padaryti.

3. Įdiekite programas vykdydami toliau nurodytoje svetainėje pateiktas instrukcijas.

#### [http://epson.sn](http://epson.sn/?q=2)

#### *Pastaba:*

Jeigu naudojate Windows kompiuterį ir nepavyksta atsisiųsti programų iš interneto svetainės, jas įdiekite iš programinės įrangos disko, kurį gavote kartu su spausdintuvu.

#### **Susijusi informacija**

 $\rightarrow$  ["Programų šalinimas" puslapyje 171](#page-170-0)

## **Programų ir programinės aparatinės įrangos naujinimas**

Atnaujinant programas ir programinę aparatinę įrangą gali pavykti išspręsti kai kurias problemas ir pagerinti veikimą arba pridėti funkcijų. Įsitikinkite, kad naudojamos programos ir programinė aparatinė įranga yra naujausios versijos.

- 1. Įsitikinkite, kad spausdintuvas yra prijungtas prie kompiuterio, o kompiuteris prijungtas prie interneto.
- 2. Paleiskite EPSON Software Updater ir atnaujinkite programas arba programinę aparatinę įrangą.

#### c*Svarbu:*

Kol naujinama, kompiuterio arba spausdintuvo neišjunkite.

#### **Informacija apie tinklo paslaugą ir programinę įrangą**

#### *Pastaba:*

Jei sąraše norimos atnaujinti programos nėra, naudodami EPSON Software Updater jos atnaujinti negalėsite. Vietinėje "Epson" svetainėje patikrinkite, ar nesiūlomos naujausios programų versijos.

<http://www.epson.com>

#### **Susijusi informacija**

& ["EPSON Software Updater" puslapyje 170](#page-169-0)

# **Problemų sprendimas**

# **Spausdintuvo būsenos tikrinimas**

### **Skystųjų kristalų ekrane rodomų pranešimų peržiūra**

Jei skystųjų kristalų ekrane rodomas klaidos pranešimas, norėdami išspręsti problemą, atlikite ekrane pateikiamus nurodymus arba taikykite toliau pateiktus sprendimus.

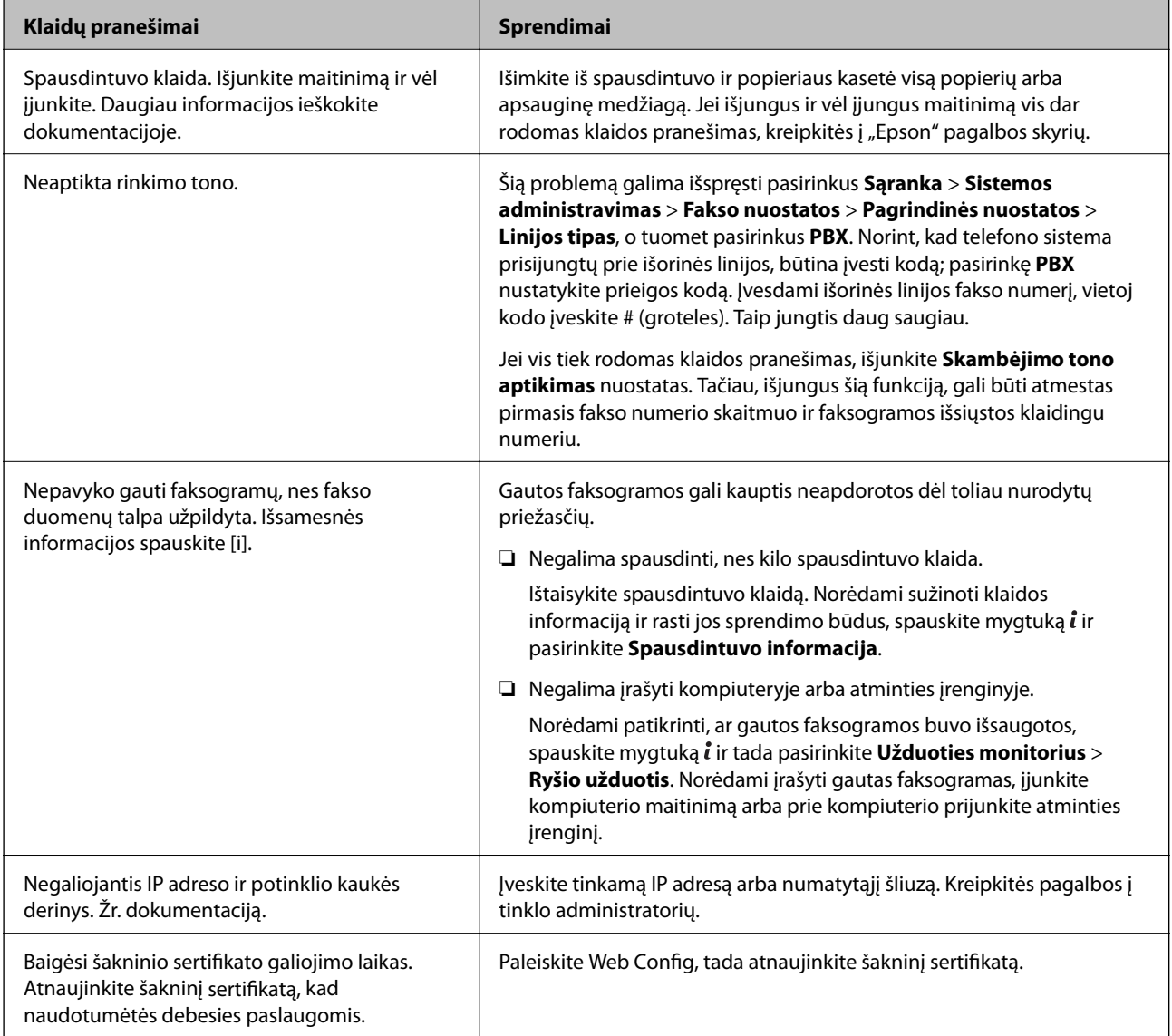

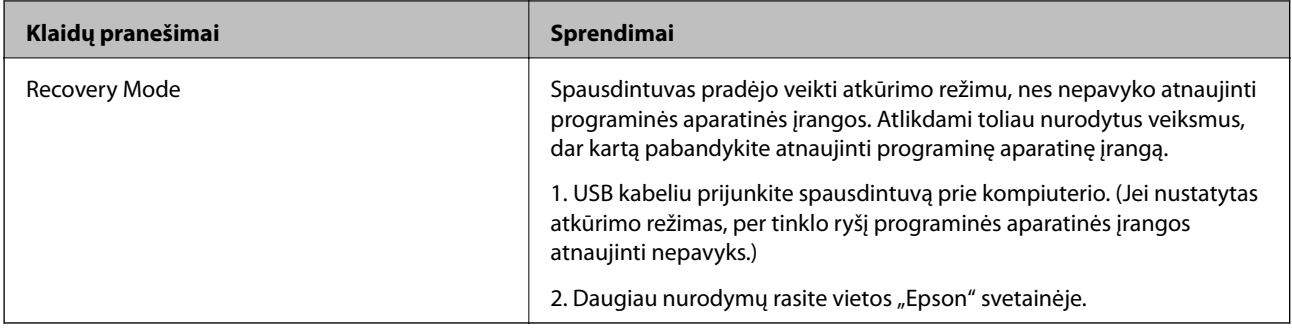

#### **Susijusi informacija**

- $\blacklozenge$  ["Kreipimasis į "Epson" klientų aptarnavimo skyrių" puslapyje 238](#page-237-0)
- & ["Programų įdiegimas" puslapyje 173](#page-172-0)
- & ["Programų ir programinės aparatinės įrangos naujinimas" puslapyje 173](#page-172-0)

### **Klaidos kodas būsenos meniu**

Nepavykus sėkmingai atlikti užduoties, išsiaiškinkite kiekvienos užduoties istorijoje nurodytą klaidos kodą. Norėdami išsiaiškinkit klaidos kodą, paspauskite mygtuką ir pasirinkite **Užduoties istorija**. Problemų ir jų sprendimų žr. šioje lentelėje.

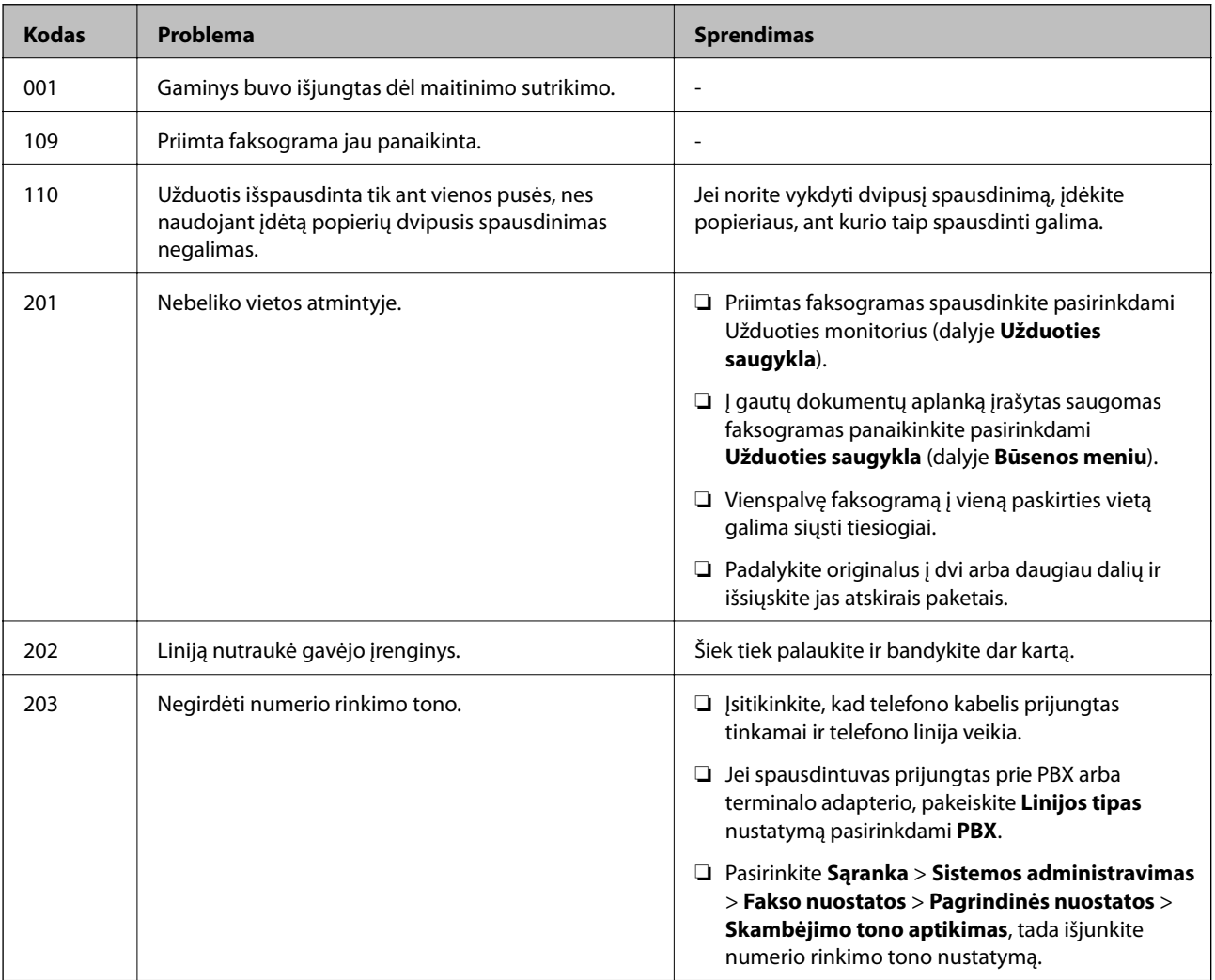

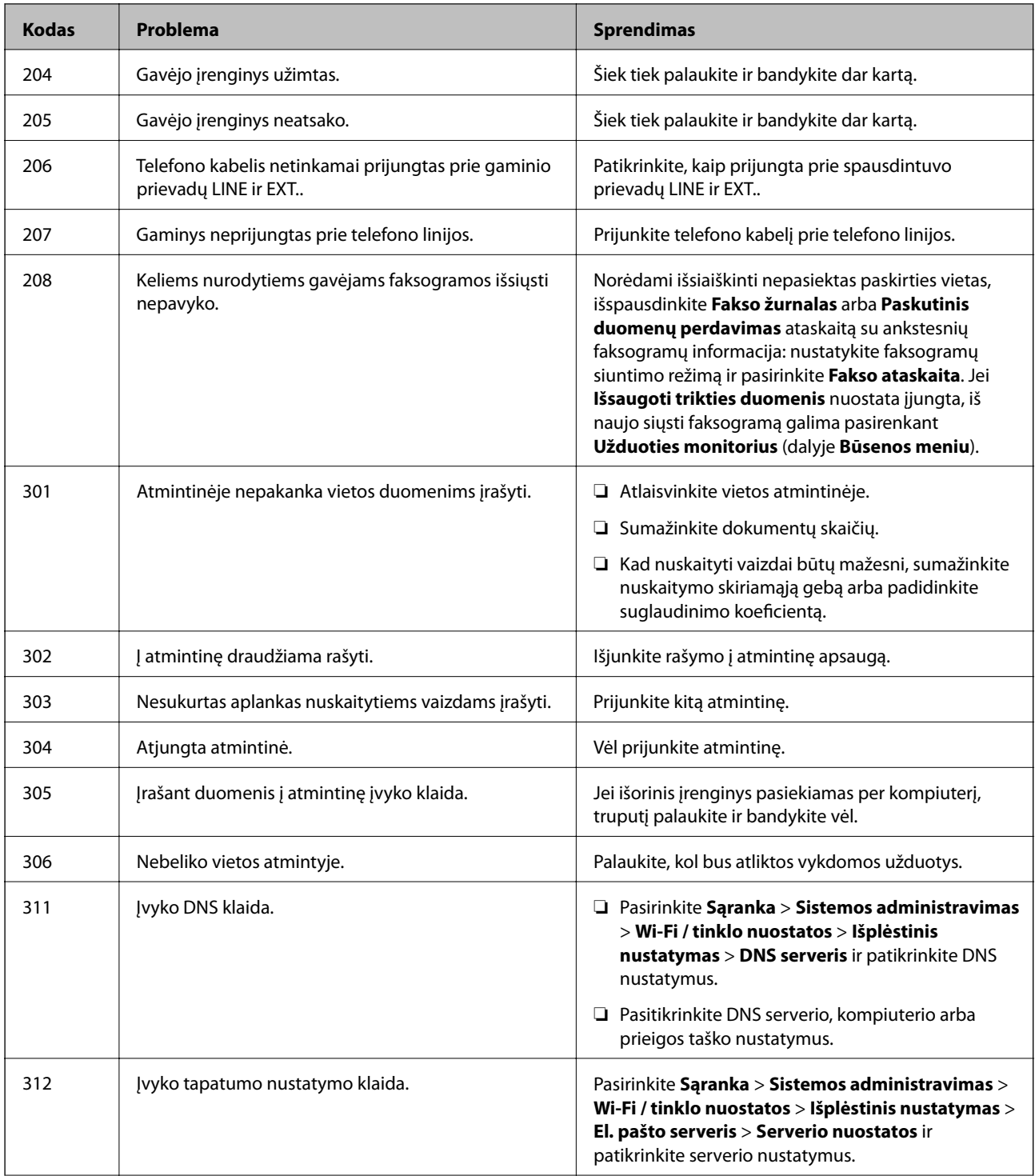

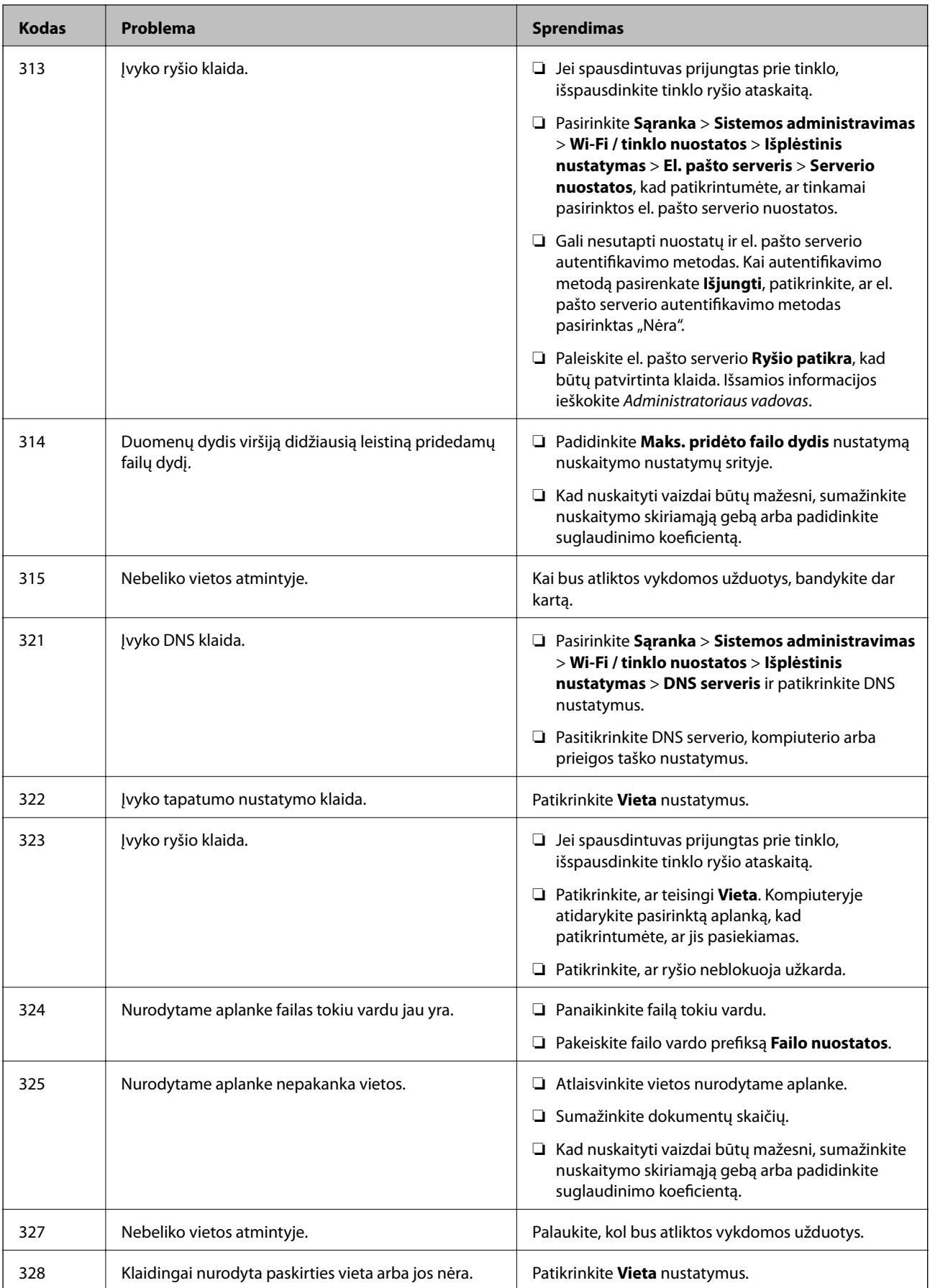

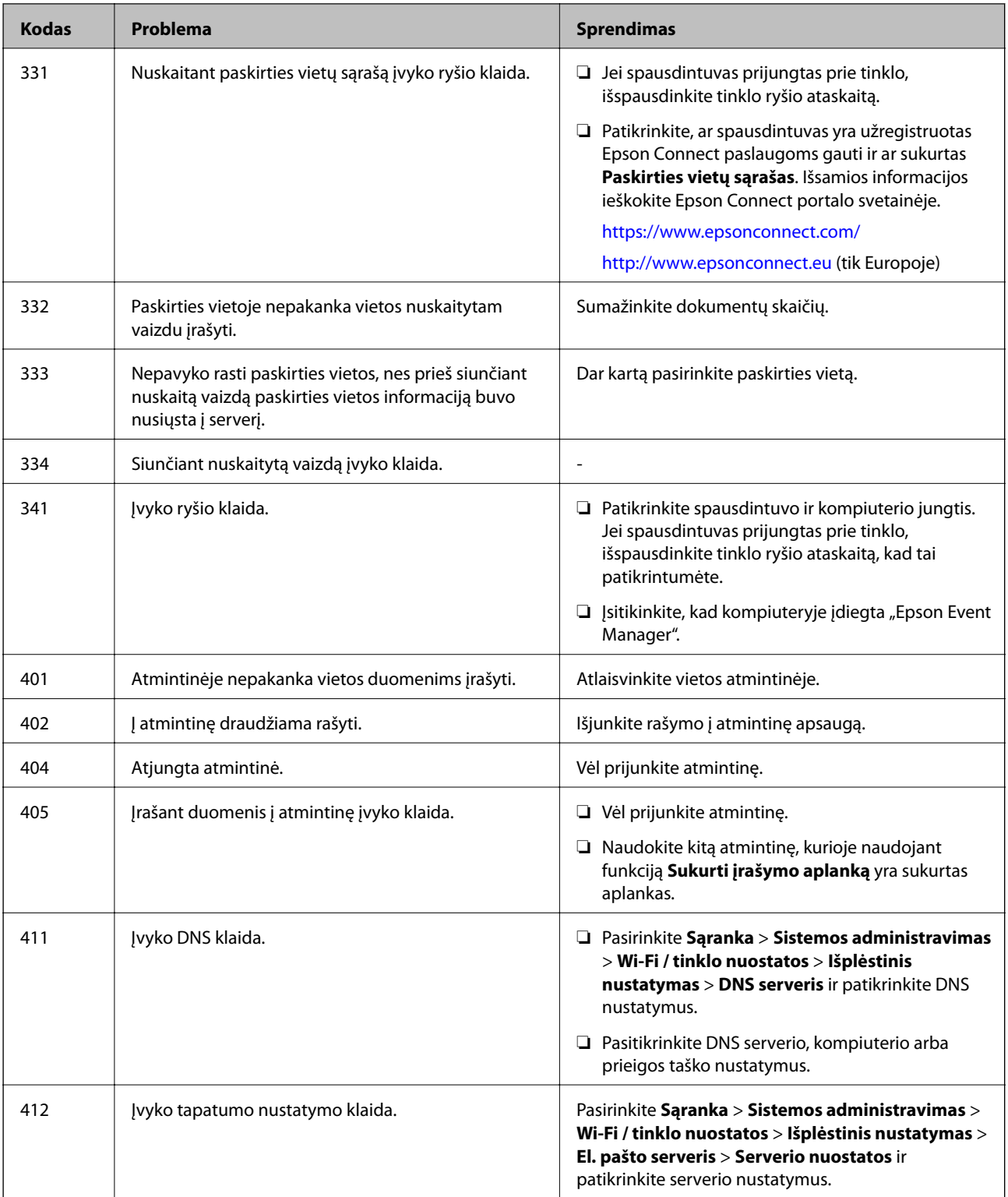

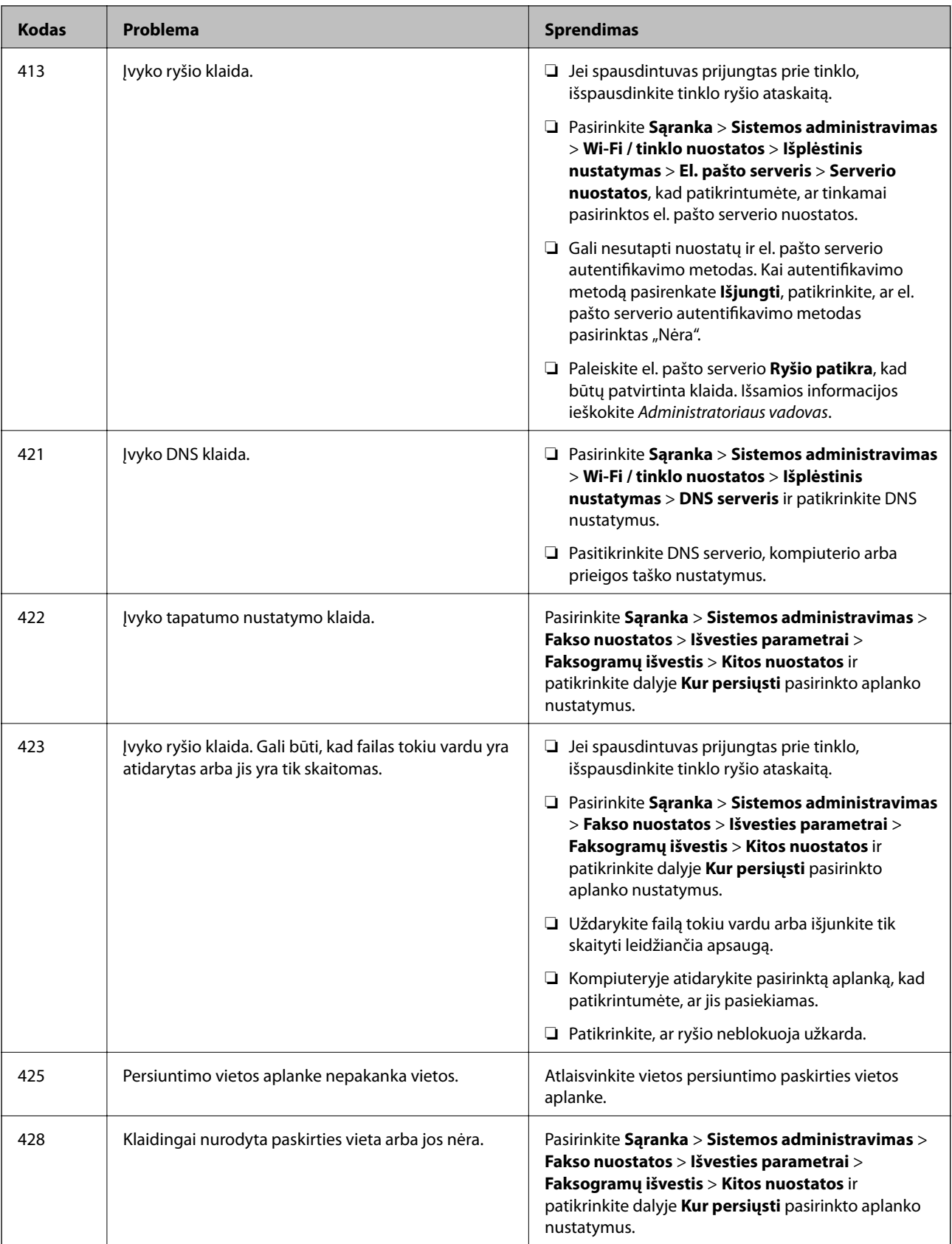

### **Susijusi informacija**

- $\blacklozenge$  ["Prijungimas prie telefono linijos" puslapyje 106](#page-105-0)
- $\blacklozenge$  ["Tinklo ryšio ataskaitos spausdinimas" puslapyje 34](#page-33-0)
- <span id="page-180-0"></span>& ["El. pašto serverio ryšio tikrinimas" puslapyje 237](#page-236-0)
- $\blacktriangleright$   $\Box$ Paslauga Epson Connect" puslapyje 163
- $\blacklozenge$  ["Meniu parinktys nuskaitant į kompiuterį" puslapyje 98](#page-97-0)
- & ["Fakso nuostatos parinktys" puslapyje 131](#page-130-0)
- $\blacktriangleright$  ["Galimas popierius ir talpa" puslapyje 45](#page-44-0)

# **Spausdintuvo būsenos patikra - "Windows"**

- 1. Atidarykite spausdintuvo tvarkyklės langą.
- 2. Skirtuke **EPSON Status Monitor 3** spustelėkite **Tech. priežiūra**.

#### *Pastaba:*

- ❏ Be to, spausdintuvo būseną galite patikrinti dukart paspausdami spausdintuvo piktogramą užduočių juostoje. Jei spausdintuvo piktograma nėra pridėta į užduočių juostą, spustelėkite *Stebėjimo pasirinktys* skirtuke *Tech. priežiūra* ir pasirinkite *Registruoti sparčiosios nuorodos piktogramą užduočių juostoje*.
- ❏ Jei *EPSON Status Monitor 3* išjungta, skirtuke *Išplėstinės nuostatos* spustelėkite *Tech. priežiūra* ir pasirinkite *Įgalinti ""EPSON Status Monitor 3""*.

### **Susijusi informacija**

 $\blacktriangleright$  ["Windows spausdintuvo tvarkyklė" puslapyje 165](#page-164-0)

# **Spausdintuvo būsenos patikra — Mac OS**

- 1. Pasirinkite **Sistemos nuostatos**, atidarę meniu , spauskite **Spausdintuvai ir skaitytuvai** (arba **Spausdinti ir nuskaityti**, **Spausdinti ir siųsti faksogramą**), tada pasirinkite spausdintuvą.
- 2. Spustelėkite **Parinktys ir tiekimas** > **Paslaugų programa** > **Atidaryti spausdintuvo paslaugų programą**.
- 3. Spustelėkite **EPSON Status Monitor**.

Patikrinkite spausdintuvo būseną, rašalo lygius ir klaidų būseną.

# **Įstrigusio popieriaus išėmimas**

Peržiūrėkite valdymo skydelyje rodomą klaidą ir vykdykite instrukcijas, kad pašalintumėte įstrigusį popierių, įskaitant suplyšusias dalis. Tada pašalinkite klaidą.

### c*Svarbu:*

Atsargiai išimkite įstrigusį popierių. Mėginant išimti popierių jėga galima pakenkti spausdintuvui.

# **Įstrigusio popieriaus išėmimas iš Gal. pop. tiekt. anga**

Išimkite įstrigusį popierių.

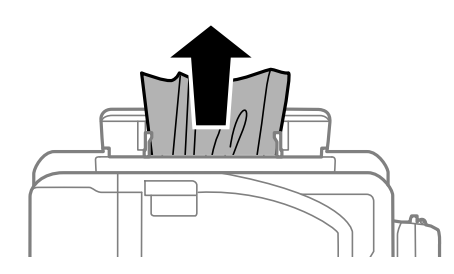

# **Įstrigusio popieriaus išėmimas iš spausdintuvo**

# !*Perspėjimas:*

- ❏ Elkitės atsargiai: atidarydami ir uždarydami skaitytuvo dangtį stenkitės neprisispausti rankos arba pirštų. Taip galite susižeisti.
- ❏ Kol ranka yra spausdintuvo viduje, niekada nelieskite valdymo skydelio mygtukų. Jei spausdintuvas pradės veikti, galite susižaloti. Elkitės atsargiai, kad nepaliestumėte kyšančių dalių ir nesusižeistumėte.
- 1. Atidarykite skaitytuvą, o dokumentų dangtį palikite uždarytą.

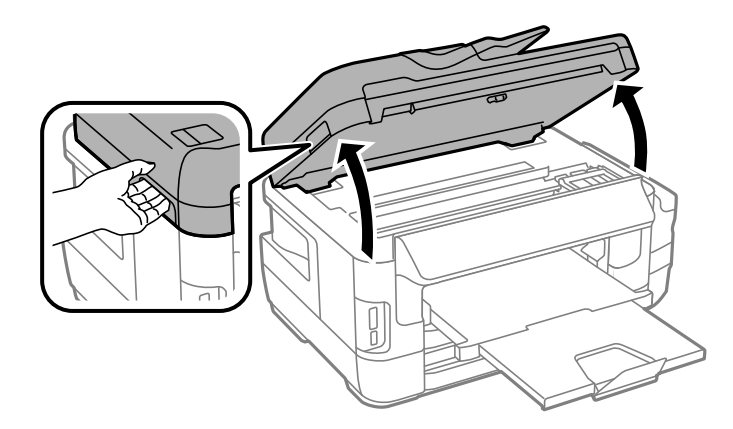

2. Išimkite įstrigusį popierių.

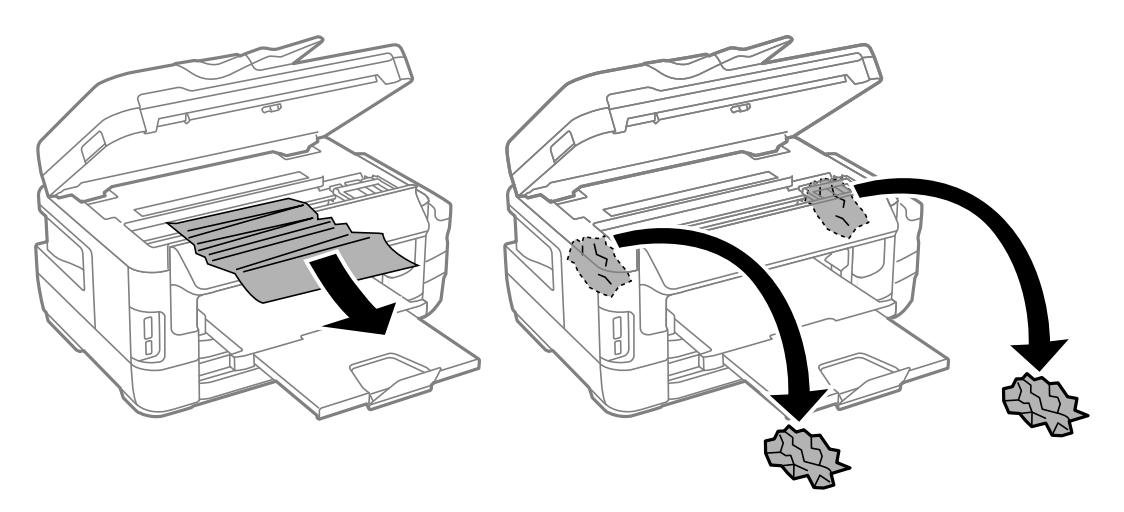

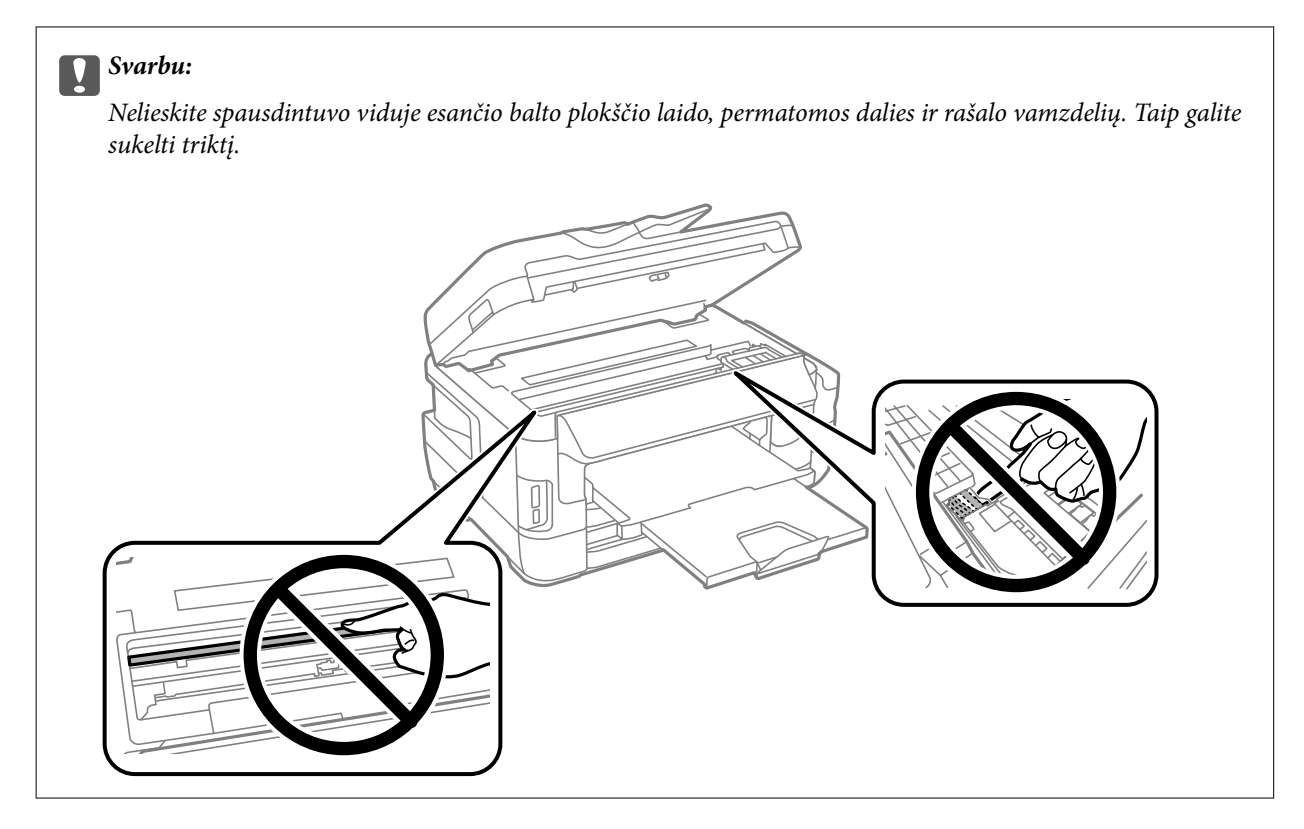

3. Uždarykite skaitytuvą.

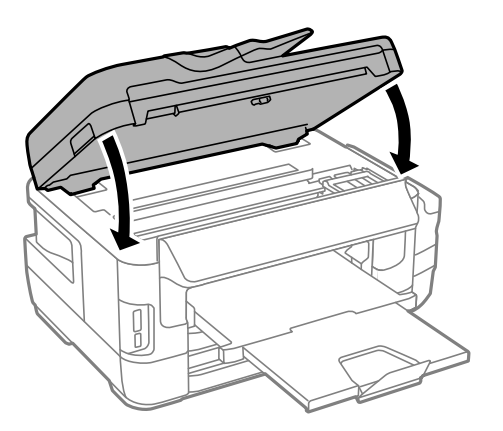

#### *Pastaba:*

Jei liko popieriaus skiaučių, pašalinę popieriaus strigties klaidą, valdymo skydelyje pasirinkite *Pašalinti popierių*, kaip aprašyta toliau. Taip gali pavykti pašalinti likusias popieriaus skiauteles.

*Sąranka* > *Techninė priežiūra* > *Pašalinti popierių*

# **Įstrigusio popieriaus išėmimas iš Popieriaus kasetė**

1. Uždarykite išvesties dėklą.

2. Ištraukite popieriaus kasetė.

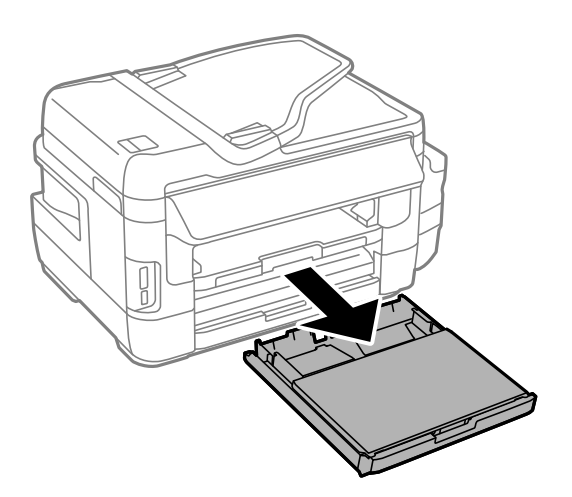

3. Išimkite popieriaus kasetės gaubtas.

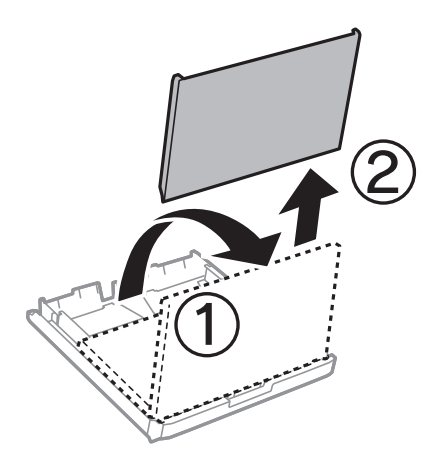

- 4. Išimkite įstrigusį popierių iš popieriaus kasetė
- 5. Išimkite įstrigusį popierių iš spausdintuvo.

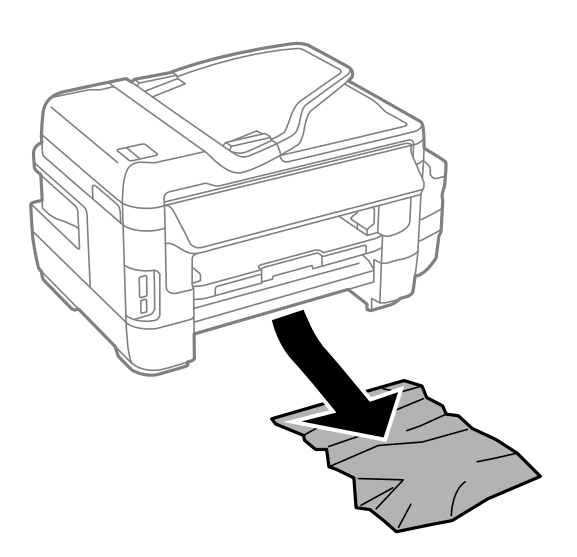

6. Išlygiuokite popieriaus kraštus ir krašto kreiptuvus pristumkite prie popieriaus kraštų.

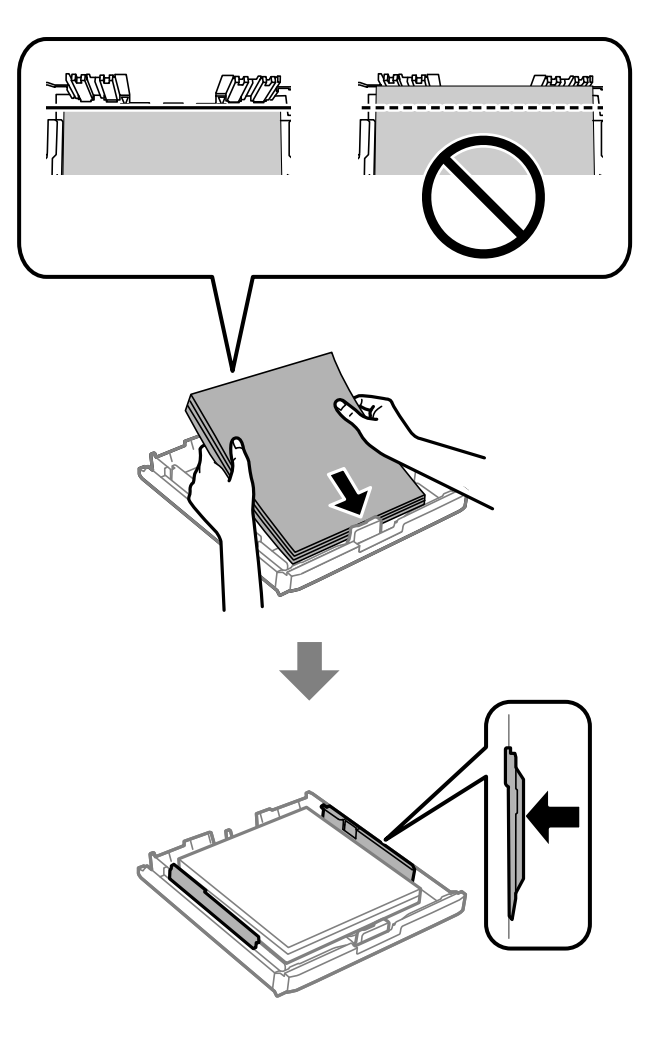

- 7. Vėl uždėkite popieriaus kasetės gaubtas.
- 8. Įstumkite popieriaus kasetė į spausdintuvą.

# **Įstrigusio popieriaus išėmimas iš Galinis gaubtas 1 ir Galinis gaubtas 2**

1. Apsukite gaminį.

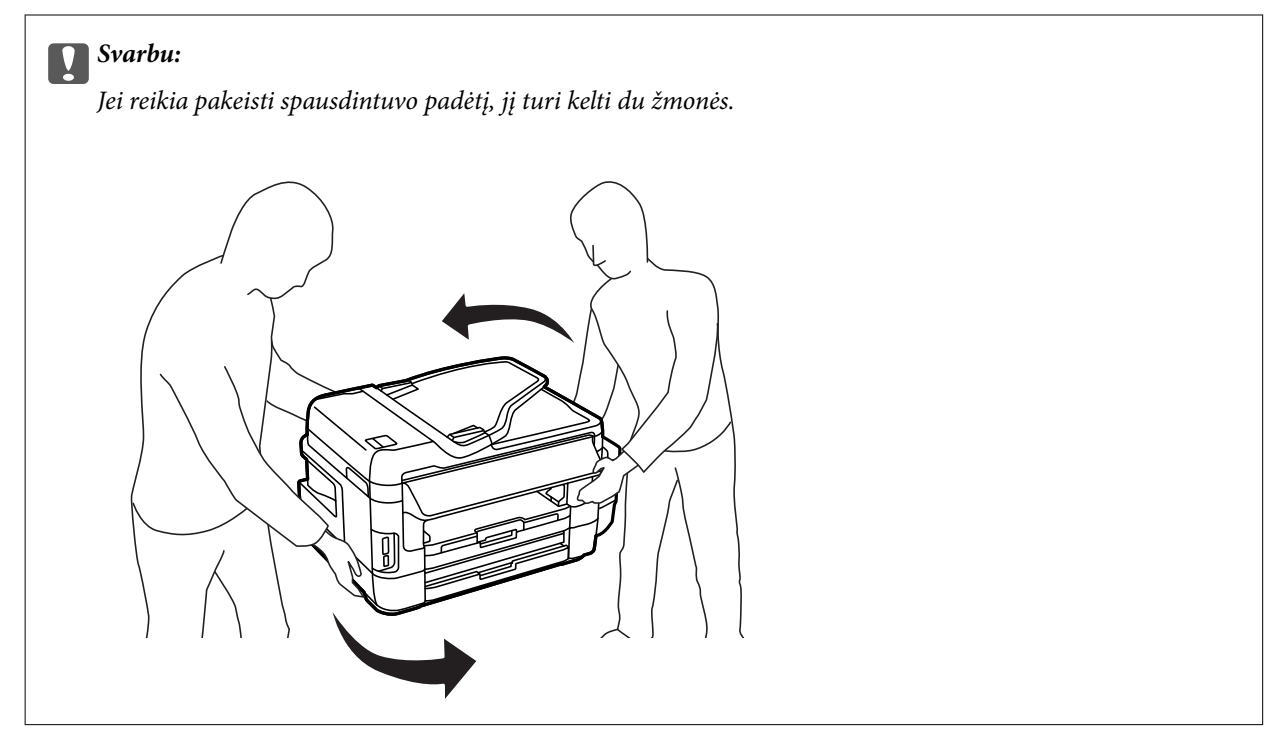

2. Atidarykite galinis gaubtas 1.

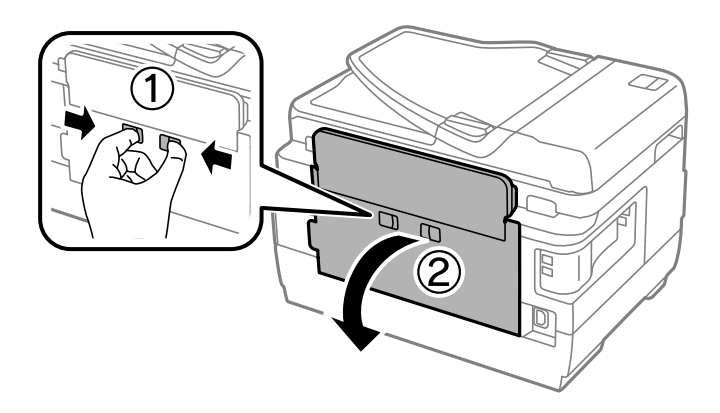

3. Išimkite įstrigusį popierių.

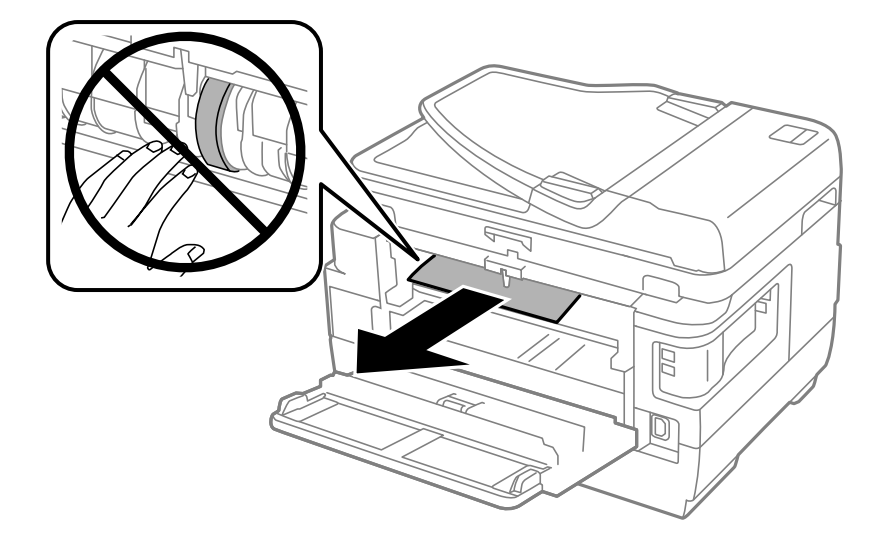

4. Ištraukite galinis gaubtas 2.

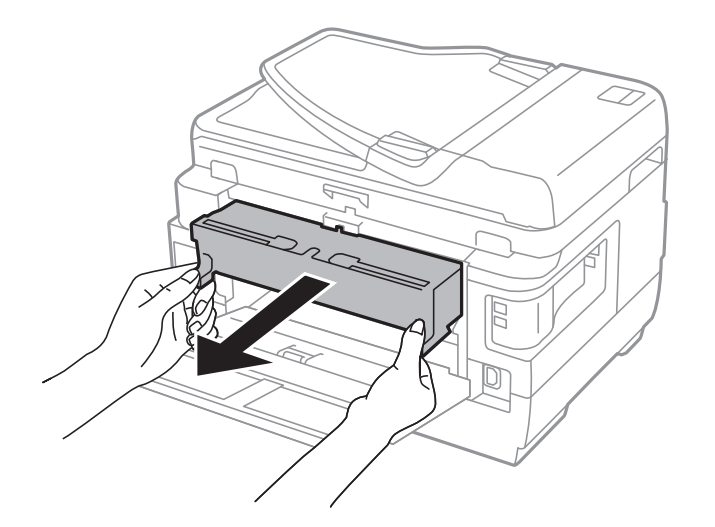

5. Išimkite įstrigusį popierių.

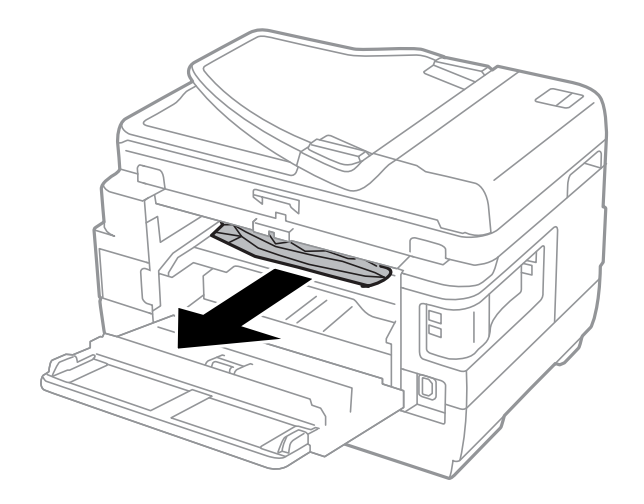

6. Išimkite įstrigusį popierių iš galinis gaubtas 2.

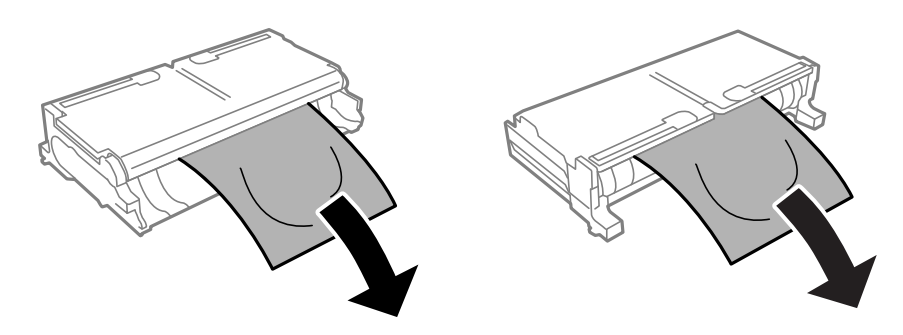

7. Atidarykite galinis gaubtas 2.

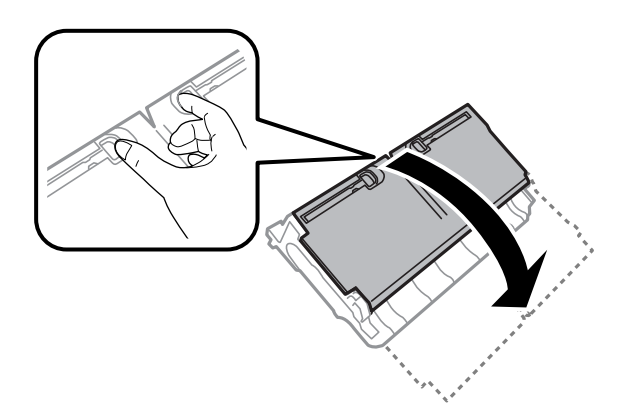

8. Išimkite įstrigusį popierių.

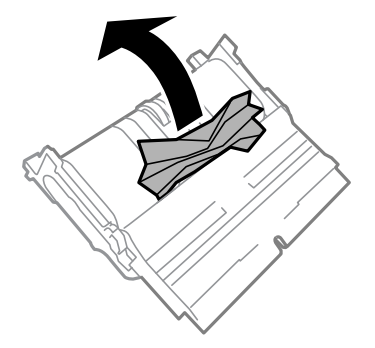

- 9. Uždarykite galinis gaubtas 2.
- 10. Įdėkite galinis gaubtas 2 į spausdintuvą.
- 11. Uždarykite galinis gaubtas 1.

# **Įstrigusio popieriaus išėmimas iš ADF**

!*Perspėjimas:*

Uždarydami dokumentų dangtį stenkitės neprisispausti pirštų. Taip galite susižeisti.

1. Atidarykite ADF dangtį.

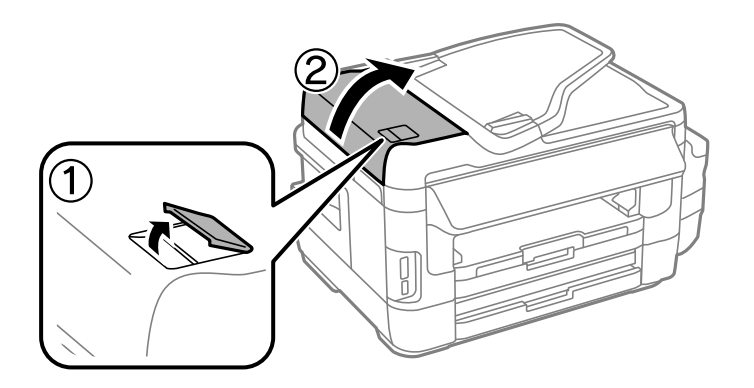

2. Išimkite įstrigusį popierių.

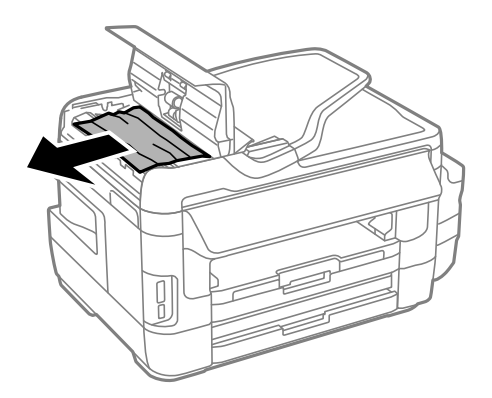

- 3. Uždarykite ADF dangtį.
- 4. Atidarykite dokumentų dangtį.

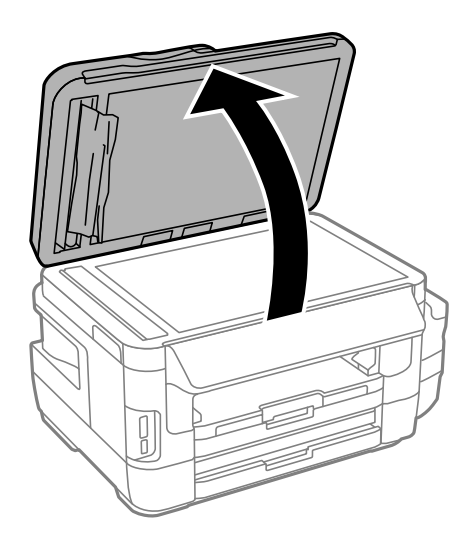

5. Išimkite įstrigusį popierių.

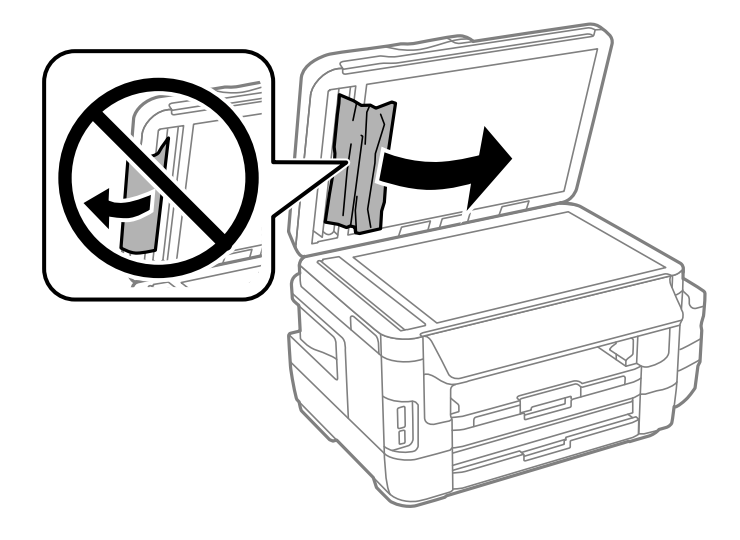

- 6. Uždarykite dokumentų dangtį.
- 7. Pakelkite ADF įvesties dėklą ir išimkite įstrigusį popierių.

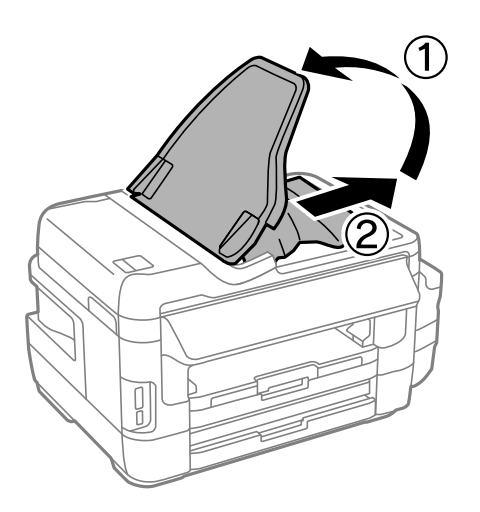

# **Popierius tiekiamas netinkamai**

Patikrinkite toliau nurodytus punktus, tada imkitės atitinkamų veiksmų problemai išspręsti.

- ❏ Padėkite spausdintuvą ant lygaus paviršiaus ir naudokite esant rekomenduojamoms aplinkos sąlygoms.
- ❏ Naudokite šio spausdintuvo palaikomą popierių.
- ❏ Laikykitės atsargumo priemonių dėl popieriaus naudojimo.
- ❏ Įsitikinkite, ar popieriaus dydžio ir popieriaus tipo nuostatos atitinka į spausdintuvą įdėto popieriaus faktinį dydį ir tipą.

### **Susijusi informacija**

- $\blacktriangleright$  ["Su aplinka susiję techniniai duomenys" puslapyje 229](#page-228-0)
- $\rightarrow$  ["Atsargumo priemonės dėl popieriaus naudojimo" puslapyje 44](#page-43-0)
- $\blacktriangleright$  ["Galimas popierius ir talpa" puslapyje 45](#page-44-0)
- $\rightarrow$  ["Popieriaus rūšių sąrašas" puslapyje 46](#page-45-0)

# **Įstrigo popierius**

Įdėkite popieriaus tinkama kryptimi ir priekinio krašto kreiptuvus pristumkite prie popieriaus kraštų.

### **Susijusi informacija**

- & ["Įstrigusio popieriaus išėmimas" puslapyje 181](#page-180-0)
- & ["Popieriaus įdėjimas į Popieriaus kasetė" puslapyje 47](#page-46-0)
- & ["Popieriaus įdėjimas į Gal. pop. tiekt. anga" puslapyje 50](#page-49-0)

### **Kreivai tiekiamas popierius**

Įdėkite popieriaus tinkama kryptimi ir priekinio krašto kreiptuvus pristumkite prie popieriaus kraštų.

### **Susijusi informacija**

- & ["Popieriaus įdėjimas į Popieriaus kasetė" puslapyje 47](#page-46-0)
- $\rightarrow$  ["Popieriaus įdėjimas į Gal. pop. tiekt. anga" puslapyje 50](#page-49-0)

# **Vienu metu tiekiami keli popieriaus lapai**

Jei vykdant rankinį dvipusį spausdinimą tiekiama po kelis popieriaus lapus iš karto, išimkite visą spausdintuve esantį popierių ir įdėkite jį iš naujo.

# **Netiekiamas popierius**

Lapų nedėkite daugiau nei nurodyta tam tikros rūšies popieriui. Jei naudojate paprastąjį popierių, jo šūsnis neturi būti aukščiau už liniją, kuri pažymėta trikampio simboliu ant kraštinio kreiptuvo.

### **Susijusi informacija**

 $\blacktriangleright$  . Galimas popierius ir talpa" puslapyje 45

# **Originalas netiekiamas į ADF**

- ❏ Naudokite tokius originalus, kuriuos galima dėti į ADF.
- ❏ Įdėkite originalus tinkama kryptimi ir ADF kraštinius kreiptuvus pristumkite prie originalų kraštų.
- ❏ Išvalykite ADF vidų.

Vartotojo vadovas

❏ Nedėkite originalų virš linijos, ADF pažymėtos trikampio simboliu.

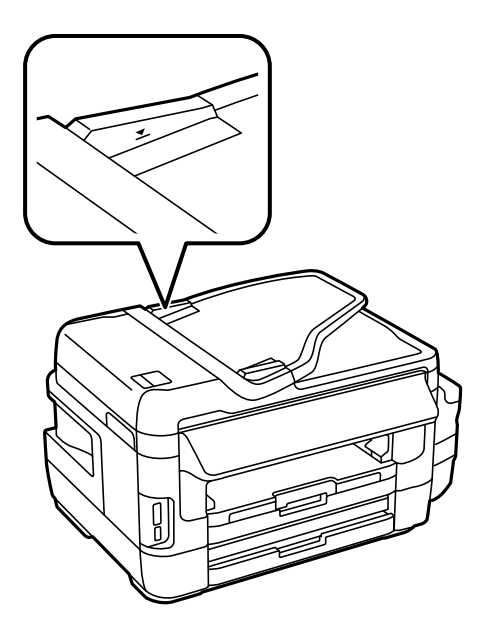

❏ Patikrinkite, ar valdymo skydelyje rodoma ADF piktograma. Jei jos nėra, vėl dėkite originalus.

### **Susijusi informacija**

- & ["Originalai, kuriuos galima dėti ant ADF" puslapyje 54](#page-53-0)
- & ["Originalų padėjimas ant ADF" puslapyje 54](#page-53-0)
- $\rightarrow$  ["ADF valymas" puslapyje 149](#page-148-0)

# **Su maitinimu ir valdymo skydeliu susijusios problemos**

# **Nepavyksta įjungti maitinimo**

- ❏ Įsitikinkite, kad maitinimo laidas tinkamai prijungtas.
- $\Box$  Šiek tiek ilgiau palaikykite nuspaustą mygtuką $\mathcal O$ .

# **Nepavyksta išjungti maitinimo**

Šiek tiek ilgiau palaikykite nuspaustą mygtuką  $\mathcal{O}$ . Jei vis tiek nepavyksta išjungti spausdintuvo, atjunkite maitinimo laidą. Kad neuždžiūtų spausdinimo galvutė, vėl įjunkite spausdintuvą ir išjunkite jį paspausdami mygtuką $\mathbf{\Theta}$ .

## **Maitinimas išjungiamas automatiškai**

- ❏ Pasirinkite **Sąranka** > **Sistemos administravimas** > **Bendrosios nuostatos** > **Išjungimo nuostatos**, tada išjunkite nuostatas **Išjungti, jei neaktyvus** ir **Išjungti, jei atjungtas**.
- ❏ Pasirinkite **Sąranka** > **Sistemos administravimas** > **Bendrosios nuostatos**, tada išjunkite nuostatą **Išjungimo laikmatis**.

#### *Pastaba:*

Jūsų gaminys gali turėti funkciją *Išjungimo nuostatos* arba *Išjungimo laikmatis*, atsižvelgiant į įsigijimo vietą.

# **Užgęsta skystųjų kristalų ekranas**

Spausdintuvas veikia miego režimu. Spauskite bet kur skystųjų kristalų ekrane, kad grįžtumėte į pradinę būklę.

# **Spausdinimas iš kompiuterio negalimas**

#### **Ryšio tikrinimas**

- ❏ Tvirtai prijunkite USB laidą prie spausdintuvo ir kompiuterio.
- ❏ Jei naudojate USB šakotuvą, spausdintuvą junkite tiesiai prie kompiuterio.
- ❏ Jei negalite spausdinti per tinklą, peržiūrėkite puslapį, kuriame aprašytas prisijungimo per tinklą iš kompiuterio metodas.

#### **Programinės įrangos ir duomenų tikrinimas**

- ❏ Įsitikinkite, kad įdiegta originali "Epson" spausdintuvo tvarkyklė.Jei originali "Epson" spausdintuvo tvarkyklė nėra įdiegta, galimo funkcijos yra ribotos.Rekomenduojame naudoti originalią "Epson" spausdintuvo tvarkyklę.Išsamios informacijos ieškokite toliau pateiktoje susijusios informacijos nuorodoje.
- ❏ Jei spausdinate didelį duomenų vaizdą, kompiuteryje gali baigtis atmintis.Spausdinkite mažesnės skiriamosios gebos arba formato vaizdą.

#### **Spausdintuvo būsenos tikrinimas kompiuteryje (Windows)**

Spustelėkite **Spausdinimo eilė**, esantį spausdintuvo tvarkyklės **Tech. priežiūra** kortelėje, tada patikrinkite toliau nurodytą informaciją.

❏ Patikrinkite, ar nėra pristabdytų spausdinimo užduočių.

Jei reikia, atšaukite spausdinimą.

❏ Įsitikinkite, kad spausdintuvas neveikia atjungties arba laukimo režimu.

Jei spausdintuvas veikia atjungties arba laukimo režimu, pereikite į meniu **Spausdintuvas** ir atšaukite atjungties arba laukimo režimo nuostatas.

❏ Atidarykite meniu **Spausdintuvas** ir įsitikinkite, kad spausdintuvas pasirinktas kaip numatytasis (meniu elementas turi būti pažymėtas varnele).

Jei spausdintuvas nėra pasirinktas kaip numatytasis, nustatykite jį kaip numatytąjį spausdintuvą.

❏ Patikrinkite, ar kortelėje **Ypatybės** > **Prievadas**, atidaromoje pasirinkus meniu **Spausdintuvas**, yra pasirinktas tinkamas spausdintuvo prievadas.

USB jungčiai pasirinkite "**USBXXX**" arba tinklo jungčiai "**EpsonNet Print Port**".

### <span id="page-193-0"></span>Spausdintuvo būsenos tikrinimas kompiuteryje ("Mac OS")

Įsitikinkite, kad spausdintuvo būsena nėra **Pristabdyta**.

Pasirinkite **Sistemos nuostatos**, atidarę meniu > **Spausdintuvai ir skaitytuvai** (arba **Spausdinti ir nuskaityti**, **Spausdinti ir siųsti faksogramą**), tada dukart spustelėkite spausdintuvą.Jei spausdintuvas pristabdytas, spustelėkite **Tęsti** (arba **Tęsti spausdinimą**).

### **Susijusi informacija**

- $\blacktriangleright$  ["Prijungimas prie kompiuterio" puslapyje 25](#page-24-0)
- $\rightarrow$  ["Programų įdiegimas" puslapyje 173](#page-172-0)
- & ["Spausdinimo atšaukimas" puslapyje 87](#page-86-0)

# **Kai negalite atlikti tinklo nustatymų**

- ❏ Išjunkite įrenginius, kuriuos norite prijungti prie tinklo. Palaukite apie 10 sekundžių, tada įjunkite įrenginius šia tvarka: prieigos taškas, kompiuteris ar išmanusis įrenginys, spausdintuvas. Perkelkite spausdintuvą ir kompiuterį ar išmanųjį įrenginį arčiau prie prieigos taško, kad pagerintumėte radijo bangų ryšį, ir bandykite vėl atlikti tinklo nustatymus.
- ❏ Pradžios ekrane paspauskite . Pasirinkite **Meniu** > **Wi-Fi / tinklo nuostatos > Ryšio patikrinimas** ir atspausdinkite tinklo ryšio ataskaitą. Jei įvyko klaida, patikrinkite tinklo ryšio ataskaitą ir laikykitės atspausdintų sprendimo būdų.

### **Susijusi informacija**

- $\blacklozenge$  , Nepavyksta prisijungti per įrenginius, nors ir nėra problemų su tinklo nustatymais" puslapyje 194
- $\rightarrow$  ["Tinklo ryšio ataskaitos pranešimai ir sprendimai" puslapyje 35](#page-34-0)

# **Nepavyksta prisijungti per įrenginius, nors ir nėra problemų su tinklo nustatymais**

Jei negalite per kompiuterį ar išmanųjį įrenginį prisijungti prie spausdintuvo, nors tinklo ryšio ataskaita nenustatė problemų, žr. toliau.

❏ Kai vienu metu naudojate kelis prieigos taškus, priklausomai nuo prieigos taško nustatymų gali nepavykti naudoti spausdintuvą per kompiuterį ar išmanųjį įrenginį. Prijunkite kompiuterį ar išmanųjį įrenginį prie to paties prieigos taško kaip ir spausdintuvą.

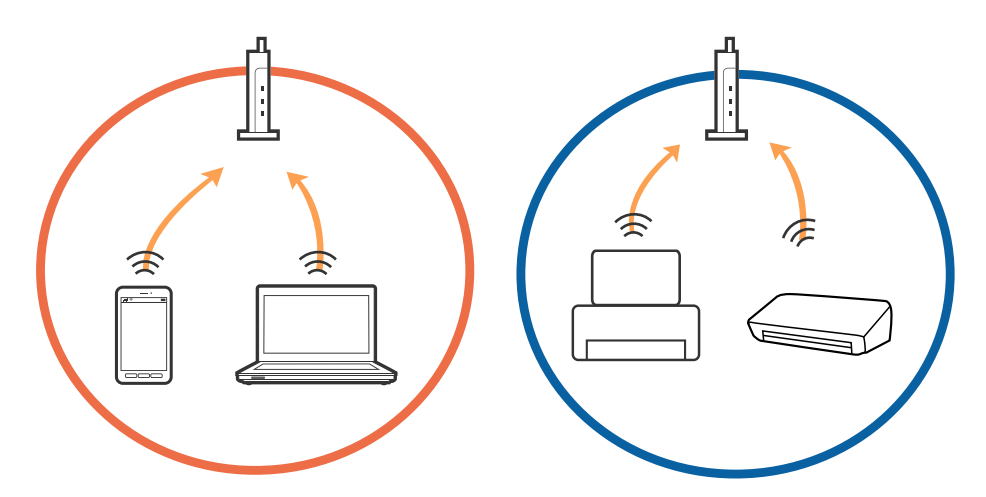

❏ Gali nepavykti prisijungti prie prieigos taško, jei prieigos taškas turi kelis SSID, o įrenginiai yra prijungti prie skirtingų to paties prieigos taško SSID. Prijunkite kompiuterį ar išmanųjį įrenginį prie to paties SSID kaip ir spausdintuvą.

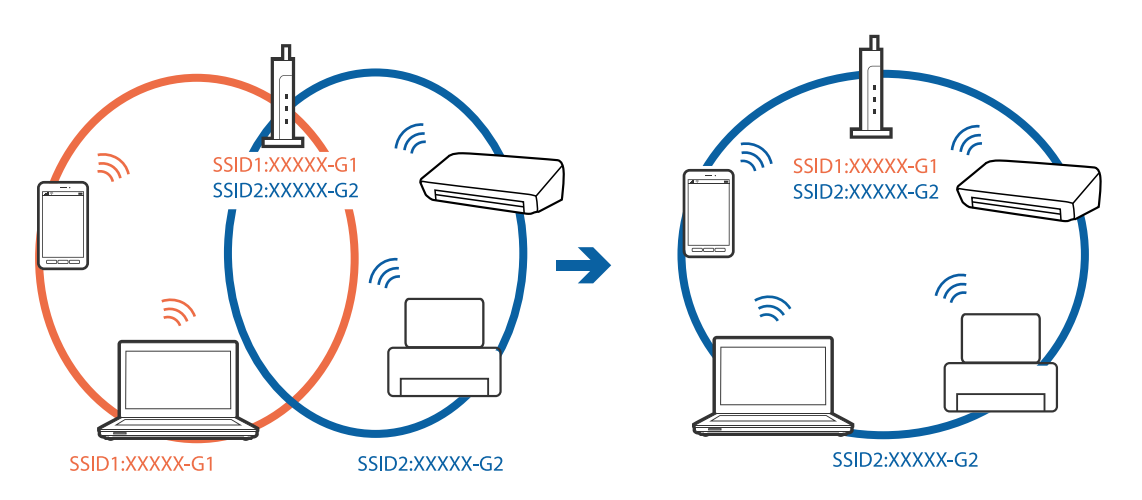

❏ Prieigos taškas atitinka IEEE802.11a ir IEEE802.11g ir turi 2,4 GHz ir 5 GHz SSID. Prijungę kompiuterį ar išmanųjį įrenginį prie 5 GHz SSID, negalėsite prisijungti prie spausdintuvo, nes spausdintuvas palaiko tik komunikaciją per 2,4 GHz. Prijunkite kompiuterį ar išmanųjį įrenginį prie to paties SSID kaip ir spausdintuvą.

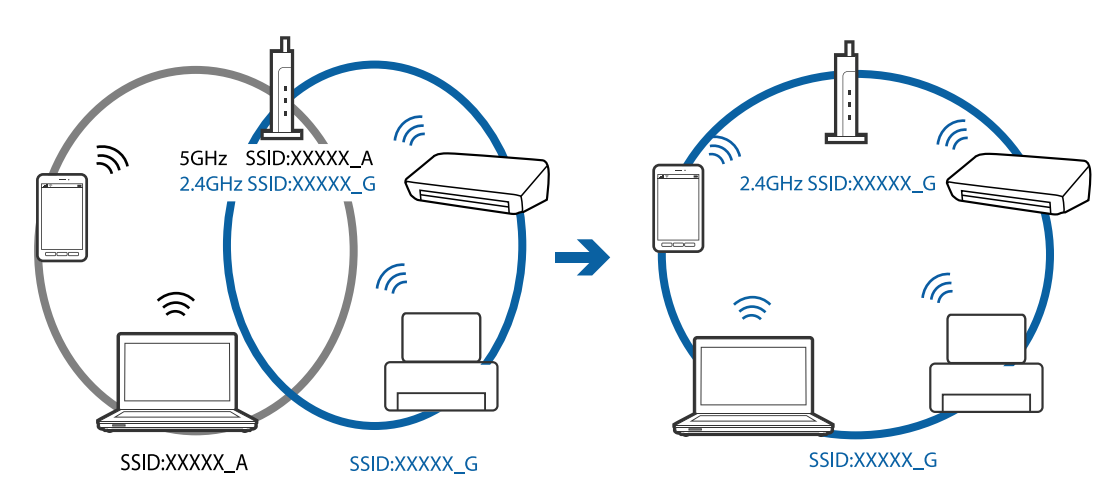

<span id="page-195-0"></span>❏ Dauguma prieigos taškų turi privatumo skyriklio funkciją, kuri užblokuoja komunikaciją iš nepatvirtintų įrenginių. Jei net ir prijungus įrenginį ir prieigos tašką prie tų pačių SSID negalite prisijungti prie tinklo, išjunkite prieigos taško privatumo skyriklį. Išsamesnė informacija: žr. prie prieigos taško pridėtą vadovą.

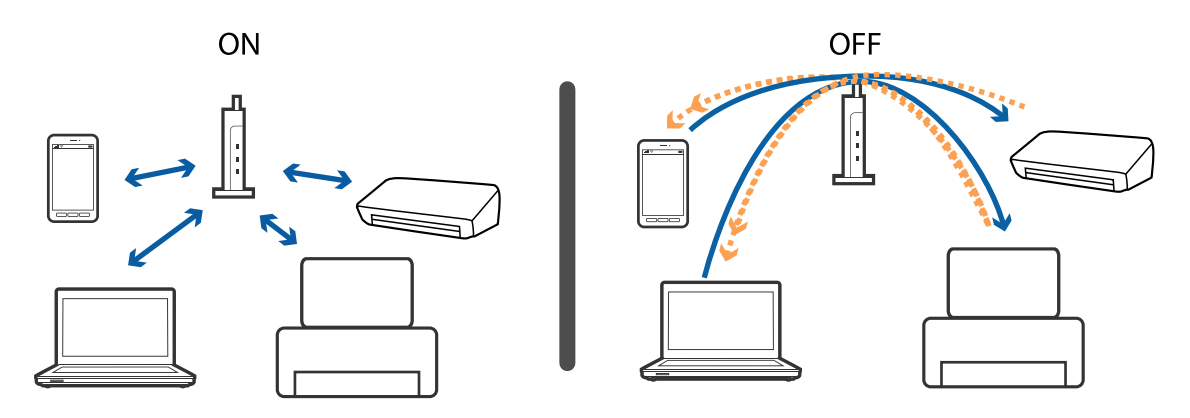

### **Susijusi informacija**

- $\blacklozenge$  "Prie spausdintuvo prijungto SSID tikrinimas" puslapyje 196
- $\rightarrow$  ["SSID patikrinimas per kompiuterį" puslapyje 197](#page-196-0)

# **Prie spausdintuvo prijungto SSID tikrinimas**

Pradžios ekrane paspauskite . Pasirinkite **Meniu** > **Wi-Fi / tinklo nuostatos** > **Wi-Fi / tinklo būsena**. SSID rodomi "Wi-Fi" tinkle.

# <span id="page-196-0"></span>**SSID patikrinimas per kompiuterį**

### **"Windows"**

Darbalaukio užduoties dėkle spustelėkite **1966**. Rodomame sąraše patikrinkite prijungto SSID pavadinimą.

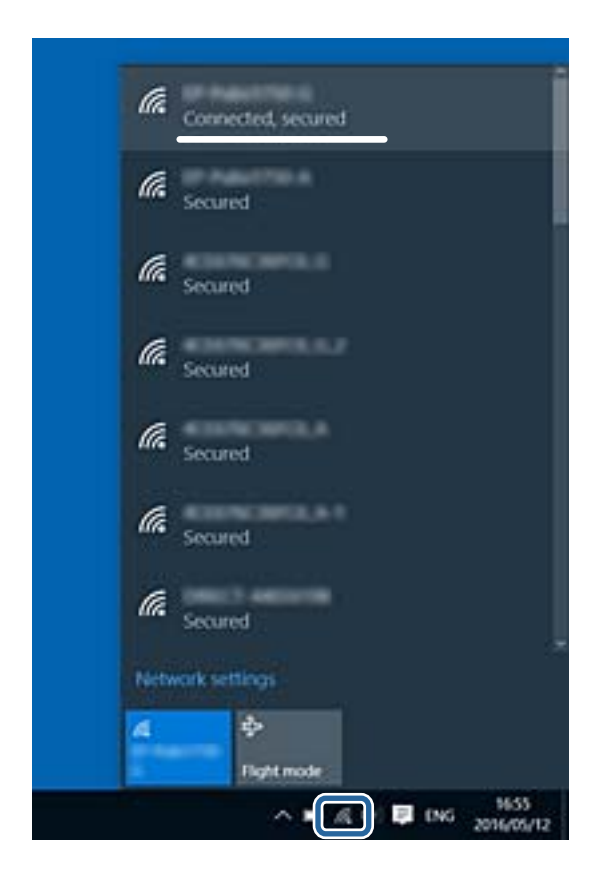

### **Mac OS**

Patikrinkite "Wi-Fi" piktogramą kompiuterio ekrano viršuje.Rodomas SSID sąrašas, o prijungti SSID yra pažymėti varnele.

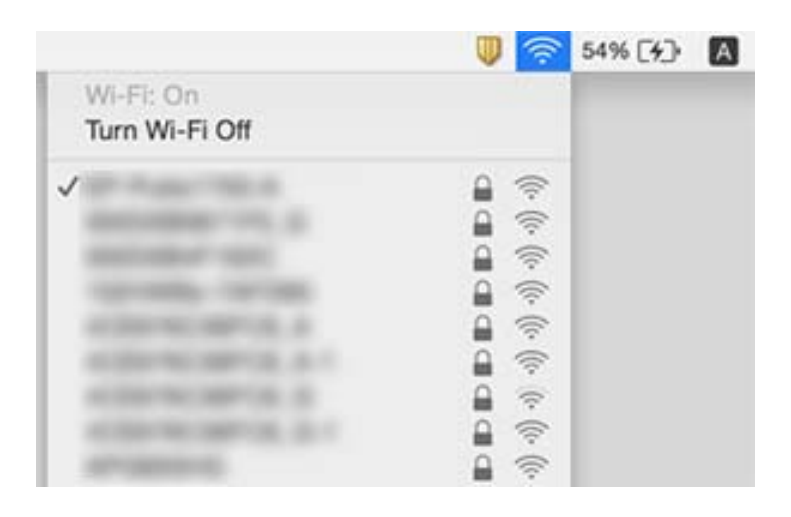

# **Spausdintuvai netikėtai negali spausdinti per tinklo ryšį**

- ❏ Jei pakeitėte prieigos tašką ar tiekėją, bandykite vėl nustatyti spausdintuvo tinklo parametrus. Prijunkite kompiuterį ar išmanųjį įrenginį prie to paties SSID kaip ir spausdintuvas.
- ❏ Išjunkite įrenginius, kuriuos norite prijungti prie tinklo. Palaukite apie 10 sekundžių, tada įjunkite įrenginius šia tvarka: prieigos taškas, kompiuteris ar išmanusis įrenginys, spausdintuvas. Perkelkite spausdintuvą ir kompiuterį ar išmanųjį įrenginį arčiau prie prieigos taško, kad pagerintumėte radijo bangų ryšį, ir bandykite vėl atlikti tinklo nustatymus.
- ❏ Operacinėje sistemoje "Windows" spustelėkite **Spausdinimo eilė** spausdintuvo tvarkyklės kortelėje **Tech. priežiūra**, tada patikrinkite šiuos dalykus.
	- ❏ Patikrinkite, ar nėra pristabdytų spausdinimo užduočių. Jei reikia, atšaukite spausdinimą.
	- ❏ Įsitikinkite, kad spausdintuvas neveikia atjungties arba laukimo režimu. Jei spausdintuvas veikia atjungties arba laukimo režimu, pereikite į meniu **Spausdintuvas** ir atšaukite atjungties arba laukimo režimo nuostatas.
	- ❏ Atidarykite meniu **Spausdintuvas** ir įsitikinkite, kad spausdintuvas pasirinktas kaip numatytasis (meniu elementas turi būti pažymėtas varnele).

Jei spausdintuvas nėra pasirinktas kaip numatytasis, nustatykite jį kaip numatytąjį spausdintuvą.

- ❏ Patikrinkite, ar pasirinktas prievadas yra prijungtas **Spausdintuvo ypatybės** > **Prievadas**
- ❏ Pradžios ekrane paspauskite . Pasirinkite **Meniu** > **Wi-Fi / tinklo nuostatos** > **Ryšio patikrinimas** ir atspausdinkite tinklo ryšio ataskaitą. Jei ataskaita parodo, kad tinklo ryšio užmegzti nepavyko, patikrinkite tinklo ryšio ataskaitą ir laikykitės išspausdintų sprendimų.
- ❏ Pabandykite prisijungti prie svetainės per kompiuterį, kad įsitikintumėte, kad kompiuterio tinklo parametrai yra teisingi. Jei negalite prisijungti prie jokios svetainės, problema yra kompiuteryje. Daugiau informacijos ieškokite prie kompiuterio pridėtame vadove.

### **Susijusi informacija**

- $\rightarrow$  ["Prie spausdintuvo prijungto SSID tikrinimas" puslapyje 196](#page-195-0)
- $\rightarrow$  ["SSID patikrinimas per kompiuterį" puslapyje 197](#page-196-0)
- $\rightarrow$  ["Tinklo ryšio ataskaitos pranešimai ir sprendimai" puslapyje 35](#page-34-0)
- & ["Nepavyksta prisijungti per įrenginius, nors ir nėra problemų su tinklo nustatymais" puslapyje 194](#page-193-0)

# **Spausdintuvas netikėtai negali spausdinti per USB ryšį**

- ❏ Atjunkite USB laidą nuo kompiuterio. Dešiniuoju pelės klavišu spustelėkite kompiuteryje rodomą spausdintuvo ikoną ir pasirinkite **Pašalinti įrenginį**. Tada prijunkite USB laidą prie kompiuterio ir atlikite bandomąjį spausdinimą. Jei įmanomas spausdinimas, sąranka užbaigta.
- ❏ Vykdykite žingsnius popieriniame vadove, pridėtame prie spausdintuvo, norėdami vėl nustatyti spausdintuvą.

# **Su spaudiniais susijusios problemos**

### **Spaudinys yra nusitrynęs, trūksta spalvų**

Jeigu spausdintuvas buvo ilgai nenaudotas, gali būti užsikimšę spausdinimo galvutės purkštukai, todėl rašalas gali būti netiekiamas. Atlikite purkštukų patikrą, ir, jei kuris nors spausdinimo galvutės purkštukas yra užsikimšęs, išvalykite spausdinimo galvutę.

### **Susijusi informacija**

 $\rightarrow$  ["Spausdinimo galvutės tikrinimas ir valymas" puslapyje 145](#page-144-0)

### **Atsiranda juostų ar nepageidaujamų spalvų**

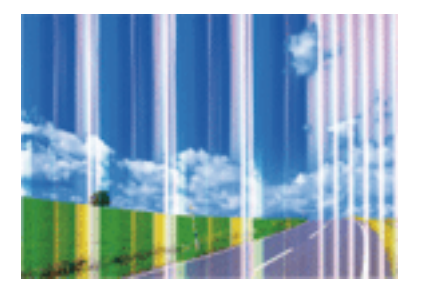

Greičiausiai užsikimšę spausdinimo galvutės purkštukai. Atlikite purkštukų patikrą, kad patikrintumėte, ar neužsikimšę spausdinimo galvutės purkštukai. Jei kuris nors spausdinimo galvutės purkštukas yra užsikimšęs, išvalykite spausdinimo galvutę.

### **Susijusi informacija**

 $\blacktriangleright$  ["Spausdinimo galvutės tikrinimas ir valymas" puslapyje 145](#page-144-0)

### **Maždaug kas 2.5 cm matomos spalvotos juostos**

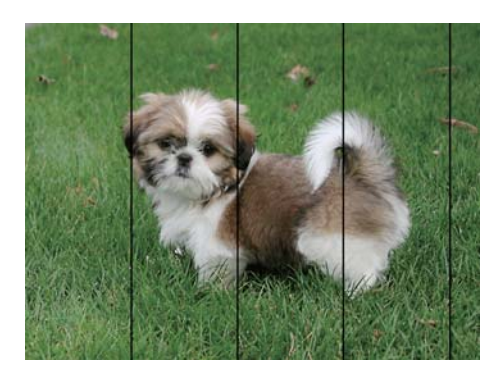

- ❏ Atsižvelgdami į spausdintuvą įdėto popieriaus tipą, pasirinkite tinkamą popieriaus tipo nustatymą.
- ❏ Sulygiuokite spausdintuvo galvutę, naudodami funkciją **Horizontalusis sulygiavimas**.
- ❏ Spausdindami ant paprasto popieriaus, naudokite aukštesnės kokybės nuostatą.

### **Susijusi informacija**

- $\blacktriangleright$  ["Popieriaus rūšių sąrašas" puslapyje 46](#page-45-0)
- $\blacktriangleright$  ["Spausdinimo galvutės lygiavimas" puslapyje 147](#page-146-0)

## **Neaiškūs spaudiniai, vertikalios juostos arba netinkamas sulygiavimas**

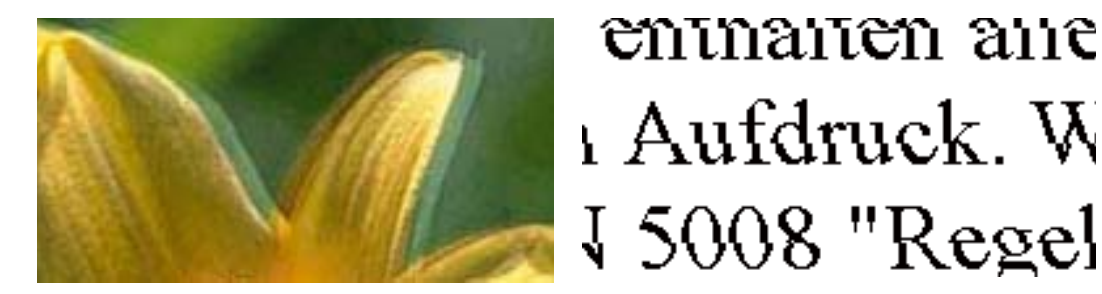

Sulygiuokite spausdintuvo galvutę, naudodami funkciją **Vertikalus sulygiavimas**.

### **Susijusi informacija**

 $\blacktriangleright$  ["Spausdinimo galvutės lygiavimas" puslapyje 147](#page-146-0)

### **Spausdinimo kokybė nepagerėja net ir sulygiavus spausdinimo galvutę**

Dvikrypčio (arba ypač spartaus) spausdinimo metu, spausdinimo galvutė spausdina judėdama abiem kryptimis, todėl gali būti netinkamai sulygiuotos vertikalios linijos.Jeigu spausdinimo kokybė nepagerėja, išjunkite dvikrypčio (arba ypač spartaus) spausdinimo nuostatą.Išjungus šią nuostatą gali sumažėti spausdinimo greitis.

❏ Valdymo skydelis

Spausdintuvo nuostatose išjunkite **Dvikryptis**.

❏ Windows

Spausdintuvo tvarkyklės skirtuke **Dideliu greičiu** pažymėkite **Daugiau pasirinkčių**.

❏ Mac OS

Pasirinkite **Sistemos nuostatos**, atidarę meniu , spauskite **Spausdintuvai ir skaitytuvai** (arba **Spausdinti ir nuskaityti**, **Spausdinti ir siųsti faksogramą**), tada pasirinkite spausdintuvą.Spustelėkite **Parinktys ir tiekimas** > **Parinktys** (arba **Tvarkyklė**).Pasirinkite **Off** kaip **High Speed Printing** nuostatą.

### **Susijusi informacija**

 $\blacktriangleright$  ["Atminties įrenginys meniu parinktys" puslapyje 65](#page-64-0)

# **Prasta spausdinimo kokybė**

Jei spausdinimo kokybė prasta dėl neryškių spaudinių, juostų, trūkstamų, išblukusių spalvų, netinkamo lygiavimo, patikrinkite šiuos dalykus.

❏ Įsitikinkite, kad atliktas pradinis užpildymas rašalu.

- ❏ Atlikite purkštukų patikrą ir, jei kuris nors spausdinimo galvutės purkštukas užsikimšęs, išvalykite spausdinimo galvutę.
- ❏ Jei spausdintuvo nenaudojote vieną ar du mėnesius, pakeiskite rašalo vamzdeliuose esantį rašalą.
- ❏ Išlygiuokite spausdinimo galvutę.
- ❏ Naudokite šio spausdintuvo palaikomą popierių.
- ❏ Atsižvelgdami į popieriaus, įdėto į spausdintuvą tipą, pasirinkite tinkamą popieriaus tipo nustatymą.
- ❏ Nespausdinkite ant drėgno, sugadinto ar per daug seno popieriaus.
- ❏ Jei popierius susiraitęs arba vokas išsipūtęs, išlyginkite.
- ❏ Spausdindami naudokite aukštesnės kokybės nustatymą.
- ❏ Jei pasirinktas kokybės nustatymas **Standartinis ryškus** "Windows" spausdintuvo tvarkyklėje, jį pakeiskite pasirinkdami **Standartin.**.Jei pasirinktas kokybės nustatymas **Normal-Vivid** "Mac OS" spausdintuvo tvarkyklėje, jį pakeiskite pasirinkdami **Normal**.
- ❏ Iš karto po spausdinimo nesukraukite popieriaus į krūvą.
- ❏ Prieš pildydami arba peržiūrėdami spaudinius, juos visiškai išdžiovinkite.Džiovindami spaudinius, saugokite juos nuo tiesioginių saulės spindulių, nenaudokite džiovintuvo ir nelieskite išspausdintos popieriaus pusės.
- ❏ Spausdinant vaizdus arba nuotraukas, vietoj paprastojo popieriaus "Epson" rekomenduojama naudoti originalų "Epson" popierių.Spausdinkite ant originalaus "Epson" popieriaus spausdinamosios pusės.
- ❏ Pamėginkite naudoti autentiškus "Epson" rašalo buteliukus. Šis gaminys yra sukurtas pritaikyti spalvas, kai naudojami autentiški "Epson" rašalo buteliukai. Naudojant neautentiškus rašalo buteliukus, spausdinimo kokybė gali suprastėti.
- ❏ Šiam spausdintuvui naudokite rašalo buteliukus su tinkamu dalies kodu.
- $\Box$ , Epson" rekomenduoja sunaudoti rašalo buteliuką iki ant pakuotės įspaustos datos.

### **Susijusi informacija**

- $\blacktriangleright$  ["Rašalo talpyklų papildymas" puslapyje 138](#page-137-0)
- $\rightarrow$  ["Spausdinimo galvutės tikrinimas ir valymas" puslapyje 145](#page-144-0)
- $\blacktriangleright$  ["Spausdinimo galvutės lygiavimas" puslapyje 147](#page-146-0)
- $\blacktriangleright$  ["Galimas popierius ir talpa" puslapyje 45](#page-44-0)
- $\rightarrow$  ["Popieriaus rūšių sąrašas" puslapyje 46](#page-45-0)
- $\rightarrow$  ["Atsargumo priemonės dėl popieriaus naudojimo" puslapyje 44](#page-43-0)
- & ["Rašalo buteliukų kodai" puslapyje 137](#page-136-0)

### **Išspausdintos nuotraukos yra lipnios**

Gali būti, kad spausdinate ant netinkamos nuotraukų popieriaus pusės. Patikrinkite, ar spausdinate ant tam skirtos pusės.

Spausdinant ant blogosios fotografinio popieriaus pusės reikia išvalyti popieriaus kelią.

#### **Susijusi informacija**

 $\rightarrow$  ["Popieriaus kelio valymas, kad neliktų rašalo dėmių" puslapyje 149](#page-148-0)

# **Vaizdai arba nuotraukos spausdinami neįprastomis spalvomis**

Spausdinant iš valdymo skydelio arba iš Windows spausdintuvo tvarkyklės, pagal numatytuosius popieriaus tipo nustatymus bus taikomas "Epson" automatinio nuotraukų koregavimo nustatymas. Pabandykite pakeisti nustatymą.

❏ Valdymo skydelis

Pakeiskite **Automatinis** nuostatą **Scenos aptikimas** į bet kurią kitą. Jei pakeitus nuostatą niekas nepasikeičia, pasirinkite bet kurią kitą **Taisyti nuotrauką** parinktį, išskyrus **Įjungti**.

❏ Windows spausdintuvo tvarkyklė

Skirtuke **Daugiau pasirinkčių**, dalyje **Spalvų korekcija** pasirinkite ,**Vartotojo nustatymas**, tada spustelėkite **Patobulintas**. Pakeiskite **Autom. koregavimas** nuostatą **Vaizdo koregavimas** į bet kurią kitą. Jei pakeitus nuostatą niekas nepasikeičia, dalyje **Spalvų tvarkymas** pasirinkite bet kurį kitą spalvos koregavimo metodą, išskyrus **PhotoEnhance**.

### **Susijusi informacija**

- $\blacktriangleright$  , Atminties įrenginys meniu parinktys" puslapyje 65
- $\blacktriangleright$  ["Spausdinimo spalvų nustatymas" puslapyje 83](#page-82-0)

# **Netinkama spaudinio padėtis, dydis arba paraštės**

- ❏ Įdėkite popieriaus tinkama kryptimi ir priekinio krašto kreiptuvus pristumkite prie popieriaus kraštų.
- ❏ Dėdami originalus ant skaitytuvo stiklas, originalo kampą sulygiuokite su simboliu pažymėtu skaitytuvo stiklas rėmo kampu. Jei kopijos kraštai apkarpyti, paslinkite originalą šiek tiek toliau nuo kampo.
- ❏ Sudėjus originalus ant skaitytuvo stiklas, nuvalykite skaitytuvo stiklas ir dokumento viršelį. Jei ant stiklo yra dulkių arba dėmių, kopijavimo sritis gali būti išplėsta, kad apimtų dulkes ir dėmes: tada gali būti klaidingai nustatyta kopijavimo padėtis arba sumažintas vaizdas.
- ❏ Kopijavimo parametruose pasirinkite atitinkamą **Dokumento dydis**. Jei spausdintuvas stovi tiesioginiais saulės spinduliais apšviestoje vietoje arba šalia šviesos šaltinio, skaitytuvo stiklas gali tinkamai neaptikti dokumento.
- ❏ Pasirinkite tinkamą popieriaus formato nuostatą.
- ❏ Programoje pakoreguokite paraščių nustatymus taip, kad jos patektų į spausdinamą sritį.

### **Susijusi informacija**

- & ["Popieriaus įdėjimas į Popieriaus kasetė" puslapyje 47](#page-46-0)
- $\rightarrow$  ["Popieriaus įdėjimas į Gal. pop. tiekt. anga" puslapyje 50](#page-49-0)
- & ["Originalų dėjimas ant Skaitytuvo stiklas" puslapyje 56](#page-55-0)
- $\blacktriangleright$  ["Skaitytuvo stiklas valymas" puslapyje 151](#page-150-0)
- $\blacktriangleright$  ["Spausdinimo sritis" puslapyje 221](#page-220-0)

# **Ant popieriaus yra dėmių arba jis nusitrynęs**

❏ Atsiradus horizontalioms juostoms arba popieriaus viršuje ar apačioje atsiradus dėmių, įdėkite popierių tinkama kryptimi ir paslinkite krašto kreiptuvus link popieriaus kraštų.

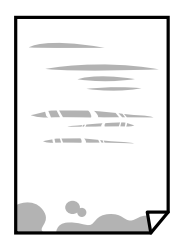

❏ Atsiradus vertikalioms juostoms arba dėmėms, nuvalykite popieriaus kelią.

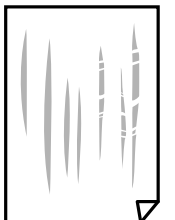

- ❏ Padėkite popierių ant plokščio paviršiaus, kad patikrintumėte, ar jis susiraitęs.Jei popierius susiraitęs, ištiesinkite jį.
- ❏ Jei storas popierius nusitrynęs, įjunkite mažesnės trinties nuostatą.Įjungus šią funkciją spaudiniai gali būti prastesnės kokybės arba lėčiau spausdinami.
	- ❏ Valdymo skydelis

Pradžios ekrane pasirinkite **Sąranka** > **Techninė priežiūra** ir įjunkite **Storas popierius**.

❏ Windows

Spausdintuvo tvarkyklės skirtuke **Išplėstinės nuostatos** spustelėkite **Tech. priežiūra** ir pasirinkite **Storas popierius ir vokai**.

Jei pasirinkus nuostatą **Storas popierius ir vokai** popierius vis tiek nusitrynęs, spausdintuvo tvarkyklės lange **Skersinio pluošto popierius** pasirinkite **Išplėstinės nuostatos**.

❏ Mac OS

Pasirinkite **Sistemos nuostatos**, atidarę meniu , spauskite **Spausdintuvai ir skaitytuvai** (arba **Spausdinti ir nuskaityti**, **Spausdinti ir siųsti faksogramą**), tada pasirinkite spausdintuvą.Spustelėkite **Parinktys ir tiekimas** > **Parinktys** (arba **Tvarkyklė**).Pasirinkite **On** kaip nuostatą **Storas popierius ir vokai**.

❏ Kai vykdote dvipusį spausdinimą, prieš įdėdami popierių iš naujo įsitikinkite, kad rašalas visiškai išdžiūvęs.

#### **Susijusi informacija**

- & ["Popieriaus įdėjimas į Popieriaus kasetė" puslapyje 47](#page-46-0)
- $\blacktriangleright$  ["Popieriaus įdėjimas į Gal. pop. tiekt. anga" puslapyje 50](#page-49-0)
- $\rightarrow$  ["Popieriaus kelio valymas, kad neliktų rašalo dėmių" puslapyje 149](#page-148-0)

# **Automatinio dvipusio spausdinimo metu ant popieriaus atsiranda dėmių**

Naudodami automatinio dvipusio spausdinimo funkciją ir spausdindami didelio tankio duomenis, pvz., vaizdus arba grafiką, sumažinkite spaudinio tankio nustatymą ir pasirinkite ilgesnę džiuvimo trukmę.

### **Susijusi informacija**

- $\blacktriangleright$  ["Spausdinimas ant abiejų pusių" puslapyje 70](#page-69-0)
- $\blacktriangleright$  ["Režimo Kopijuoti meniu parinktys" puslapyje 89](#page-88-0)

### **Išspausdinti simboliai yra neteisingi arba iškraipyti**

- ❏ Patikimai prijunkite USB kabelį prie spausdintuvo ir kompiuterio.
- ❏ Atšaukite visas pristabdytas spausdinimo užduotis.
- ❏ Kol spausdinama, rankiniu būdu nenustatykite kompiuterio režimo **Hibernate** arba **Sleep**. Kitą kartą paleidus kompiuterį ant puslapių išspausdintas tekstas gali būti iškraipytas.

### **Susijusi informacija**

& ["Spausdinimo atšaukimas" puslapyje 87](#page-86-0)

### **Išspausdinamas atvirkštinis vaizdas**

Naudodami spausdintuvo tvarkyklę arba programą atšaukite visus veidrodinio vaizdo nustatymus.

- ❏ Windows
	- Išvalykite **Veidrodinis atvaizdas** spausdintuvo tvarkyklės skirtuke **Daugiau pasirinkčių**.
- ❏ Mac OS

Spausdinimo dialogo lango meniu **Mirror Image** panaikinkite **Spausdinimo nustatymai**.

### **Spaudiniuose matomi mozaiką primenantys raštai**

Spausdindami vaizdus arba nuotraukas, naudokite aukštos skiriamosios gebos duomenis. Nors ekrane atrodo pakankamai gerai, įprastai vaizdai žiniatinklio svetainėse yra žemos skiriamosios gebos, todėl gali suprastėti spausdinimo kokybė.

## **Nukopijuotame vaizde matosi netolygios spalvos, dėmės, taškai ar tiesios linijos**

- ❏ Išvalykite popieriaus kelią.
- ❏ Išvalykite skaitytuvo stiklas.
- ❏ Išvalykite ADF.
- ❏ Dėdami originalus ant skaitytuvo stiklas, pernelyg stipriai nespauskite originalų arba dokumentų dangčio.

❏ Kai ant popieriaus atsiranda dėmių, sumažinkite tankio nuostatą.

### **Susijusi informacija**

- & ["Popieriaus kelio valymas, kad neliktų rašalo dėmių" puslapyje 149](#page-148-0)
- $\blacktriangleright$  ["Skaitytuvo stiklas valymas" puslapyje 151](#page-150-0)
- $\blacklozenge$  ["ADF valymas" puslapyje 149](#page-148-0)
- & ["Režimo Kopijuoti meniu parinktys" puslapyje 89](#page-88-0)

### **Nukopijuotame vaizde pastebimas muaro efektas (matyti susikertantys brūkšneliai)**

Pakeiskite mažinimo arba didinimo nustatymą arba šiek tiek pakreipkite originalą.

### **Susijusi informacija**

 $\rightarrow$  ["Režimo Kopijuoti meniu parinktys" puslapyje 89](#page-88-0)

### **Ant kopijos matyti ir kitoje originalo pusėje esantis vaizdas**

- ❏ Jei originalas plonas, padėkite jį ant skaitytuvo stiklas ir uždėkite ant jo juodą popieriaus lapą.
- ❏ Naudodami valdymo skydelį sumažinkite kopijavimo tankio nustatymą.

#### **Susijusi informacija**

 $\rightarrow$  ["Režimo Kopijuoti meniu parinktys" puslapyje 89](#page-88-0)

### **Nepavyko pašalinti spausdinimo problemos**

Jei pritaikius visus sprendimus problemos išspręsti nepavyko, pabandykite pašalinti spausdintuvo tvarkyklę ir iš naujo ją įdiegti.

#### **Susijusi informacija**

- $\rightarrow$  ["Programų šalinimas" puslapyje 171](#page-170-0)
- $\rightarrow$  ["Programų įdiegimas" puslapyje 173](#page-172-0)

# **Kitos spausdinimo problemos**

### **Spausdinama per lėtai**

- ❏ Uždarykite visas nereikalingas programas.
- ❏ Sumažinkite kokybės nuostatą.Dėl aukštos kokybės spausdinama lėčiau.
- ❏ Įjunkite dvikrypčio (arba ypač spartaus) spausdinimo nuostatą.Kai ši nuostata įjungta, spausdinimo galvutė spausdina judėdama abiem kryptimis ir padidėja spausdinimo greitis.
	- ❏ Valdymo skydelis

Spausdindami JPEG arba TIFF failus, paspauskite **Nuostatos** ir įjunkite **Dvikryptis**.

❏ Windows

Spausdintuvo tvarkyklės skirtuke **Dideliu greičiu** pasirinkite **Daugiau pasirinkčių**.

❏ Mac OS

Pasirinkite Sistemos nuostatos, atidarę meniu **kai pauskite Spausdintuvai ir skaitytuvai** (arba **Spausdinti ir nuskaityti**, **Spausdinti ir siųsti faksogramą**), tada pasirinkite spausdintuvą.Spustelėkite **Parinktys ir tiekimas** > **Parinktys** (arba **Tvarkyklė**).Pasirinkite **On** kaip **High Speed Printing** nuostatą.

- ❏ Išjunkite **Tylusis režimas**.
	- ❏ Windows

Spausdintuvo tvarkyklės skirtuke **Išjungtas** pasirinkite **Tylusis režimas** nuostatą **Pagrindinis**.

❏ Mac OS

Pasirinkite **Sistemos nuostatos**, atidarę meniu , spauskite **Spausdintuvai ir skaitytuvai** (arba **Spausdinti ir nuskaityti**, **Spausdinti ir siųsti faksogramą**), tada pasirinkite spausdintuvą.Spustelėkite **Parinktys ir tiekimas** > **Parinktys** (arba **Tvarkyklė**).Pasirinkite **Off** kaip **Tylusis režimas** nuostatą.

### **Susijusi informacija**

 $\blacktriangleright$  ["Atminties įrenginys meniu parinktys" puslapyje 65](#page-64-0)

# **Spausdinant nepertraukiama spausdinimas pastebimai sulėtėja**

Pradedama spausdinti lėčiau, kad neperkaistų ir nesugestų spausdintuvo mechanizmas. Tačiau toliau spausdinti galima. Kad vėl būtų spausdinama įprastu tempu, palikite spausdintuvą bent 30 min. nenaudojamą. Jei išjungsite maitinimą, prie įprasto spausdinimo tempo grįžti nepavyks.

# **Nepavyksta pradėti nuskaitymo**

- ❏ Kai įjungta spausdintuvo prieigos valdymo funkcija, norint nuskaityti reikia įvesti vartotojo ID ir slaptažodį.Jei slaptažodžio nežinote, kreipkitės į sistemos administratorių.
- ❏ Jei įjungta prieigos valdymo funkcija, naudojant "Mac OS" gali nepavykti nuskaityti.Kreipkitės į sistemos administratorių.
- ❏ Jei nuskaitote naudodami ADF, patikrinkite, ar dokumentų ir ADF dangčiai yra uždaryti.
- ❏ Tvirtai prijunkite USB laidą prie spausdintuvo ir kompiuterio.Jei naudojate USB šakotuvą, spausdintuvą junkite tiesiai prie kompiuterio.
- ❏ Jei per tinklą nuskaitote naudodami didelę skiriamąją gebą, gali įvykti ryšio klaida.Sumažinkite skiriamąją gebą.
- ❏ Įsitikinkite, kad Epson Scan 2 pasirinktas teisingas spausdintuvas (skaitytuvas).

#### **Patikrinkite, ar spausdintuvas atpažįstamas naudojant Windows**

Jei naudojate Windows, įsitikinkite, kad **Skaitytuvas ir fotoaparatas** rodomas spausdintuvo (skaitytuvo) pavadinimas. Spausdintuvo (skaitytuvo) pavadinimas atrodo taip: "EPSON XXXXX (spausdintuvo

pavadinimas)".Jei spausdintuvo (skaitytuvo) pavadinimo nėra, pašalinkite ir iš naujo įdiekite Epson Scan 2.Kaip pasiekti **Skaitytuvas ir fotoaparatas**, žr. toliau.

❏ Windows 10

Dešiniuoju pelės mygtuku spustelėkite pradžios mygtuką arba paspauskite ir palaikykite jį, pasirinkite **Valdymo skydas**, pagrindinio ieškos mygtuko lauke įveskite "Skaitytuvai ir fotoaparatai", spustelėkite **Rodyti skaitytuvus ir fotoaparatus** ir patikrinkite, ar rodomas spausdintuvo pavadinimas.

❏ Windows 8.1/Windows 8/Windows Server 2012 R2/Windows Server 2012

Pasirinkite **Darbalaukis** > **Parametrai** > **Valdymo skydas**, pagrindinio ieškos mygtuko lauke įveskite "Skaitytuvai ir fotoaparatai", spustelėkite **Rodyti skaitytuvus ir fotoaparatus** ir patikrinkite, ar rodomas spausdintuvo pavadinimas.

❏ Windows 7/Windows Server 2008 R2

Spustelėkite pradžios mygtuką, pasirinkite **Valdymo skydas**, pagrindinio ieškos mygtuko lauke įveskite "Skaitytuvai ir fotoaparatai", spustelėkite **Rodyti skaitytuvus ir fotoaparatus** ir patikrinkite, ar rodomas spausdintuvo pavadinimas.

❏ Windows Vista/Windows Server 2008

Spustelėkite pradžios mygtuką, pasirinkite **Valdymo skydas** > **Aparatūra ir garsas** > **Skaitytuvai ir fotoaparatai** ir patikrinkite, ar rodomas spausdintuvo pavadinimas.

❏ Windows XP/Windows Server 2003 R2/Windows Server 2003

Spustelėkite pradžios mygtuką, pasirinkite **Valdymo skydas** > **Spausdintuvai ir kita aparatūra** > **Skaitytuvai ir fotoaparatai** ir patikrinkite, ar rodomas spausdintuvo pavadinimas.

### **Susijusi informacija**

- $\rightarrow$  ["Programų šalinimas" puslapyje 171](#page-170-0)
- $\rightarrow$  ["Programų įdiegimas" puslapyje 173](#page-172-0)

# **Nepavyksta paleisti nuskaitymo naudojant valdymo skydą**

- ❏ Patikrinkite, ar tinkamai įdiegta Epson Scan 2 ir Epson Event Manager.
- ❏ Patikrinkite Epson Event Manager priskirtą nuskaitymo nustatymą.

### **Susijusi informacija**

- $\rightarrow$  . Dokumentų ir vaizdų nuskaitymo programa (Epson Scan 2)" puslapyje 167
- $\blacktriangleright$  ["Epson Event Manager" puslapyje 168](#page-167-0)

# **Su nuskaitytais vaizdais susijusios problemos**

### **Nuskaitant ant skaitytuvo stiklo padėtą originalą, matomos nevienodos spalvos, nešvarumai, dėmės ir pan.**

- ❏ Nuvalykite skaitytuvo stiklą.
- ❏ Pašalinkite bet kokius nešvarumus arba purvą nuo originalo.

❏ Per smarkiai nespauskite originalo arba dokumentų dangčio. Jei spausite per smarkiai, nuskaitytas vaizdas gali būti susiliejęs, suteptas ir dėmėtas.

#### **Susijusi informacija**

 $\blacktriangleright$  ["Skaitytuvo stiklas valymas" puslapyje 151](#page-150-0)

### **Nuskaitant iš ADF atsiranda tiesios linijos**

❏ Nuvalykite ADF.

Vaizde gali būti tiesių linijų, kai į ADF patenka nešvarumų arba purvo.

❏ Pašalinkite bet kokius nešvarumus arba purvą nuo originalo.

#### **Susijusi informacija**

 $\blacktriangleright$  ["ADF valymas" puslapyje 149](#page-148-0)

### **Vaizdo kokybė yra prasta**

- ❏ Per Epson Scan 2 koreguokite vaizdą naudodami **Papildomi nustatymai** skirtuke esančius elementus ir nuskaitykite.
- ❏ Jei per maža skiriamoji geba, padidinkite skiriamąją gebą ir vėl nuskaitykite.

#### **Susijusi informacija**

- & ["Nuskaitymas naudojant Epson Scan 2" puslapyje 101](#page-100-0)
- $\rightarrow$  "Iprastinių nustatymų parinktys nuskaitant" puslapyje 100

### **Vaizdų fone atsiranda poslinkis**

Kitoje originalaus dokumento pusėje esantys vaizdai gali matytis nuskaitytame vaizde.

❏ Epson Scan 2 pasirinkite skirtuką **Papildomi nustatymai** ir nustatykite **Šviesumas**.

Ši funkcija gali būti neprieinama priklausomai nuo nustatymų skirtuke **Pagrindiniai nustat.** > **Vaizdo tipas** arba kitų nustatymų skirtuke **Papildomi nustatymai**.

- ❏ Epson Scan 2 pasirinkite skirtuką **Papildomi nustatymai** ir **Vaizdo parinktis** > **Teksto patobulinimas**.
- ❏ Skenuodami per skaitytuvo stiklą ant originalo uždėkite juodą popieriaus lapą arba stalo patiesalą.

#### **Susijusi informacija**

- $\blacktriangleright$  ["Nuskaitymas naudojant Epson Scan 2" puslapyje 101](#page-100-0)
- $\rightarrow$  "Iprastinių nustatymų parinktys nuskaitant" puslapyje 100
- $\blacktriangleright$  ["Originalų dėjimas" puslapyje 54](#page-53-0)

# **Tekstas išsiliejęs**

- ❏ Epson Scan 2 pasirinkite skirtuką **Papildomi nustatymai** ir **Vaizdo parinktis** > **Teksto patobulinimas**.
- ❏ Epson Scan 2, kai **Vaizdo tipas** skirtuke **Pagrindiniai nustat.** yra nustatytas kaip **Juoda & balta**, koreguokite **Slenkstis** skirtuke **Papildomi nustatymai**. Padidinus **Slenkstis**, juoda spalva tampa ryškesnė.
- ❏ Jei rezoliucija per maža, pabandykite padidinti rezoliuciją ir nuskaityti.

### **Susijusi informacija**

- $\blacktriangleright$  ["Nuskaitymas naudojant Epson Scan 2" puslapyje 101](#page-100-0)
- $\rightarrow$  "Iprastinių nustatymų parinktys nuskaitant" puslapyje 100

# **Atsiranda muaro raštai (į voratinklį panašūs šešėliai)**

Jei originalas yra atspausdintas dokumentas, nuskaitytame vaizde gali atsirasti muaro raštai (į voratinklį panašūs šešėliai).

❏ **Papildomi nustatymai** skirtuke, esančiame Epson Scan 2, nustatykite **Muarų pašalinimas**.

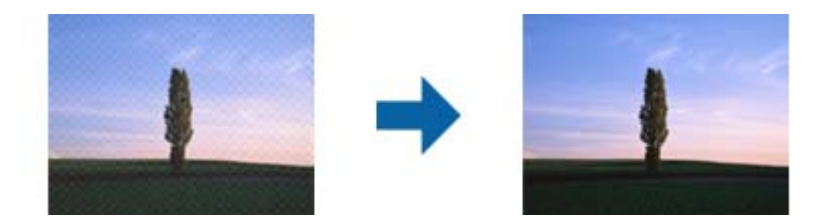

❏ Pakeiskite rezoliuciją ir nuskaitykite vėl.

### **Susijusi informacija**

- & ["Nuskaitymas naudojant Epson Scan 2" puslapyje 101](#page-100-0)
- $\rightarrow$  "Iprastinių nustatymų parinktys nuskaitant" puslapyje 100

### **Nepavyksta nuskaityti reikiamos srities naudojant skaitytuvo stiklą**

- ❏ Įsitikinkite, kad originalas tinkamai padėtas pagal lygiavimo žymas.
- ❏ Jei nėra nuskaityto vaizdo krašto, paslinkite originalą šiek tiek toliau nuo skaitytuvo stiklo krašto.
- ❏ Nuskaitydami iš valdymo skydelio ir pasirinkdami automatinio nuskaitymo vietos apkarpymo funkciją, pašalinkite nuo skaitytuvo stiklo ir dokumentų dangčio visas šiukšles ir purvą. Jei aplink originalą bus šiukšlių ar purvo, nuskaitymo sritis išsiplės ir jie bus įtraukti į nuskaitytą vaizdą.
- ❏ Nuskaitymo nustatymuose pasirinkite atitinkamą dokumento dydį. Jei spausdintuvas stovi tiesioginiais saulės spinduliais apšviestoje vietoje arba šalia šviesos šaltinio, skaitytuvo stiklas gali tinkamai neaptikti dokumento dydžio.

#### **Susijusi informacija**

- $\blacktriangleright$  ["Originalų dėjimas" puslapyje 54](#page-53-0)
- $\blacktriangleright$  ["Skaitytuvo stiklas valymas" puslapyje 151](#page-150-0)

# **Tekstas tinkamai neatpažįstamas išsaugant kaip PDF, kuriame galima ieškoti**

- ❏ Lange **Vaizdo formato parinktys**, esančiame Epson Scan 2, patikrinkite, ar teisingai nustatyta **Teksto kalba** skirtuke **Tekstas**.
- ❏ Patikrinkite, ar originalus dokumentas padėtas tiesiai.
- ❏ Naudokite originalų dokumentą, kuriame tekstas yra aiškus. Teksto atpažinimas gali sumažėti dėl šių originalų tipų.
	- ❏ Originalūs dokumentai, kurie jau buvo kelis kartus nuskaityti
	- ❏ Originalūs dokumentai, gauti faksu (žemos rezoliucijos)
	- ❏ Originalūs dokumentai, kuriuose tarpai tarp raidžių ar eilučių yra per maži
	- ❏ Originalūs dokumentai, kuriuose yra linijų ar pabraukto teksto
	- ❏ Ranka rašyti originalūs dokumentai
	- ❏ Susiglamžę ar susiraukšlėję originalūs dokumentai
- ❏ Epson Scan 2, kai **Vaizdo tipas** skirtuke **Pagrindiniai nustat.** yra nustatytas kaip **Juoda & balta**, koreguokite **Slenkstis** skirtuke **Papildomi nustatymai**. Padidinus **Slenkstis**, padidėja juodos spalvos sritis.
- ❏ Epson Scan 2 pasirinkite skirtuką **Papildomi nustatymai** ir **Vaizdo parinktis** > **Teksto patobulinimas**.

### **Susijusi informacija**

& ["Nuskaitymas naudojant Epson Scan 2" puslapyje 101](#page-100-0)

# **Nepavyksta išspręsti problemų nuskaitytame vaizde**

Jei išbandėte visus šiuos sprendimus ir neišsprendėte problemos, įjunkite parametrus Epson Scan 2 naudodami Epson Scan 2 Utility.

#### *Pastaba:*

Epson Scan 2 Utility yra programa, pridedama prie Epson Scan 2.

- 1. Paleiskite Epson Scan 2 Utility.
	- ❏ Windows 10/Windows Server 2016

Spustelėkite pradžios mygtuką ir pasirinkite **EPSON** > **Epson Scan 2 Utility**.

❏ Windows 8.1/Windows 8/Windows Server 2012 R2/Windows Server 2012

Pagrindinio ieškos mygtuko lauke įveskite programos pavadinimą ir pasirinkite rodomą piktogramą.

❏ Windows 7/Windows Vista/Windows XP/Windows Server 2008 R2/Windows Server 2008/Windows Server 2003 R2/Windows Server 2003

Spustelėkite pradžios mygtuką ir pasirinkite **Visos programos** arba **Programos** > **EPSON** > **Epson Scan 2** > **Epson Scan 2 Utility**.

❏ Mac OS

Pasirinkite **Eiti** > **Programos** > **Epson Software** > **Epson Scan 2 Utility**.

2. Pasirinkite skirtuką **Kita**.

### 3. Spustelėkite **Atstatyti**.

#### *Pastaba:*

Jei įjungimas neišsprendžia problemos, pašalinkite ir vėl įdiekite Epson Scan 2.

### **Susijusi informacija**

- $\rightarrow$  ["Programų šalinimas" puslapyje 171](#page-170-0)
- $\rightarrow$  ["Programų įdiegimas" puslapyje 173](#page-172-0)

# **Kitos nuskaitant iškylančios problemos**

### **Maža nuskaitymo sparta**

- ❏ Sumažinkite skiriamąją gebą, tada nuskaitykite dar kartą. Jei skiriamoji geba yra didelė, nuskaitymas gali kiek užtrukti.
- ❏ Nuskaitymo sparta gali sumažėti dėl vaizdo koregavimo funkcijų, naudojamų Epson Scan 2.
- ❏ Ekrane **Konfigūracija**, kuris rodomas paspaudus mygtuką programoje Epson Scan 2, galima sumažinti nuskaitymo spartą, pasirinkus parinktį **Tylusis režimas** skirtuke **Nuskaityti**.

### **Susijusi informacija**

- & ["Nuskaitymas naudojant Epson Scan 2" puslapyje 101](#page-100-0)
- $\blacktriangleright$  ["Įprastinių nustatymų parinktys nuskaitant" puslapyje 100](#page-99-0)

### **Nuskaityto paveikslėlio nepavyksta išsiųsti el. paštu**

Patikrinkite, ar sukonfigūravote el. pašto nuostatas.

#### **Susijusi informacija**

 $\blacktriangleright$  ["El. pašto serverio konfigūravimas" puslapyje 236](#page-235-0)

### **Nuskaitymas sustabdomas nuskaitant į PDF / "Multi-TIFF"**

- ❏ Jeigu nuskaitymui naudojama Epson Scan 2, galima nuskaityti iki 999 puslapių PDF formatu ir iki 200 puslapių "Multi-TIFF" formatu. Jeigu nuskaitymui naudojamas valdymo skydelis, naudojant ADF galima nepertraukiamai nuskaityti iki 50 vienos pusės puslapių; ir iki 100 dvipusių puslapių, naudojant ADF, jei nuskaitymui naudojamas skaitytuvo stiklas.
- ❏ Kai nuskaitoma itin daug failų, rekomenduojame pasirinkti nespalvotą nuskaitymą.
- ❏ Padarykite daugiau laisvos vietos kompiuterio standžiajame diske. Jei nepakanka laisvos vietos, nuskaitymas gali būti sustabdytas.
- ❏ Pabandykite nuskaityti pasirinkę mažesnę skiriamąją gebą. Jei bendras duomenų kiekis pasiekia ribą, nuskaitymas sustabdomas.

### <span id="page-211-0"></span>**Susijusi informacija**

- $\rightarrow$  ["Nuskaitymas naudojant Epson Scan 2" puslapyje 101](#page-100-0)
- $\rightarrow$  "Iprastinių nustatymų parinktys nuskaitant" puslapyje 100

# **Siunčiant ir gaunant faksogramas iškylančios problemos**

# **Nepavyksta išsiųsti arba priimti faksogramų**

- ❏ Naudodami valdymo skydelį pasirinkite **Tikrinti fakso ryšį**, kad būtų įvykdyta automatinė fakso ryšio patikra.Išmėginkite ataskaitoje išspausdintus sprendimus.
- ❏ Išsiaiškinę nesėkmingai įvykdytos fakso užduoties kodą, išmėginkite klaidų kodų sąraše aprašytus sprendimus.
- ❏ Patikrinkite **Linijos tipas** nuostatą.Problemą gali pavykti išspręsti nustačius **PBX**.Jei norint, kad telefono sistema prisijungtų prie išorinės linijos, būtina įvesti kodą, naudodami spausdintuvą užregistruokite kodą, ir siusdami prieš fakso numeri įveskite # (groteles).
- ❏ Įvykus ryšio klaidai, naudodami valdymo skydelį pakeiskite **Faksogramų siuntimo greitis** pasirinkdami **Lėtas (9 600 kps)**.
- ❏ Prijungdami telefoną patikrinkite, ar veikia sieninis telefono lizdas.Jei negaunate ar negalite priimti skambučių, kreipkitės į telekomunikacijos paslaugų įmonę.
- ❏ Norint prisijungti prie DSL telefono linijos, reikia naudoti DSL modemą su integruotu DSL filtru arba į liniją įdiegti atskirą DSL filtrą.Kreipkitės į DSL tiekėją.
- ❏ Jei jungiatės prie DSL telefono linijos, spausdintuvą prijunkite tiesiai prie sieninio telefono lizdo ir patikrinkite, ar pavyksta išsiųsti faksogramą.Jei taip, problema galėjo būti susijusi su DSL filtru.Kreipkitės į DSL tiekėją.
- ❏ Naudodami valdymo skydelį įjunkite nustatymą **ECM**.Kai **ECM** išjungtas, spalvotų faksogramų nei siųsti, nei gauti negalėsite.
- ❏ Jei norite siųsti arba gauti faksogramas naudodami kompiuterį, patikrinkite, ar USB kabeliu arba per tinklą yra prijungtas spausdintuvas ir ar kompiuteryje įdiegtos spausdintuvo bei PC-FAX tvarkyklės.PC-FAX įdiegiama kartu su FAX Utility.
- ❏ Jei naudojate Windows, patikrinkite, ar dalyje **Įrenginiai ir spausdintuvai**, **Spausdintuvas** arba **Spausdintuvai ir kita aparatūra** rodomas spausdintuvo (fakso) pavadinimas.Spausdintuvo (fakso) pavadinimas turi atrodyti panašiai kaip "EPSON XXXXX (FAX)".Jei spausdintuvo (fakso) pavadinimo nėra, pašalinkite ir iš naujo įdiekite FAX Utility.Kaip pasiekti **Įrenginiai ir spausdintuvai**, **Spausdintuvas** arba **Spausdintuvai ir kita aparatūra**, žr. toliau.
	- ❏ Windows 10

Dešiniuoju pelės mygtuku spustelėkite pradžios mygtuką arba nuspauskite jį ir laikykite, tada skyriuje **Aparatūra ir garsas** pasirinkite **Valdymo skydas** > **Rodyti įrenginius ir spausdintuvus**.

❏ Windows 8.1/Windows 8

Dalyje **Aparatūra ir garsas** arba **Aparatūra** pasirinkite **Darbalaukis** > **Parametrai** > **Valdymo skydas** > **Peržiūrėti įrenginius ir spausdintuvus**.

❏ Windows 7

Spustelėkite pradžios mygtuką ir dalyje **Aparatūra ir garsas** arba **Aparatūra** pasirinkite **Valdymo skydas** > **Peržiūrėti įrenginius ir spausdintuvus**.

❏ Windows Vista

Spustelėkite pradžios mygtuką ir skyriuje **Aparatūra ir garsas** pasirinkite **Valdymo skydas** > **Spausdintuvai**.

❏ Windows XP

Spustelėkite pradžios mygtuką ir pasirinkite **Nuostatos** > **Valdymo skydelis** > **Spausdintuvai ir kita aparatūra** > **Spausdintuvai ir faksai**.

- $\Box$  "Mac OS" patikrinkite šias nuostatas.
	- ❏ Pasirinkite **Sistemos nuostatos** iš meniu > **Spausdintuvai ir skaitytuvai** (arba **Spausdinti ir nuskaityti**, **Spausdinti ir siųsti faksogramą**), tada patikrinkite, ar rodomas spausdintuvas (faksas).Spausdintuvo (fakso) pavadinimas turi atrodyti taip: "FAX XXXX (USB)" arba "FAX XXXX (IP)".Jei spausdintuvo (fakso) pavadinimas nerodomas, spustelėkite [**+**] ir užregistruokite spausdintuvą (faksą).
	- ❏ Pasirinkite **Sistemos nuostatos** iš meniu > **Spausdintuvai ir skaitytuvai** (arba **Spausdinti ir nuskaityti**, **Spausdinti ir siųsti faksogramą**), ir du kartus spustelėkite spausdintuvą (faksą).Jei spausdintuvas pristabdytas, spustelėkite **Tęsti** (arba **Tęsti spausdinimą**).

### **Susijusi informacija**

- $\blacktriangleright$  ["Tikrinti fakso ryšį" puslapyje 135](#page-134-0)
- $\rightarrow$  ["Pagrindiniai parametrai" puslapyje 133](#page-132-0)
- & ["Klaidos kodas būsenos meniu" puslapyje 176](#page-175-0)
- $\rightarrow$  ["PBX telefono sistemos nustatymų pasirinkimas" puslapyje 111](#page-110-0)
- $\rightarrow$  . Spausdintuvo prijungimas prie telefono linijos" puslapyje 106
- $\rightarrow$  ["Programų šalinimas" puslapyje 171](#page-170-0)
- $\rightarrow$  "Programų idiegimas" puslapyje 173

# **Nepavyksta išsiųsti faksogramų**

- ❏ Kai įjungta vartotojo veiksmų apribojimo funkcija, norint naudoti spausdintuvą, reikia įvesti vartotojo vardą ir slaptažodį. Jei slaptažodžio nežinote, kreipkitės į administratorių.
- ❏ Jei įjungta vartotojo veiksmų apribojimo funkcija ir faksograma siunčiama iš kompiuterio, vartotojo tapatumo nustatymas vykdomas naudojant spausdintuvo tvarkyklėje nustatytus vartotojo vardą ir slaptažodį. Jei faksogramos nepavyksta išsiųsti dėl tapatumo nustatymo klaidos, kreipkitės į administratorių.
- ❏ Naudodami valdymo skydelį nustatykite siunčiamų faksogramų antraštės informaciją. Kai kurie faksų įrenginiai automatiškai atmeta gaunamas faksogramas, jei jos be antraštės.
- ❏ Jei užblokuotas skambintojo ID, atblokuokite jį. Kai kurie telefonai arba fakso įrenginiai automatiškai atmeta anoniminius skambučius.
- ❏ Paklauskite gavėjo, ar teisingas fakso numeris ir ar gavėjo fakso įrenginys pasirengęs priimti faksogramą.

### **Susijusi informacija**

- $\rightarrow$   $_{\text{v}}$ Pagrindiniai parametrai" puslapyje 133
- $\rightarrow$  ["Nepavyksta išsiųsti arba priimti faksogramų" puslapyje 212](#page-211-0)

# **Nepavyksta išsiųsti faksogramų nurodytam gavėjui**

Jei nepavyksta išsiųsti faksogramų konkrečiam gavėjui (įvyksta klaida), vadovaukitės toliau pateiktomis nuorodomis.

❏ Jei spausdintuvui baigus skambinti per 50 sekundžių gavėjo įrenginys neatsiliepia į jūsų skambutį, skambutis baigiamas ir pateikiamas klaidos pranešimas. Surinkite numerį įjungę funkciją **Nėra ryšio** arba prijungtu telefonu ir išsiaiškinkite, po kiek laiko įjungiamas fakso signalas. Jei praeina daugiau nei 50 sekundžių, norėdami išsiųsti faksogramą, po fakso numerio įveskite pauzių. Norėdami įvesti pauzę, paspauskite  $\Box$ Įvestas brūkšnelis žymi pauzę. Viena pauzė trunka maždaug tris sekundes. Jei reikia, įveskite kelias pauzes.

❏ Jei gavėją pasirinkote iš kontaktų sąrašo, patikrinkite, ar įvesta informacija yra teisinga. Jei informacija teisinga, iš kontaktų sąrašo pasirinkite gavėją, paspauskite **Redaguoti** ir pakeiskite **Fakso sparta** nustatymą pasirinkdami **Lėtas (9 600 kps)**.

### **Susijusi informacija**

- $\blacktriangleright$  ["Faksogramų siuntimas patvirtinus gavėjo būseną" puslapyje 114](#page-113-0)
- $\rightarrow$  ["Faksogramų siuntimas numerį renkant iš išorinio telefono aparato" puslapyje 113](#page-112-0)
- $\blacktriangleright$  ["Kontaktų valdymas" puslapyje 60](#page-59-0)
- & ["Nepavyksta išsiųsti arba priimti faksogramų" puslapyje 212](#page-211-0)

# **Nepavyksta išsiųsti faksogramų nurodytu laiku**

Valdymo skydelyje teisingai nustatykite laiką ir datą.

### **Susijusi informacija**

- $\rightarrow$  ["Faksogramų siuntimas nurodytu laiku \(Siųsti faksogramą vėliau\)" puslapyje 114](#page-113-0)
- $\blacktriangleright$  . Bendrosios nuostatos" puslapyje 157

# **Nepavyksta gauti faksogramų**

- ❏ Jei esate užsiprenumeravę skambučių persiuntimo paslaugą, spausdintuvui gali nepavykti priimti faksogramų. Kreipkitės į paslaugos tiekėją.
- ❏ Jei neprijungėte telefono prie spausdintuvo, naudodami valdymo skydelį pasirinkite **Priėmimo režimas** nustatymą **Automatinis**.
- ❏ Susidarius šioms sąlygoms, spausdintuvui pritrūksta atminties ir jis negali gauti faksogramų. Skaitykite trikčių diagnostikos skyrių, kuriame rasite informacijos kaip ištaisyti atminties trūkumo klaidą.
	- ❏ 100 gautų dokumentų įrašyti į gautų dokumentų aplanką.
	- ❏ Spausdintuvo atmintis pilna (100 %).

### **Susijusi informacija**

- & ["Priėmimo parametrai" puslapyje 132](#page-131-0)
- $\blacktriangleright$  ["Nepavyksta išsiųsti arba priimti faksogramų" puslapyje 212](#page-211-0)
- $\blacktriangleright$  "Atminties prisipildymo klaida" puslapyje 215

# **Atminties prisipildymo klaida**

- ❏ Jei nustatyta, kad priimtas faksogramas spausdintuvas turi įrašyti į gautų dokumentų aplanką, iš gautų dokumentų aplanko panaikinti jau perskaitytas faksogramas.
- ❏ Jei nustatyta, kad priimtas faksogramas spausdintuvas turi įrašyti į kompiuterį, įjunkite kompiuterį, į kurį turi būti įrašomos faksogramos. Į kompiuterį įrašytos faksogramos iš spausdintuvo atminties panaikinamos.
- ❏ Jei nustatyta, kad priimtas faksogramas spausdintuvas turi įrašyti į atmintinę, prie spausdintuvo prijunkite atmintinę, kurioje sukurtas aplankas, skirtas faksogramoms įrašyti. Į atmintinę įrašytos faksogramos iš spausdintuvo atminties panaikinamos. Įsitikinkite, kad atmintinėje pakanka vietos ir į ją nedraudžiama rašyti.
- ❏ Net ir nebelikus vietos atmintyje, vienspalves faksogramas galima siųsti naudojant funkciją **Tiesioginis siuntimas**. Taip pat galite siųsti faksogramą, rinkdami numerį iš išorinio telefono aparato arba naudodami funkciją **Nėra ryšio**. Originalus taip pat galite padalyti į dvi arba daugiau dalių ir išsiųsti jas atskirais pakais.
- ❏ Jei spausdintuvas nespausdina faksogramos, nes įvyksta spausdintuvo klaida, pavyzdžiui, įstringa popierius, gali būti pateikta atminties prisipildymo klaida. Išspręskite spausdintuvo problemą ir paprašykite siuntėjo išsiųsti faksogramą dar kartą.

### **Susijusi informacija**

- $\rightarrow$  ["Gautų faksogramų įrašymas gautų dokumentų aplanke" puslapyje 120](#page-119-0)
- $\blacktriangleright$  ["Gautų faksogramų įrašymas kompiuteryje" puslapyje 122](#page-121-0)
- $\rightarrow$  ["Gautų faksogramų įrašymas išoriniame atminties įrenginyje" puslapyje 122](#page-121-0)
- $\rightarrow$  ["Kelių vienspalvio dokumento puslapių siuntimas \(Tiesioginis siuntimas\)" puslapyje 116](#page-115-0)
- $\rightarrow$  ["Faksogramų siuntimas numerį renkant iš išorinio telefono aparato" puslapyje 113](#page-112-0)
- & ["Faksogramų siuntimas patvirtinus gavėjo būseną" puslapyje 114](#page-113-0)
- $\rightarrow$  "Istrigusio popieriaus išėmimas" puslapyje 181

# **Prasta išsiųstos faksogramos kokybė**

- ❏ Išvalykite skaitytuvo stiklas.
- ❏ Išvalykite ADF.
- ❏ Naudodami valdymo skydelį pakeiskite **Skiriamoji geba** nustatymą. Jei originaluose yra ir teksto, ir nuotraukų, pasirinkite **Nuotrauka**.
- ❏ Naudodami valdymo skydelį pakeiskite **Tankis** nuostatą.

❏ Jei nežinote gavėjo fakso įrenginio galimybių, įjunkite tiesioginio siuntimo funkciją arba pasirinkite **Skiriamoji geba** nustatymą **Tiksli**.

Jei siųsdami vienspalvę faksogramą pasirinkote **Labai gera** arba **Ypač gera** ir siųsdami faksogramą funkcijos **Tiesioginis siuntimas** nenaudojote, spausdintuvas gali automatiškai sumažinti skiriamąją gebą.

❏ Naudodami valdymo skydelį įjunkite nustatymą **ECM**.

### **Susijusi informacija**

- $\blacktriangleright$  ["Režimo Faksogramą meniu parinktys" puslapyje 129](#page-128-0)
- $\rightarrow$  ["Pagrindiniai parametrai" puslapyje 133](#page-132-0)
- $\blacktriangleright$  ["Skaitytuvo stiklas valymas" puslapyje 151](#page-150-0)
- $\blacktriangleright$  ["ADF valymas" puslapyje 149](#page-148-0)

### **Išsiųstos faksogramos yra netinkamo dydžio**

- ❏ Prieš siųsdami A3 formato dokumentą, paklauskite gavėjo, ar jo įrenginys palaiko A3 formatą. Jei faksogramos perdavimo ataskaitoje yra įrašas **GERAI (mažesnio dydžio)**, vadinasi, gavėjo fakso įrenginys A3 formato nepalaiko.
- ❏ Jei faksogramą siunčiate nuo skaitytuvo stiklas, padėkite originalą tinkamai, jo kampą sulygiuodami su pradine žyma. Naudodami valdymo skydelį pasirinkite originalo formatą.
- ❏ Jei spausdintuvas stovi tiesioginiais saulės spinduliais apšviestoje vietoje arba šalia šviesos šaltinio, skaitytuvo stiklas gali tinkamai neaptikti dokumento. Naudodami valdymo skydelį pasirinkite originalo formatą.
- ❏ Nuvalykite skaitytuvo stiklas ir dokumentų dangtį. Jei ant stiklo yra dulkių arba dėmių, nuskaitymo sritis gali būti išplėsta, kad apimtų dulkes ir dėmes: tada gali būti klaidingai nustatyta nuskaitymo padėtis arba sumažintas vaizdas.

### **Susijusi informacija**

- & ["Režimo Faksogramą meniu parinktys" puslapyje 129](#page-128-0)
- & ["Originalų dėjimas" puslapyje 54](#page-53-0)
- $\blacktriangleright$  ["Skaitytuvo stiklas valymas" puslapyje 151](#page-150-0)

### **Prasta priimtos faksogramos kokybė**

- ❏ Naudodami valdymo skydelį įjunkite nustatymą **ECM**.
- ❏ Paprašykite siuntėjo siųsti nustačius aukštesnės kokybės režimą.
- ❏ Dar kartą išspausdinkite priimtą faksogramą. Norėdami dar kartą išspausdinti faksogramą, pasirinkite **Būsenos meniu**, o tada – **Užduoties istorija**.

#### **Susijusi informacija**

- & ["Pagrindiniai parametrai" puslapyje 133](#page-132-0)
- $\rightarrow$  ["Faksogramų užduočių istorijos peržiūra" puslapyje 128](#page-127-0)
## **Nepavyksta priimti A3 formato faksogramų**

Patikrinkite, ar popieriaus šaltinio, kuriame yra A3 formato popierius, popieriaus formato nustatymas yra A3 ir ar šis popieriaus šaltinis nustatytas kaip naudotinas vykdant faksogramų funkcijas. Pasirinkite **Sąranka** > **Sistemos administravimas** > **Spausdintuvo parametrai** > **Popieriaus šaltinių nuostatos** > **Auto. pasirinkimo param.** > **Faksas** ir patikrinkite įjungtą (-us) popieriaus šaltinį (-ius).

### **Susijusi informacija**

 $\blacktriangleright$  ["Spausdintuvo parametrai" puslapyje 156](#page-155-0)

## **Priimtos faksogramos nespausdinamos**

- ❏ Jei įvyko spausdintuvo klaida, pavyzdžiui, įstrigo popierius, priimtų faksogramų spausdintuvas nespausdins. Patikrinkite spausdintuvą.
- ❏ Jei nustatyta, kad priimtas faksogramas spausdintuvas turi įrašyti į gautų dokumentų aplanką, priimtos faksogramos automatiškai nespausdinamos. Patikrinkite **Faksogramų išvestis** nuostatą.

### **Susijusi informacija**

- $\blacktriangleright$  ["Spausdintuvo būsenos tikrinimas" puslapyje 175](#page-174-0)
- & ["Įstrigusio popieriaus išėmimas" puslapyje 181](#page-180-0)
- & ["Gautų faksogramų įrašymas gautų dokumentų aplanke" puslapyje 120](#page-119-0)

# **Kitos siunčiant faksogramas iškylančios problemos**

## **Nepavyksta paskambinti iš prijungto telefono**

Prijunkite telefoną prie spausdintuvo prievado EXT. ir pakelkite ragelį. Jei per ragelį numerio rinkimo signalo negirdite, tinkamai prijunkite telefono kabelį.

### **Susijusi informacija**

 $\blacktriangleright$  . Telefono aparato prijungimas prie spausdintuvo" puslapyje 108

## **Atsakiklis neatsako į balso skambučius**

Naudodami valdymo skydelį nustatykite **Skambėjimų iki atsiliepimo skaičius** nustatymą: pasirinkite didesnį skaičių nei atsakiklio skambučių skaičius.

### **Susijusi informacija**

- $\rightarrow$  ["Priėmimo parametrai" puslapyje 132](#page-131-0)
- $\rightarrow$  ["Atsakiklio nustatymai" puslapyje 118](#page-117-0)

# **Ant priimtų faksogramų nėra siuntėjo fakso numerio arba esantis numeris yra neteisingas**

Galbūt siuntėjas nenustatė antraštės informacijos arba nustatė ją neteisingai. Susisiekite su siuntėju.

# **Kitos problemos**

# **Prilietus spausdintuvą patiriamas silpnas elektros smūgis**

Jei prie kompiuterio prijungta daug išorinių įrenginių, prilietę spausdintuvą glite pajusti silpną elektros smūgį. Įžeminkite kompiuterį, prie kurio prijungtas spausdintuvas.

# **Veikimas sukelia daug triukšmo**

Jei veikimo triukšmas labai didelis, įjunkite **Tylusis režimas**.Įjungus šią funkciją, gali sumažėti spausdinimo greitis.

❏ Windows spausdintuvo tvarkyklė

Skirtuke **Tylusis režimas** įjunkite parinktį **Pagrindinis**.

❏ Mac OS spausdintuvo tvarkyklė

Pasirinkite **Sistemos nuostatos**, atidarę meniu , spauskite **Spausdintuvai ir skaitytuvai** (arba **Spausdinti ir nuskaityti**, **Spausdinti ir siųsti faksogramą**), tada pasirinkite spausdintuvą.Spustelėkite **Parinktys ir tiekimas** > **Parinktys** (arba **Tvarkyklė**).Pasirinkite **On** kaip **Tylusis režimas** nuostatą.

❏ Epson Scan 2

Spustelėkite mygtuką , kad atidarytumėte langą **Konfigūracija**.Tada skirtuke **Tylusis režimas** nustatykite parinktį **Nuskaityti**.

# **Pašalintas Gal. pop. tiekt. anga**

Vėl uždėkite gal. pop. tiekt. anga, laikydami vertikaliai, kaip parodyta toliau.

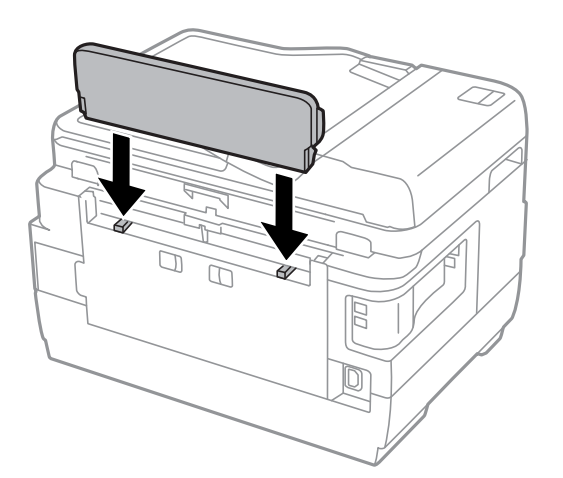

## **Neteisingi laikas ir data**

Valdymo skydelyje teisingai nustatykite laiką ir datą. Įvykus žaibo sukeltai maitinimo trikčiai arba ilgai neišjungiant maitinimo, laikrodis gali rodyti neteisingą laiką.

### **Susijusi informacija**

 $\blacktriangleright$  ["Bendrosios nuostatos" puslapyje 157](#page-156-0)

### **Neatpažįstama atmintinė**

Įjunkite atmintinę valdymo skydelio nuostatose **Atminties įrenginio sąsaja**.

### **Susijusi informacija**

& ["Spausdintuvo parametrai" puslapyje 156](#page-155-0)

## **Į atmintinę nepavyksta įrašyti duomenų**

- ❏ Prie spausdintuvo prijunkite atmintinę, pasirinkite **Faksogramų išvestis** > **Kitos nuostatos** > **Sukurti įrašymo aplanką** ir sukurkite aplanką, į kurį turi būti įrašomi atmintinėje išsaugomi dokumentai. Atmintinės, kurioje nesukurta aplanko, naudoti negalima.
- ❏ Patikrinkite, ar į atmintinę nedraudžiama rašyti.
- ❏ Patikrinkite, ar atmintinėje yra pakankamai vietos. Jei vietos likę mažai, duomenų įrašyti nepavyks.

### **Susijusi informacija**

- $\rightarrow$  ["Gautų faksogramų įrašymas išoriniame atminties įrenginyje" puslapyje 122](#page-121-0)
- $\rightarrow$  ["Išorinės laikmenos techniniai duomenys" puslapyje 226](#page-225-0)

### **Pamiršote slaptažodį**

Jei užmirštumėte administratoriaus slaptažodį, kreipkitės į "Epson" pagalbos skyrių.

### **Susijusi informacija**

 $\blacktriangleright$  . Kreipimasis į "Epson" klientų aptarnavimo skyrių" puslapyje 238

### Programą blokuoja užkarda (tik "Windows")

Pridėkite programą į "Windows" ugniasienės nedraudžiamą programą, nustatytą Valdymo skydelio saugos nustatymuose.

### **"?" yra rodomas nuotraukų pasirinkimo ekrane**

"?" yra rodomas skystųjų kristalų ekrane, kai gaminys nepalaiko vaizdo failo.

### **Susijusi informacija**

 $\blacktriangleright$  ["Palaikomų duomenų specifikacijos" puslapyje 227](#page-226-0)

## **Rodomas pranešimas, kuriuo raginama nustatyti rašalo lygį iš naujo**

Pripildykite visas arba nurodytas rašalo talpyklas, pasirinkite spalvą, kurios rašalo pylėte, skystųjų kristalų ekrane, tada paspauskite **Atlikta** ir iš naujo nustatykite rašalo lygį.

Atsižvelgiant į naudojimo sąlygas, pranešimas gali būti rodomas, kai talpykloje vis dar yra rašalo.

Jeigu pranešimas rodomas net ir tada, kai talpyklose lieka daugiau nei pusė rašalo, tai gali reikšti spausdintuvo veikimo sutrikimą. Kreipkitės į "Epson" pagalbos skyrių.

### **Susijusi informacija**

& ["Rašalo talpyklų papildymas" puslapyje 138](#page-137-0)

# **Priedas**

# **Techniniai duomenys**

Informacija, pateikta žemiau, galioja nuo 2013 m. rugpjūčio.

# **Spausdintuvo techniniai duomenys**

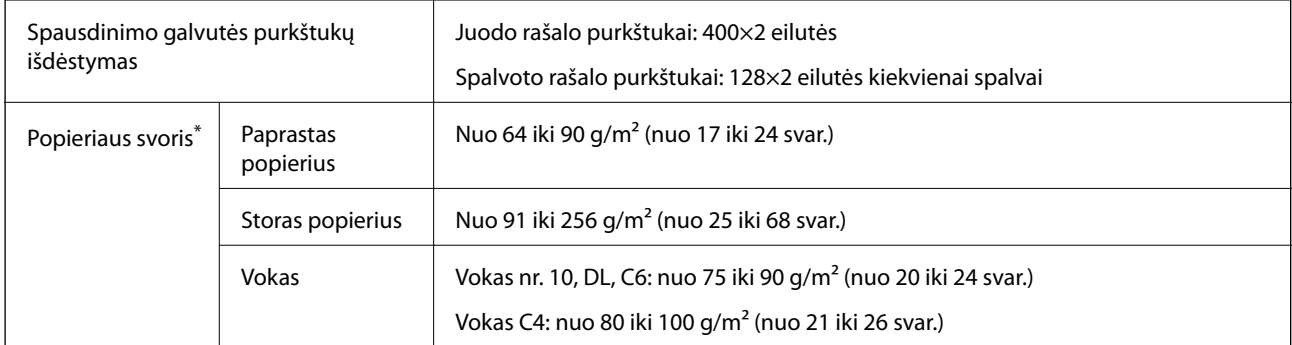

Net kai popieriaus storis patenka į šį diapazoną, popierius gali būti netiekiamas į spausdintuvą arba spausdinimo rezultatai gali būti neigiamai paveikti, priklausomai nuo popieriaus ypatybių arba kokybės.

### **Spausdinimo sritis**

### *Atskirų lapų spausdinimo sritis*

Dėl spausdintuvo mechanizmo pritemdytose srityse gali suprastėti spausdinimo kokybė.

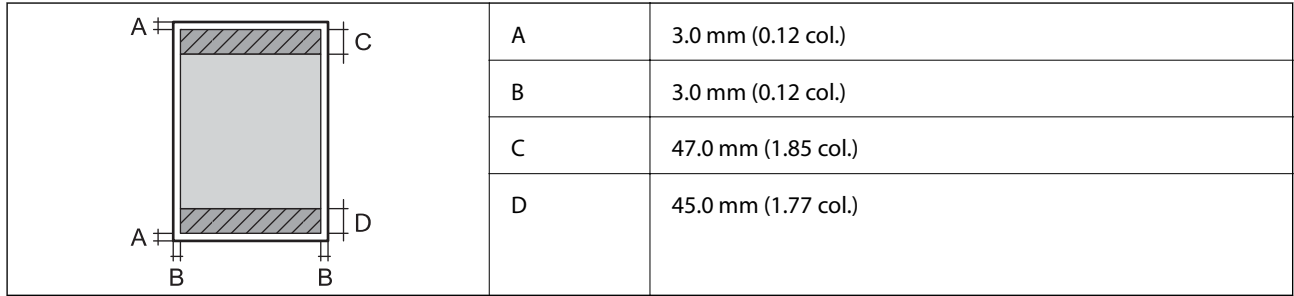

### *Vokų spausdinimo sritis*

Dėl spausdintuvo mechanizmo pritemdytose srityse gali suprastėti spausdinimo kokybė.

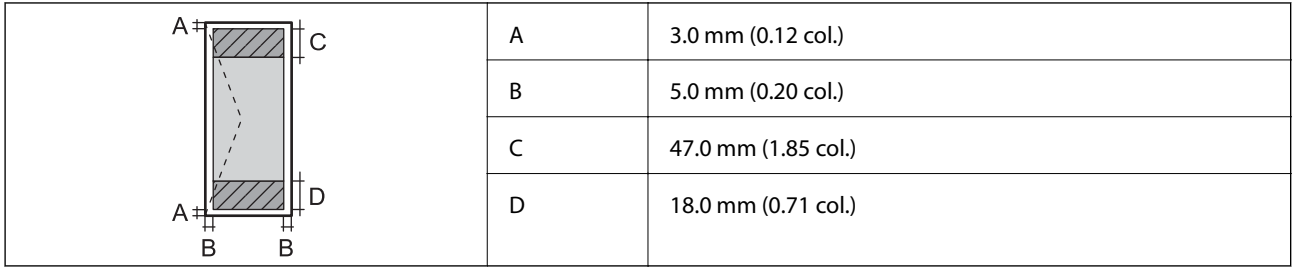

# **Skaitytuvo techniniai duomenys**

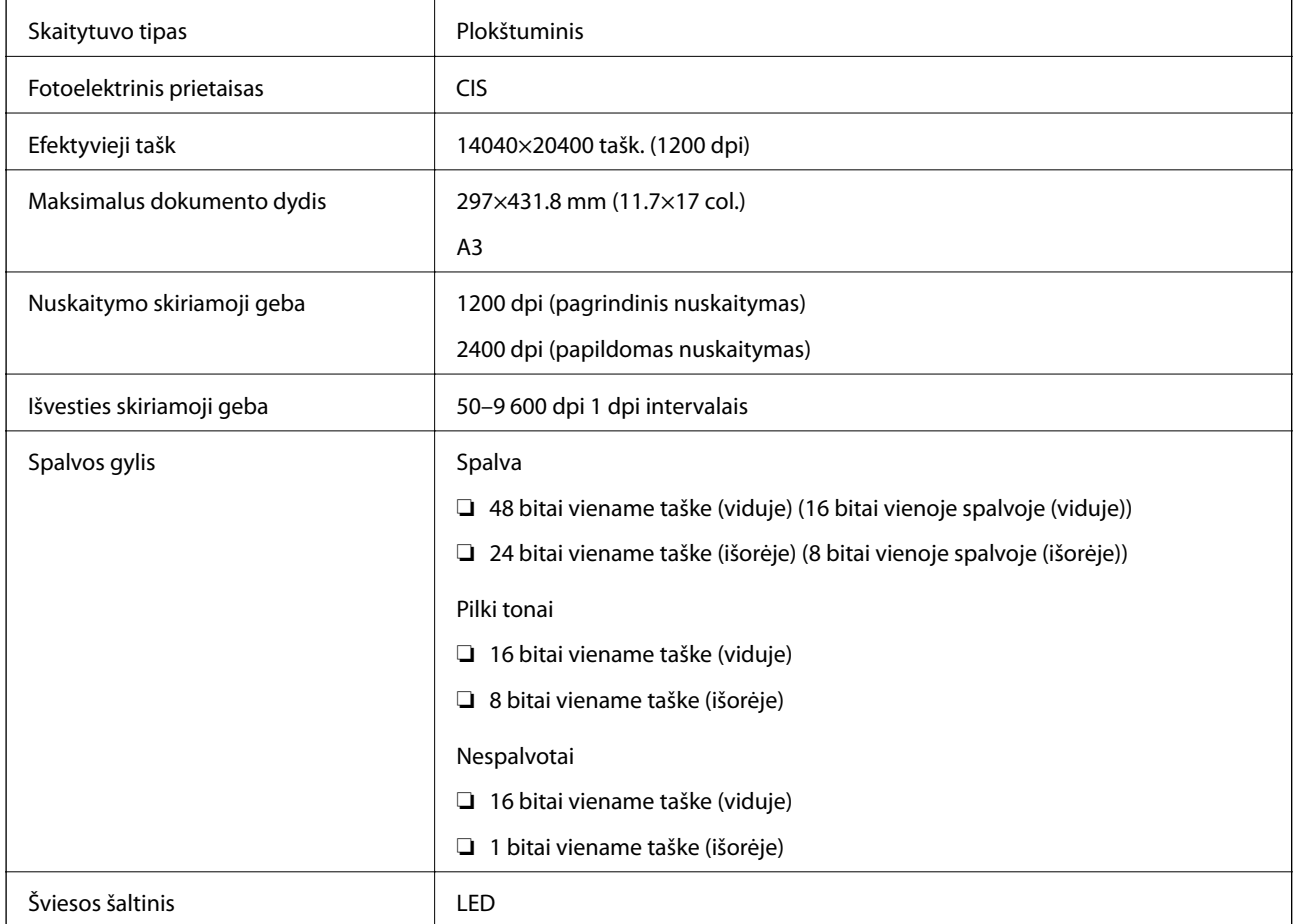

# **Sąsajos techniniai duomenys**

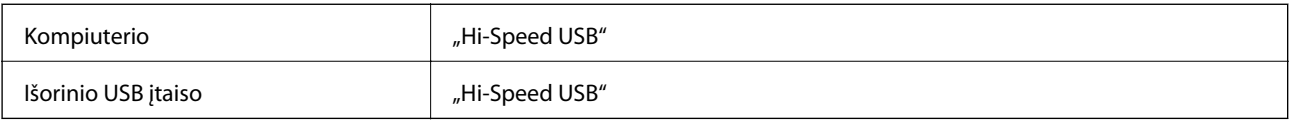

# **Fakso techniniai duomenys**

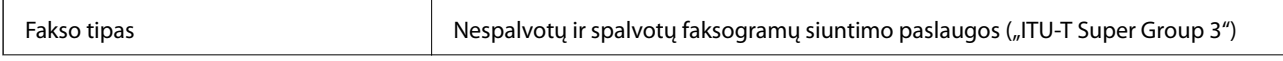

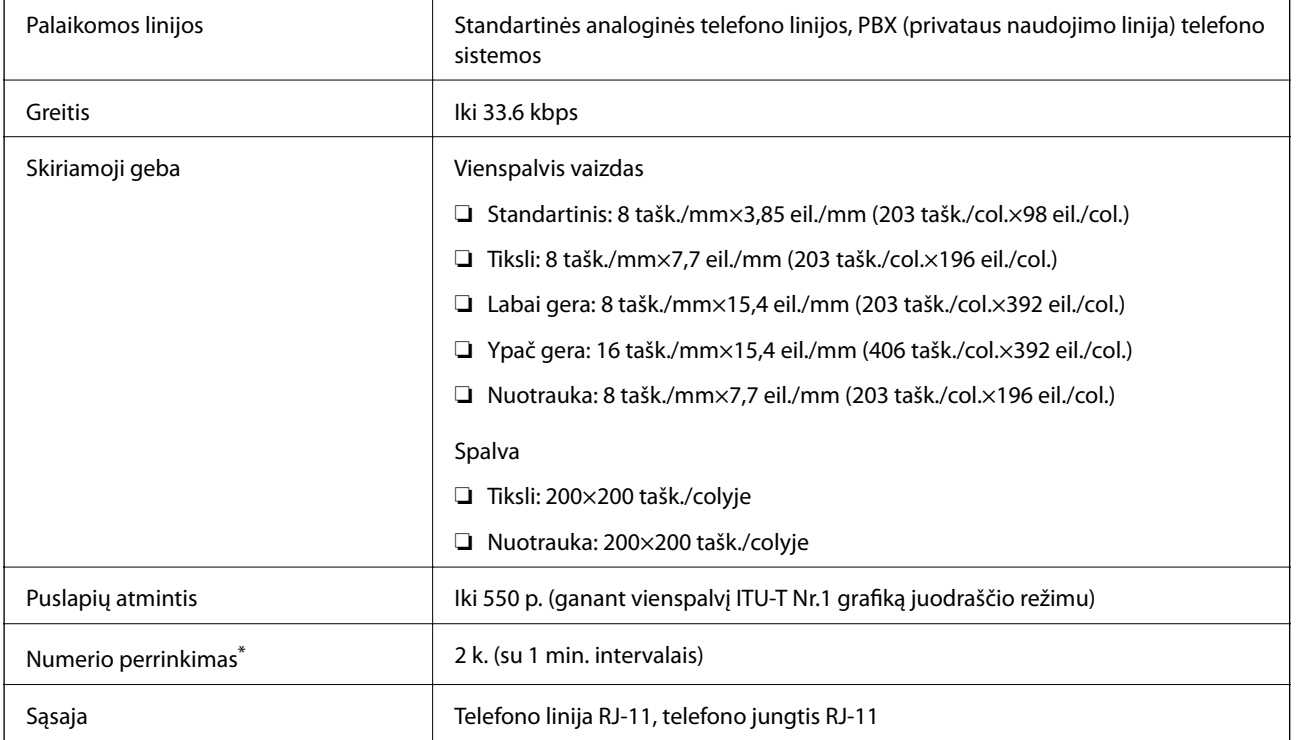

\* Atsižvelgiant į šalį arba regioną, specifikacijos gali skirtis.

# **Tinklo funkcijų sąrašas**

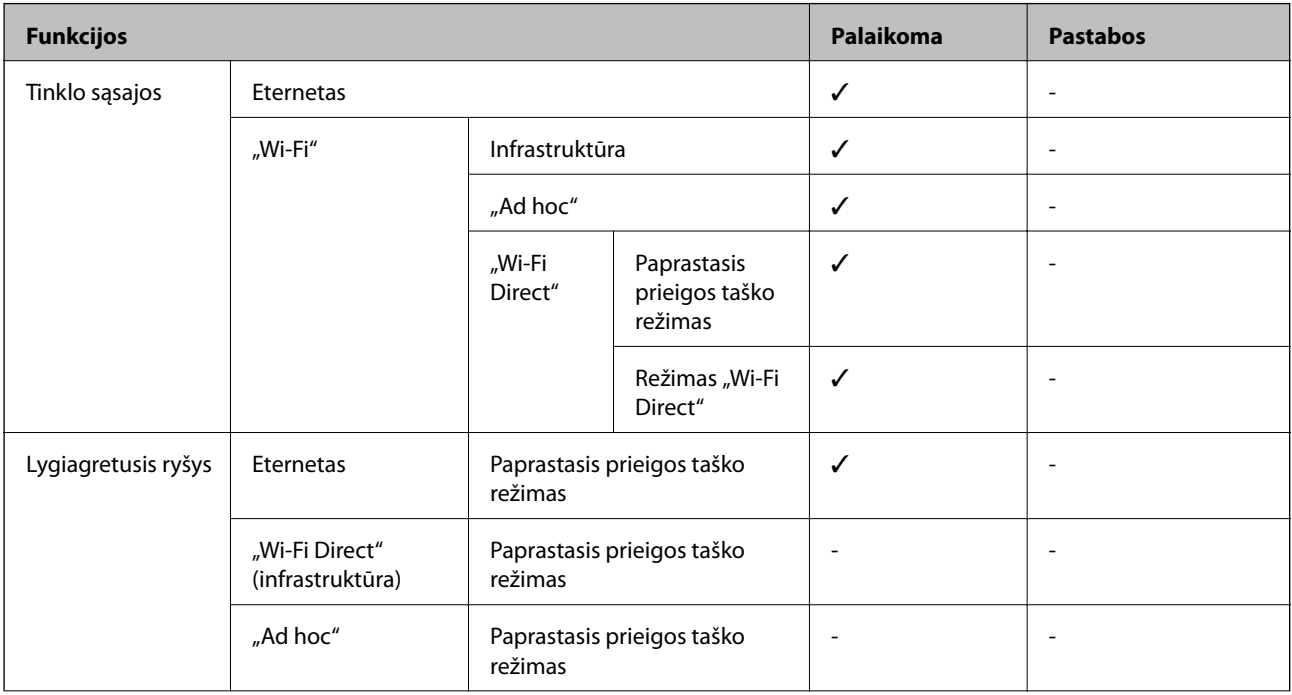

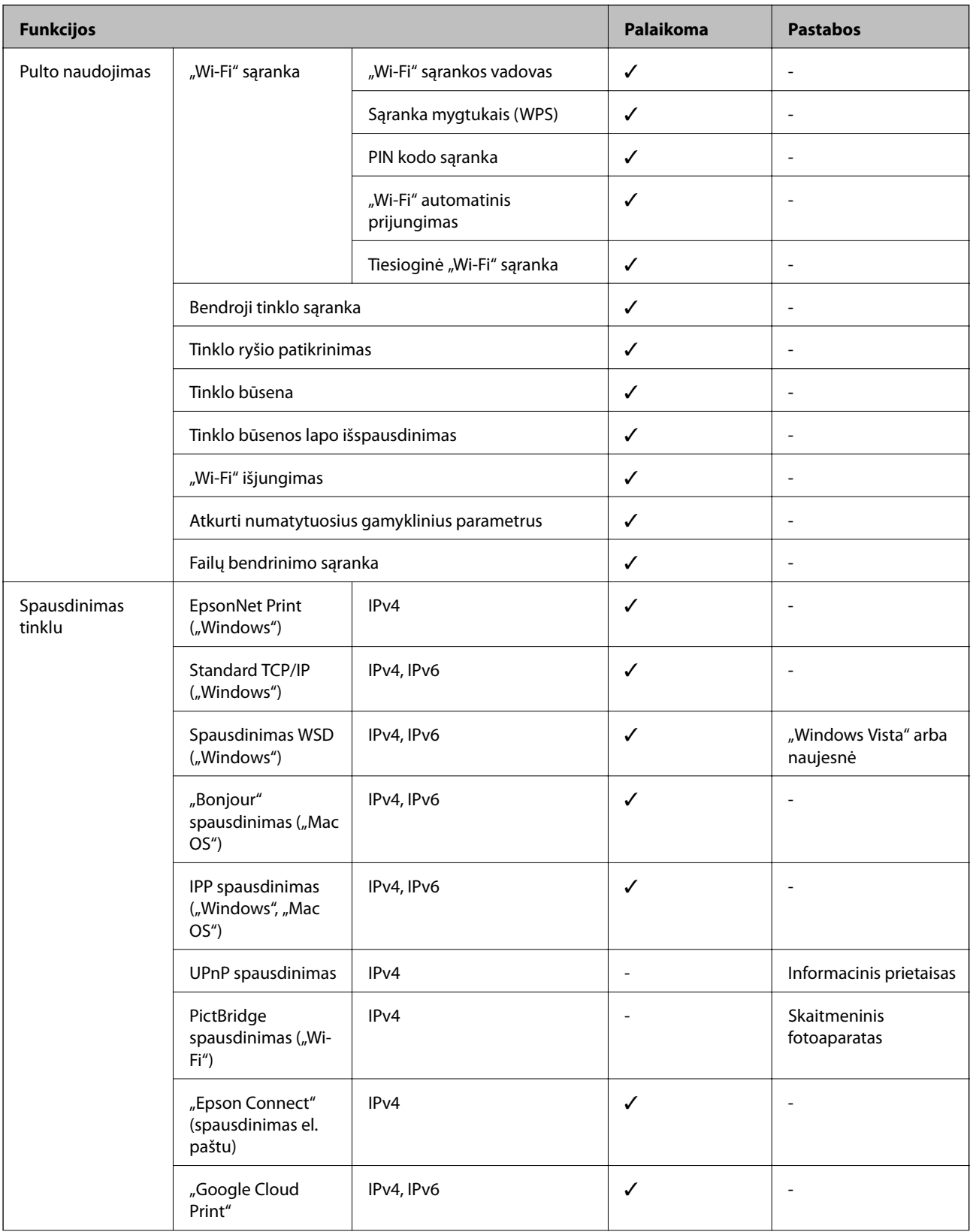

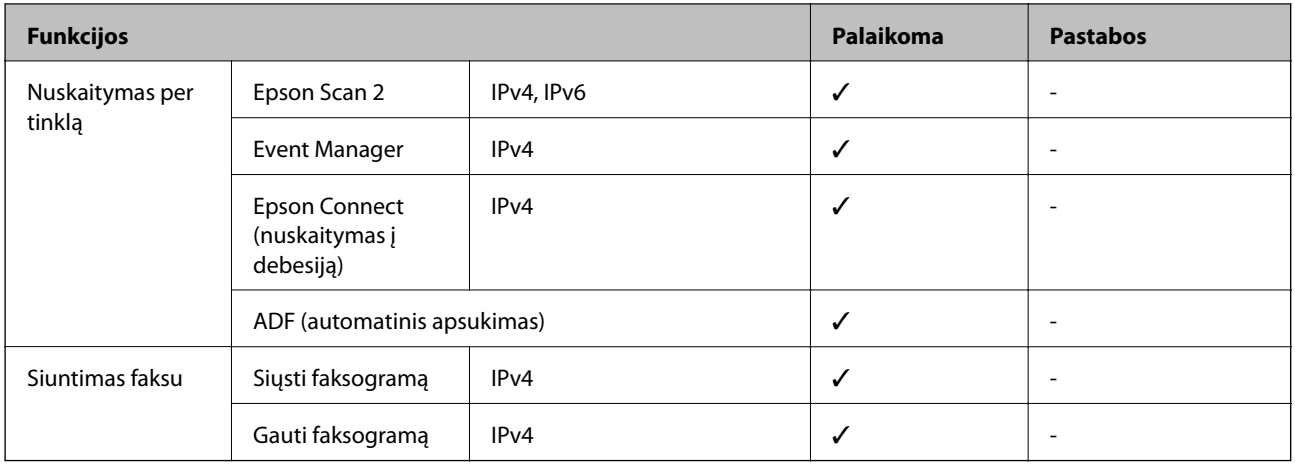

# **"Wi-Fi" specifikacijos**

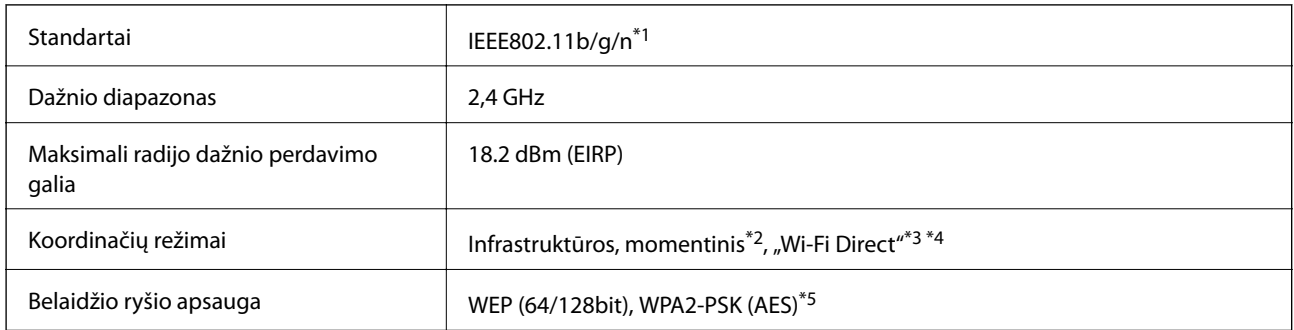

\*1 Atsižvelgiant į pirkimo vietą, suderinama su IEEE 802.11b/g/n arba IEEE 802.11b/g.

\*2 IEEE 802.11n atveju nepalaikoma.

- \*3 IEEE 802.11b atveju nepalaikoma.
- \*4 Paprastasis AP režimas yra suderinamas su "Wi-Fi" ryšiu (infrastruktūra) arba eterneto ryšiu.
- \*5 Atitinka WPA2 standartus ir palaiko WPA / WPA2 Personal.

# **Eterneto specifikacijos**

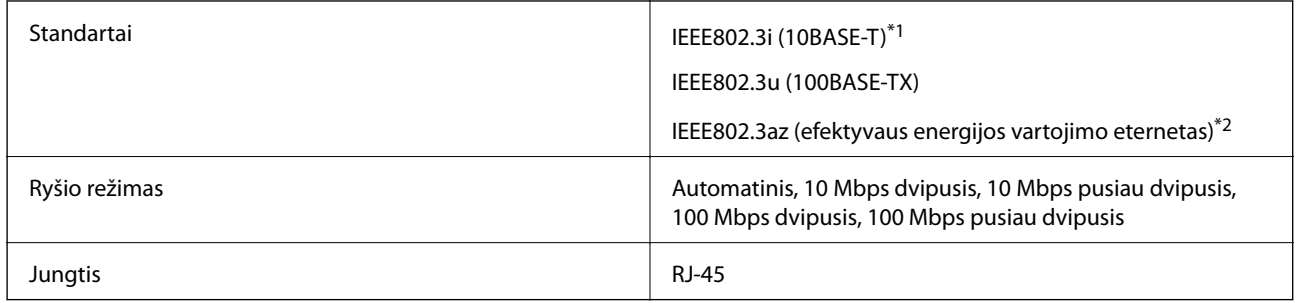

\*1 Naudokite 5e arba aukštesnės kategorijos STP (Shielded twisted pair) kabelį, kad išvengtumėte radijo ryšio trukdžių.

\*2 Prijungtas įrenginys turi atitikti IEEE802.3az standartus.

### <span id="page-225-0"></span>**Saugos protokolas**

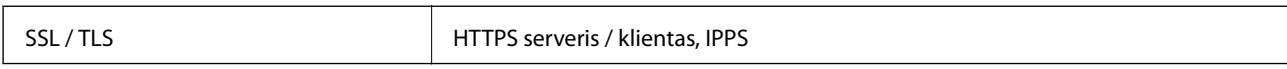

# **Palaikomos trečiųjų šalių paslaugos**

Google Cloud Print

# **Išorinės laikmenos techniniai duomenys**

### **Palaikomos atminties kortelės techniniai duomenys**

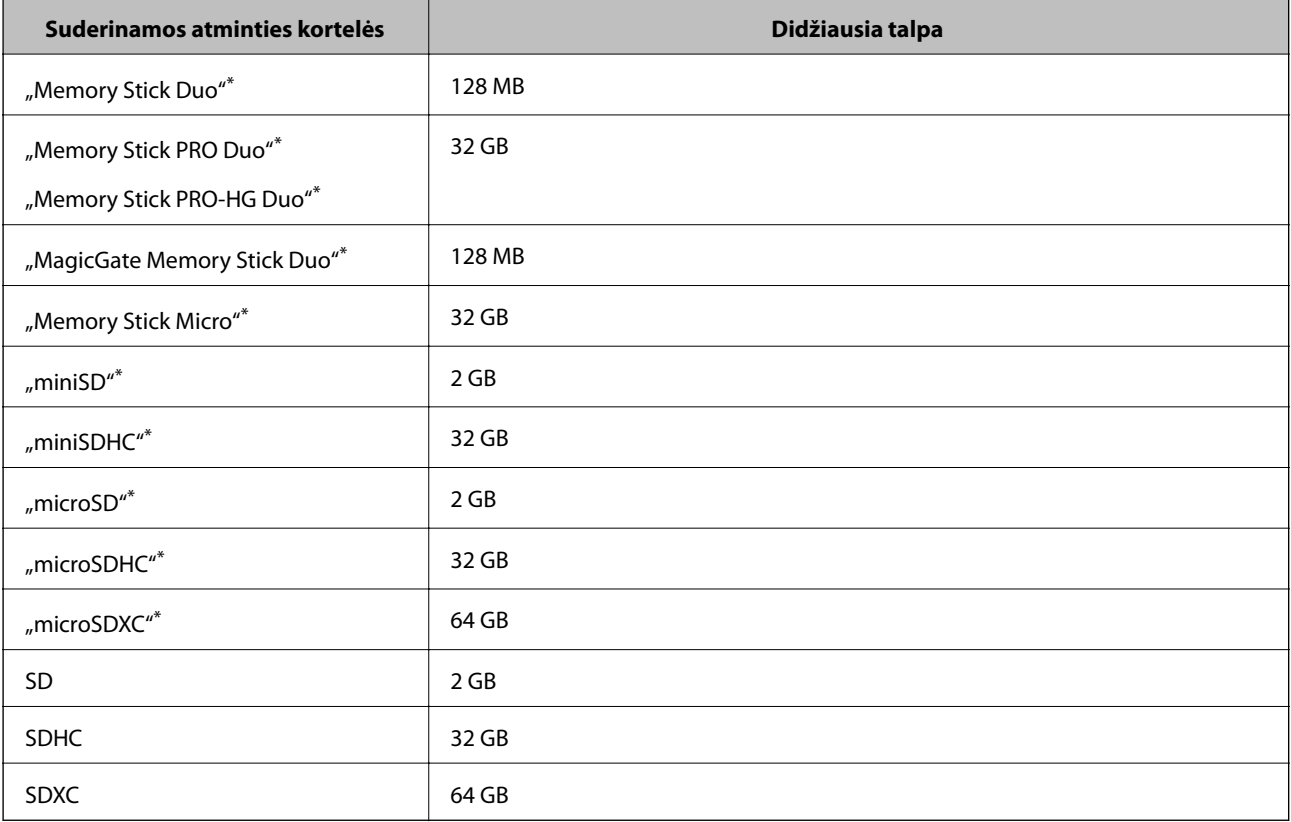

\* Atitinkamai pagal atminties kortelės lizdą, prijunkite adapterį. To nepadarius, kortelė gali įstrigti.

### **Palaikomos atminties kortelės įtampa**

3,3 V tipo, dvejopos įtampos (3,3 ir 5 V) tipo (tiekiama įtampa: 3,3 V)

5 V atminties kortelės nėra palaikomos.

Didžiausia tiekiama srovė

- □ "Memory Stick PRO": 100 mA
- ❏ SD: 200 mA

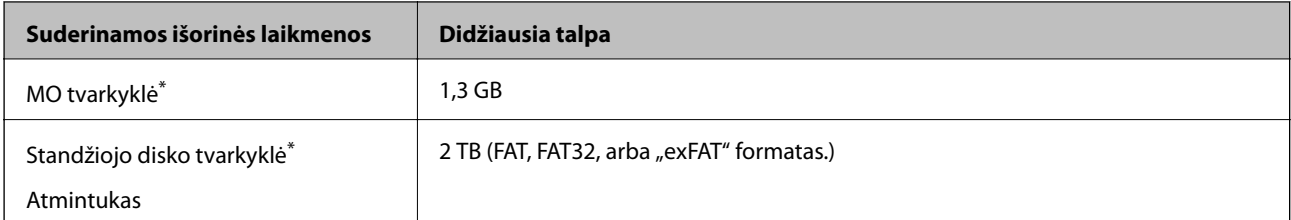

### <span id="page-226-0"></span>**Palaikomos išorinės laikmenos techniniai duomenys**

\* Per USB maitinamų išorinių USB įrenginių naudoti nerekomenduojame. Naudokite tik iš atskirų kintamosios srovės šaltinių maitinamus išorinius atminties įrenginius.

Jūs negalite naudoti šių įrenginių:

❏ įrenginio, kuriam reikalinga jam skirta tvarkyklė.

- ❏ įrenginio su saugos nustatymais (slaptažodis, šifravimas ir t. t.).
- ❏ įrenginio su vidiniu USB šakotuvu.

Garantijos dėl išorinių prijungtų įrenginių veikimo "Epson" neteikia.

### **Palaikomų duomenų specifikacijos**

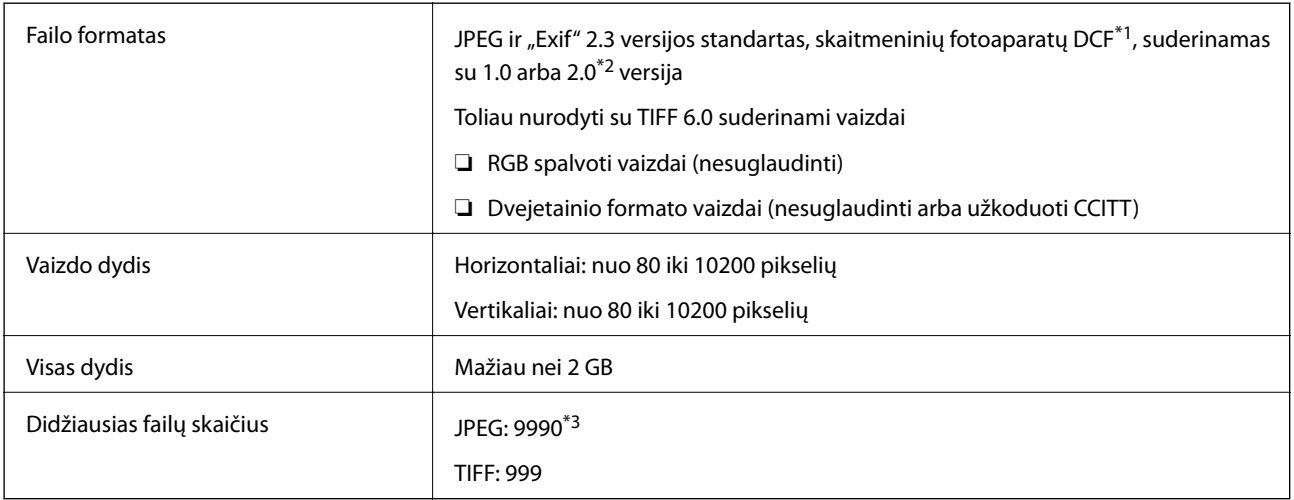

\*1 Fotoaparato failų sistemos dizaino taisyklė.

\*2 Integruotoje skaitmeninių fotoaparatų atmintys saugomi nuotraukų duomenys nepalaikomi.

\*3 Vienu metu gali būti rodomi 999 failai. (Jei failų yra daugiau nei 999, jie rodomi grupėmis.)

#### *Pastaba:*

Spausdintuvui neatpažįstant vaizdo failo rodomas klaustukas (?). Jei tokiu atveju pasirinksite kelių vaizdų išdėstymą, bus išspausdintos tuščios sritys.

## **Matmenys**

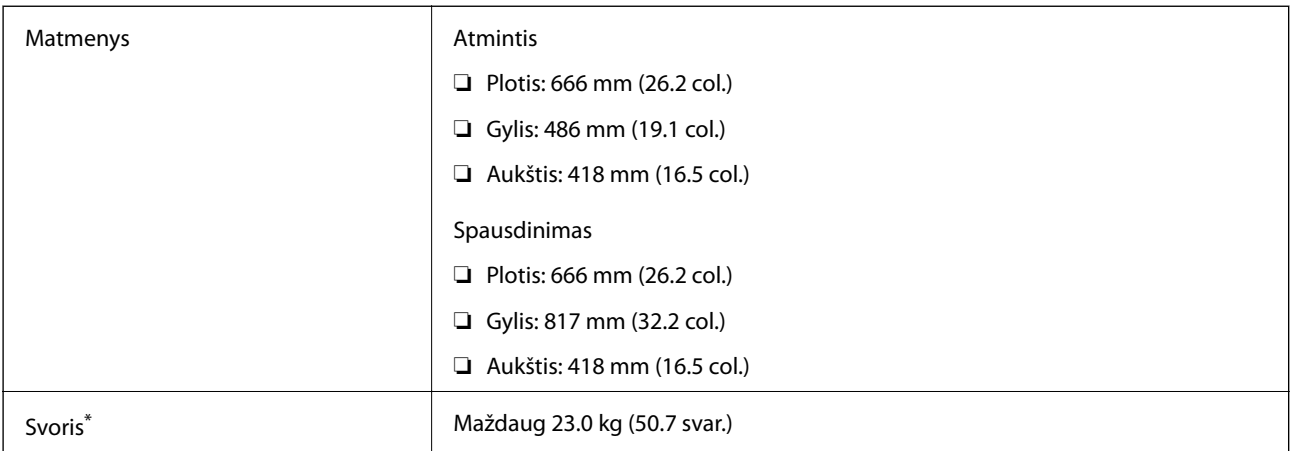

\* Be rašalo ir maitinimo kabelio.

# **Elektros šaltinio techniniai duomenys**

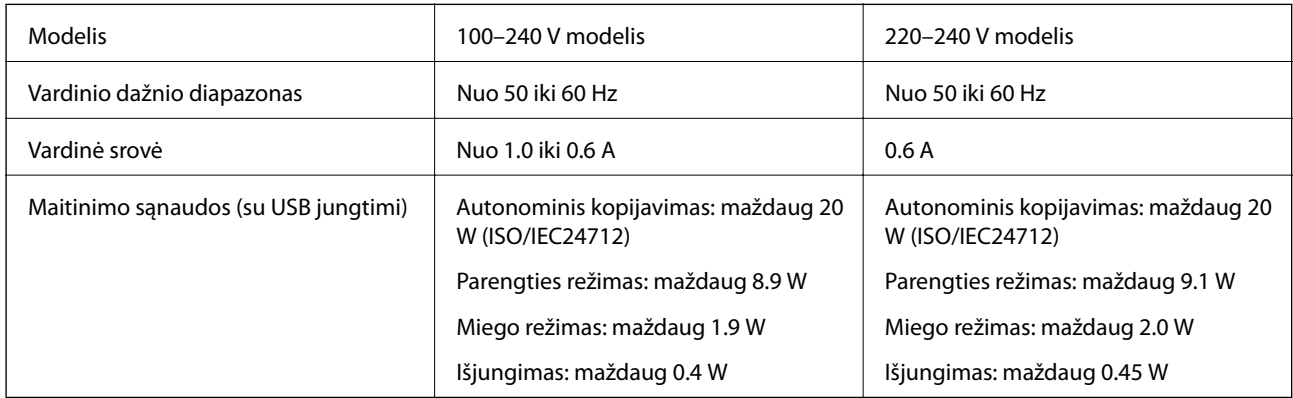

### *Pastaba:*

❏ Norėdami sužinoti įtampą žr. ant spausdintuvo pritvirtintą etiketę.

❏ Apie energijos suvartojimą Europos vartotojams skaityti šią svetainę.

<http://www.epson.eu/energy-consumption>

❏ Vartotojams Belgijoje energijos suvartojimas kopijuojant gali skirtis. Naujausių specifikacijų ieškokite [http://www.epson.be.](http://www.epson.be)

# **Su aplinka susiję techniniai duomenys**

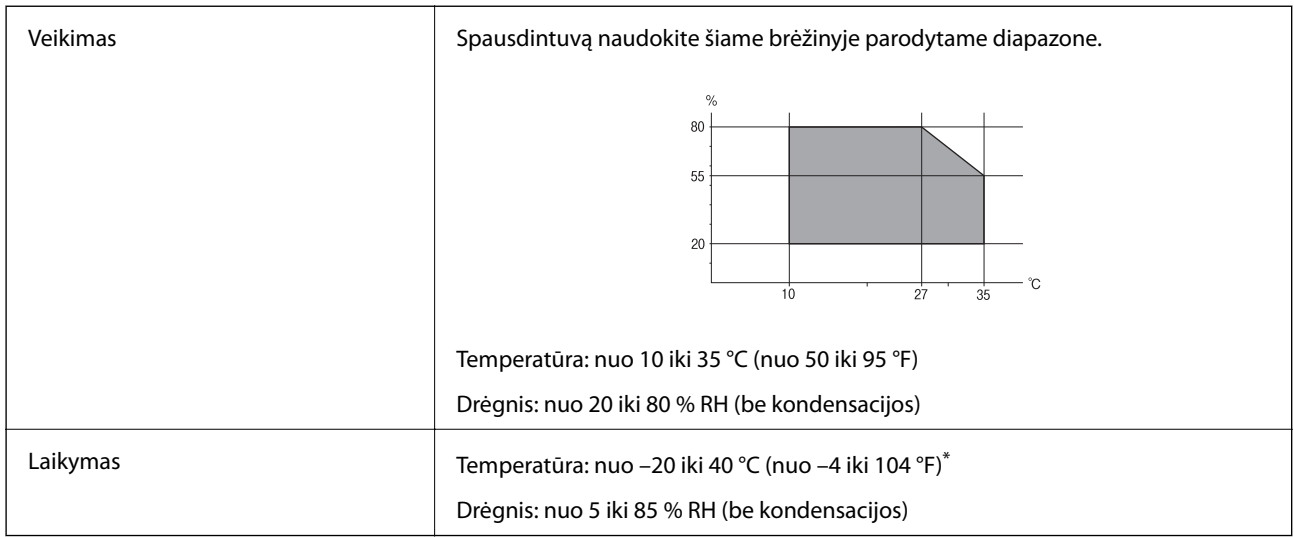

Vieną mėnesį galima laikyti 40 °C (104 °F) temperatūroje.

### **Su aplinka susiję rašalo buteliukų techniniai duomenys**

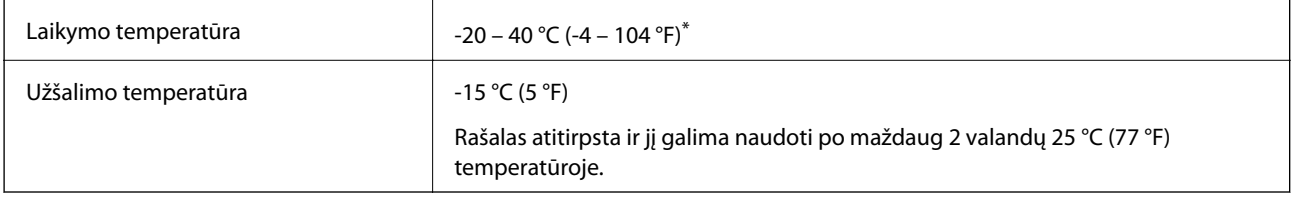

Vieną mėnesį galima laikyti 40 °C (104 °F) temperatūroje.

# **Sistemos reikalavimai**

- ❏ "Windows 10" (32 bitų, 64 bitų) / "Windows 8.1" (32 bitų, 64 bitų) / "Windows 8" (32 bitų, 64 bitų) / "Windows 7" (32 bitų, 64 bitų) / "Windows Vista" (32-bit, 64-bit) / "Windows XP SP3" arba naujesnė (32 bitų) / "Windows XP Professional x64 Edition" / "Windows Server 2016" / "Windows Server 2012 R2" / "Windows Server 2012" / "Windows Server 2008 R2" / "Windows Server 2008" / "Windows Server 2003 R2" / "Windows Server 2003 SP2" arba naujesnė
- □ "macOS Sierra" / "OS X El Capitan" / "OS X Yosemite" / "OS X Mavericks" / "OS X Mountain Lion" / "Mac OS  $X$  v10.7. $x''$  / "Mac OS X v10.6.8"

### *Pastaba:*

- $\Box$  "Mac OS" gali nepalaikyti kai kurių programų ir funkcijų.
- $\Box$  "UNIX File System" (UFS), skirta "Mac OS", nėra palaikoma.

# **Reguliavimo informacija**

# **Standartai ir patvirtinimai**

### **JAV skirtam modeliui taikomi standartai ir atitiktys**

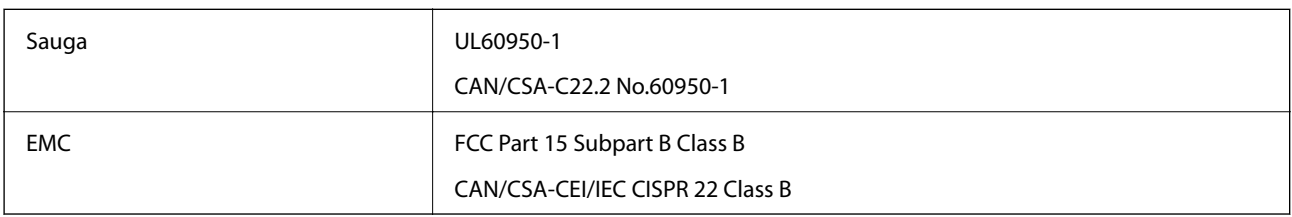

Šiuose įrenginiuose yra toliau nurodytas belaidis modulis.

Gamintojas: Askey Computer Corporation

Tipas: WLU6117-D69 (RoHS)

Šis gaminys atitinka FCC taisyklių 15 dalį ir IC taisyklių RSS-210. "Epson" neatsako dėl aplinkosaugos reikalavimų nesilaikymo, susijusio su nerekomenduotu gaminio pakeitimu. Naudojimui galioja šios dvi sąlygos: (1) šis įrenginys negali kelti žalingų trukdžių ir (2) šis įrenginys turi priimti visus gaunamus trukdžius, įskaitant ir tokius, kurie gali trikdyti jo darbą.

Kad licencijuoto įrenginio neveiktų radijo trukdžiai, šį įrenginį reikia naudoti patalpoje, statyti toliau nuo langų, kad būtų užtikrintas kuo didesnis ekranavimas. Lauke montuojama įranga (arba jos perdavimo antena) turi būti licencijuota.

Šis įrenginys neviršija leistinų FCC/IC radiacijos poveikio apribojimų, nustatytų įrenginį naudojant nekontroliuojamoje aplinkoje, ir atitinka FCC radijo dažnio (RF) poveikio reikalavimus OET65, išdėstytus C priede, ir IC radijo dažnio (RF) poveikio taisykles RSS-102. Šį įrenginį reikia įrengti ir naudoti taip, kad radiatorius būtų mažiausiai 7,9 colio (20 cm) arba didesniu atstumu nuo žmogaus kūno (neįskaitant galūnių: rankų, riešų, pėdų ir kulkšnių).

### **Europai skirtam modeliui taikomi standartai ir atitiktys**

### Naudotojams Europoje

Šiuo "Seiko Epson Corporation- deklaruoja, kad šie radijo įrangos modeliai atitinka direktyvą 2014/53/EU. Visas ES atitikimo deklaracijos tekstas yra prieinamas toliau nurodytoje svetainėje.

### <http://www.epson.eu/conformity>

### C441D

Naudoti tik Airijoje, Jungtinėje Karalystėje, Austrijoje, Vokietijoje, Lichtenšteine, Šveicarijoje, Prancūzijoje, Belgijoje, Liuksemburge, Nyderlanduose, Italijoje, Portugalijoje, Ispanijoje, Danijoje, Suomijoje, Norvegijoje, Švedijoje, Islandijoje, Kroatijoje, Kipre, Graikijoje, Slovėnijoje, Maltoje, Bulgarijoje, Čekijoje, Estijoje, Vengrijoje, Latvijoje, Lietuvoje, Lenkijoje, Rumunijoje ir Slovakijoje.

"Epson" neatsako dėl aplinkosaugos reikalavimų nesilaikymo, susijusio su nerekomenduotu gaminio pakeitimu.

 $\epsilon$ 

### **Australijai skirtam modeliui taikomi standartai ir atitiktys**

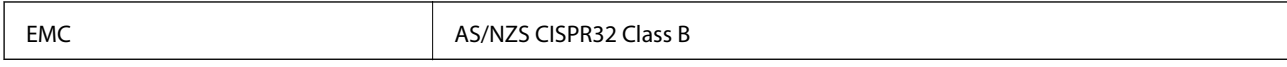

Šiuo dokumentu "Epson" pareiškia, kad toliau nurodyti įrangos modeliai atitinka esminius AS/NZS4268 reikalavimus ir kitas atitinkamas nuostatas:

C441D

"Epson" neatsako dėl aplinkosaugos reikalavimų nesilaikymo, susijusio su nerekomenduotu gaminio pakeitimu.

# **Kopijavimo apribojimai**

Siekdami užtikrinti atsakingą ir teisėtą spausdintuvo naudojimą, laikykite toliau išvardytų apribojimų.

Toliau išvardytų elementų kopijavimą draudžia įstatymas.

- ❏ Banknotų, monetų, valstybės leidžiamų vertybinių popierių, vyriausybės ir municipalinių vertybinių popierių.
- ❏ Nenaudojamų pašto antspaudų, iš anksto suantspauduotų atvirukų ir kitų oficialių pašto ženklų, rodančių tinkamą siuntimą paštu.
- ❏ Valstybinių pajamų spaudų ir vertybinių popierių, išduotų laikantis teisinės procedūros.

Kopijuojant toliau išvardytus elementus reikia elgtis ypač apdairai.

- ❏ Privačius komercinius vertybinius popierius (akcijų sertifikatus, perduodamus vekselius, čekius ir kt.), mėnesinius bilietus, nuolaidų korteles ir kt.
- ❏ Pasus, vairuotojo pažymėjimus, atitikties pažymėjimus, mokesčių už kelius bilietus, maisto spaudus, bilietus ir pan.

### *Pastaba:*

Šių elementų kopijavimą taip pat gali drausti įstatymas.

Autorių teisėmis saugomą medžiagą naudokite atsakingai.

Spausdintuvais gali būti piktnaudžiaujama netinkamai kopijuojant medžiagą, kurios autorių teisės yra saugomos. Jei tai darote nepasitarę su kvalifikuotu teisininku, prieš kopijuodami publikuotą medžiagą elkitės garbingai ir būtinai gaukite leidimus iš autorių teisių savininko.

# **Spausdintuvo gabenimas**

Kai spausdintuvą turite gabenti į kitą vietą ar remontui, vykdykite toliau nurodytus spausdintuvo supakavimo veiksmus.

# !*Perspėjimas:*

- ❏ Elkitės atsargiai: atidarydami ir uždarydami skaitytuvo dangtį stenkitės neprisispausti rankos arba pirštų. Taip galite susižeisti.
- ❏ Kelkite spausdintuvą tvirtai stovėdami. Jei kelsite spausdintuvą iš nepatogios padėties, galite susižeisti.
- ❏ Spausdintuvas yra sunkus, todėl išpakuojant ir transportuojant jį nešti turi du arba daugiau žmonių.
- ❏ Keliant spausdintuvą, rankas reikia laikyti taip, kaip pavaizduota. Jei suimsite spausdintuvą kitaip, jis gali iškristi arba galite prisispausti pirštus jį statydami.

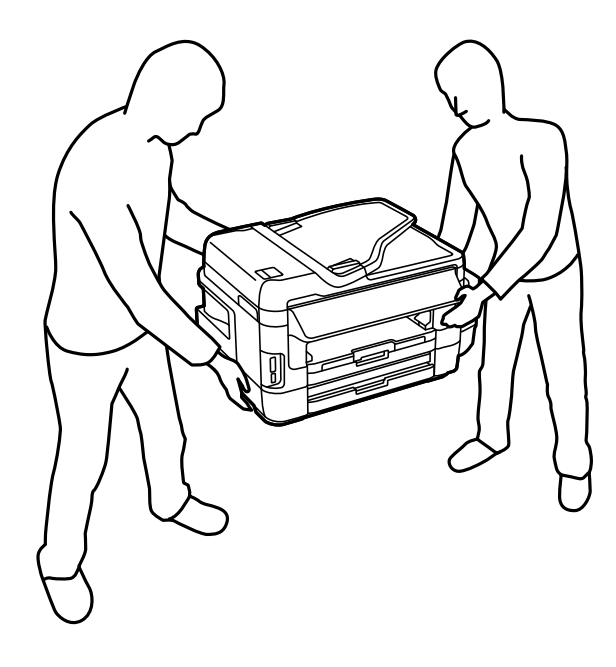

❏ Nešamo spausdintuvo negalima pakreipti didesniu nei 10 laipsnių kampu; pakreipus daugiau, spausdintuvas gali iškristi.

### Svarbu:

❏ Sandėliuodami arba transportuodami spausdintuvą, jo nepaverskite, nepastatykite vertikaliai ar neapverskite, nes gali ištekėti rašalas.

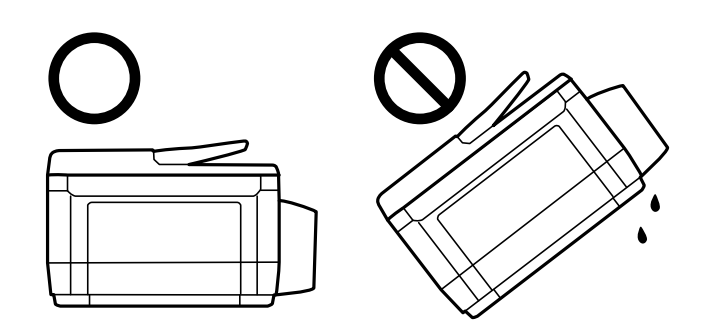

- ❏ Neišimkite tech. priežiūros dėžutės, nes transportuojant gali ištekėti rašalas.
- ❏ Norėdami sandėliuoti arba gabenti rašalo buteliuką su nuimtu sandarikliu, nepakreipkite buteliuko ir saugokite jį nuo smūgių bei temperatūros pokyčių. Nesilaikant nurodymo, net ir tvirtai uždėjus rašalo buteliuko dangtelį gali pratekėti rašalas. Uždėdami dangtelį buteliuką laikykite vertikalioje padėtyje, taip pat apsaugokite jį, kad gabenant nepratekėtų rašalas.
- ❏ Atidarytų rašalo buteliukų nedėkite į dėžę su spausdintuvu.
- 1. Išjunkite spausdintuvą paspausdami mygtuką  $\mathbf{\Theta}$ .
- 2. Įsitikinkite, kad užgeso maitinimo lemputė, tada atjunkite maitinimo laidą.

### c*Svarbu:*

Užgesus maitinimo lemputei atjunkite maitinimo laidą. Jei taip nėra, spausdinimo galvutė negrįš į pradinę padėtį ir rašalas uždžius, todėl gali tapti neįmanoma spausdinti.

- 3. Atjunkite visus laidus, pvz., maitinimo laidą ir USB laidą.
- 4. Įsitikinkite, kad neįdėta jokia atminties kortelė.
- 5. Išimkite visą popierių iš spausdintuvo.
- 6. Įsitikinkite, kad jokie originalai nėra įdėti į spausdintuvą.
- 7. Atidarykite skaitytuvą, o dokumentų dangtį palikite uždarytą. Naudodami juostą, pritvirtinkite spausdinimo galvutę prie dėklo.

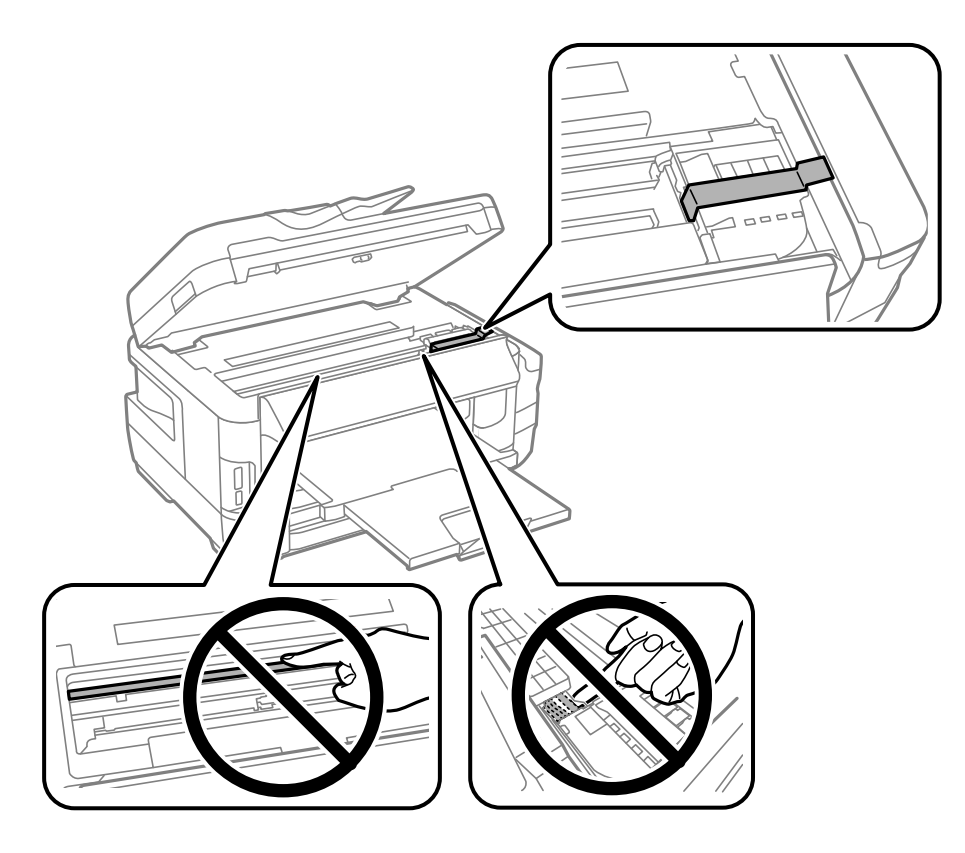

8. Uždarykite skaitytuvą.

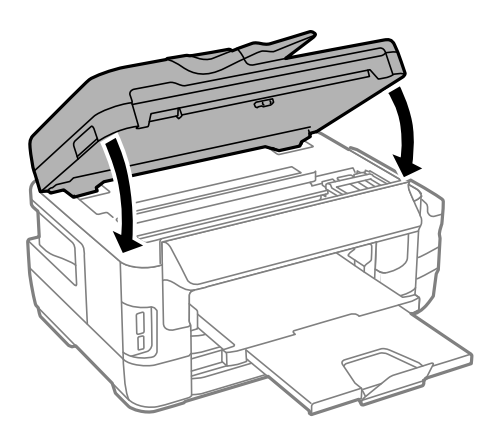

9. Pasiruoškite supakuoti spausdintuvą, kaip parodyta toliau.

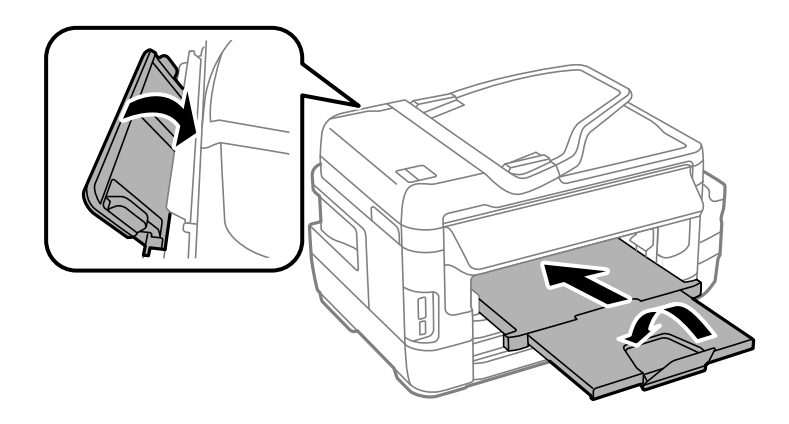

10. Būtinai sandariai uždarykite rašalo talpyklos dangtelį.

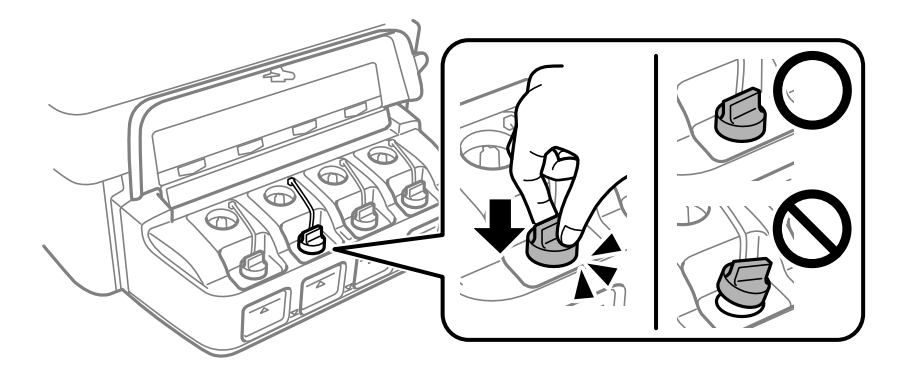

11. Supakuokite spausdintuvą jo dėžėje, naudodami apsaugines medžiagas.

Kai vėl naudosite spausdintuvą, būtinai nuimkite juostą, kuria pritvirtinta spausdinimo galvutė. Jei kitą kartą spausdinant kokybė pablogėja, nuvalykite ir išlygiuokite spausdinimo galvutę.

### **Susijusi informacija**

- & ["Dalių pavadinimai ir funkcijos" puslapyje 16](#page-15-0)
- & ["Spausdinimo galvutės tikrinimas ir valymas" puslapyje 145](#page-144-0)
- & ["Spausdinimo galvutės lygiavimas" puslapyje 147](#page-146-0)

# **Prieiga prie išorinės laikmenos iš kompiuterio**

Galite įrašyti arba perskaityti duomenis išorinėje laikmenoje, pvz., atminties kortelėje, kuri buvo įdėta į spausdintuvą iš kompiuterio.

### c*Svarbu:*

❏ Pašalinę apsaugą nuo įrašymo, įdėkite atminties kortelę.

- ❏ Jei išsaugosite vaizdą į atminties kortelę iš kompiuterio, skystųjų kristalų ekrane vaizdas ir nuotraukų skaičius nebus atnaujinti.Išimkite ir vėl įdėkite atminties kortelę.
- ❏ Prie spausdintuvo prijungtą išorinį įrenginį bendrinant su per USB ir tinklą prijungtais kompiuteriais, rašymo prieiga leidžiama tik kompiuteriams, prijungtiems jūsų spausdintuve pasirinktu būdu.Norėdami įrašyti į išorinę laikmeną, šiame spausdintuvo valdymo skydelyje esančiame meniu pasirinkite prijungimo būdą.

*Sąranka* > *Sistemos administravimas* > *Spausdintuvo parametrai* > *Atminties įrenginio sąsaja* > *Failo bendrinimas*

### *Pastaba:*

Prijungus didelę laikmeną, pvz., 2 TB HDD, reikės kiek palaukti, kol bus atpažinti duomenys iš kompiuterio.

### **Windows**

Pasirinkite išorinę laikmeną iš **Kompiuteris** arba **Mano kompiuteris**.Rodomi išorinės laikmenos duomenys.

### *Pastaba:*

Jei spausdintuvą prie tinklo prijungėte nenaudodami programinės įrangos disko arba "Web Installer", nustatykite atminties kortelės lizdą arba USB prievadą kaip tinklo įrenginį.Atidarykite *Vykdyti* ir įveskite spausdintuvo pavadinimą \\XXXXX arba spausdintuvo IP adresą \\XXX.XXX.XXX.XXX, kad *Atidarytumėte:*.Dešiniuoju pelės klavišu spustelėkite rodomą įrenginio piktogramą, kad priskirtumėte tinklą.Tinklo įrenginys rodomas lange *Kompiuteris* arba *Mano kompiuteris*.

### **Mac OS**

Pasirinkite atitinkamo įrenginio piktogramą.Rodomi išorinės laikmenos duomenys.

### *Pastaba:*

- ❏ Norėdami išimti išorinę laikmeną, nuvilkite įrenginio piktogramą ant šiukšliadėžės piktogramos.Antraip įdėjus kitą išorinę tvarkyklę bendroje tvarkyklėje esantys duomenys bus rodomi netinkamai.
- ❏ Norėdami per tinklą patekti į išorinį saugojimo įrenginį, ekrano meniu pasirinkite *Go* > *Connect to Server*.Įveskite spausdintuvo pavadinimą cifs://XXXXX arba smb://XXXXX ("xxxxx" yra spausdintuvo pavadinimas) lange **Serverio** *adresas*, paskui spustelėkite *Sujungti*.

### **Susijusi informacija**

- $\rightarrow$  ["Su atminties kortelių naudojimu susiję patarimai ir įspėjimai" puslapyje 14](#page-13-0)
- $\blacktriangleright$  ["Atminties kortelės įdėjimas" puslapyje 58](#page-57-0)
- $\rightarrow$  ["Išorinės laikmenos techniniai duomenys" puslapyje 226](#page-225-0)

# **El. pašto serverio naudojimas**

Norėdami naudoti el. pašto funkcijas, kaip antai nuskaitymo arba faksogramos persiuntimo, turite sukonfigūruoti el. pašto serverį.

## **El. pašto serverio konfigūravimas**

Prieš konfigūruodami el. pašto serverį, patikrinkite toliau nurodytus dalykus.

- ❏ Spausdintuvas turi būti prijungtas prie tinklo.
- ❏ Patikrinkite el. pašto serverio informaciją, pvz. paslaugos teikėjo, kurį naudojote el. paštui kompiuteryje nustatyti, pateiktus dokumentus.

#### *Pastaba:*

Jei naudojate nemokamo el. pašto paslaugą, pvz. internetinį el. paštą, panaršykite internete ir susiraskite reikiamą el. pašto serverio informacija.

- 1. Pradžios ekrane pasirinkite **Sąranka**.
- 2. Pasirinkite **Sistemos administravimas** > **Wi-Fi / tinklo nuostatos** > **Išplėstinis nustatymas**.
- 3. Pasirinkite **El. pašto serveris** > **Serverio nuostatos**.
- 4. Pasirinkite savo naudojamo el. pašto serverio autentiškumo nustatymo metodą.

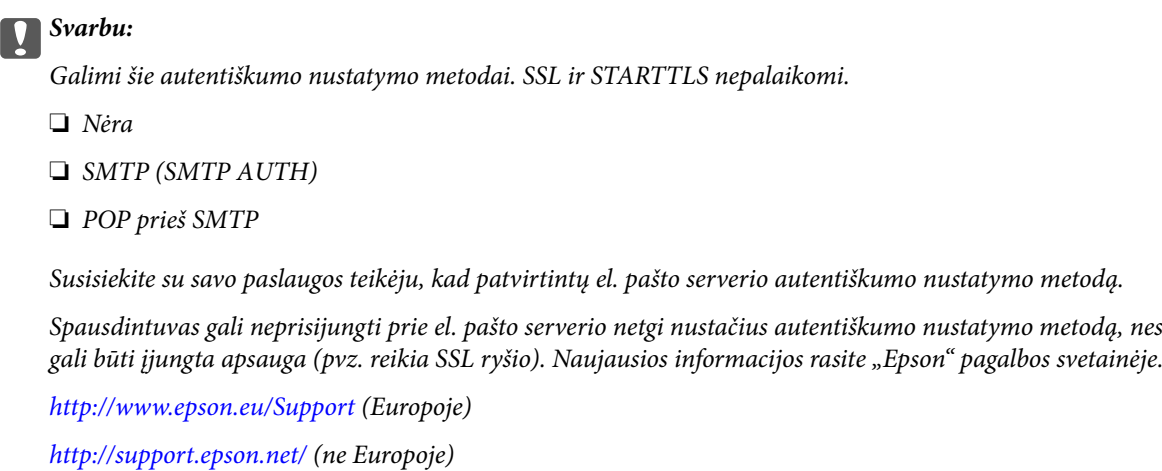

5. Nustatykite atitinkamas nuostatas.

Reikiamos nuostatos gali skirtis priklausomai nuo autentiškumo nustatymo metodo. Įveskite savo naudojamo el. pašto serverio informaciją.

6. Paspauskite **Gerai**.

#### *Pastaba:*

- ❏ Jei rodomas klaidos pranešimas, patikrinkite, ar tinkamai pasirinktos el. pašto serverio nuostatos.
- ❏ Jei negalite išsiųsti el. laiško net atlikę nustatymus, patikrinkite savo naudojamo el. pašto serverio autentiškumo nustatymo metodą.

### **Susijusi informacija**

& ["El. pašto serverio nustatymo elementai" puslapyje 237](#page-236-0)

# <span id="page-236-0"></span>**El. pašto serverio nustatymo elementai**

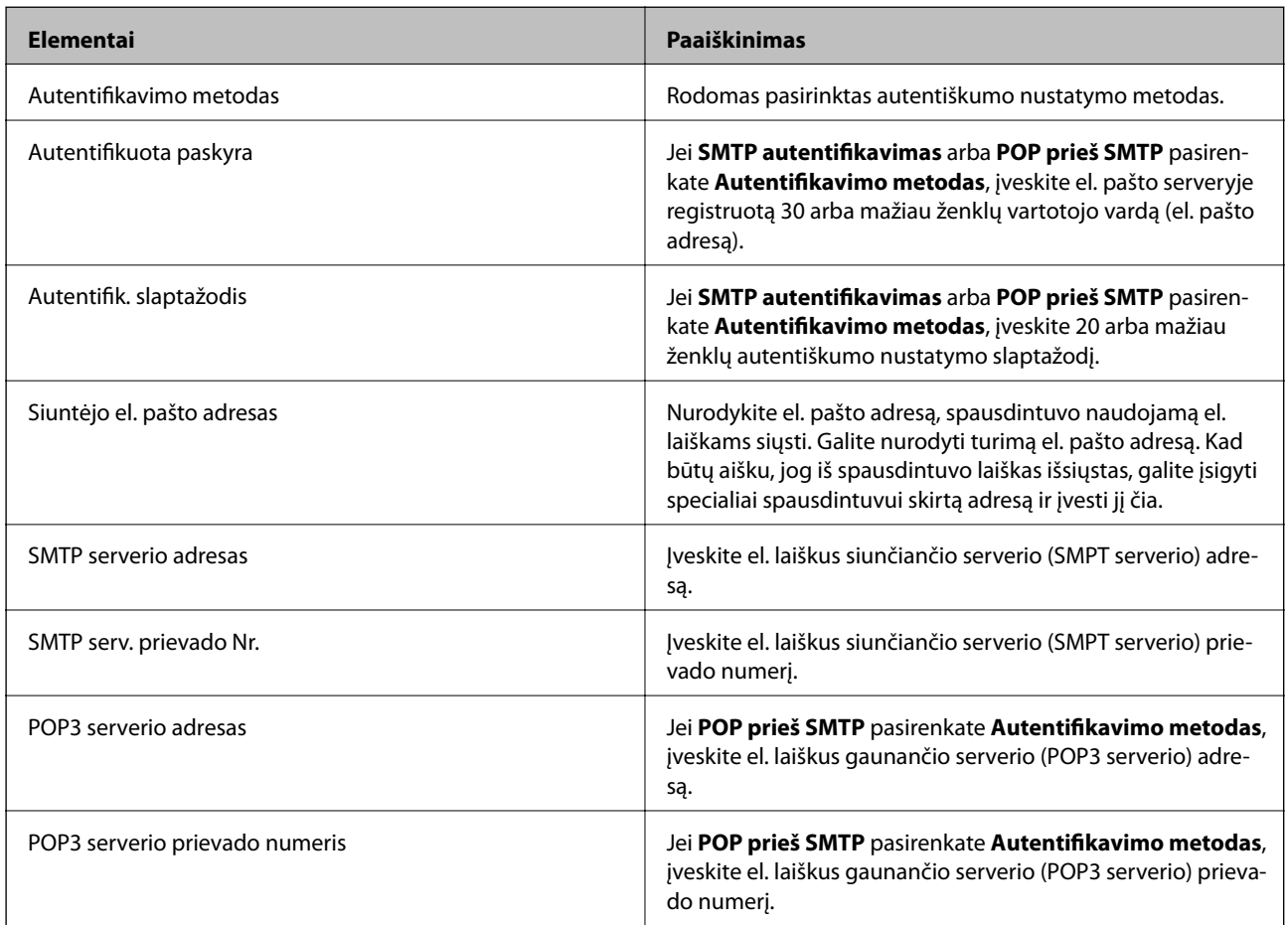

# **El. pašto serverio ryšio tikrinimas**

- 1. Pradžios ekrane pasirinkite **Sąranka**.
- 2. Pasirinkite **Sistemos administravimas** > **Wi-Fi / tinklo nuostatos** > **Išplėstinis nustatymas**.
- 3. Pasirinkite **El. pašto serveris** > **Ryšio patikra** ir patikrinkite ar spausdintuvas prijungtas prie el. pašto serverio. *Pastaba:*
	- ❏ Jei rodomas klaidos pranešimas, patikrinkite, ar tinkamai pasirinktos el. pašto serverio nuostatos.
	- ❏ Jei negalite išsiųsti el. laiško net sėkmingai patikrinę ryšį, patikrinkite savo naudojamo el. pašto serverio autentiškumo nustatymo metodą.

# <span id="page-237-0"></span>**Kur ieškoti pagalbos**

## **Techninio klientų aptarnavimo svetainė**

Jei reikia daugiau pagalbos, apsilankykite toliau nurodytoje "Epson" klientų aptarnavimo svetainėje. Pasirinkite savo šalį arba regioną ir pereikite į klientų aptarnavimo skyrių vietinėje "Epson" svetainėje. Svetainėje taip pat rasit naujausias tvarkyklių versijas, DUK, vadovus ir kitą atsisiųsti siūlomą medžiagą.

<http://support.epson.net/>

<http://www.epson.eu/Support> (Europoje)

Jei "Epson" gaminys veikia netinkamai ir problemos išspręsti nepavyksta, pagalbos kreipkitės į "Epson" klientų aptarnavimo tarnybas.

# Kreipimasis į "Epson" klientų aptarnavimo skyrių

### **Prieš kreipiantis į "Epson"**

Jei "Epson" gaminys veikia netinkamai ir vadovaujantis trikčių diagnostikos informacija problemos išspręsti nepavyksta, pagalbos kreipkitės į "Epson" klientų patarnavimo tarnybas. Jei "Epson" klientų aptarnavimo skyriaus jūsų regione toliau nenurodytas, kreipkitės į pardavėją iš kurio pirkote gaminį.

Pagalbos iš "Epson" klientų aptarnavimo skyriaus sulauksite gerokai greičiau, jei pateiksite toliau nurodytą informaciją.

❏ Gaminio serijos numeris

(Paprastai serijos numeris būna nurodytas užpakalinėje gaminio pusėje.)

- ❏ Gaminio modelis
- ❏ Gaminio programinės įrangos versija

(Spustelėkite **Apie**, **Versijos informacija** arba panašų gaminio programinės įrangos mygtuką.)

- ❏ Naudojamo kompiuterio gamintojas ir modelis
- ❏ Naudojamo kompiuterio operacinės sistemos pavadinimas ir versija
- ❏ Programinės įrangos programų, kurias paprastai naudojate su gaminiu, pavadinimai ir versijos

#### *Pastaba:*

Atsižvelgiant į gaminį, gaminio atmintyje gali būti saugomas su fakso ir (arba) tinklo nustatymais susijęs renkamų numerių sąrašas. Gaminiu sugedus arba jį taisant galite prarasti duomenis ir (arba) nustatymus. Net garantijos galiojimo laikotarpio "Epson" neatsako už jokių domenų praradimą, neprivalo sukurti atsarginių duomenų ir (arba) nustatymų kopijų arba jų atkurti. Atsargines duomenų kopijas arba įrašus rekomenduojame kurti patiems.

### **Pagalba naudotojams Europoje**

Kaip kreiptis į "Epson" klientų aptarnavimo skyrių, žr. visos Europos garantijos dokumente.

### **Pagalba naudotojams Taivane**

Kontaktiniai duomenys, norint gauti informacijos, pagalbos ir paslaugų:

### **Tinklalapis**

#### [http://www.epson.com.tw](http://www.epson.com.tw/)

teikiama informacija, susijusi su gaminio techniniais duomenimis, siūlomomis atsisiųsti tvarkyklėmis ir gaminių užklausomis.

### **"Epson" pagalbos skyrius**

Tel.: +886-2-80242008

Mūsų pagalbos skyriaus komanda gali padėti jums telefonu toliau išvardytais klausimais.

- ❏ Dėl pardavimo užklausų ir gaminio informacijos
- ❏ Dėl gaminio naudojimo arba problemų
- ❏ Dėl remonto paslaugų ir garantijos

#### **Remonto paslaugų centras**

#### <http://www.tekcare.com.tw/branchMap.page>

Bendrovė "TekCare" yra "Epson Taiwan Technology & Trading Ltd" įgaliotasis techninės priežiūros centras.

### **Pagalba naudotojams Australijoje**

"Epson Australia" yra pasirengusi suteikti itin kokybiškas klientų techninio aptarnavimo paslaugas. Informacijos siūlome ieškoti ne tik gaminio vadovuose, bet ir toliau nurodytuose šaltiniuose.

### **Interneto URL**

#### [http://www.epson.com.au](http://www.epson.com.au/)

Prisijunkite prie "Epson Australia" tinklalapių. Verta pasiimti savo modemą net ir įprastai naršant internete! Svetainėje siūloma atsisiųsti tvarkyklių, pateikti "Epson" kontaktiniai duomenys, informacija apie naujus gaminius ir klientų aptarnavimą techniniais klausimais (el. paštas).

### **"Epson" pagalbos skyrius**

#### Tel.: 1300-361-054

"Epson" pagalbos skyrius yra galutinė priemonė, užtikrinanti, kad klientams bus suteikta pagalba. pagalbos skyriaus operatoriai gali padėti įdiegti, sukonfigūruoti ir naudoti "Epson" gaminius. Pagalbos skyriaus už prekybos skatinimą atsakingi darbuotojai gali pateikti informacijos apie naujus "Epson" gaminius ir informuoti, kur rasit artimiausią pardavėją arba paslaugų agentą. Čia atsakoma į įvairiausias užklausas.

Prieš skambinant siūlome surinkti visą reikiamą informaciją. Kuo daugiau informacijos surinksite, tuo greičiau galėsime padėti išspręsti problemą. Reikalinga informacija, susijusi su "Epson" gaminio vadovais, kompiuterio tipu, operacine sistema, programomis, ir kita, jūsų manymu, būtina informacija.

### **Gaminio gabenimas**

"Epson" rekomenduoja išsaugoti gaminio pakuotę gaminiui gabenti vėliau. Taip pat rekomenduojama lipniąja juosta pritvirtinti rašalo kasetę ir laikyti gaminį vertikaliai.

### **Pagalba naudotojams Naujojoje Zelandijoje**

Epson New Zealand yra pasirengusi suteikti itin kokybiškas klientų techninio aptarnavimo paslaugas. Informacijos siūlome ieškoti ne tik gaminio dokumentuose, bet ir toliau nurodytuose šaltiniuose.

### **Interneto URL**

#### [http://www.epson.co.nz](http://www.epson.co.nz/)

Prisijunkite prie Epson New Zealand tinklalapių. Verta pasiimti savo modemą net ir įprastai naršant internete! Svetainėje siūloma atsisiųsti tvarkyklių, pateikti "Epson" kontaktiniai duomenys, informacija apie naujus gaminius ir klientų aptarnavimą techniniais klausimais (el. paštas).

### **"Epson" pagalbos skyrius**

#### $Tel \cdot 0800 237 766$

"Epson" pagalbos skyrius yra galutinė priemonė, užtikrinanti, kad klientams bus suteikta pagalba. pagalbos skyriaus operatoriai gali padėti įdiegti, sukonfigūruoti ir naudoti "Epson" gaminius. Pagalbos skyriaus už prekybos skatinimą atsakingi darbuotojai gali pateikti informacijos apie naujus "Epson" gaminius ir informuoti, kur rasit artimiausią pardavėją arba paslaugų agentą. Čia atsakoma į įvairiausias užklausas.

Prieš skambinant siūlome surinkti visą reikiamą informaciją. Kuo daugiau informacijos surinksite, tuo greičiau galėsime padėti išspręsti problemą. Reikiama informacija susijusi su Epson gaminio dokumentais, kompiuterio tipu, operacine sistema, programomis, ir kitais, jūsų manymu, būtinais duomenimis.

### **Gaminio gabenimas**

"Epson" rekomenduoja išsaugoti gaminio pakuotę gaminiui gabenti vėliau. Taip pat rekomenduojama lipniąja juosta pritvirtinti rašalo kasetę ir laikyti gaminį vertikaliai.

### **Pagalba naudotojams Singapūre**

Toliau nurodyti informacijos šaltiniai, techninė pagalba ir paslaugos, kurias teikia "Epson Singapore".

### **Tinklalapis**

#### [http://www.epson.com.sg](http://www.epson.com.sg/)

Galima gauti informaciją apie gaminio techninius duomenis, parsisiųsti tvarkykles, rasti atsakymus į dažnai užduodamus klausimus (DUK), pardavimo užklausas ir gauti techninę pagalbą el. paštu.

### **"Epson" pagalbos skyrius**

Nemokamas numeris: 800-120-5564

Mūsų pagalbos skyriaus komanda gali padėti jums telefonu toliau išvardytais klausimais.

- ❏ Dėl pardavimo užklausų ir gaminio informacijos
- ❏ Klausimai apie gaminių naudojimą arba problemų spendimas
- ❏ Dėl remonto paslaugų ir garantijos

### **Pagalba naudotojams Tailande**

Kontaktiniai duomenys, norint gauti informacijos, pagalbos ir paslaugų:

### **Tinklalapis**

### [http://www.epson.co.th](http://www.epson.co.th/)

Pateikta su gaminių techniniais duomenimis susijusi informacija, siūloma atsisiųsti tvarkykles, išvardyti dažnai užduodami klausimai (DUK) ir nurodytas el. paštas.

### **"Epson" specialioji telefono linija**

Telefonas: 66-2685-9899

El. pšt. support@eth.epson.co.th

Specialiosios telefono linijos komanda gali padėti jums telefonu toliau išvardytais klausimais.

❏ Dėl pardavimo užklausų ir gaminio informacijos

❏ Dėl gaminio naudojimo arba problemų

❏ Dėl remonto paslaugų ir garantijos

### **Pagalba naudotojams Vietname**

Kontaktiniai duomenys, norint gauti informacijos, pagalbos ir paslaugų:

### **"Epson" specialioji telefono linija**

Telefonas (Hošimino mieste): 84-8-823-9239 Telefonas (Hanojaus mieste): 84-4-3978-4785, 84-4-3978-4775

### **"Epson" paslaugų centras**

65 Truong Dinh Street, District 1, Hochiminh City, Vietnam. 29 Tue Tinh, Quan Hai Ba Trung, Hanoi City, Vietnam

### **Pagalba naudotojams Indonezijoje**

Kontaktiniai duomenys, norint gauti informacijos, pagalbos ir paslaugų:

### **Tinklalapis**

### [http://www.epson.co.id](http://www.epson.co.id/)

❏ Pateikta su gaminio techniniais duomenimis susijusi informacija, siūloma atsisiųsti tvarkyklių.

❏ Dažnai užduodami klausimai (DUK), užklausos apie pardavimą, el. paštu pateikti klausimai

### **"Epson" specialioji telefono linija**

Telefonas: 62-1500-766

Faks. 62-21-808-66-799

Mūsų specialiosios telefono linijos komanda gali padėti Jums telefonu arba faksu šiais klausimais:

- ❏ Dėl pardavimo užklausų ir gaminio informacijos
- ❏ Techninis aptarnavimas

### **"Epson" paslaugų centras**

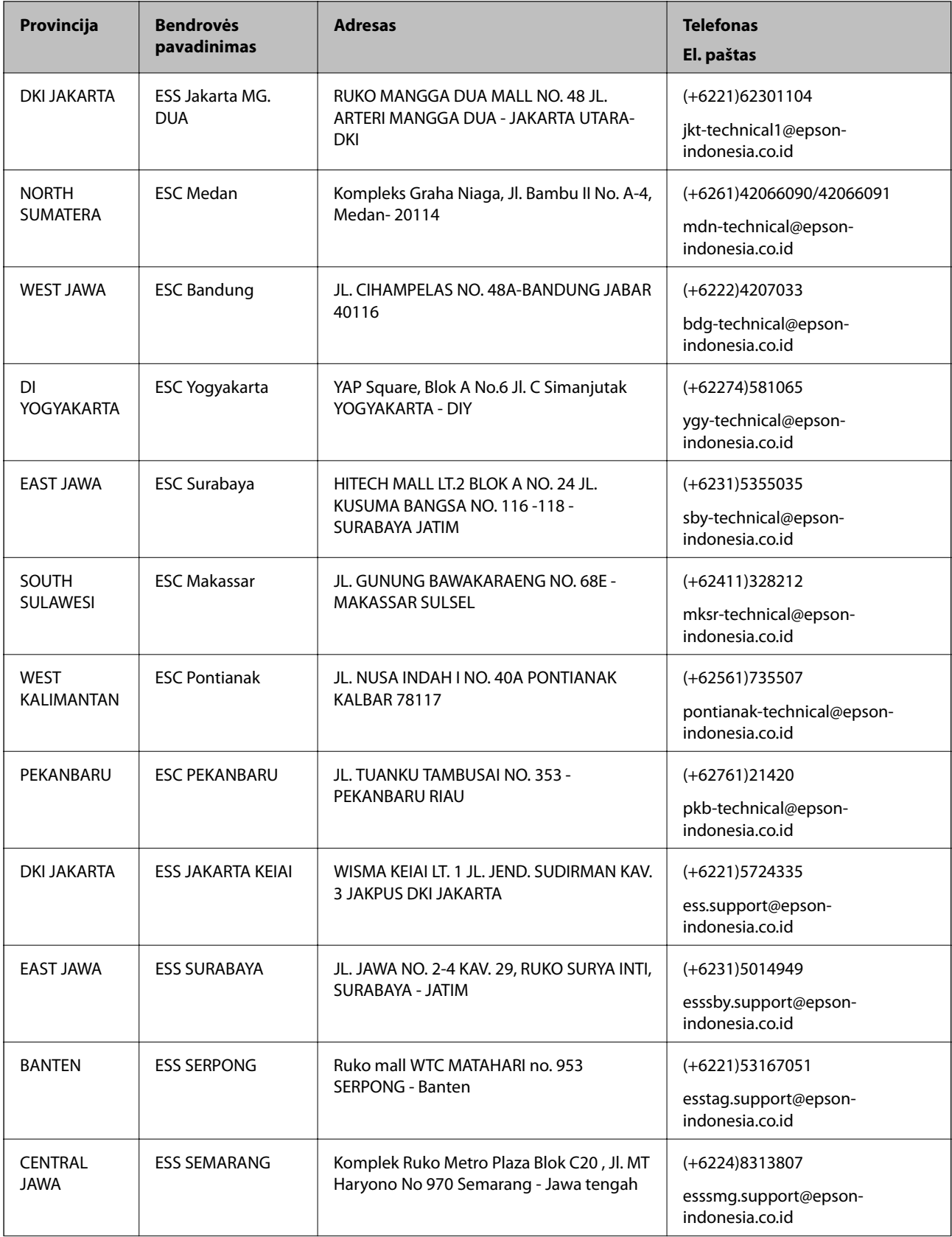

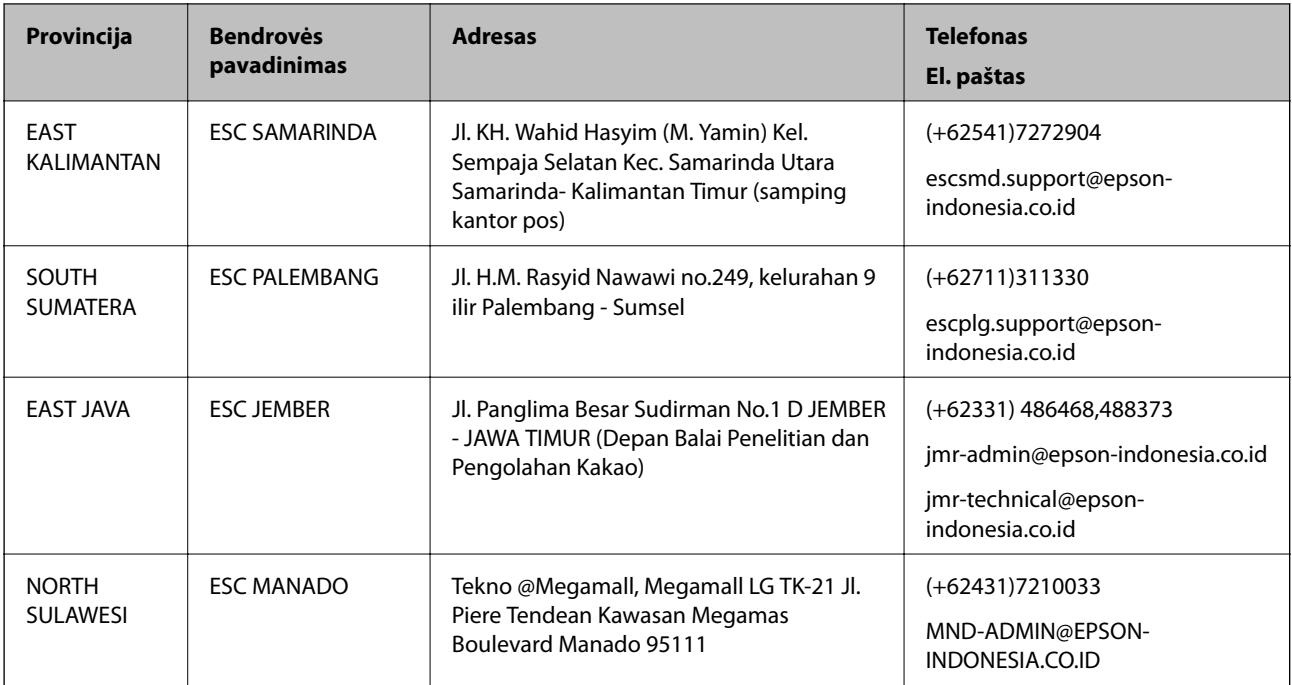

Dėl kitų čia neišvardytų miestų skambinkite mūsų specialiąja linija: 08071137766.

### **Pagalba naudotojams Honkonge**

Norintys gauti techninės pagalbos ir kitų garantinių ir negarantinių paslaugų, naudotojai kviečiami kreiptis į "Epson Hong Kong Limited".

### **Pagrindinis puslapis internete**

### [http://www.epson.com.hk](http://www.epson.com.hk/)

"Epson Hong Kong" sukūrė vietinį tinklalapį kinų ir anglų kalbomis, kuriame naudotojams teikiama toliau nurodyta informacija.

- ❏ Informacija apie gaminį
- ❏ Atsakymai į dažnai užduodamus klausimus (DUK)
- $\Box$  Naujausios "Epson" gaminių tvarkyklių versijos

### **Techninės pagalbos specialioji telefono linija**

Taip pat galite kreiptis į mūsų techninius darbuotojus šiais telefono ir fakso numeriais:

Telefonas: 852-2827-8911

Faks. 852-2827-4383

### **Pagalba naudotojams Malaizijoje**

Kontaktiniai duomenys, norint gauti informacijos, pagalbos ir paslaugų:

### **Tinklalapis**

[http://www.epson.com.my](http://www.epson.com.my/)

#### **Priedas**

- ❏ Pateikta su gaminio techniniais duomenimis susijusi informacija, siūloma atsisiųsti tvarkyklių.
- ❏ Dažnai užduodami klausimai (DUK), užklausos apie pardavimą, el. paštu pateikti klausimai

### **"Epson" skambučių centras**

Telefonas: +60 1800-8-17349

- ❏ Dėl pardavimo užklausų ir gaminio informacijos
- ❏ Dėl gaminio naudojimo arba problemų
- ❏ Užklausos dėl remonto paslaugų ir garantijos

### **Pagrindinis biuras**

Telefonas: 603-56288288 Faks. 603-5628 8388/603-5621 2088

### **Pagalba naudotojams Indijoje**

Kontaktiniai duomenys, norint gauti informacijos, pagalbos ir paslaugų:

### **Tinklalapis**

### [http://www.epson.co.in](http://www.epson.co.in/)

teikiama informacija, susijusi su gaminio techniniais duomenimis, siūlomomis atsisiųsti tvarkyklėmis ir gaminių užklausomis.

### **Pagalbos linija**

- ❏ Aptarnavimas, informacija apie gaminius ir vartojamųjų reikmenų užsakymas (BSNL linijos)| Nemokamas numeris: 18004250011 Veikia nuo 9.00 iki 18.00, pirmadieniais–šeštadieniais (išskyrus valstybines šventes)
- ❏ Aptarnavimas (CDMA ir mobiliųjų naudotojai)
	- Nemokamas numeris: 186030001600

Veikia nuo 9.00 iki 18.00, pirmadieniais–šeštadieniais (išskyrus valstybines šventes)

### **Pagalba naudotojams Filipinuose**

Norėdami gauti techninės pagalbos bei kitų paslaugų po pardavimo, naudotojai gali kreiptis į "Epson Philippines Corporation" toliau nurodytais telefonų, fakso numeriais ir el. pašto adresais:

### **Tinklalapis**

### [http://www.epson.com.ph](http://www.epson.com.ph/)

Galima gauti informacijos apie gaminio techninius duomenis, atsisiųsti tvarkykles, rasti atsakymus į dažnai užduodamus klausimus (DUK) ir pateikti užklausas el. paštu.

### **"Epson Philippines" klientų aptarnavimas**

Nemokamas numeris: (PLDT) 1-800-1069-37766

### **Priedas**

Nemokamas numeris: (skaitmeninis) 1-800-3-0037766

"Metro Manila": (+632)441-9030

Interneto svetainė: <https://www.epson.com.ph/contact>

El. paštas: customercare@epc.epson.som.ph

Veikia nuo 9.00 iki 18.00, pirmadieniais–šeštadieniais (išskyrus valstybines šventes)

Mūsų klientų aptarnavimo komanda gali padėti Jums telefonu šiais klausimais:

❏ Dėl pardavimo užklausų ir gaminio informacijos

❏ Dėl gaminio naudojimo arba problemų

❏ Dėl remonto paslaugų ir garantijos

### **"Epson Philippines Corporation"**

Tarpmiestinė linija: +632-706-2609 Faks. +632-706-2663